# **Precision 5490**

Gebruikershandleiding

**Regelgevingsmodel: P154G Regelgevingstype: P154G004 Maart 2024 Ver. A00**

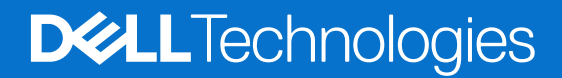

### Opmerkingen, voorzorgsmaatregelen,en waarschuwingen

**OPMERKING:** Een OPMERKING duidt belangrijke informatie aan voor een beter gebruik van het product.

**WAARSCHUWING: WAARSCHUWINGEN duiden potentiële schade aan hardware of potentieel gegevensverlies aan en vertellen u hoe het probleem kan worden vermeden.**

**GEVAAR: LET OP duidt het risico van schade aan eigendommen, lichamelijk letsel of overlijden aan.**

© 2024 Dell Inc. of zijn dochterondernemingen. Alle rechten voorbehouden. Dell Technologies, Dell en andere handelsmerken zijn handelsmerken van Dell Inc. of zijn dochterondernemingen. Andere handelsmerken zijn mogelijk handelsmerken van hun respectieve eigenaren.

# Inhoudsopgave

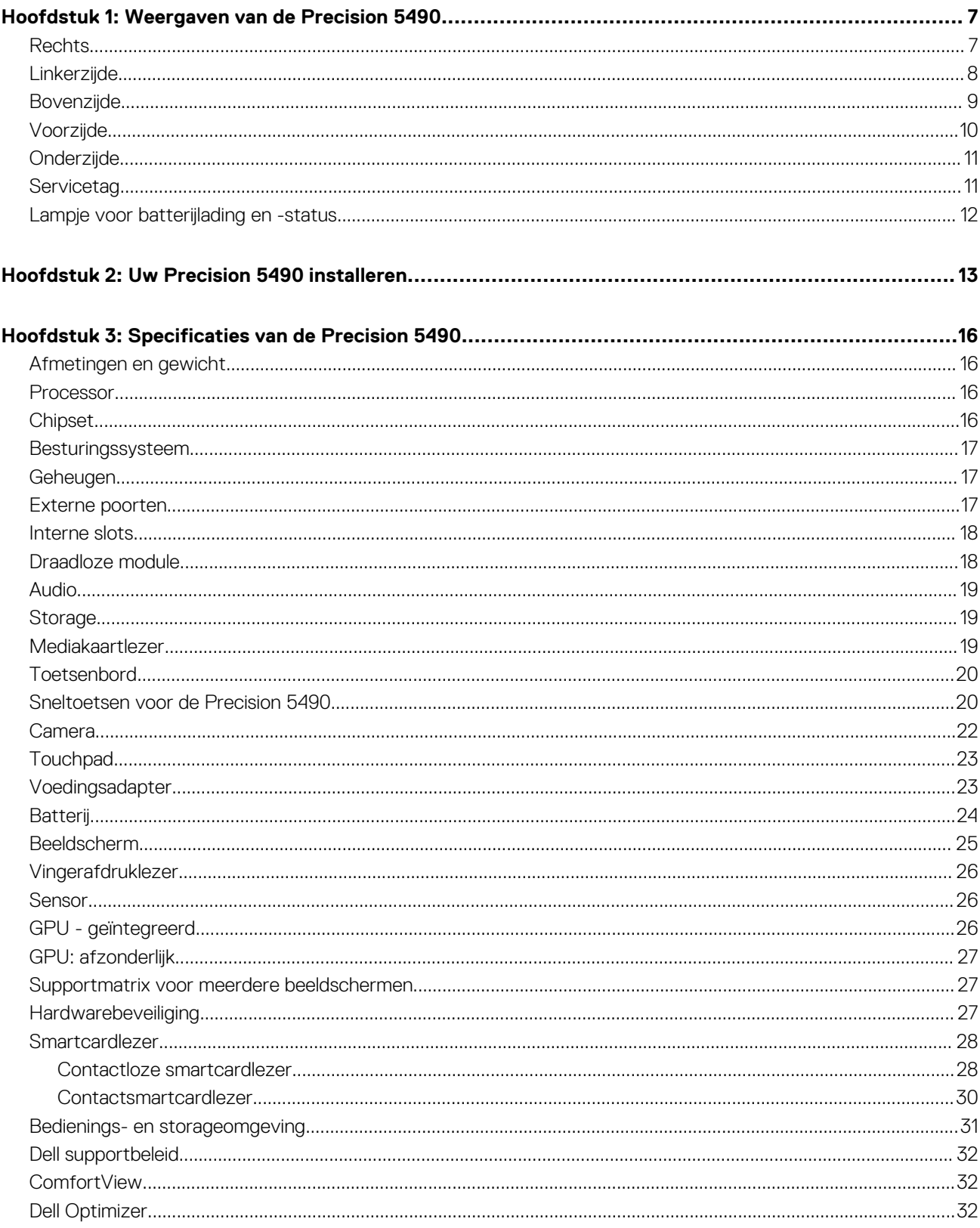

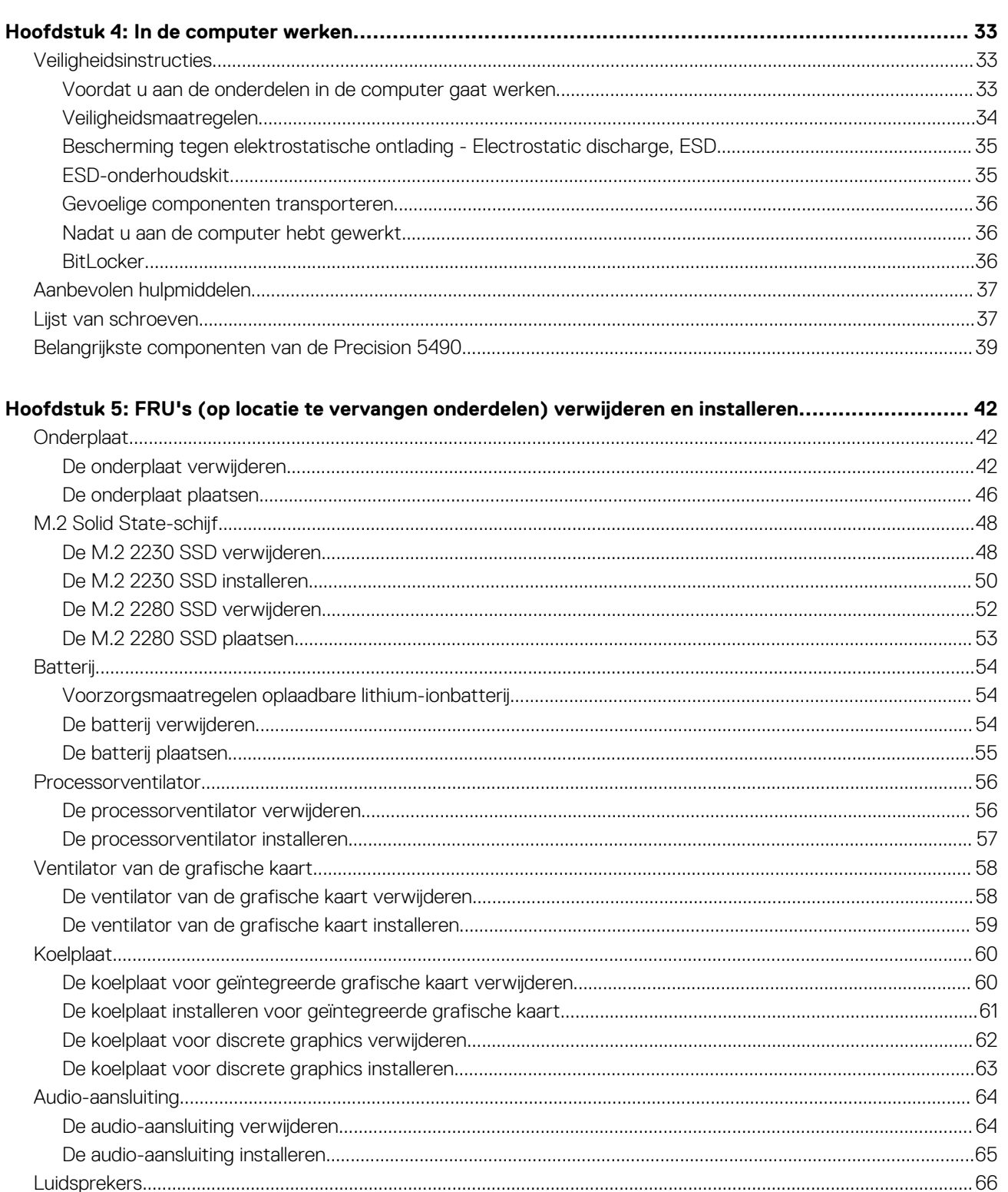

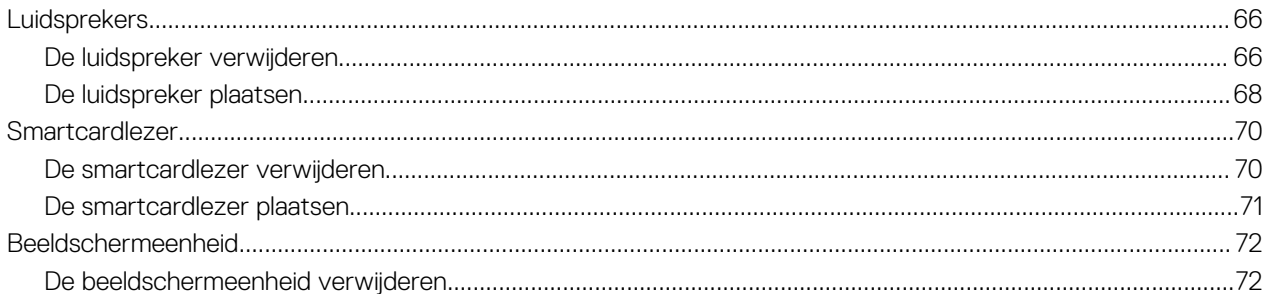

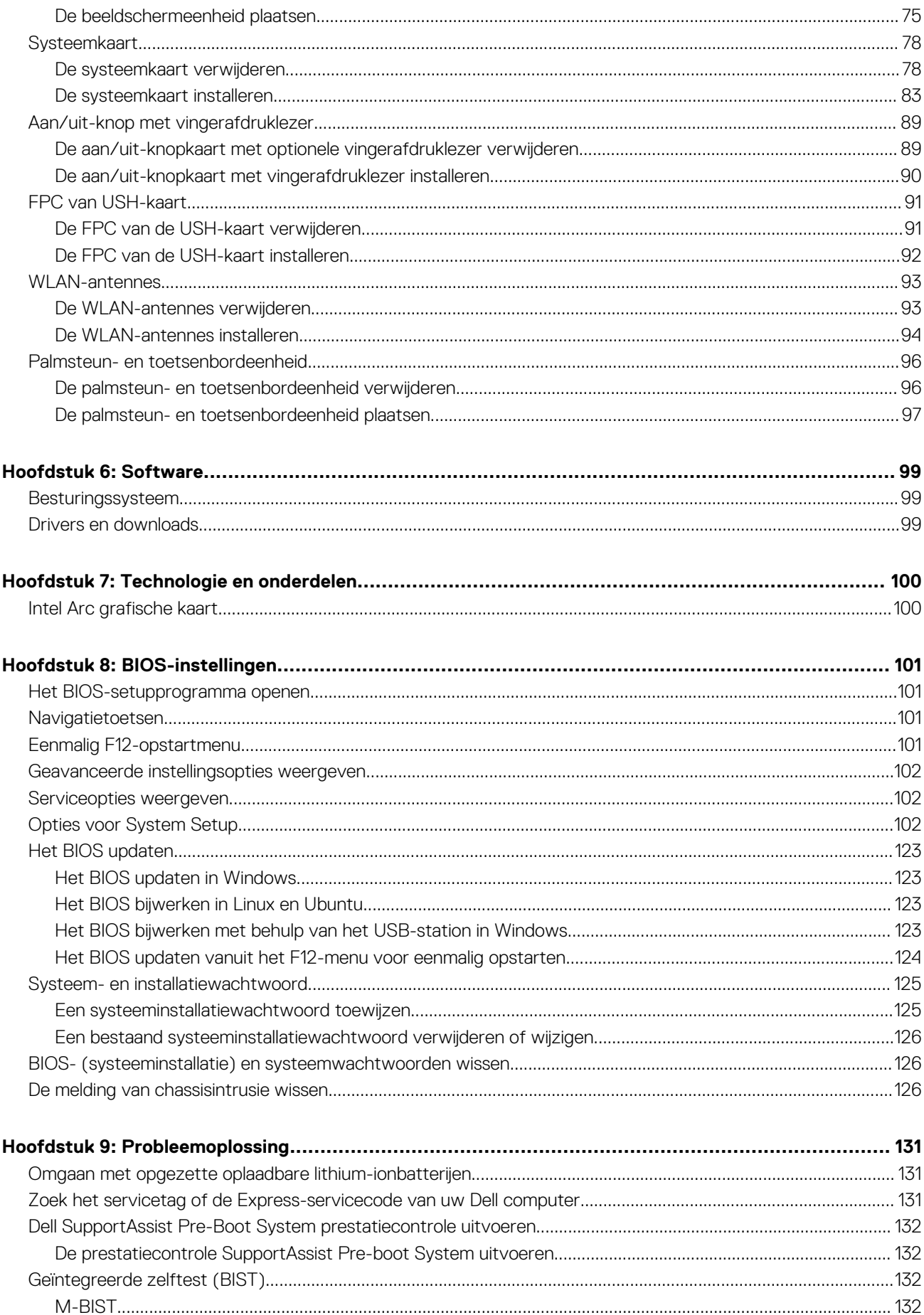

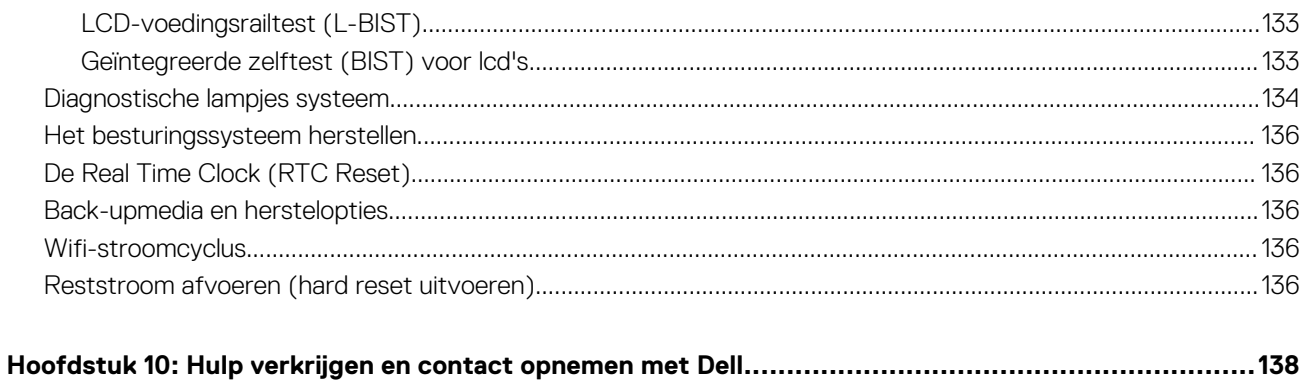

# **Weergaven van de Precision 5490**

### <span id="page-6-0"></span>**Rechts**

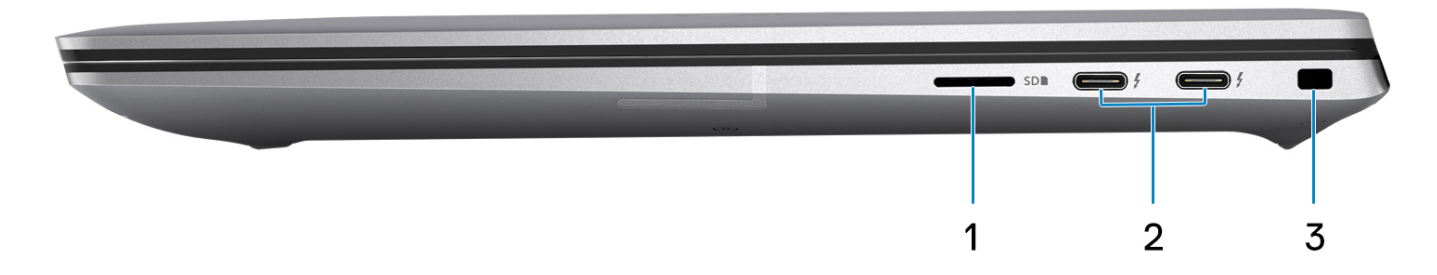

#### **Afbeelding 1. Rechteraanzicht**

#### 1. **Slot voor microSD-kaart**

Hiermee kunt u microSD-kaarten lezen en ernaar schrijven. De computer ondersteunt de volgende kaarttypen:

- micro-Secure Digital (microSD)
- micro-Secure Digital High Capacity (micro-SDHC)
- micro-Secure Digital Extended Capacity (micro-SDXC)

#### 2. **ThunderBolt 4-poorten (40 Gbps) met voeding en DisplayPort**

Ondersteunt USB 4, DisplayPort 2.1 en Thunderbolt 4 en stelt u ook in staat om verbinding te maken met een extern beeldscherm met behulp van een beeldschermadapter. Levert dataoverdrachtsnelheden tot 40 Gbps voor USB 4 en Thunderbolt 4.

- **OPMERKING:** U kunt een Dell dockingstation op de Thunderbolt 4-poorten aansluiten. Raadpleeg het Knowledge Base-artikel [000124295](https://www.dell.com/support/kbdoc/000124295/guide-to-dell-docking-stations) op [www.dell.com/support](https://www.dell.com/support) voor meer informatie.
- **OPMERKING:** Een adapter voor USB type-C naar DisplayPort (apart verkocht) is vereist om verbinding te maken met een DisplayPort-apparaat.
- **OPMERKING:** USB 4 is achterwaarts compatibel met USB 3.2, USB 2.0 en Thunderbolt 3.
- **OPMERKING:** Thunderbolt 4 ondersteunt twee 4K-beeldschermen of één 8K-beeldscherm.

#### 3. **Slot voor beveiligingskabel (wigvorm)**

Sluit een beveiligingskabel aan om onbevoegd verplaatsen van uw computer te voorkomen.

**1**

### <span id="page-7-0"></span>**Linkerzijde**

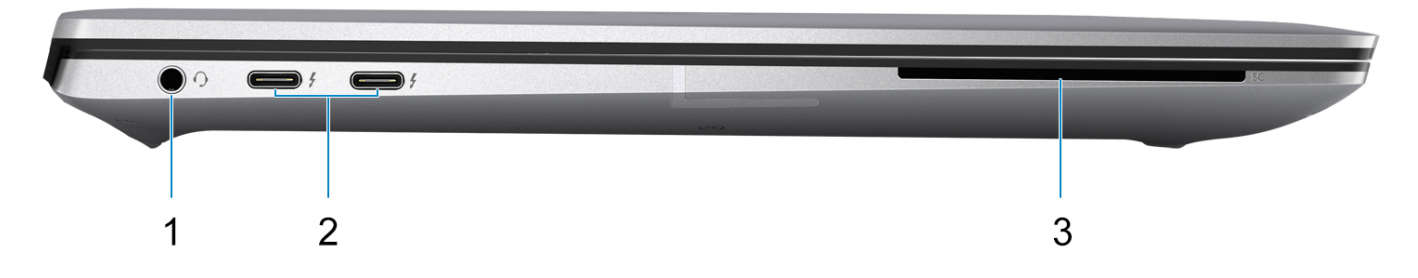

#### **Afbeelding 2. Linkerweergave**

#### 1. **Universele audio-aansluiting**

Hierop kunt u een hoofdtelefoon of een headset (gecombineerde hoofdtelefoon en microfoon) aansluiten.

#### 2. **ThunderBolt 4-poorten (40 Gbps) met voeding en DisplayPort**

Ondersteunt USB 4, DisplayPort 2.1 en Thunderbolt 4 en stelt u ook in staat om verbinding te maken met een extern beeldscherm met behulp van een beeldschermadapter. Levert dataoverdrachtsnelheden tot 40 Gbps voor USB 4 en Thunderbolt 4.

- **OPMERKING:** U kunt een Dell dockingstation op de Thunderbolt 4-poorten aansluiten. Raadpleeg het Knowledge Base-artikel [000124295](https://www.dell.com/support/kbdoc/000124295/guide-to-dell-docking-stations) op [www.dell.com/support](https://www.dell.com/support) voor meer informatie.
- **OPMERKING:** Een adapter voor USB type-C naar DisplayPort (apart verkocht) is vereist om verbinding te maken met een DisplayPort-apparaat.
- **OPMERKING:** USB 4 is achterwaarts compatibel met USB 3.2, USB 2.0 en Thunderbolt 3.
- **OPMERKING:** Thunderbolt 4 ondersteunt twee 4K-beeldschermen of één 8K-beeldscherm.

#### 3. **Slot voor smartcardlezer**

Biedt fysieke elektronische autorisatie voor toegangscontrole tot de bronnen.

Ondersteunt zowel contactloze smartcards als smartcards met contact.

Biedt persoonlijke identificatie, authenticatie, datastorage en applicatieverwerking.

### <span id="page-8-0"></span>**Bovenzijde**

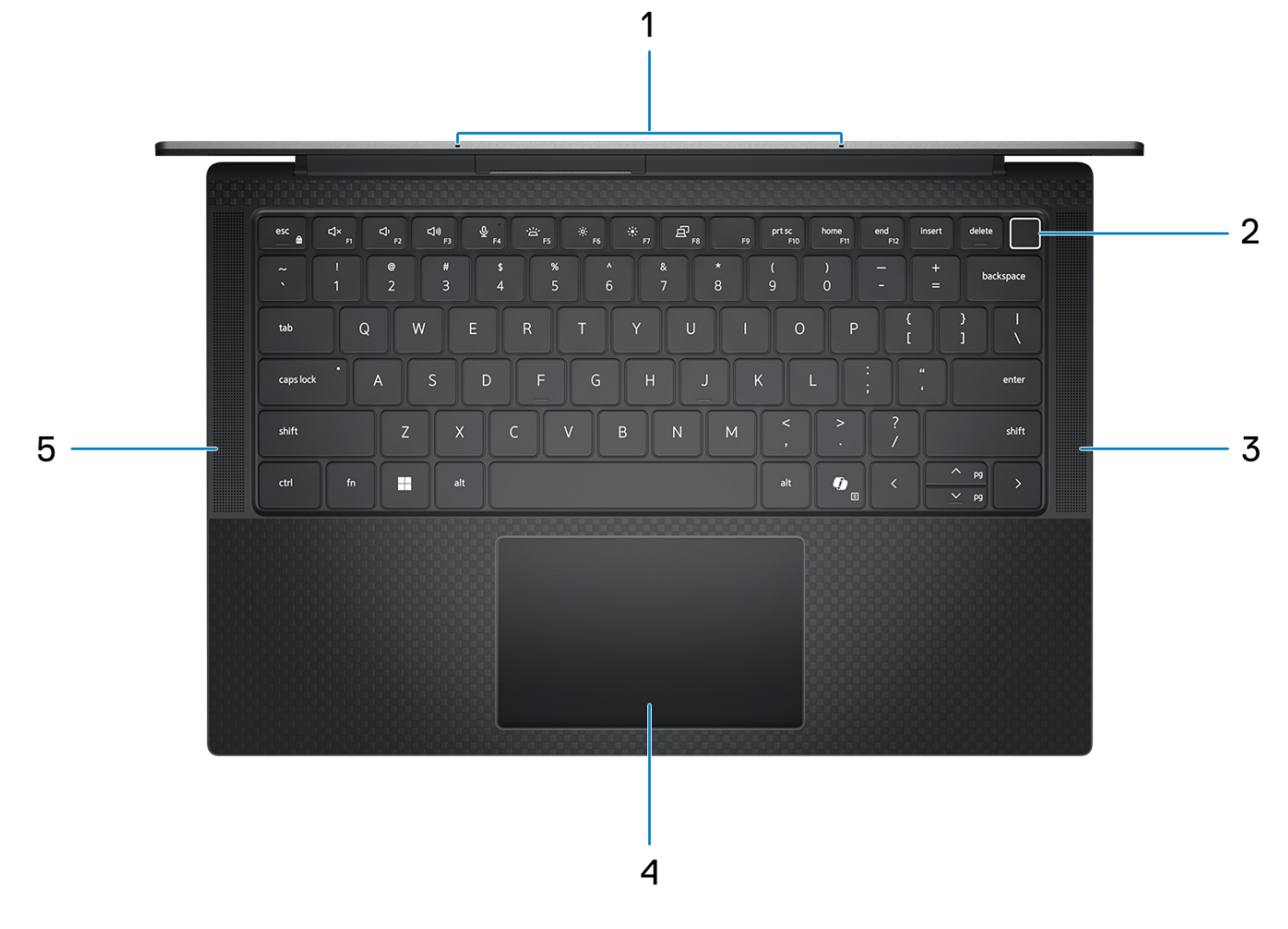

#### **Afbeelding 3. Bovenste weergave**

#### 1. **Microfoon**

Zorgt voor digitale geluidsinvoer voor geluidsopnamen, telefoongesprekken, enz.

#### 2. **Aan/uit-knop met de optionele vingerafdruklezer**

Druk op deze knop om de computer in te schakelen als deze is uitgeschakeld of in de slaapstand staat.

Wanneer de computer is ingeschakeld, drukt u op de aan/uit-knop om de slaapstand in te schakelen; houd de aan/uit-knop vier seconden ingedrukt om de computer geforceerd uit te zetten.

Als de aan-uitknop een vingerafdruklezer heeft, plaatst u uw vinger stevig op de aan-uitknop om u aan te melden.

**OPMERKING:** U kunt het gedrag van de aan/uit-knop aanpassen in Windows.

#### 3. **Rechterluidspreker**

Biedt audio-output.

#### 4. **Precision-touchpad met optionele NFC/contactloze smartcardlezer**

Beweeg uw vinger over de touchpad om de muisaanwijzer te verplaatsen. Tik voor een linkermuisklik en tik met twee vingers voor een rechtermuisklik.

#### 5. **Linkerluidspreker**

Biedt audio-output.

# <span id="page-9-0"></span>**Voorzijde**

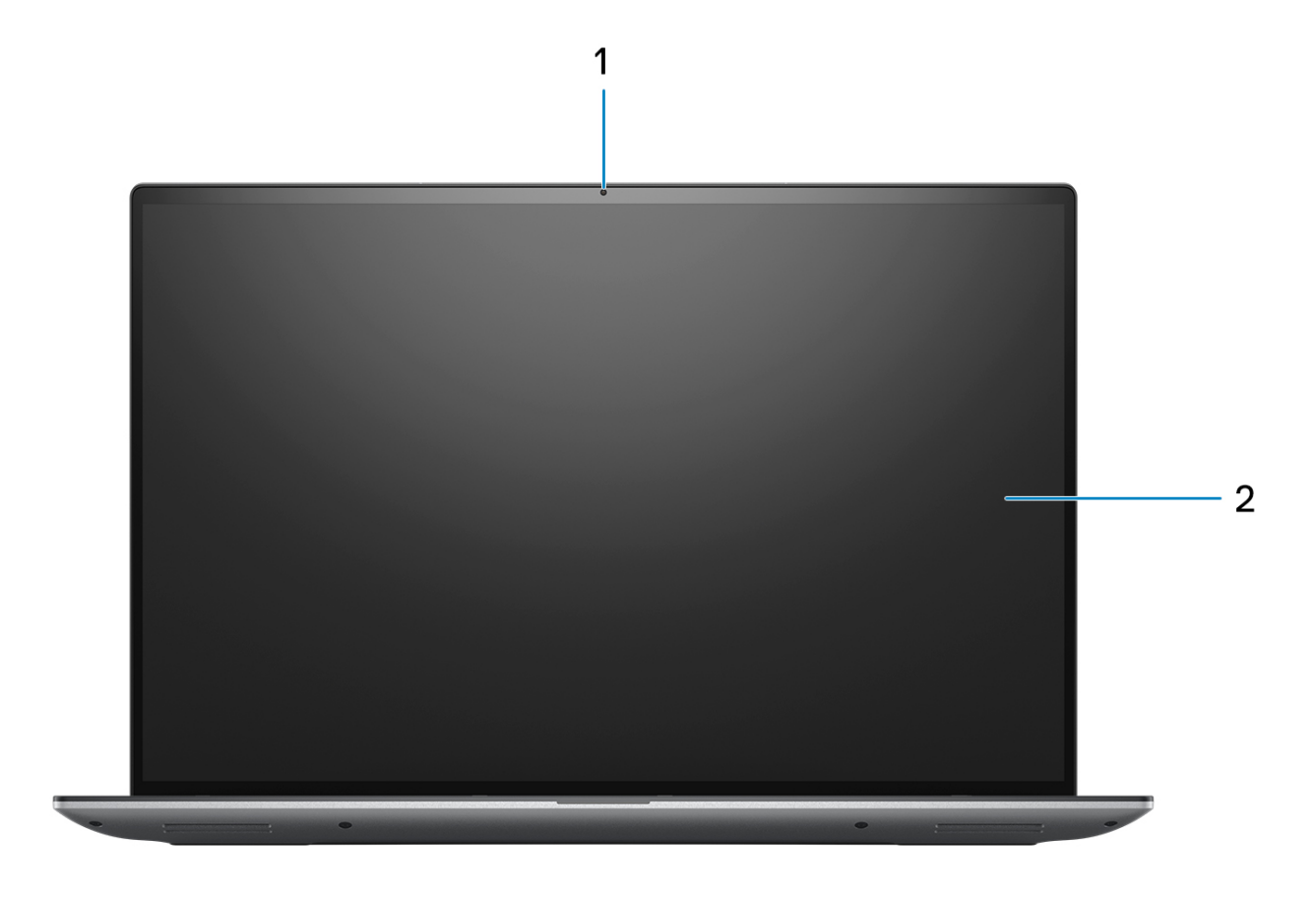

### **Afbeelding 4. Vooraanzicht**

### 1. **RGB-camera**

Hiermee kunt u videochatten, foto's maken en video's opnemen.

#### 2. **LCD-paneel**

Biedt een visuele uitvoer aan de gebruiker.

### <span id="page-10-0"></span>**Onderzijde**

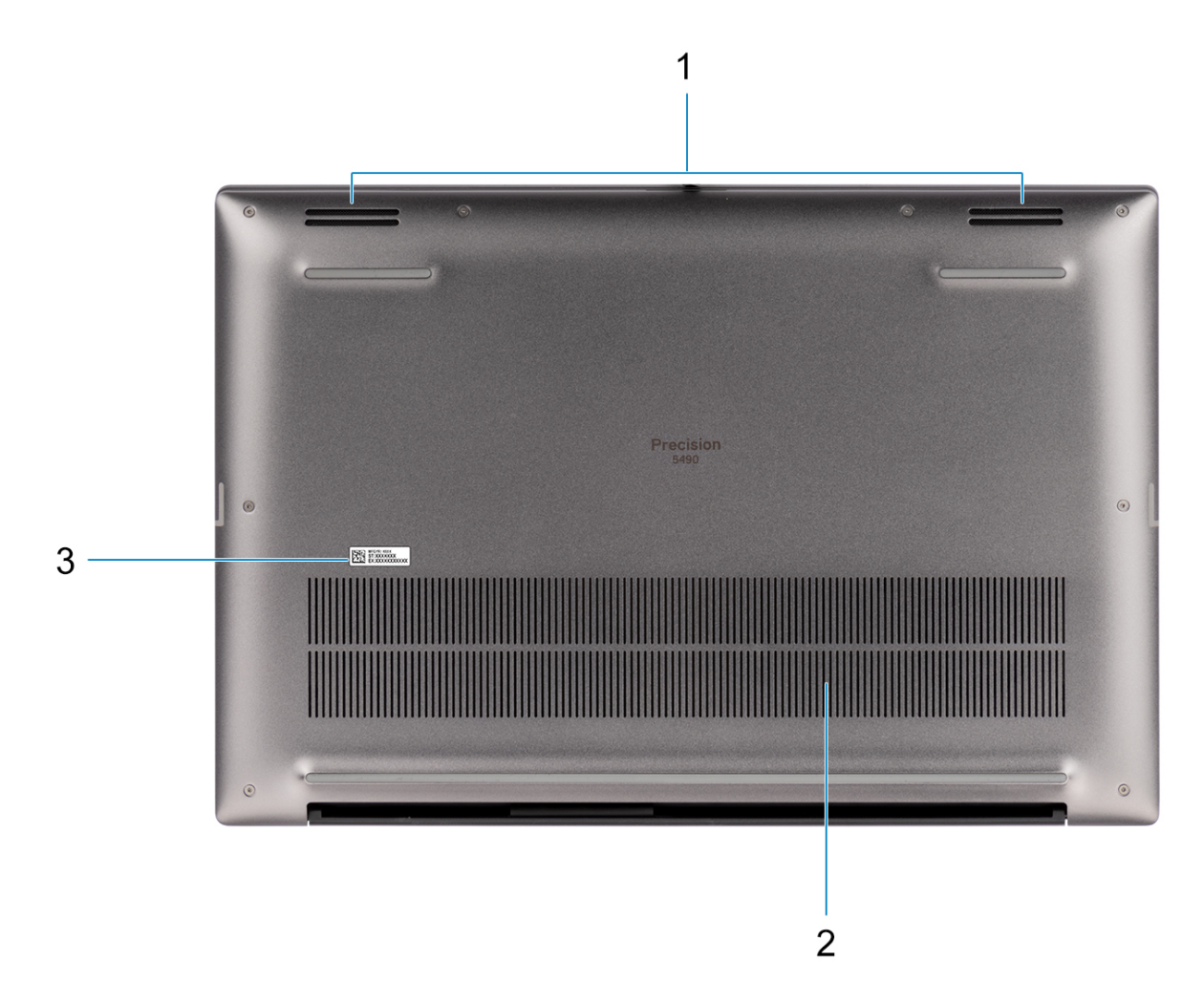

#### **Afbeelding 5. Onderaanzicht**

#### 1. **Luidsprekers**

Levert audio-uitvoer.

#### 2. **Ventilatieopeningen**

De lucht wordt door de interne ventilatoren door de ventilatieopeningen geblazen.

**(i) OPMERKING:** Controleer of de ventilatieopeningen niet zijn geblokkeerd wanneer de computer is ingeschakeld om te voorkomen dat de computer oververhit raakt.

#### 3. **Servicetag en Regulatory Labels**

De Servicetag is een unieke alfanumerieke identifier door middel waarvan de servicetechnici van Dell de hardware-componenten van uw computer kunnen identificeren en toegang kunnen krijgen tot informatie over de garantie. Regulatory Label bevat wettelijke informatie over uw computer.

### **Servicetag**

De servicetag is een unieke alfanumerieke identificatiecode waarmee Dell servicetechnici de hardware-componenten in uw computer kunnen identificeren en toegang kunnen krijgen tot informatie over de garantie.

<span id="page-11-0"></span>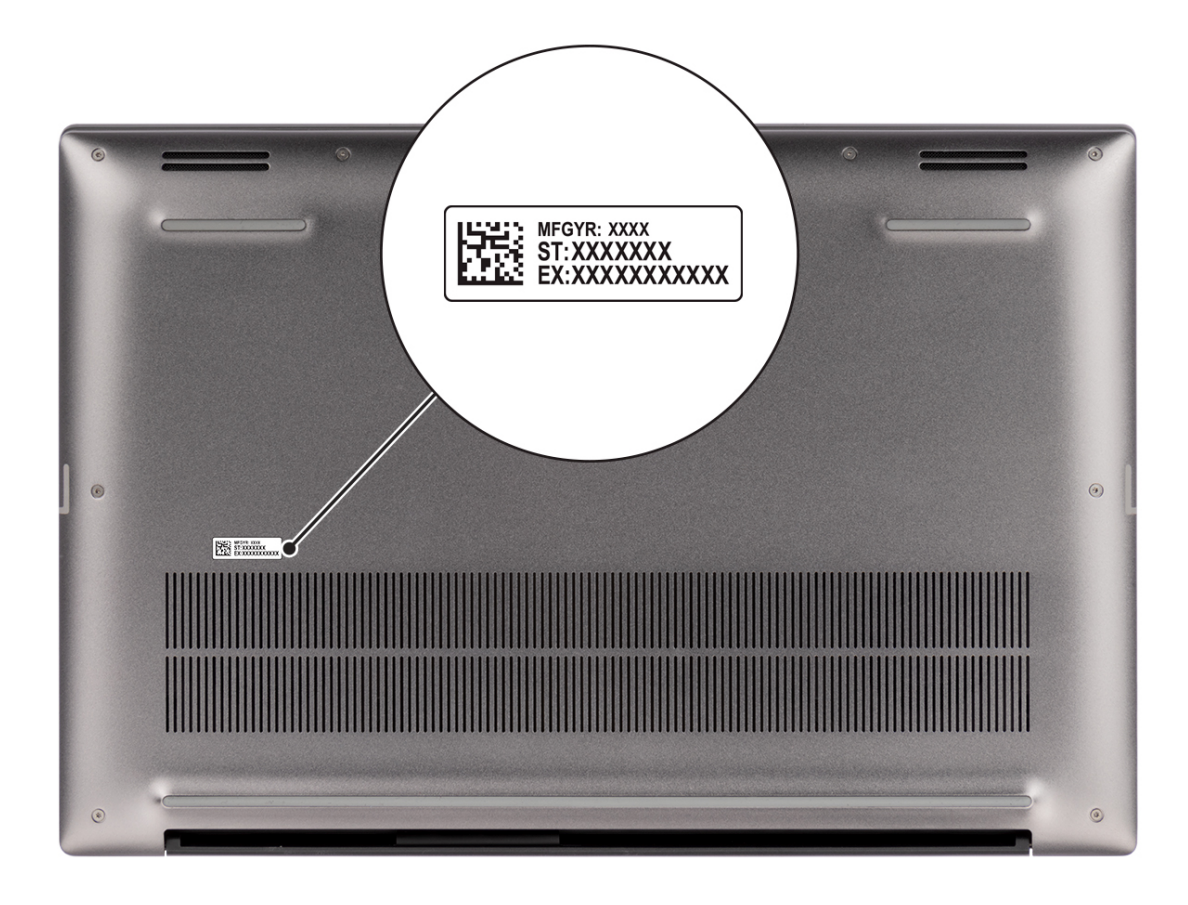

**Afbeelding 6. Locatie van de servicetag**

### **Lampje voor batterijlading en -status**

De volgende tabel bevat een overzicht van het gedrag van het lampje voor de batterijlading en -status van uw Precision 5490.

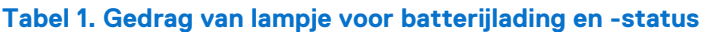

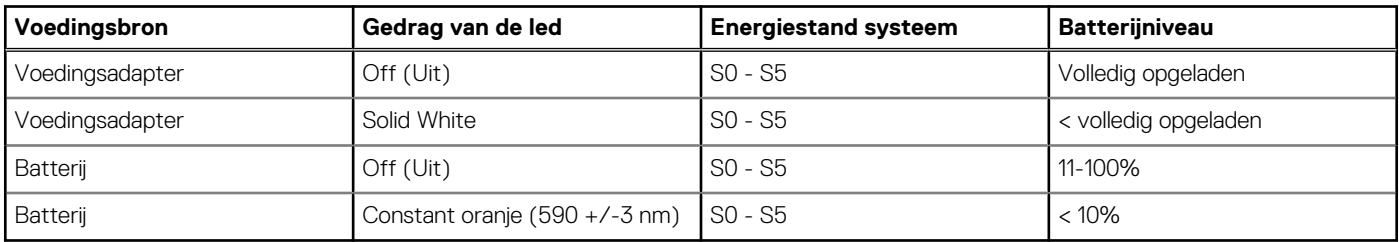

- S0 (AAN) Systeem is ingeschakeld.
- S4 (sluimerstand) Het systeem verbruikt de minste stroom in vergelijking met alle andere slaapstanden. Het systeem is bijna UIT, maar verbruikt nog een beetje stroom. De contextdata worden naar een harde schijf geschreven.
- S5 (UIT) De computer is afgesloten.

# **Uw Precision 5490 installeren**

#### <span id="page-12-0"></span>**Over deze taak**

**OPMERKING:** De afbeeldingen in dit document kunnen verschillen van uw computer; dit is afhankelijk van de configuratie die u hebt besteld.

#### **Stappen**

1. Sluit de voedingsadapter aan en druk op de aan-uitknop.

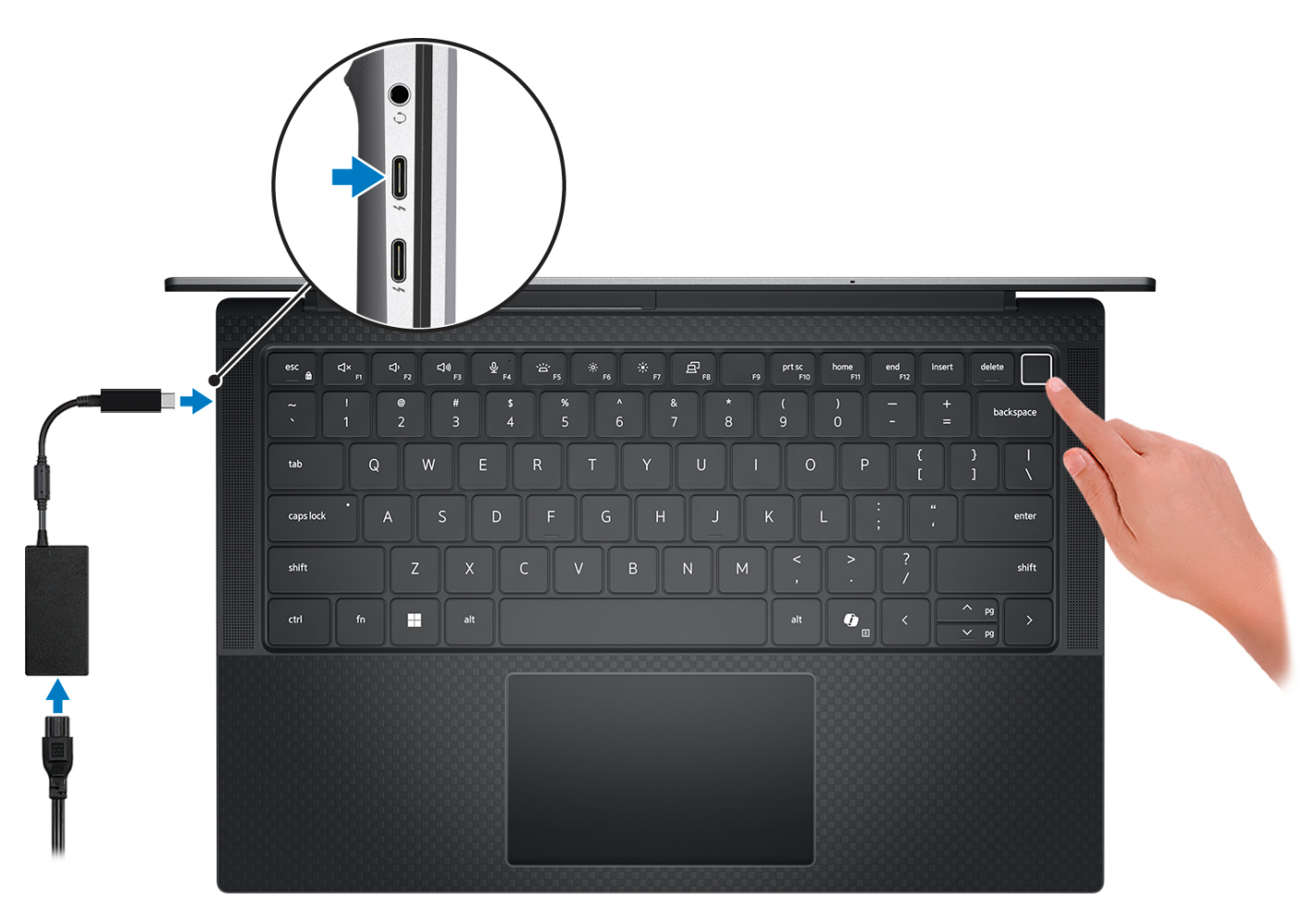

#### **Afbeelding 7. Sluit de voedingsadapter aan en druk op de aan-uitknop.**

**OPMERKING:** De batterij kan tijdens de verzending in de energiebesparingsmodus gaan om de batterijlading te sparen. Controleer of de voedingsadapter met de computer is verbonden wanneer u deze voor het eerst inschakelt.

2. Voltooi de installatie van het besturingssysteem.

#### **Voor Ubuntu:**

Volg de instructies op het scherm om de installatie te voltooien. Zie het Knowledge Base-artikel op [www.dell.com/support](https://www.dell.com/support/) voor meer informatie over het installeren en configureren van Ubuntu.

#### **Voor Windows:**

Volg de instructies op het scherm om de installatie te voltooien. Dell Technologies raadt bij het instellen het volgende aan:

- Maak verbinding met een netwerk voor Windows-updates.
	- **OPMERKING:** Als u verbinding maakt met een beveiligd draadloos netwerk, voert u het wachtwoord voor toegang tot het draadloze netwerk in wanneer dit wordt gevraagd.
- Als u verbonden bent met internet, meldt u zich aan met een Microsoft-account of maakt u er een. Als u geen verbinding hebt met internet, maakt u een offline-account.
- Voer uw contactgegevens in het scherm **Support en bescherming** in.
- 3. Ga naar Dell apps en gebruik deze vanuit het menu Start in Windows (aanbevolen).

### **Tabel 2. Dell apps zoeken in Windows in S-modus**

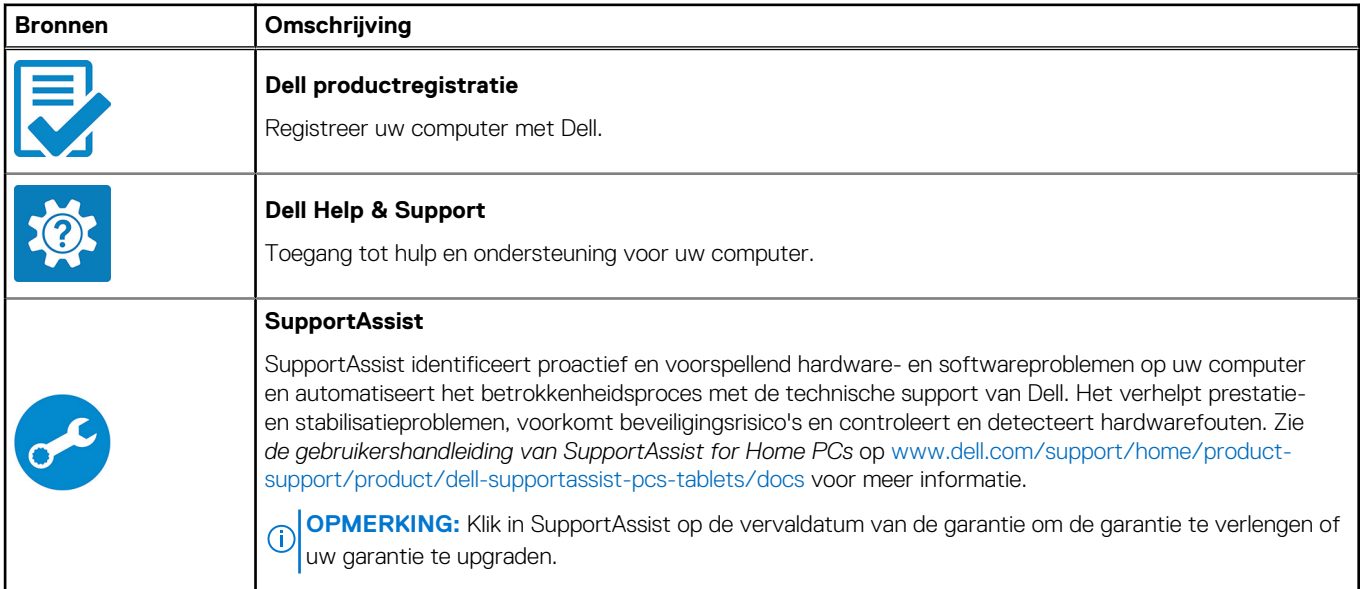

### **Tabel 3. Zoek naar Dell-apps in Windows**

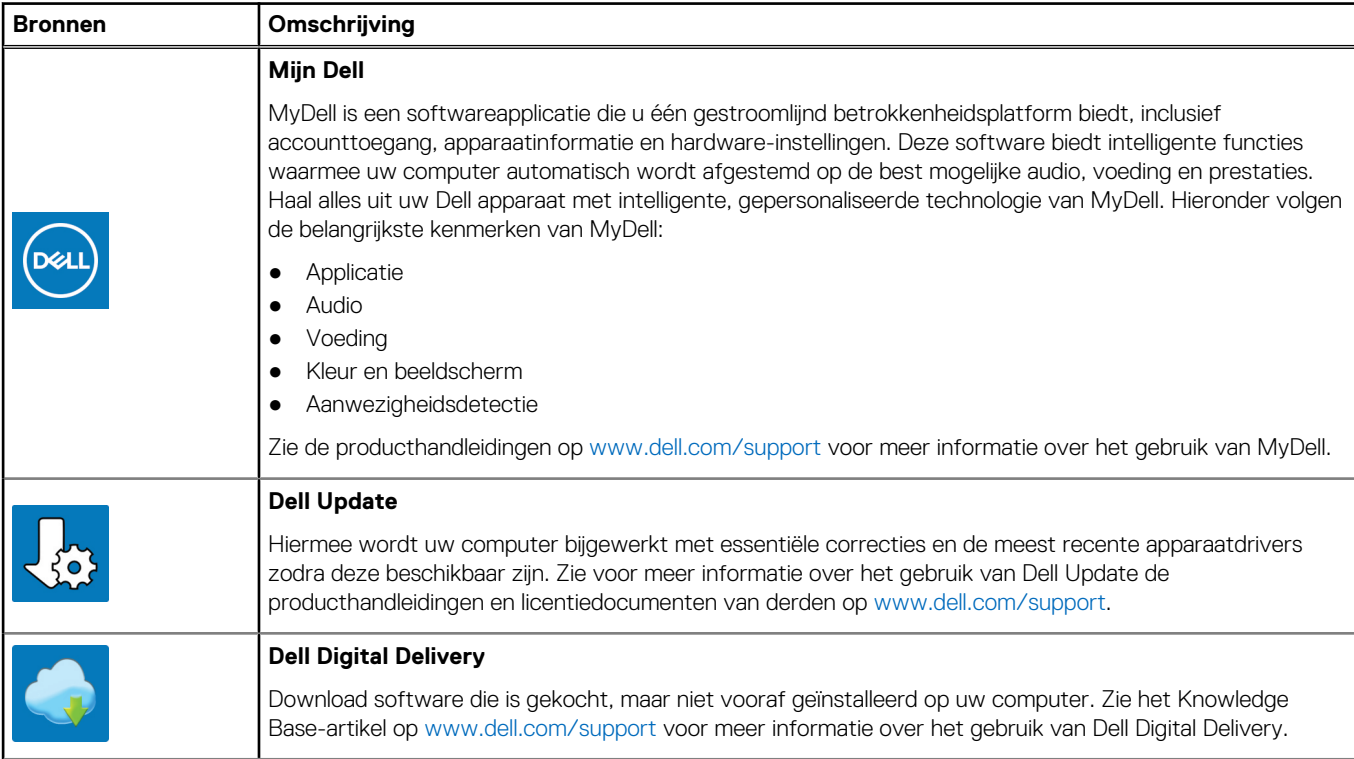

### **Tabel 3. Zoek naar Dell-apps in Windows (vervolg)**

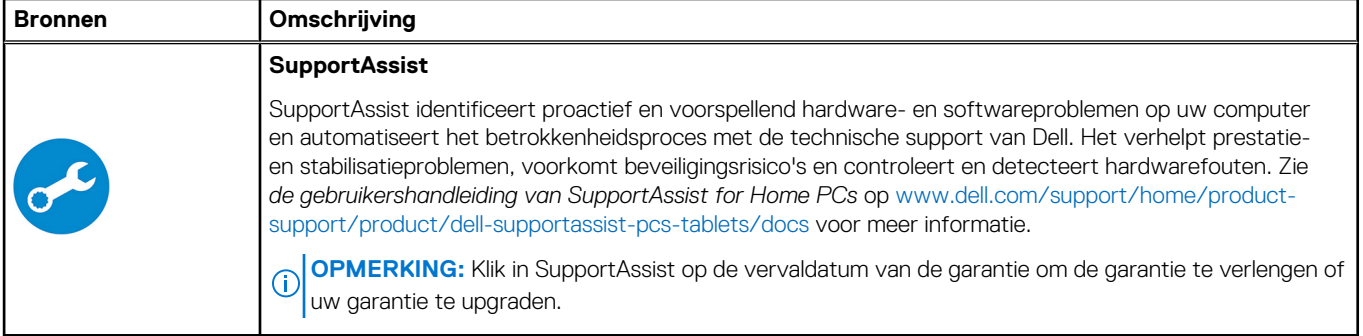

# **Specificaties van de Precision 5490**

## <span id="page-15-0"></span>**Afmetingen en gewicht**

De volgende tabel bevat de hoogte, de breedte, de diepte en het gewicht van uw Precision 5490.

#### **Tabel 4. Afmetingen en gewicht**

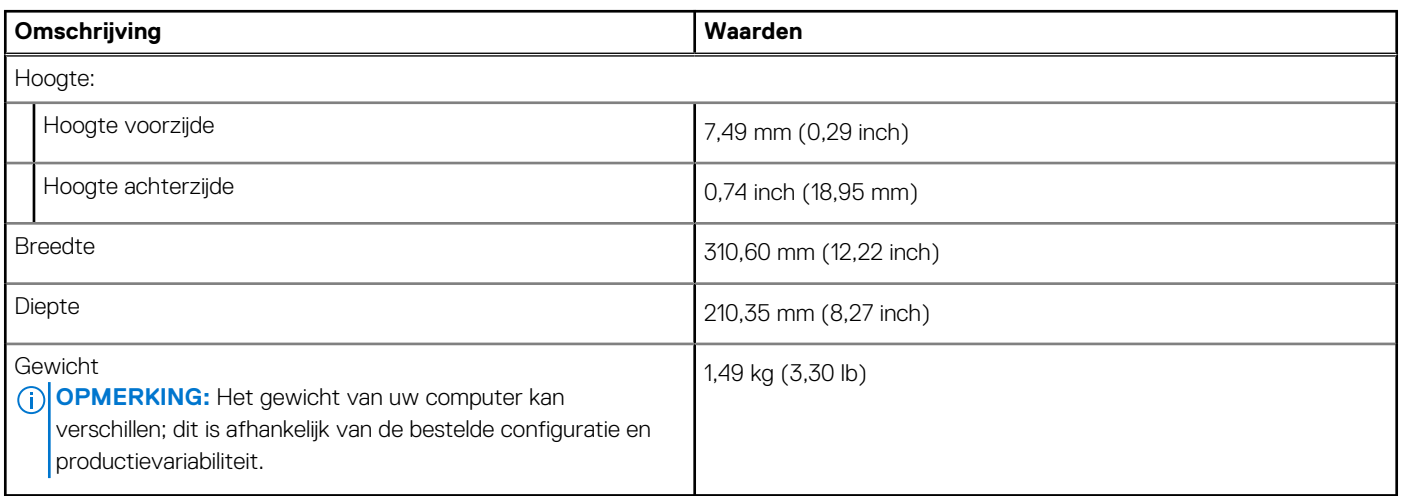

### **Processor**

De volgende tabel bevat de details van de processors die worden ondersteund door uw Precision 5490.

### **Tabel 5. Processor**

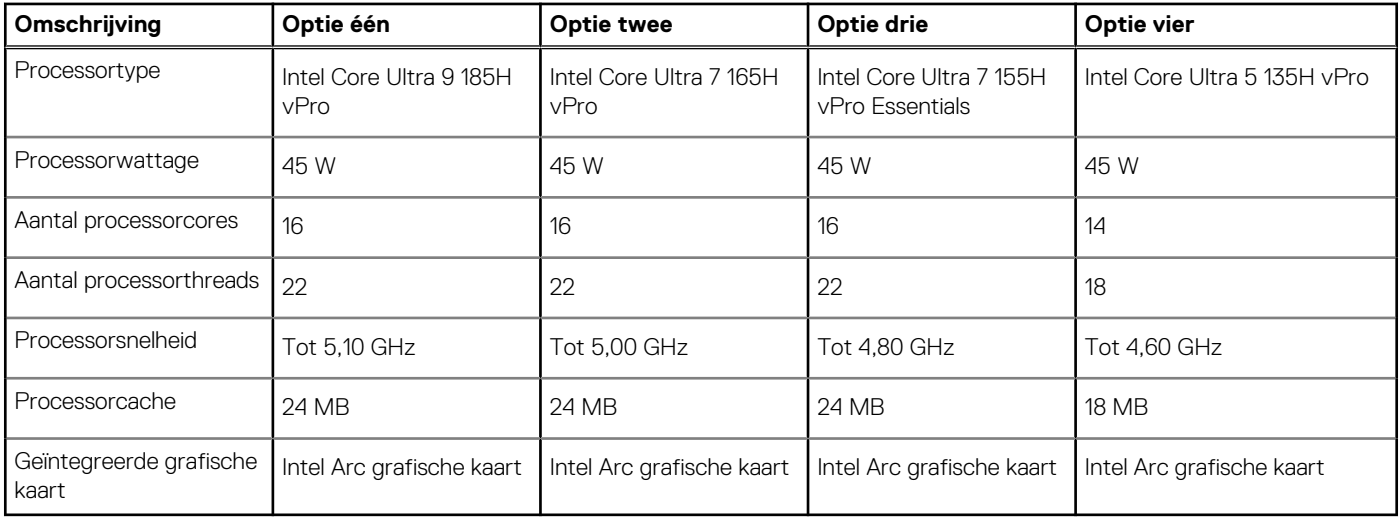

## **Chipset**

De volgende tabel bevat de details van de chipset die wordt ondersteund door uw Precision 5490

### <span id="page-16-0"></span>**Tabel 6. Chipset**

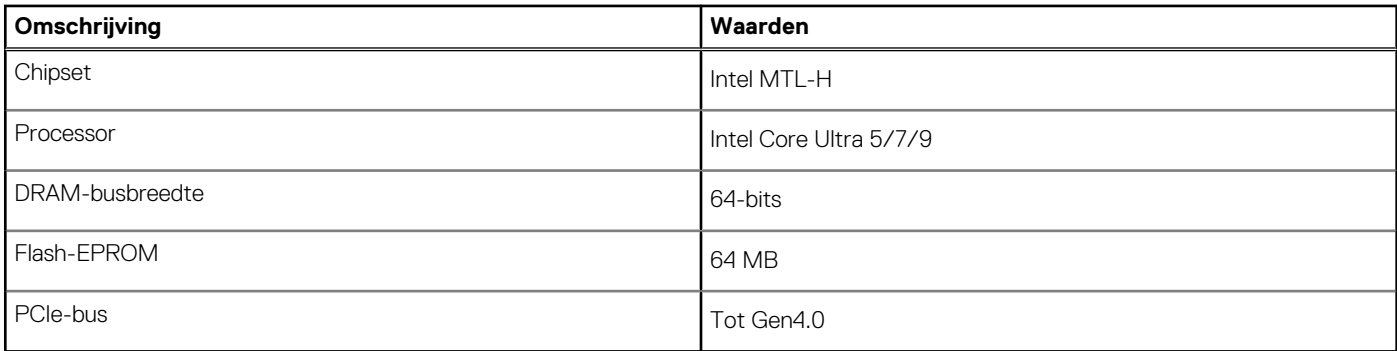

# **Besturingssysteem**

Uw Precision 5490 ondersteunt de volgende besturingssystemen:

- Windows 11 23H2
- Windows 11 22H2
- Windows 10 22H2
- Ubuntu Linux 22.04 (64-bits)

### **Geheugen**

De volgende tabel bevat de geheugenspecificaties van uw Precision 5490.

#### **Tabel 7. Geheugenspecificaties**

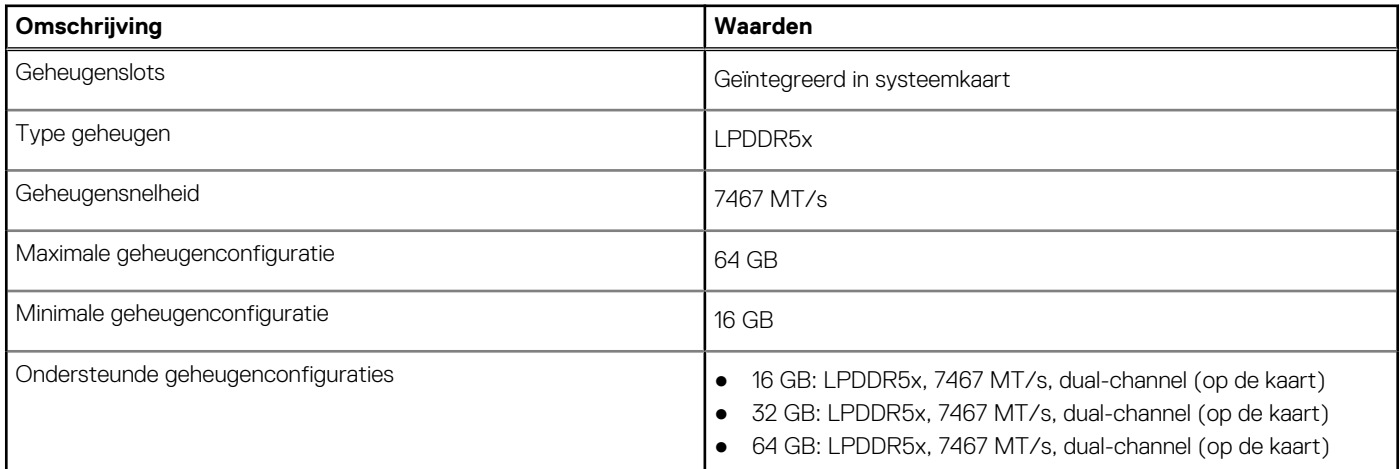

### **Externe poorten**

De volgende tabel bevat de externe poorten van uw Precision 5490.

#### **Tabel 8. Externe poorten**

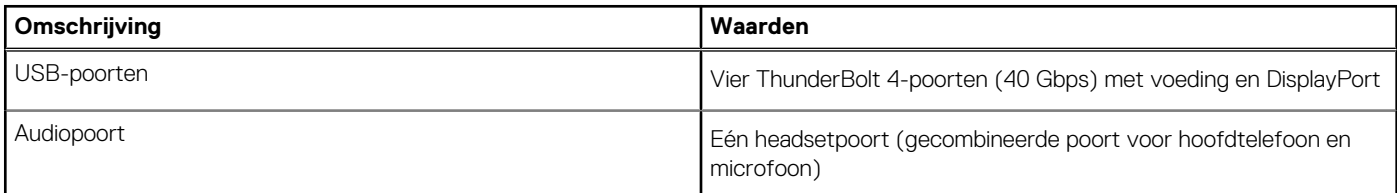

### <span id="page-17-0"></span>**Tabel 8. Externe poorten (vervolg)**

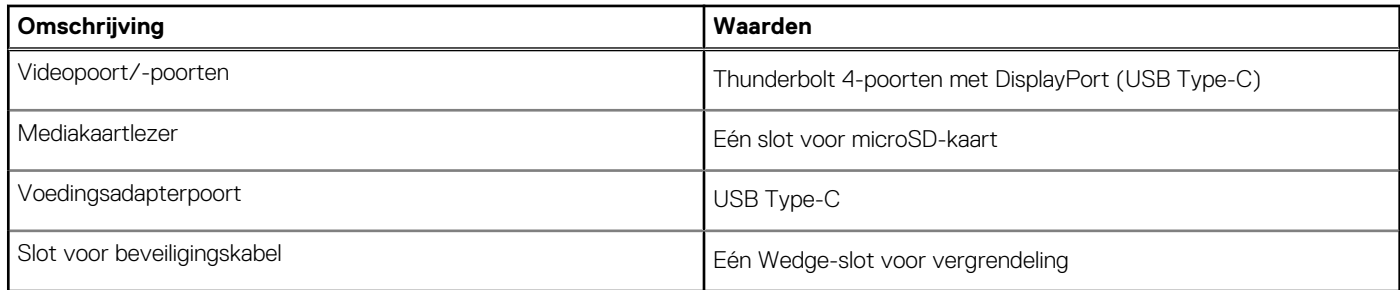

### **Interne slots**

De volgende tabel bevat de interne slots van uw Precision 5490.

### **Tabel 9. Interne slots**

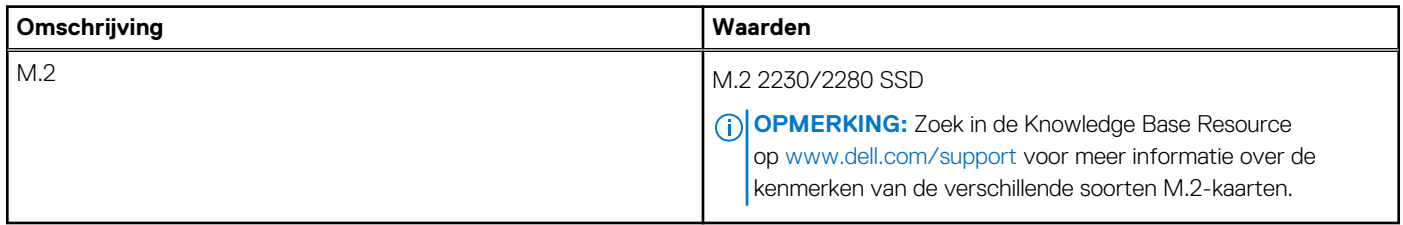

### **Draadloze module**

De volgende tabel bevat de specificaties van de WLAN-module (Wireless Local Area Network) die op uw Precision 5490 wordt ondersteund.

### **Tabel 10. Specificaties van de draadloze module**

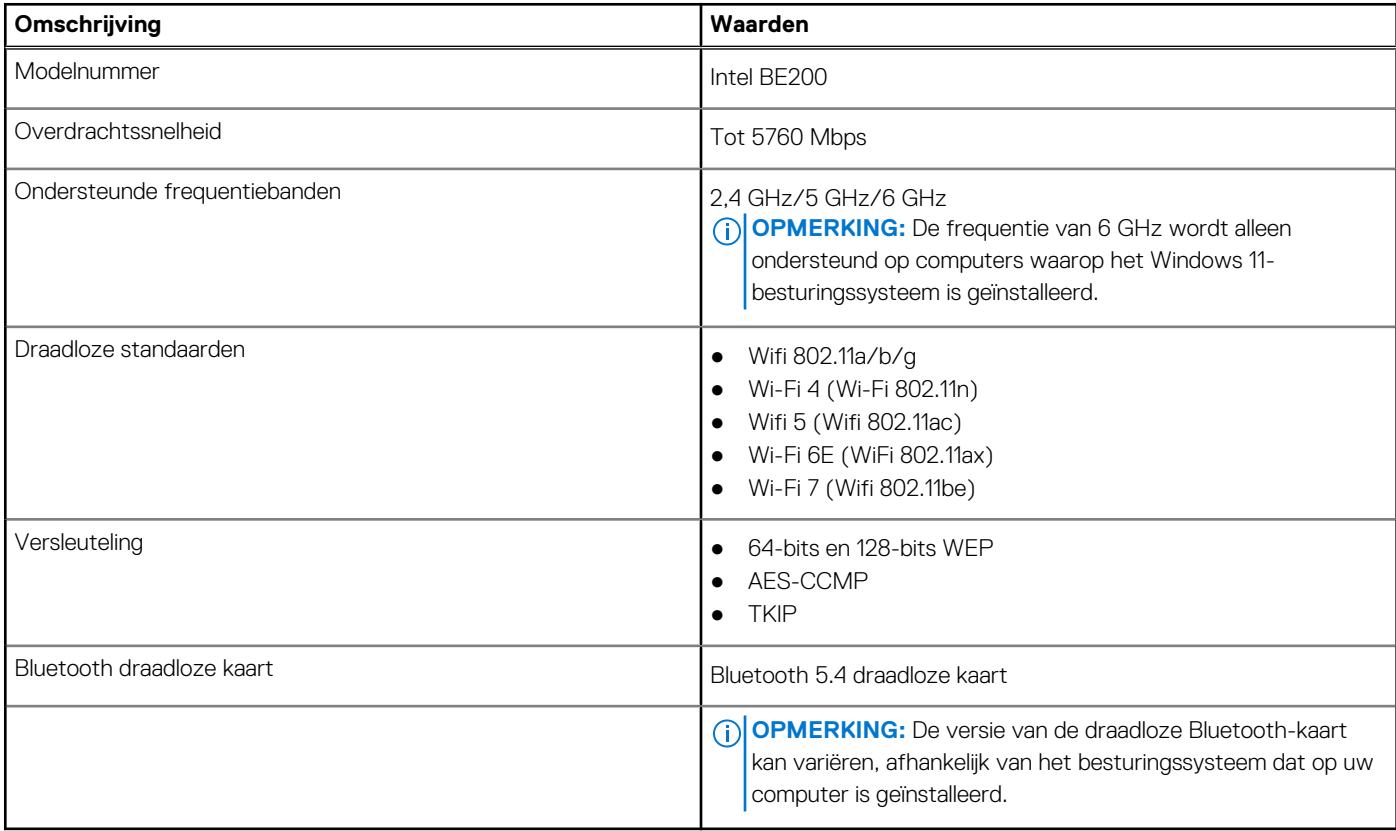

# <span id="page-18-0"></span>**Audio**

De volgende tabel bevat de audiospecificaties van uw Precision 5490.

### **Tabel 11. Audiospecificaties**

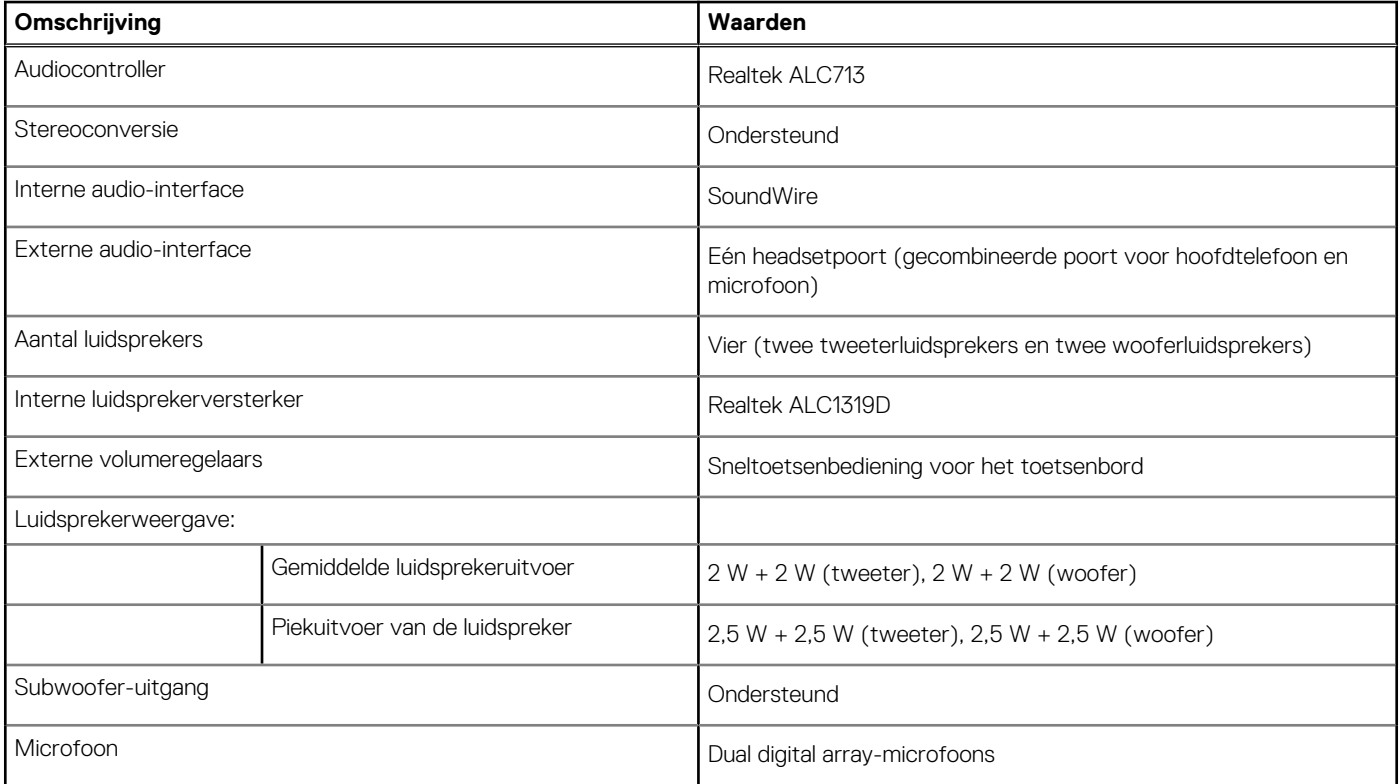

### **Storage**

In dit gedeelte vindt u de opties voor storage op uw Precision 5490.

- M.2 2230, Gen 4 PCIe NVMe, SSD, klasse 35
- M.2 2280, Gen 4 PCIe NVMe, SSD, klasse 40
- M.2 2280, Gen 4 PCIe NVMe, SSD, zelfversleutelend Opal 2.0, klasse 40

#### **Tabel 12. Storagespecificaties**

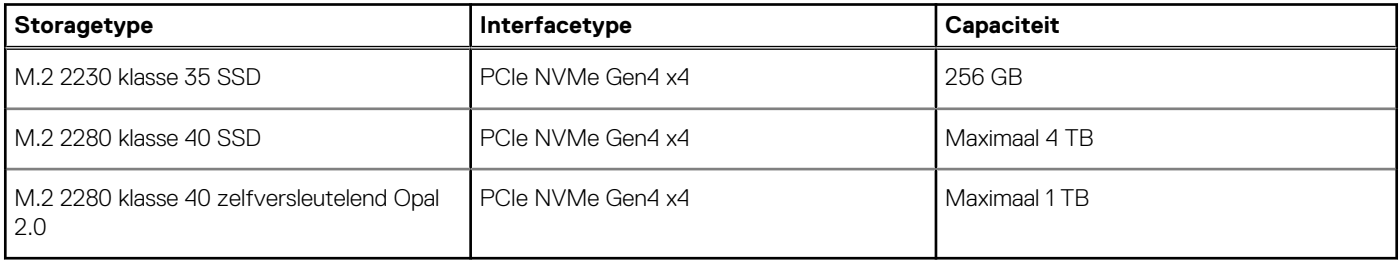

## **Mediakaartlezer**

De volgende tabel bevat de mediakaarten die worden ondersteund op uw Precision 5490.

#### <span id="page-19-0"></span>**Tabel 13. Specificaties mediakaartlezer**

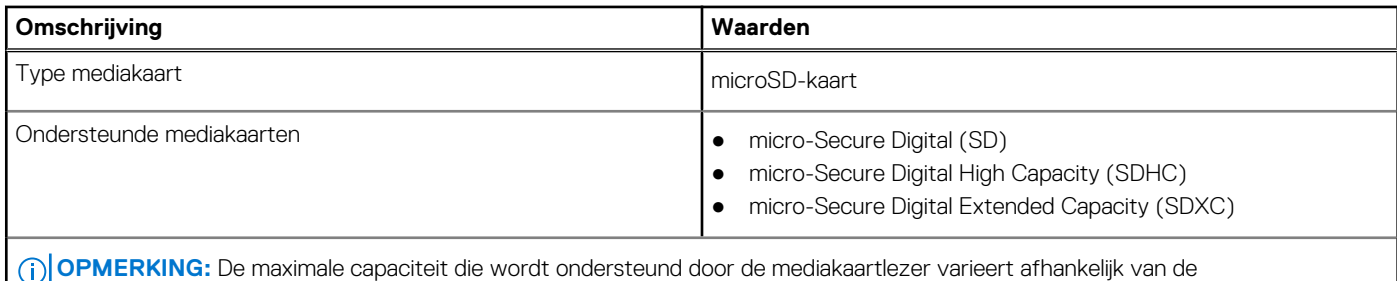

standaardconfiguratie van de mediakaart die is geïnstalleerd op uw computer.

### **Toetsenbord**

De volgende tabel bevat de specificaties van het toetsenbord van uw Precision 5490.

#### **Tabel 14. Toetsenbordspecificaties**

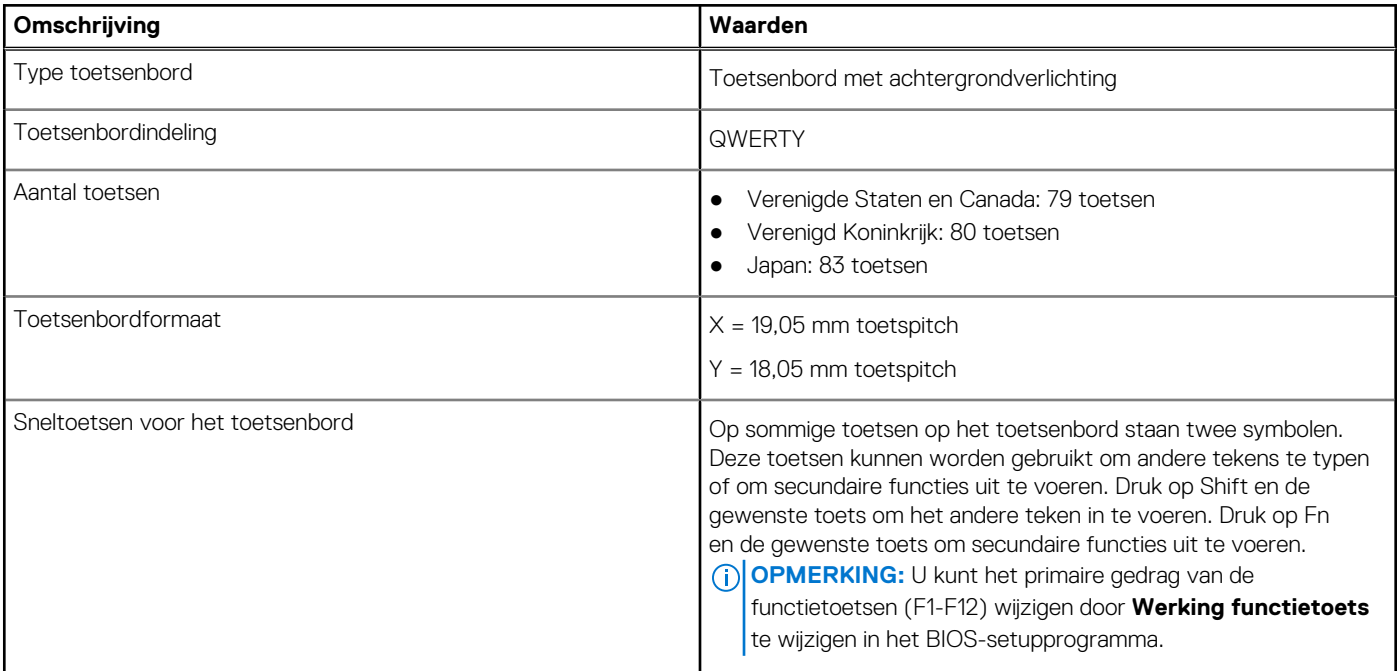

### **Sneltoetsen voor de Precision 5490**

**OPMERKING:** De tekens op het toetsenbord kunnen verschillen, afhankelijk van de taalconfiguratie van het toetsenbord. De toetsen die worden gebruikt voor snelkoppelingen blijven in alle taalconfiguraties gelijk.

Op sommige toetsen op het toetsenbord staan twee symbolen. Deze toetsen kunnen worden gebruikt om andere tekens te typen of om secundaire functies uit te voeren. Het symbool dat wordt weergegeven op het onderste deel van de toets verwijst naar het teken dat wordt getypt wanneer de toets wordt ingedrukt. Als u de toets samen met Shift indrukt, typt u het symbool dat in het bovenste deel van de toets is weergegeven. Als u bijvoorbeeld **2** indrukt, wordt **2** getypt. Als u op **Shift** + **2** drukt, wordt **@** getypt.

De toetsen F1 t/m F12 op de bovenste rij van het toetsenbord zijn functietoetsen voor multimediabediening, zoals wordt aangegeven door het pictogram aan de onderkant van de toets. Druk op de functietoets om de taak uit te voeren die wordt weergegeven door het pictogram. De toets F1 dempt bijvoorbeeld het geluid (zie de tabel hieronder).

Echter, als de functietoetsen F1-F12 nodig zijn voor bepaalde softwareapplicaties, kunt u multimediafunctionaliteit uitschakelen door te drukken op **Fn** + **Esc**. Later kan multimediabediening worden uitgevoerd door te drukken op **Fn** en de desbetreffende functietoets. U kunt bijvoorbeeld audio door te drukken op **Fn** + **F1**.

**OPMERKING:** U kunt het primaire gedrag van de functietoetsen (F1-F12) ook wijzigen door **Werking functietoets** te wijzigen in het BIOS-setupprogramma.

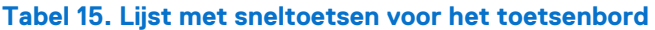

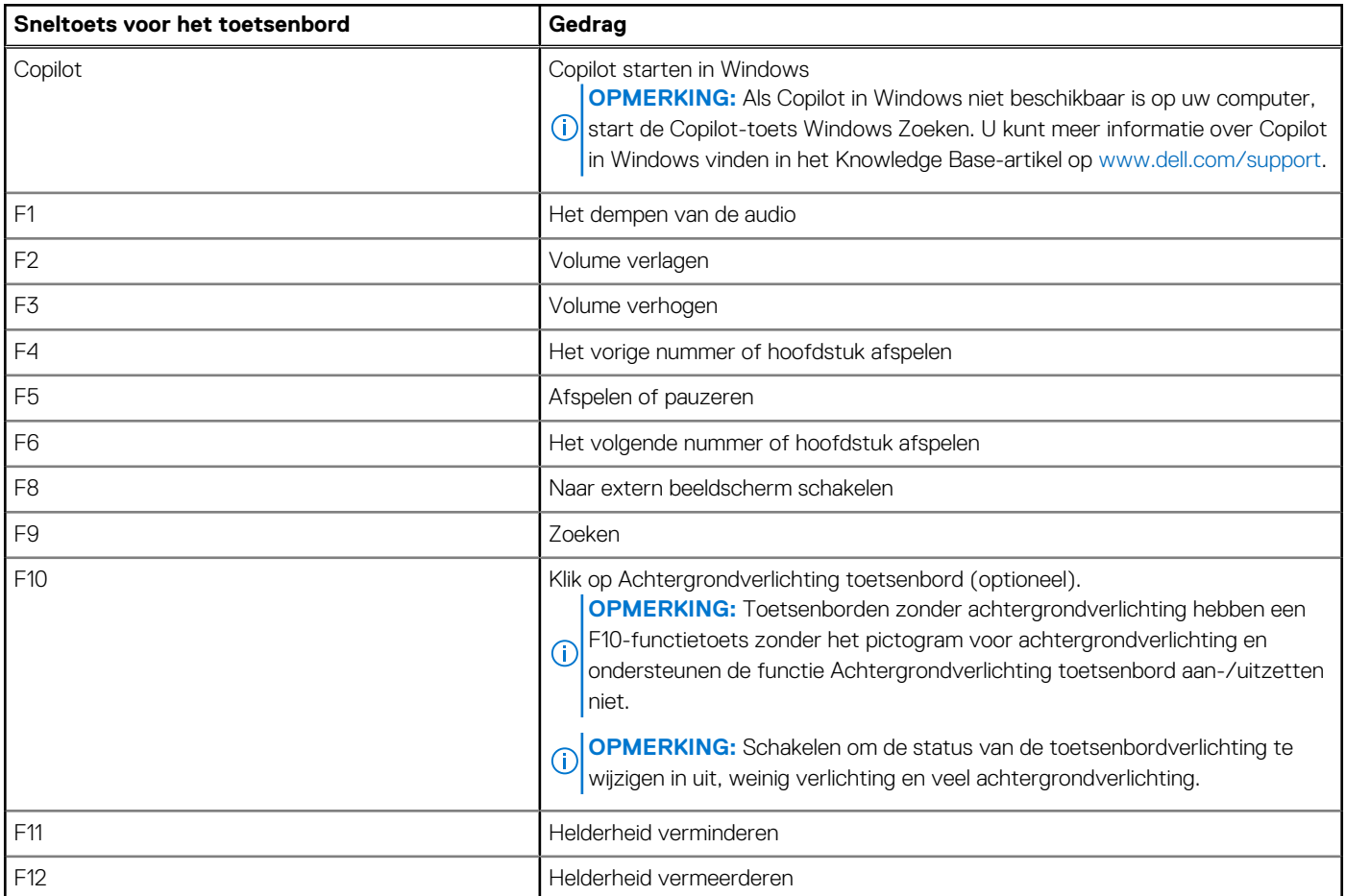

De toets **Fn** wordt ook gebruikt met geselecteerde toetsen op het toetsenbord om andere secundaire functies aan te roepen.

### **Tabel 16. Secundair gedrag**

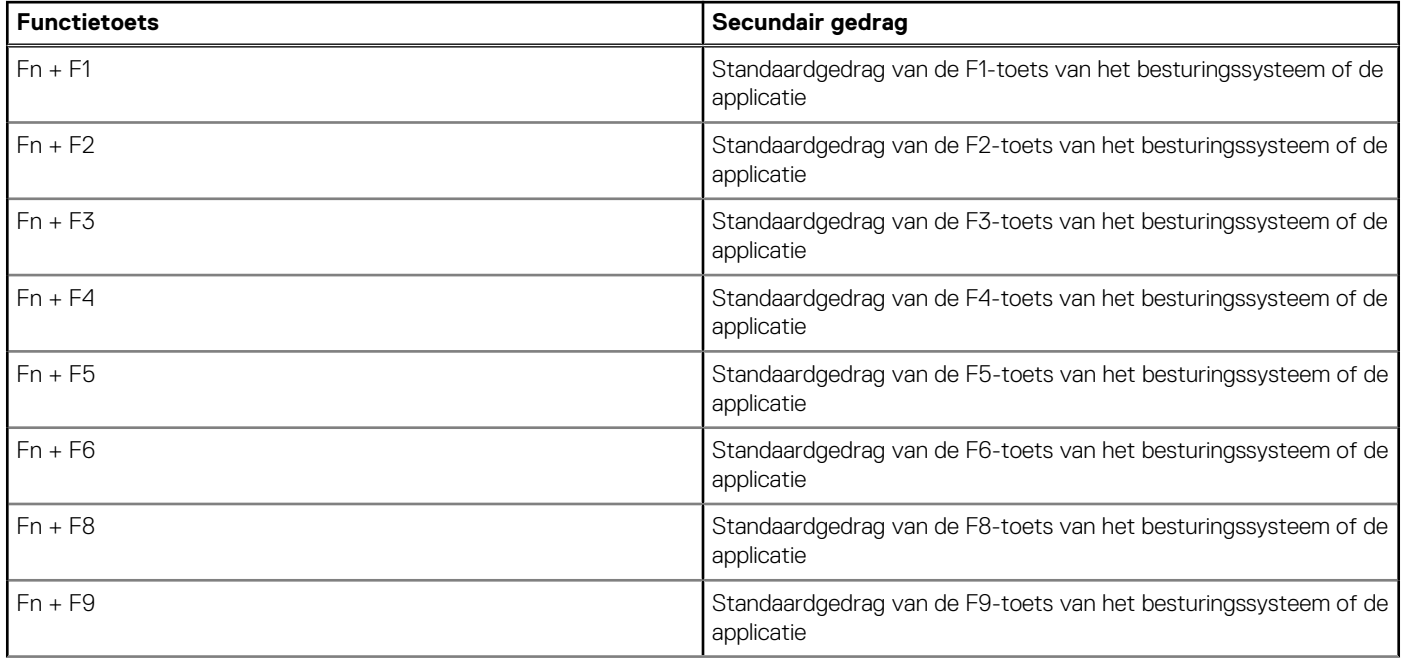

### <span id="page-21-0"></span>**Tabel 16. Secundair gedrag (vervolg)**

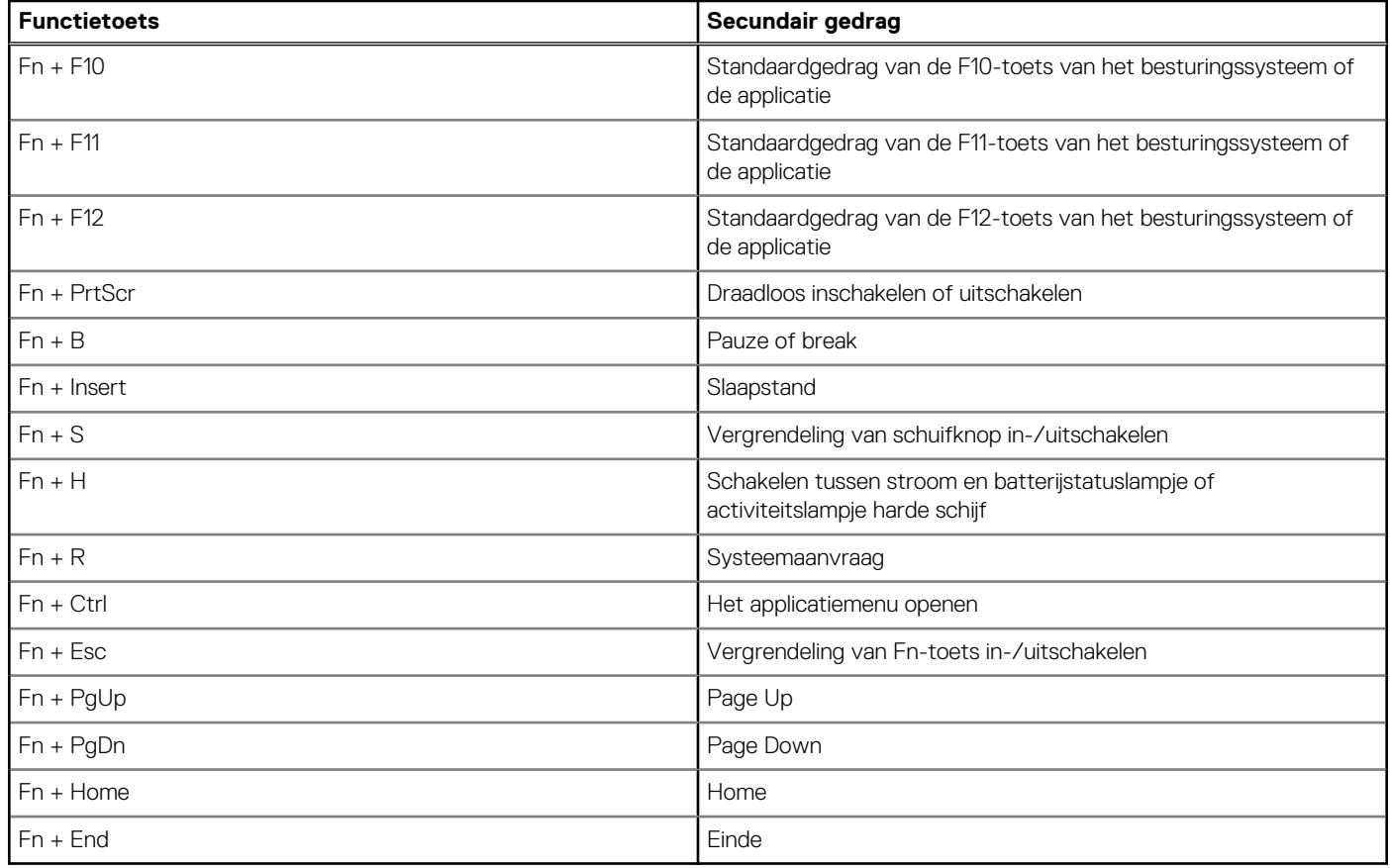

### **Camera**

De volgende tabel bevat de specificaties van de camera van uw Precision 5490.

### **Tabel 17. Specificaties camera**

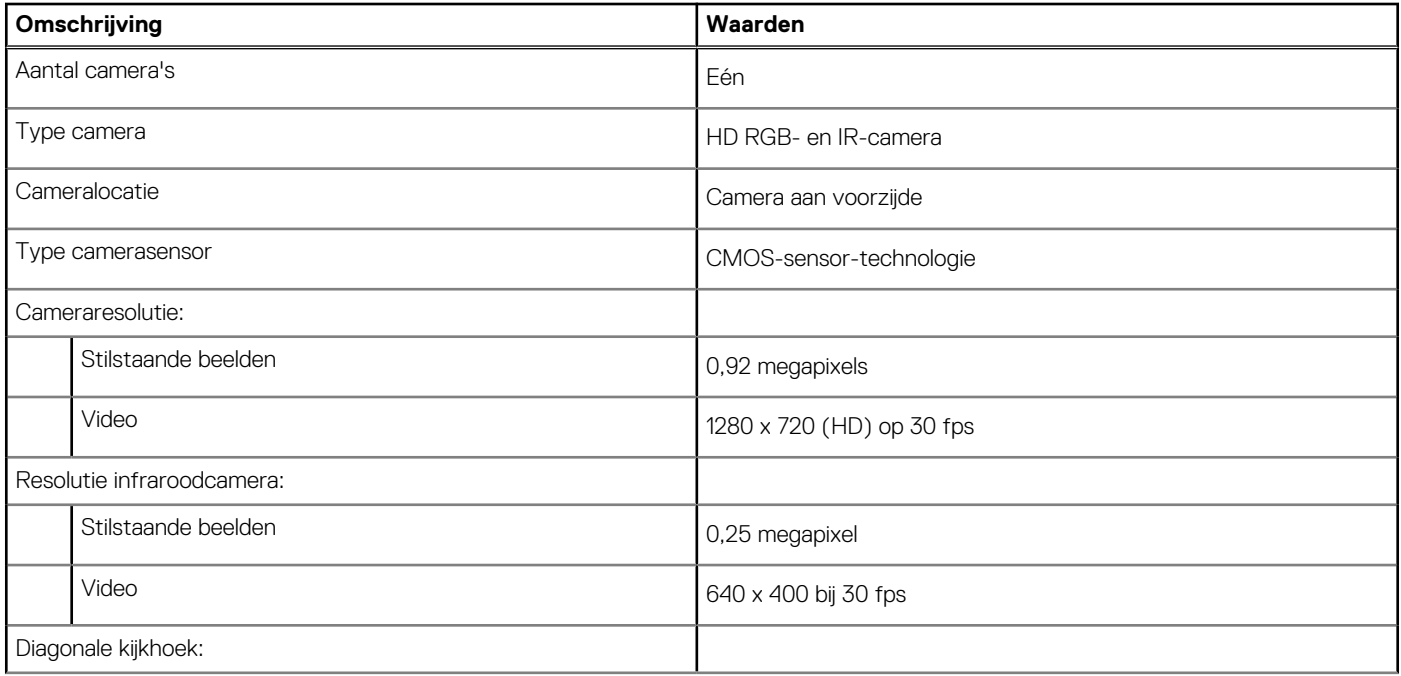

### <span id="page-22-0"></span>**Tabel 17. Specificaties camera (vervolg)**

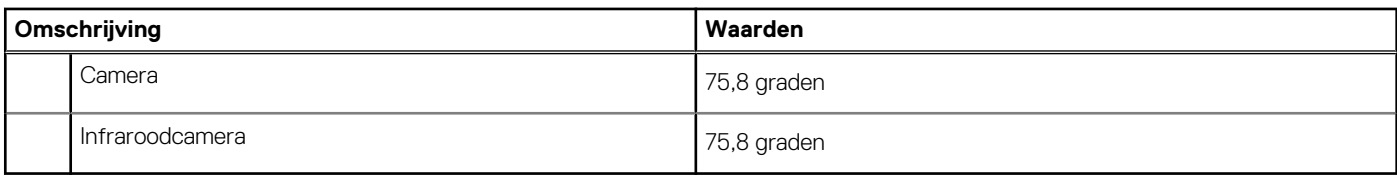

# **Touchpad**

De volgende tabel bevat de specificaties van de touchpad van uw Precision 5490.

### **Tabel 18. Specificaties touchpad**

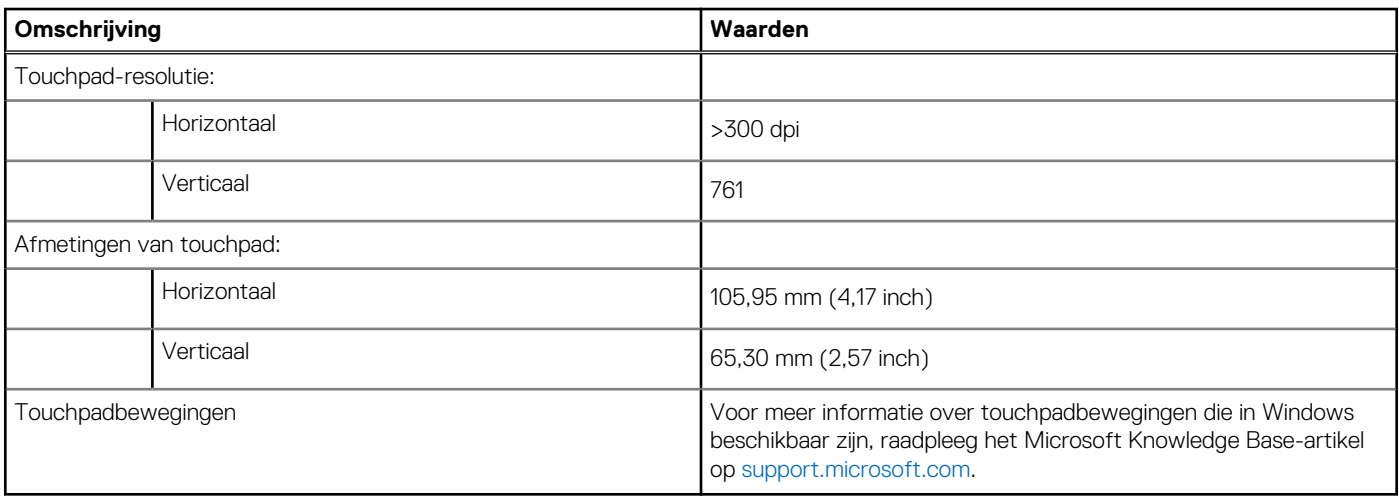

### **Voedingsadapter**

De volgende tabel bevat de voedingsadapterspecificaties van uw Precision 5490.

### **Tabel 19. Specificaties voedingsadapter**

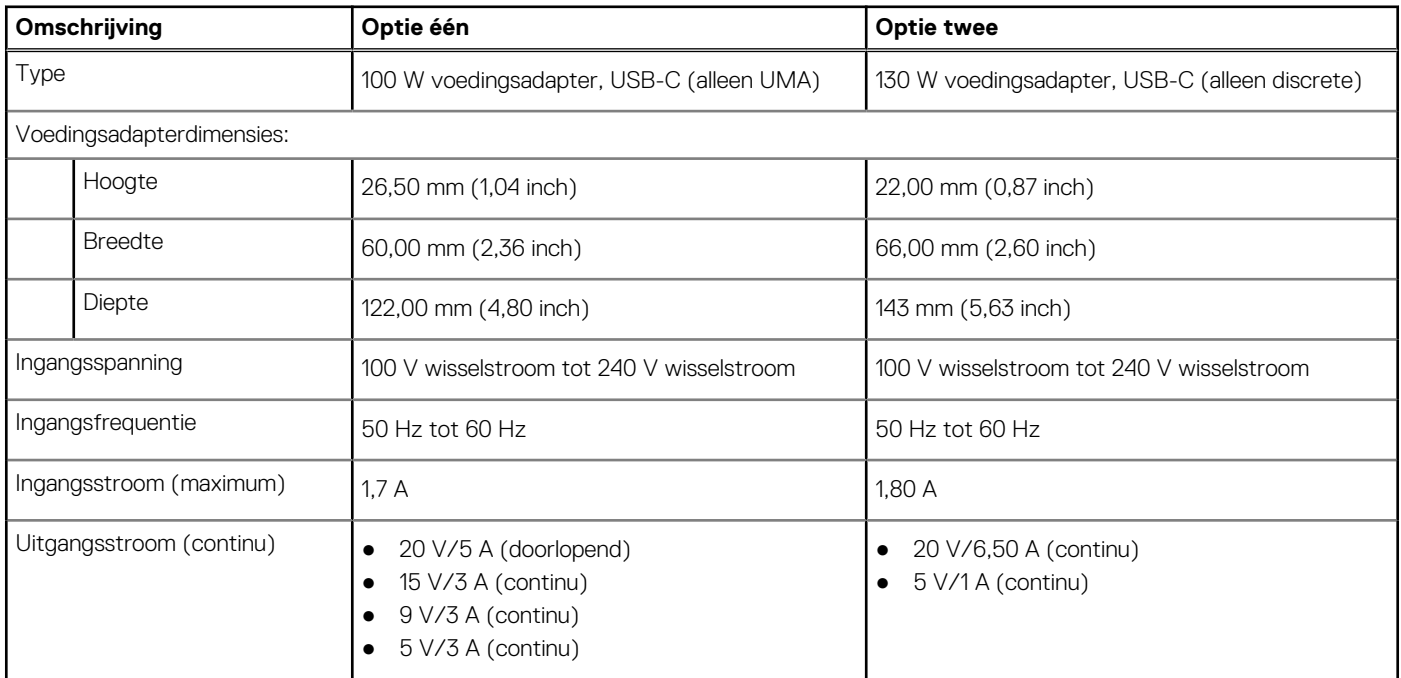

### <span id="page-23-0"></span>**Tabel 19. Specificaties voedingsadapter (vervolg)**

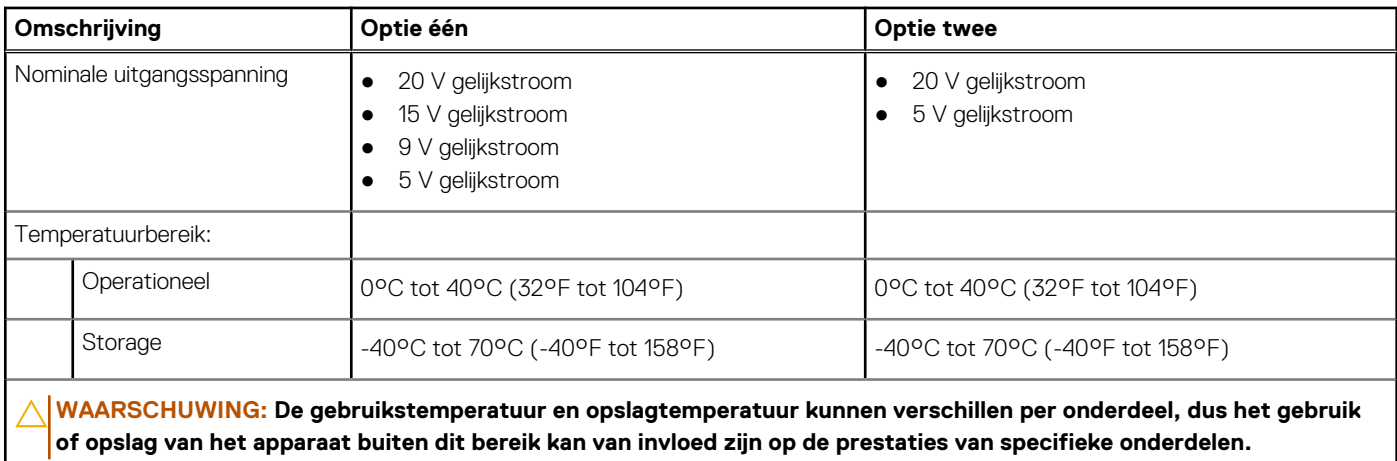

# **Batterij**

De volgende tabel bevat de specificaties van de batterij van uw Precision 5490.

### **Tabel 20. Batterijspecificaties**

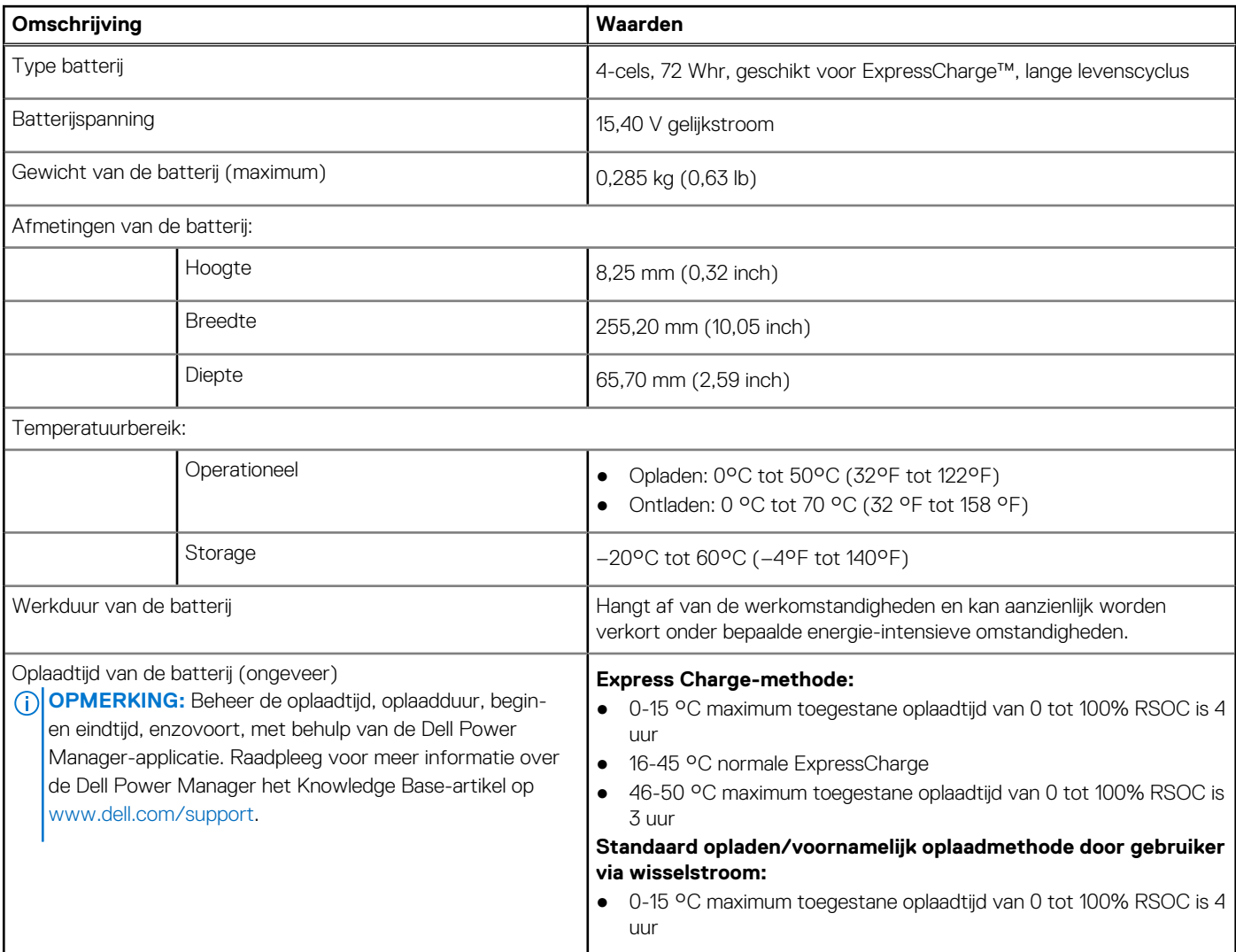

### <span id="page-24-0"></span>**Tabel 20. Batterijspecificaties (vervolg)**

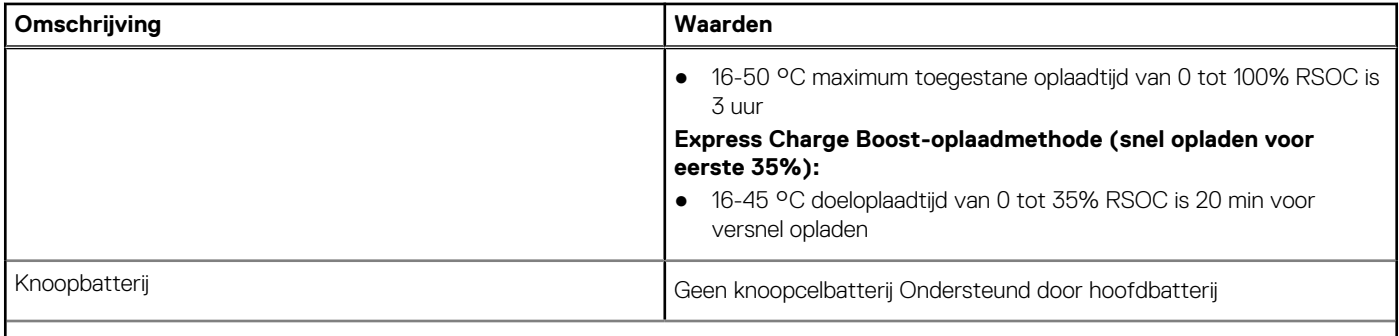

**WAARSCHUWING: De gebruikstemperatuur en opslagtemperatuur kunnen verschillen per onderdeel, dus het gebruik of opslag van het apparaat buiten dit bereik kan van invloed zijn op de prestaties van specifieke onderdelen.**

**WAARSCHUWING: Dell Technologies beveelt aan dat u de batterij regelmatig oplaadt voor optimaal energieverbruik. Als uw batterij leeg is, sluit u de voedingsadapter aan, schakelt u de computer in en start u de computer opnieuw op om het energieverbruik te verminderen.**

### **Beeldscherm**

De volgende tabel bevat de beeldschermspecificaties van uw Precision 5490.

#### **Tabel 21. Beeldschermspecificaties**

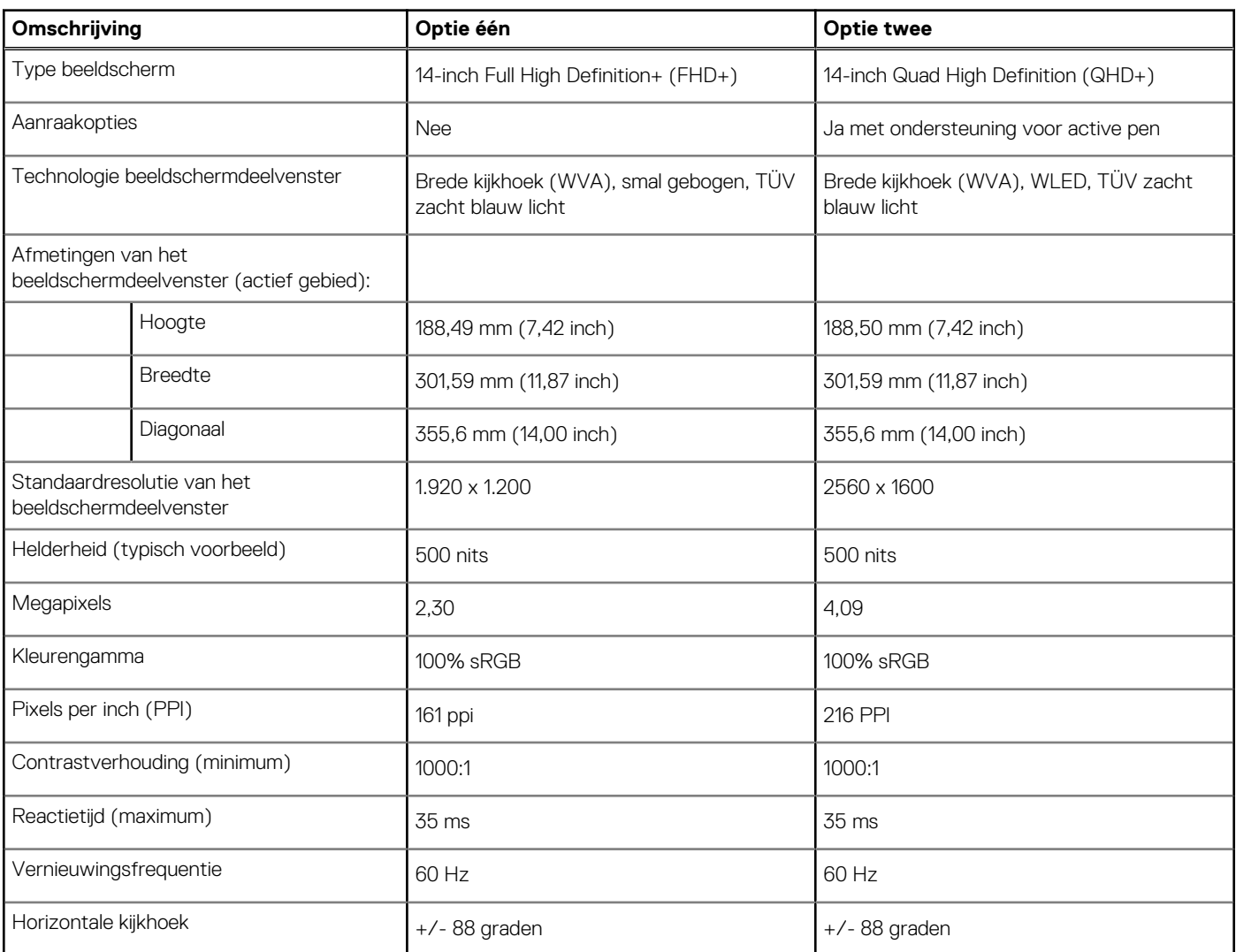

<span id="page-25-0"></span>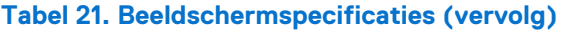

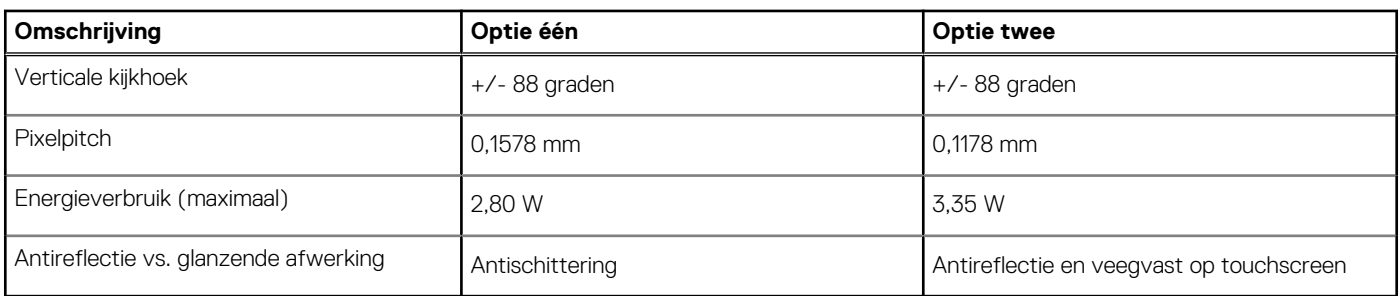

### **Vingerafdruklezer**

De volgende tabel bevat de specificaties van de vingerafdruklezer van uw Precision 5490.

**OPMERKING:** De vingerafdruklezer bevindt zich op de aan/uit-knop.

### **Tabel 22. Specificaties van de vingerafdruklezer**

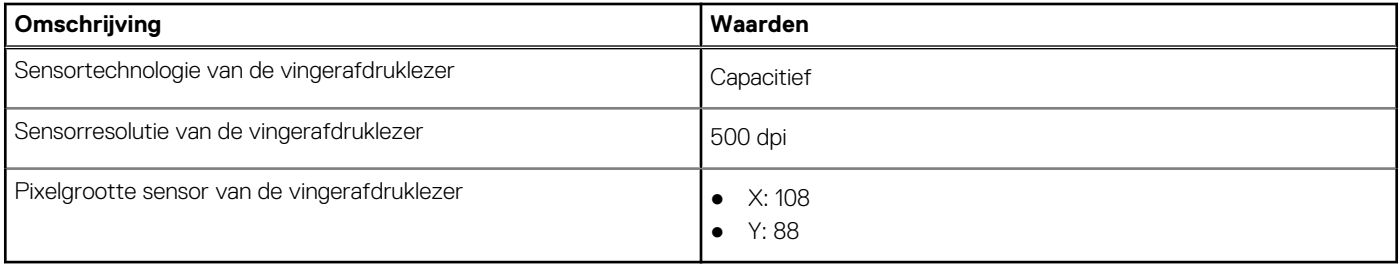

## **Sensor**

De volgende tabel bevat de interne slots van uw Precision 5490.

### **Tabel 23. Sensor**

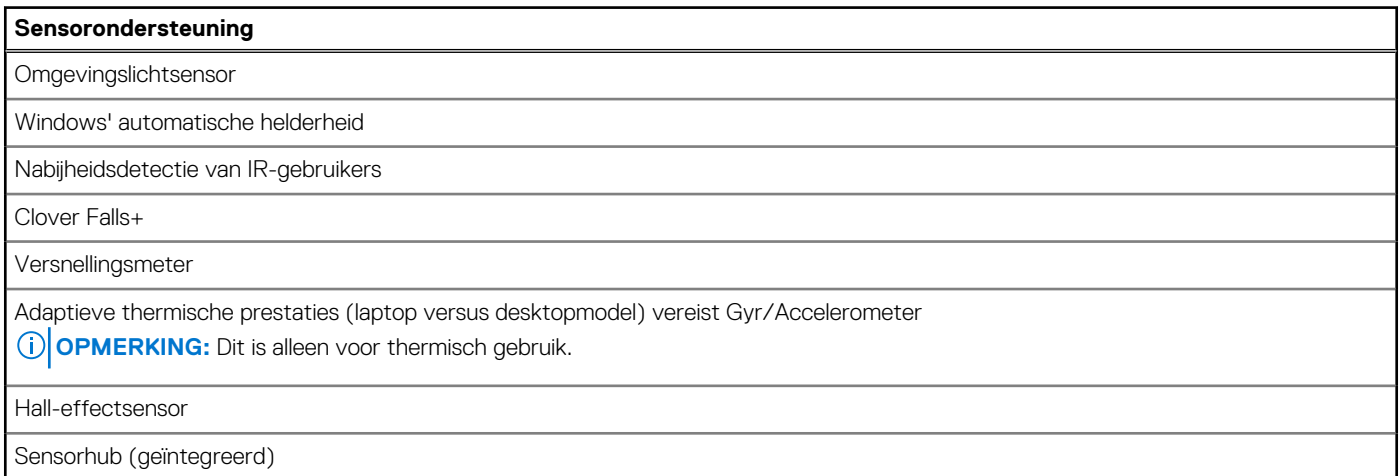

# **GPU - geïntegreerd**

De volgende tabel bevat de specificaties van de geïntegreerde grafische processor (GPU) die wordt ondersteund door uw Precision 5490.

### <span id="page-26-0"></span>**Tabel 24. GPU - geïntegreerd**

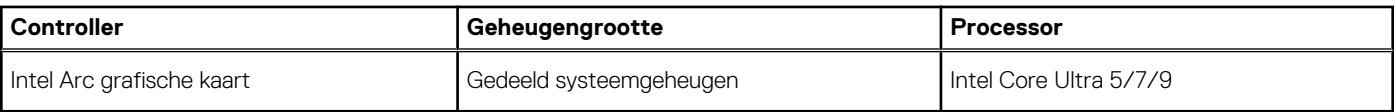

# **GPU: afzonderlijk**

De volgende tabel bevat de specificaties van de afzonderlijke grafische processor (GPU) die wordt ondersteund door uw Precision 5490.

#### **Tabel 25. GPU: afzonderlijk**

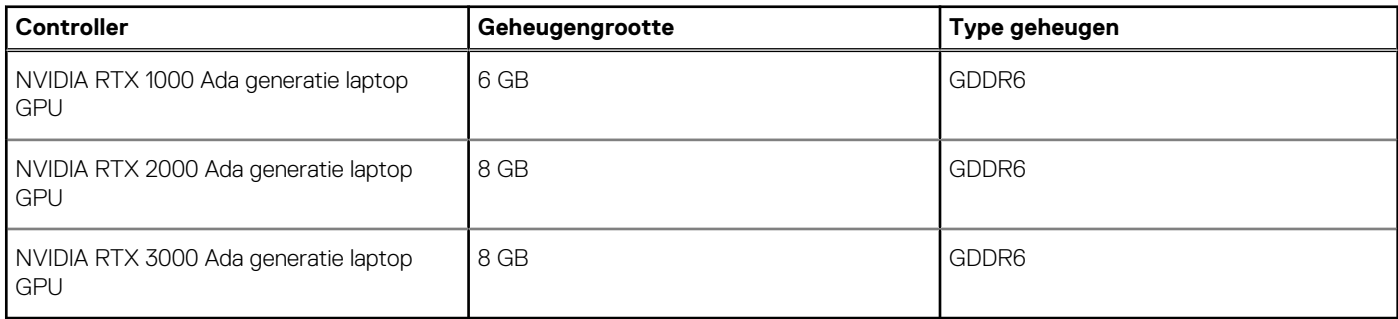

### **Supportmatrix voor meerdere beeldschermen**

De volgende tabel bevat de supportmatrix voor meerdere beeldschermen van uw Precision 5490.

#### **Tabel 26. Supportmatrix voor meerdere beeldschermen**

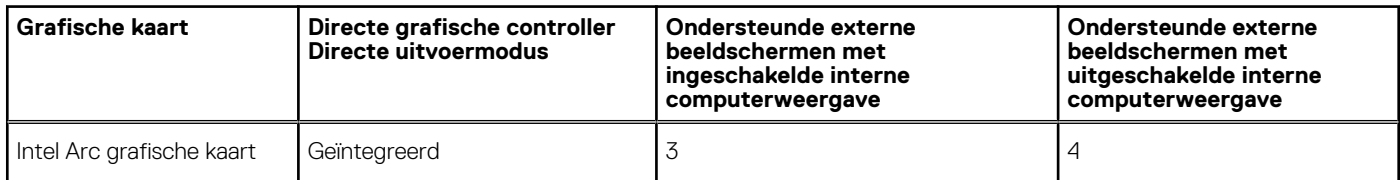

### **Hardwarebeveiliging**

De volgende tabel bevat de hardwarebeveiliging van uw Precision 5490.

#### **Tabel 27. Hardwarebeveiliging**

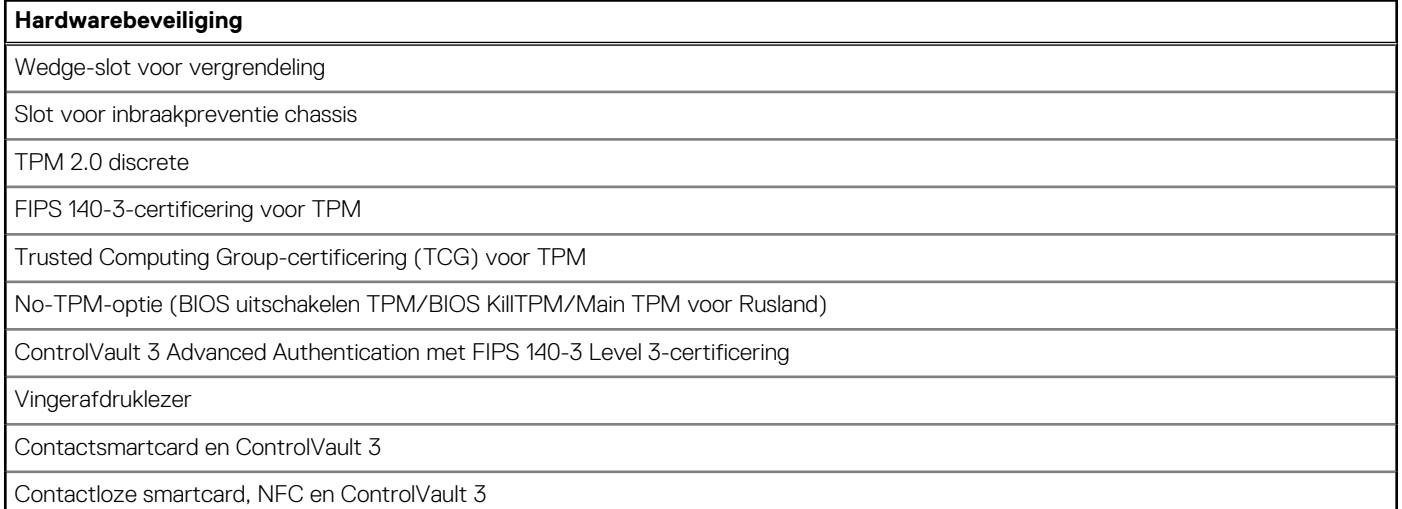

### <span id="page-27-0"></span>**Tabel 27. Hardwarebeveiliging (vervolg)**

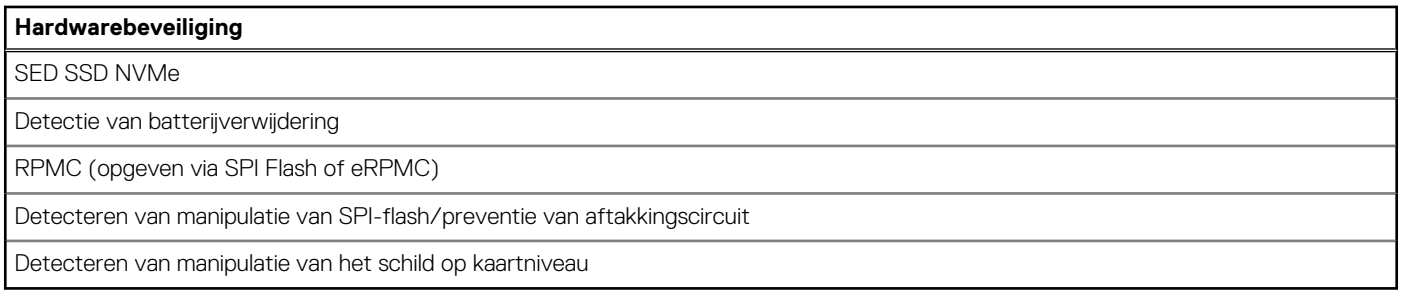

# **Smartcardlezer**

### **Contactloze smartcardlezer**

Dit gedeelte bevat de specificaties van de contactloze smartcardlezer van uw Precision 5490. Deze module is alleen beschikbaar in computers die worden geleverd met smartcardlezers.

### **Tabel 28. Specificaties van de contactloze smartcardlezer**

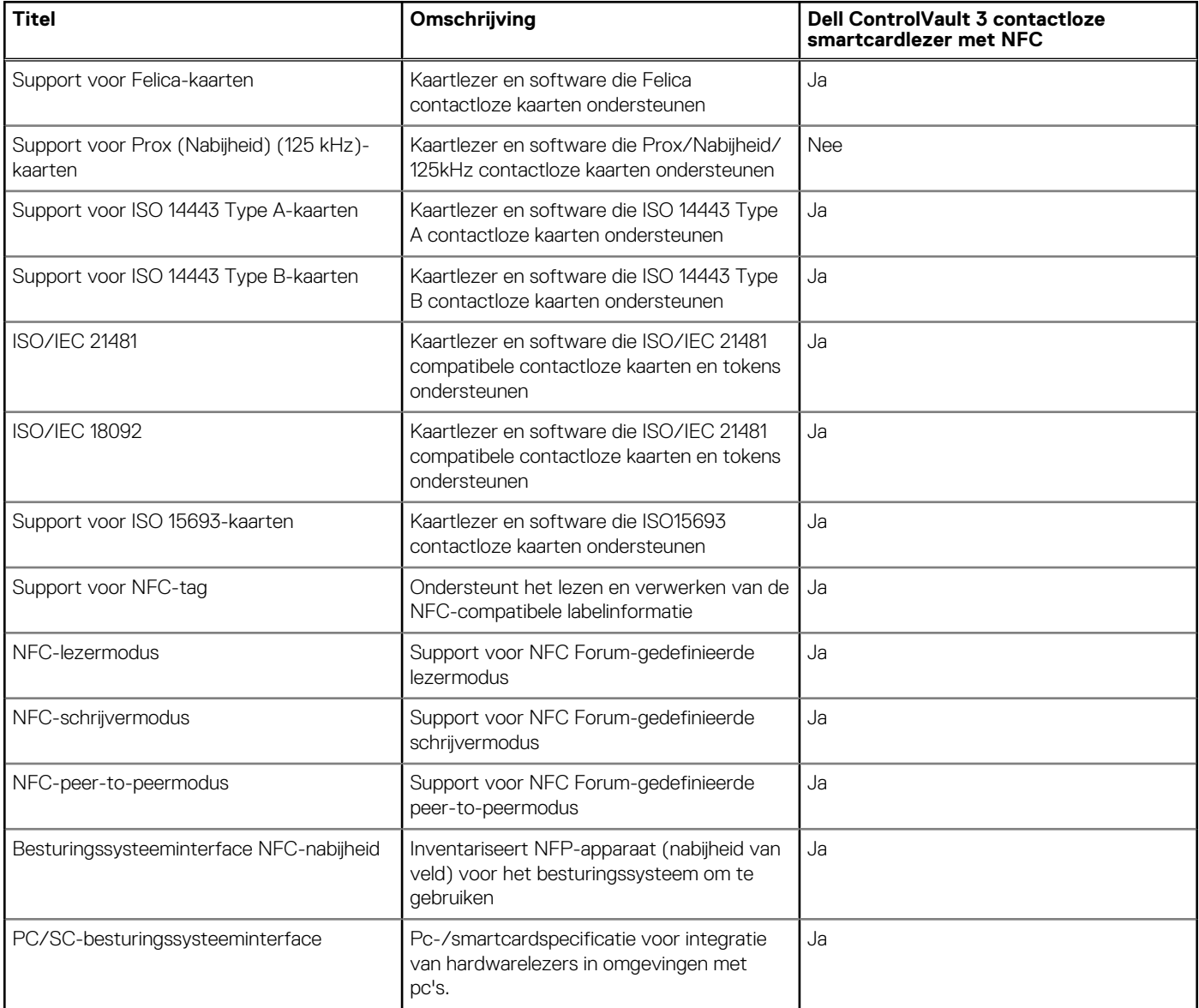

### **Tabel 28. Specificaties van de contactloze smartcardlezer (vervolg)**

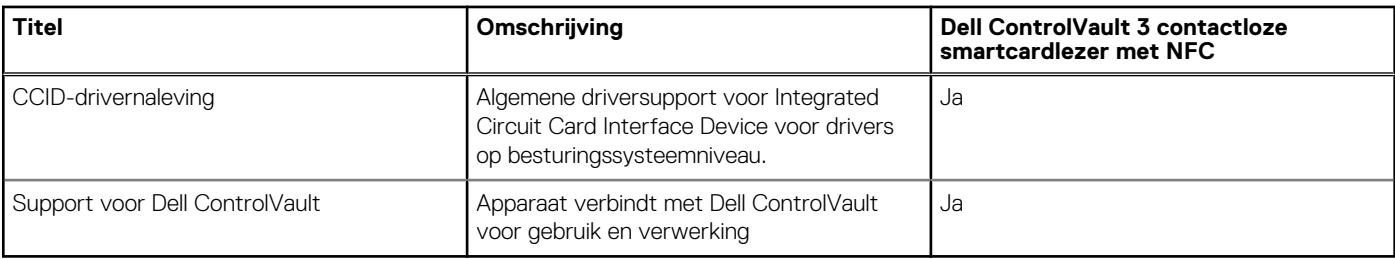

**OPMERKING:** 125 Khz proximitykaarten worden niet ondersteund.

### **Tabel 29. Ondersteunde kaarten**

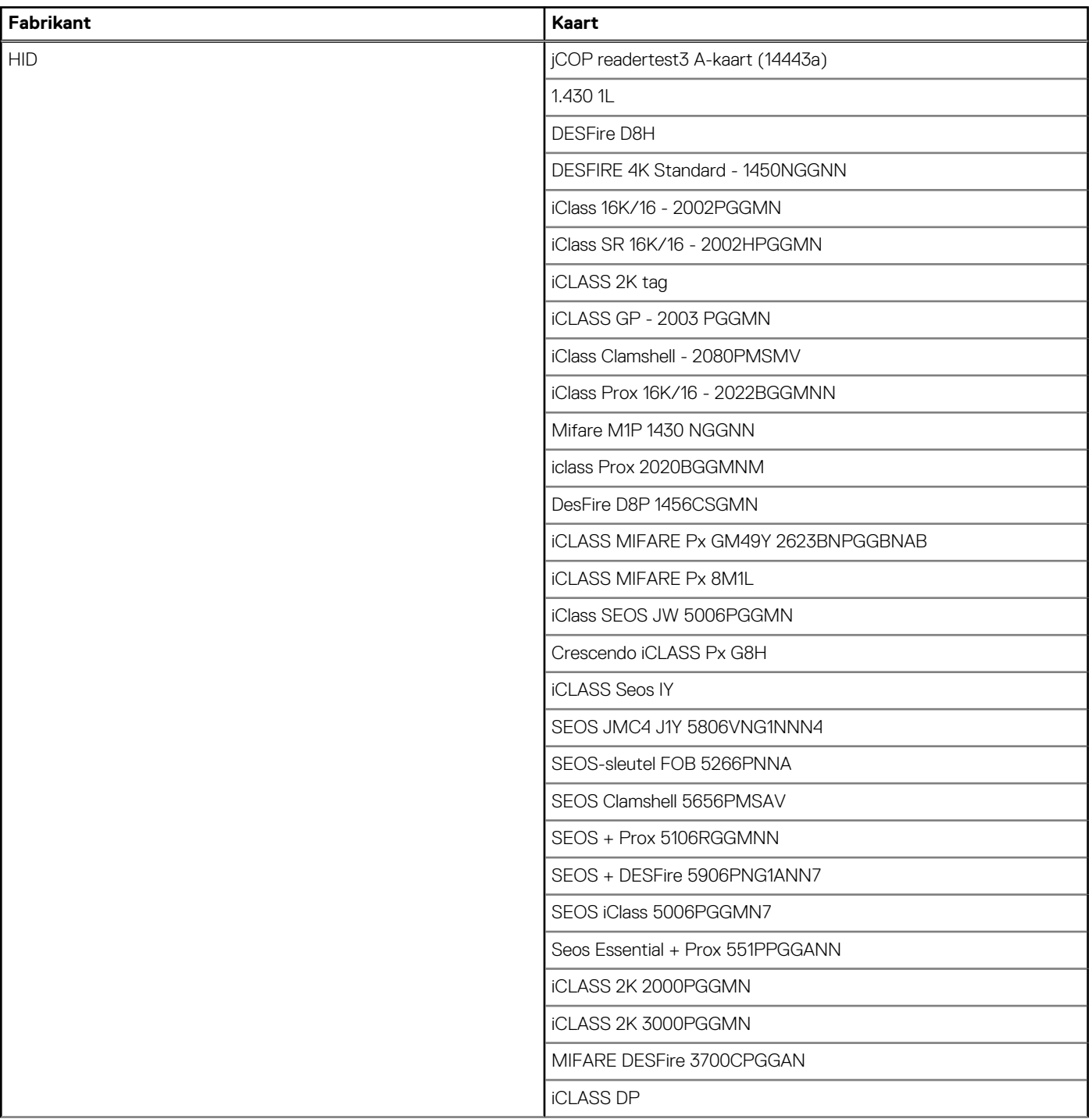

### <span id="page-29-0"></span>**Tabel 29. Ondersteunde kaarten (vervolg)**

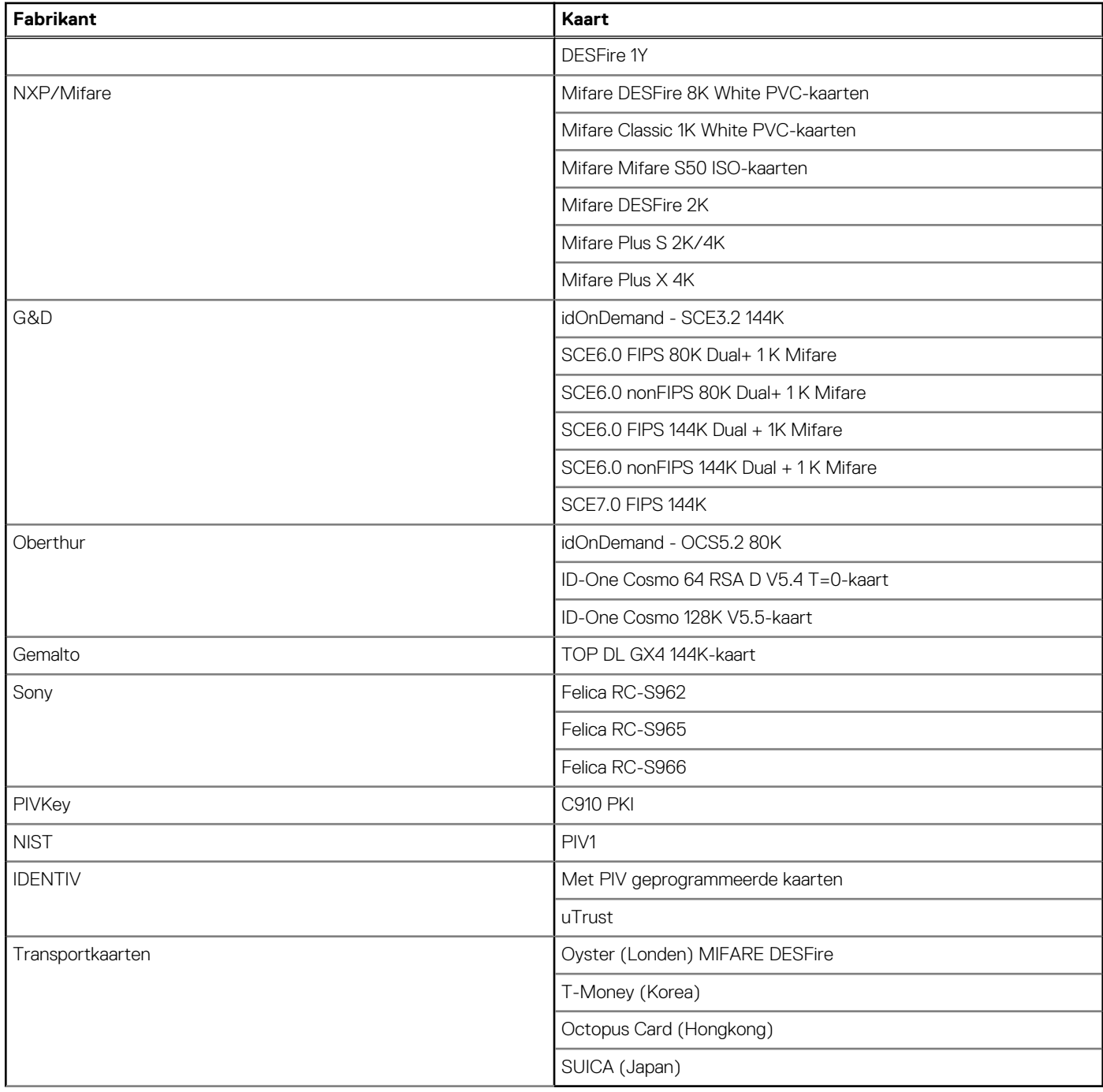

### **Contactsmartcardlezer**

De volgende tabel bevat de specificaties van de contactsmartcardlezer van uw Precision 5490.

### **Tabel 30. Specificaties van de contactsmartcardlezer**

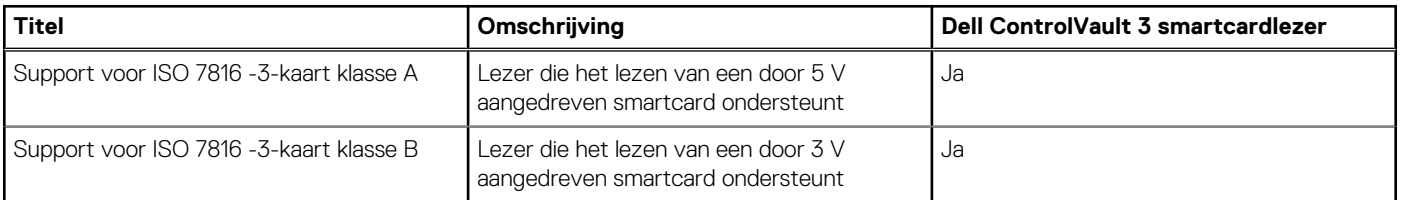

### <span id="page-30-0"></span>**Tabel 30. Specificaties van de contactsmartcardlezer (vervolg)**

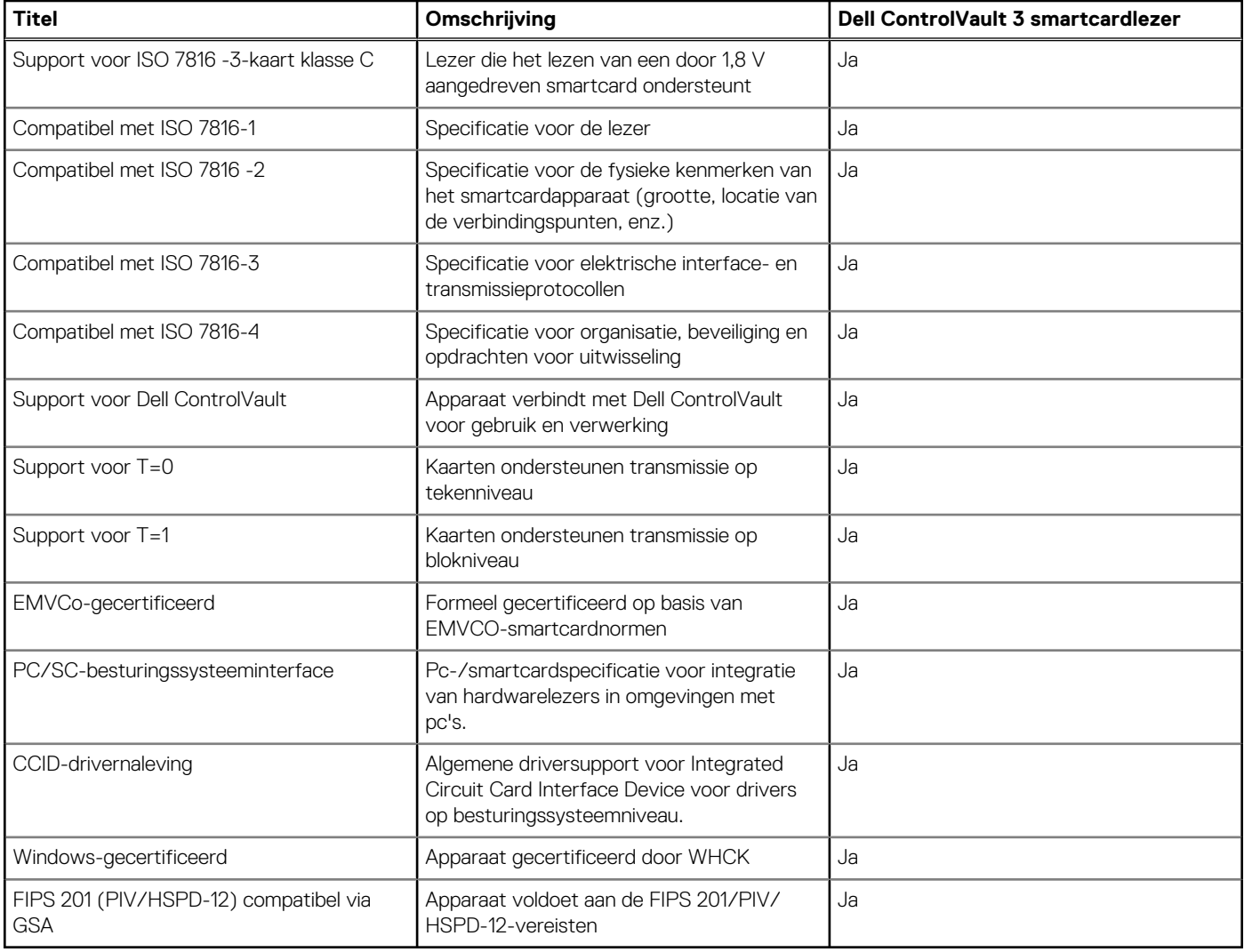

### **Bedienings- en storageomgeving**

Deze tabel bevat de specificaties voor het besturingssysteem en de storage van uw Precision 5490.

**Luchtcontaminatieniveau:** G1 zoals gedefinieerd door ISA-S71.04-1985

### **Tabel 31. Computeromgeving**

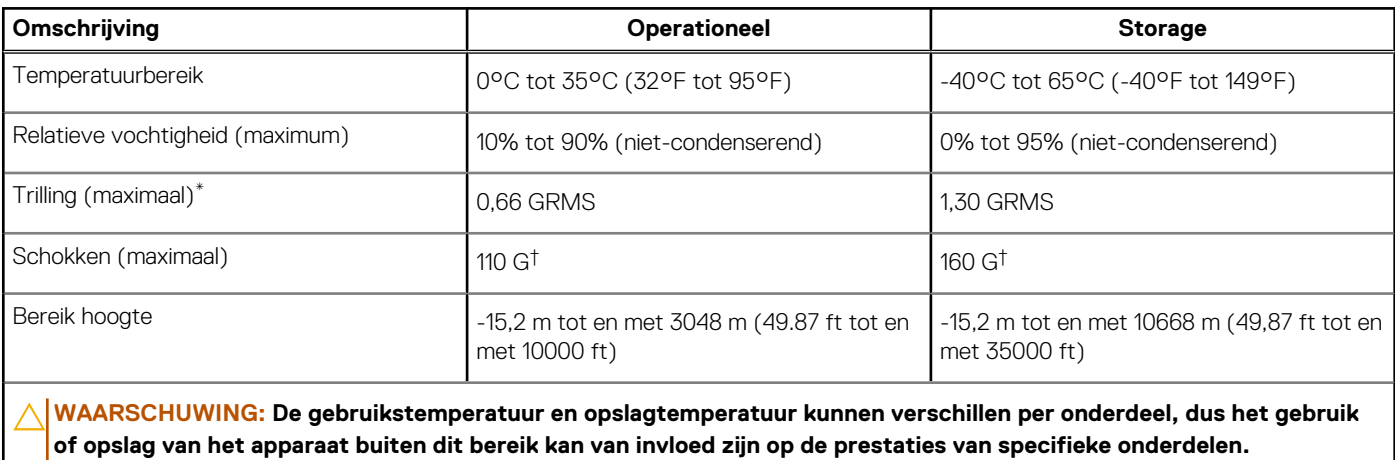

<span id="page-31-0"></span>\* Gemeten met een willekeurig trillingsspectrum dat de gebruikersomgeving nabootst.

† gemeten met een halve sinuspuls van 2 ms.

## **Dell supportbeleid**

Raadpleeg voor informatie over het supportbeleid van Dell het Knowledge Base-artikel op [www.dell.com/support.](https://www.dell.com/support/)

### **ComfortView**

#### **GEVAAR: Langdurige blootstelling aan blauw licht van het beeldscherm kan leiden tot langetermijneffecten zoals vermoeide ogen of pijn of schade aan de ogen.**

Blauw licht is een kleur in het lichtspectrum die een korte golflengte en hoge energie heeft. Chronische blootstelling aan blauw licht, met name van digitale bronnen, kan het slaappatroon verstoren en langetermijneffecten veroorzaken zoals vermoeide ogen of pijn of schade aan de ogen.

De ComfortView-modus kan worden ingeschakeld en geconfigureerd met behulp van de Dell CinemaColor-applicatie.

De ComfortView-modus voldoet aan de vereisten van T TÜV Rheinland voor schermen met zacht blauw licht.

Zacht blauw licht: Dell ComfortView softwaretechnologie verlaagt de schadelijke emissie van blauw licht om uitgebreide schermtijd prettiger te maken voor uw ogen.

Om het risico op vermoeide ogen te verminderen, raden we u het volgende aan:

- Plaats het beeldscherm op een comfortabele kijkafstand tussen 50 en 70 cm (20 en 28 inch) van uw ogen.
- Knipper regelmatig om uw ogen te bevochtigen, maak uw ogen nat met water of breng geschikte oogdruppels aan.
- Kijk tijdens elke pauze weg van uw beeldscherm en kijk minstens 20 seconden naar een object op een afstand van 6 meter (20 ft).
- Neem elke twee uur een langere pauze van 20 minuten.

### **Dell Optimizer**

In dit gedeelte worden de specificaties van de Dell Optimizer van uw Precision 5490 beschreven.

Dell Optimizer is een applicatie die op intelligente wijze de prestaties van uw computer optimaliseert met behulp van kunstmatige intelligentie en machine learning. Dell Optimizer configureert uw computerinstellingen dynamisch om de prestaties van uw applicaties te optimaliseren. Het verbetert de productiviteit, prestaties en gebruikerservaring door middel van analyse en training van computergebruik.

De volgende functies worden ondersteund op de Precision 5490 met Dell Optimizer:

- Verbetert de gebruikerservaring door middel van analyse en training van computergebruik
- Snellere lancering van applicaties en naadloze overgang tussen applicaties
- Intelligente verlenging van de gebruiksduur van de batterij
- Geoptimaliseerde audio voor de beste vergaderervaring
- Vergrendelt de computer wanneer gebruiker wegloopt voor verbeterde beveiliging
- Snellere benadering voor de computer voor wake-on-user
- Geeft op intelligente wijze meldingen weer
- Updates worden automatisch bijgewerkt om onderbrekingen tot een minimum te beperken

Zoek naar de gebruikershandleiding van Dell Optimizer op [www.dell.com/support](https://www.dell.com/support/) voor meer informatie over het configureren en gebruiken van deze functies.

# **In de computer werken**

# <span id="page-32-0"></span>**Veiligheidsinstructies**

Volg de onderstaande veiligheidsrichtlijnen om uw persoonlijke veiligheid te garanderen en de computer te beschermen tegen mogelijke schade. Tenzij anders aangegeven, wordt er bij elke procedure in dit document van uitgegaan dat u de veiligheidsinformatie hebt gelezen die bij uw computer is geleverd.

- **GEVAAR: Lees de veiligheidsinformatie die bij uw computer is geleverd voordat u aan de onderdelen in de computer gaat**   $\bigwedge$ **werken. Raadpleeg voor meer informatie over aanbevolen procedures op het gebied van veiligheid onze website over de naleving van wet- en regelgeving op [www.dell.com/regulatory\\_compliance.](https://www.dell.com/regulatory_compliance)**
- **GEVAAR: Ontkoppel uw computer van alle voedingsbronnen voordat u de computerbehuizing of -panelen opent. Zodra**   $\bigwedge$ **u klaar bent met de werkzaamheden binnen de computer, plaatst u de behuizing en alle panelen en schroeven terug voordat u uw computer weer aansluit op een stopcontact.**
- **WAARSCHUWING: Zorg ervoor dat het werkoppervlak plat, droog en schoon is om schade aan de computer te voorkomen.**
- **WAARSCHUWING: Pak de componenten en kaarten bij de rand vast en kom niet aan de pinnetjes en de contactpunten om beschadigingen te voorkomen.**
- **WAARSCHUWING: U mag alleen probleemoplossing en reparaties laten uitvoeren door technische supportteams die door Dell erkend of geïnstrueerd worden. Schade als gevolg van onderhoudswerkzaamheden die niet door Dell zijn goedgekeurd, valt niet onder de garantie. Zie de veiligheidsinstructies die bij het product worden geleverd of kijk op [www.dell.com/regulatory\\_compliance.](https://www.dell.com/regulatory_compliance)**
- **WAARSCHUWING: Raak een component pas aan nadat u zich hebt geaard door een ongeverfd metalen oppervlak van het chassis aan te raken, zoals het metaal rondom de openingen voor de kaarten aan de achterkant van de computer. Raak tijdens het werk ook regelmatig een ongeverfd metalen oppervlak aan om statische elektriciteit weg te leiden die de interne componenten kan beschadigen.**
- **WAARSCHUWING: Verwijder kabels door aan de connector of het treklipje te trekken, niet aan de kabel zelf. Sommige kabels hebben aansluitingen met vergrendelingslipjes of duimschroeven die u moet ontgrendelen voordat u de kabel loskoppelt. Houd kabels bij het loskoppelen uitgelijnd om te voorkomen dat de connectorpinnetjes verbuigen. Zorg er bij het aansluiten van kabels voor dat de poorten en de connectoren de juiste richting hebben en correct zijn uitgelijnd.**
- **WAARSCHUWING: Druk op eventueel geïnstalleerde kaarten in de optionele mediakaartlezer om ze uit te werpen.**
- **WAARSCHUWING: Wees voorzichtig bij het omgaan met oplaadbare lithium-ionbatterijen in laptops. Opgezwollen batterijen dienen niet gebruikt te worden en dienen te worden vervangen en op juiste wijze weg te worden gegooid.**
- **OPMERKING:** De kleur van uw computer en bepaalde componenten kunnen afwijken van wat in dit document wordt weergegeven.

### **Voordat u aan de onderdelen in de computer gaat werken**

#### **Stappen**

- 1. Sla alle geopende bestanden op en sluit deze, en sluit alle geopende applicaties af.
- 2. Sluit de computer af. Voor het Windows-besturingssysteem klikt u op **Start** > **Energiebeheer** > **Afsluiten**.
	- **OPMERKING:** Wanneer u een ander besturingssysteem gebruikt, raadpleegt u de documentatie van uw besturingssysteem voor instructies voor het afsluiten hiervan.
- <span id="page-33-0"></span>3. Haal de stekker van de computer en van alle aangesloten apparaten uit het stopcontact.
- 4. Koppel alle aangesloten netwerkapparaten en randapparatuur, zoals het toetsenbord, de muis, de monitor enz. los van uw computer.
- 5. Verwijder eventueel aanwezige mediakaarten en optische schijven uit uw computer, indien van toepassing.
- 6. Ga naar de servicemodus als u uw computer kunt inschakelen.

#### **Servicemodus**

De servicemodus wordt gebruikt om de stroom af te sluiten, zonder de batterijkabel los te koppelen van de systeemkaart voordat reparaties in de computer worden uitgevoerd.

**WAARSCHUWING: Als u de computer niet kunt inschakelen om deze in de servicemodus te zetten of als de computer [de servicemodus niet ondersteunt, gaat u verder met het loskoppelen van de batterijkabel. Volg de stappen in De](#page-53-0)  batterij verwijderen om de batterijkabel los te koppelen.**

**OPMERKING:** Zorg ervoor dat uw computer is uitgeschakeld en de voedingsadapter is losgekoppeld.

- a. Houd de **<B>**-toets op het toetsenbord ingedrukt en druk gedurende 3 seconden op de aan/uit-knop of totdat het Dell logo op het scherm verschijnt.
- b. Druk op een willekeurige toets om door te gaan.
- c. Als de voedingsadapter niet is losgekoppeld, wordt er een bericht op het scherm weergegeven waarin u wordt gevraagd om de voedingsadapter te verwijderen. Verwijder de voedingsadapter en druk dan op een willekeurige toets om door te gaan met het proces voor de **servicemodus**. In het proces voor de **servicemodus** wordt deze stap automatisch overgeslagen als de **eigenaarstag** van de computer niet vooraf is ingesteld door de gebruiker.
- d. Druk op een willekeurige toets om door te gaan wanneer op het scherm het bericht wordt weergegeven over de **gereedheid om verder te gaan**. Het systeem geeft drie korte pieptonen af en wordt onmiddellijk afgesloten.
- e. Zodra de computer is afgesloten, is de servicemodus geactiveerd.

**OPMERKING:** Als u uw computer niet kunt inschakelen of de servicemodus niet kunt openen, slaat u dit proces over.

### **Veiligheidsmaatregelen**

In het hoofdstuk veiligheidsmaatregelen worden de primaire stappen genoemd die moeten worden genomen voordat demontageinstructies worden uitgevoerd.

Neem de volgende voorzorgsmaatregelen in acht voordat u een installatie of break-fix-procedures uitvoert die montage of demontage vereisen:

- Zet de computer uit, inclusief eventueel bijbehorende randapparatuur.
- Koppel de computer en alle bijbehorende randapparatuur los van de wisselstroom.
- Koppel alle netwerkkabels, telefoon- en telecommunicatielijnen los van de computer.
- Gebruik een ESD-servicekit wanneer u werkzaamheden aan de binnenkant van een notebook uitvoert om schade door elektrostatische ontlading (ESD) te voorkomen.
- Plaats, na het verwijderen van een computeronderdeel, het verwijderde onderdeel zorgvuldig op een anti-statische mat.
- Draag schoenen met niet-geleidende rubberen zolen om de kans op elektrocutie te verminderen.
- Door ontkoppeling en het ingedrukt houden van de aan-/uitknop gedurende 15 seconden zou de reststroom in de systeemkaart moeten ontladen.

### Stand-bystand

Dell producten met stand-bystand moeten worden losgekoppeld voordat u de behuizing opent. Systemen die zijn uitgerust met de stand-bystand worden gevoed wanneer deze uit staan. Door de interne voeding kan de computer op afstand worden ingeschakeld (Wake-on-LAN) en in een slaapstand worden geplaatst en heeft andere geavanceerde energiebeheerfuncties.

### **Binding**

Binding is een methode voor het verbinden van twee of meer aardingsgeleiders met dezelfde elektrische potentiaal. Dit wordt gedaan door het gebruik van een ESD-buitendienstkit. Zorg er bij het aansluiten van een bindingsdraad voor dat deze is aangesloten op blank metaal en nooit op een geverfd of niet-metalen oppervlak. De polsband moet goed vastzitten en volledig in contact zijn met uw huid. Zorg er tevens voor dat u altijd alle sieraden, zoals horloges, armbanden of ringen, verwijdert voordat u uzelf en de apparatuur met elkaar verbindt.

### <span id="page-34-0"></span>**Bescherming tegen elektrostatische ontlading - Electrostatic discharge, ESD**

ESD is een belangrijk aandachtspunt bij het werken met elektronische componenten, vooral gevoelige componenten, zoals uitbreidingskaarten, processoren, geheugenmodules en systeemkaarten. Geringe ladingen kunnen schade aan circuits veroorzaken op manieren die mogelijk niet vanzelfsprekend zijn, zoals onregelmatige problemen of een verkorte levensduur. Hoe meer de industrie lagere energievereisten en hogere dichtheid promoot, des te belangrijker wordt ESD-bescherming.

Vanwege de hogere dichtheid van halfgeleiders in recente Dell producten, is de gevoeligheid voor schade door statische elektriciteit nu hoger dan in eerdere Dell producten. Daarom zijn sommige eerder goedgekeurde methoden van het omgaan met onderdelen niet langer van toepassing.

Twee erkende soorten ESD-schade zijn fatale en onregelmatige storingen.

- **Fataal:** Fatale storingen vertegenwoordigen ongeveer 20 procent van de aan ESD gerelateerde storingen. De schade veroorzaakt een onmiddellijk en volledig verlies van functionaliteit van het apparaat. Een voorbeeld van een fatale fout is een geheugen-DIMM die een statische schok heeft ontvangen en onmiddellijk een 'No POST/No Video'-symptoom genereert, waarbij een pieptoon wordt uitgezonden voor ontbrekend of niet-functioneel geheugen.
- **Onregelmatig** Onregelmatige storingen vertegenwoordigen ongeveer 80 procent van de aan ESD gerelateerde storingen. De hoge frequentie van onregelmatige fouten betekent dat wanneer schade plaatsvindt, dit meestal niet onmiddellijk wordt herkend. De DIMM ontvangt een statische schok, maar hierdoor wordt de tracing alleen verzwakt en worden geen onmiddellijk externe symptomen van de schade veroorzaakt. Het kan weken of maanden duren voordat de verzwakte tracing smelt. In de tussentijd kan dit leiden tot verslechtering van geheugenintegriteit, onregelmatige geheugenstoringen, enz.

De soort schade die moeilijker te herkennen en op te lossen is, is de onregelmatige storing (ook wel latente storing of` 'walking wounded' genoemd).

Voer de volgende stappen uit om ESD-schade te voorkomen:

- Gebruik een bedrade ESD-polsband die goed is geaard. Draadloze antistatische banden bieden onvoldoende bescherming. Het aanraken van het chassis alvorens onderdelen te hanteren zorgt niet voor adequate bescherming tegen ESD op onderdelen met verhoogde gevoeligheid voor ESD-schade.
- Werk met alle elektrostatisch gevoelige onderdelen in een ruimte die vrij is van statische elektriciteit. Gebruik indien mogelijk antistatische vloer- en werkbankmatten.
- Wanneer u een voor statische elektriciteit gevoelig onderdeel uit de verzenddoos haalt, verwijdert u het onderdeel pas uit de antistatische verpakking op het moment dat u het gaat installeren. Voordat u het onderdeel uit de antistatische verpakking verwijdert, zorgt u ervoor dat u de statische elektriciteit van uw lichaam ontlaadt.
- Plaats een gevoelig onderdeel voor transport eerst in een antistatische doos of andere verpakking.

### **ESD-onderhoudskit**

De ongecontroleerde Buitendienstkit wordt het meest gebruikt. Elke Buitendienstkit bestaat uit drie hoofdcomponenten: antistatische mat, polsband en bindingsdraad.

### Onderdeel van een ESD-buitendienstkit

De onderdelen van de ESD-buitendienstkit zijn:

- **Antistatische mat**: de antistatische mat is dissipatief en er kunnen onderdelen op geplaatst worden tijdens onderhoudsprocedures. Wanneer u een antistatische mat gebruikt, moet uw polsband goed vastzitten en moet de bindingsdraad op de mat en op blank metaal op de computer waaraan wordt gewerkt, worden bevestigd. Eenmaal correct geplaatst, kunnen onderhoudsonderdelen uit de ESD-zak worden verwijderd en direct op de mat worden geplaatst. In uw hand, op de ESD-mat, in de computer of in een ESD-tas zijn de enige veilige plekken voor ESD-gevoelige items.
- **Polsband en bindingsdraad**: De polsband en de bindingsdraad kunnen rechtstreeks worden aangesloten tussen uw pols en het blanke metaal op de hardware als de ESD-mat niet nodig is. Ze kunnen ook op de antistatische mat worden bevestigd om hardware te beschermen die tijdelijk op de mat is geplaatst. De fysieke verbinding van de polsband en de bindingsdraad tussen uw huid, de ESD-mat en de hardware wordt binding genoemd. Gebruik alleen Buitendienstkits met een polsband, mat en bindingsdraad. Gebruik nooit draadloze polsbanden. Houd er altijd rekening mee dat de interne draden van een polsband gevoelig zijn voor beschadiging door normale slijtage en regelmatig moeten worden gecontroleerd met een polsbandtester om te voorkomen dat ESD-hardware per ongeluk wordt beschadigd. Het wordt aanbevolen om de polsband en de bindingsdraad minimaal één keer per week te testen.
- **ESD-polsbandtester**: de draden aan de binnenzijde van een ESD-polsband zijn vatbaar voor schade na verloop van tijd. Wanneer u een niet-gecontroleerde kit gebruikt, is het een best practice om de band regelmatig voorafgaand aan elke onderhoudsbeurt en ten minste één keer per week te testen. Deze test kan het beste met een polsbandtester worden uitgevoerd. Als u niet over een eigen polsbandtester beschikt, neemt u contact op met uw regionaal kantoor om na te gaan of die daar beschikbaar is. Om de test uit te

<span id="page-35-0"></span>voeren, steekt u de bindingsdraad van de polsband in de tester terwijl deze om uw pols vastzit en drukt u op de knop om te testen. Een groen ledlampje gaat branden als de test succesvol is; een rode led gaat branden en een alarm gaat af als de test mislukt.

- **Isolatorelementen**: Het is van cruciaal belang om ESD-gevoelige apparaten, zoals plastic behuizingen met warmteafvoer, weg te houden van interne onderdelen die isolatoren zijn en vaak in hoge mate zijn opgeladen.
- **Werkomgeving**: Voordat u de ESD-buitendienstkit gebruikt, moet u eerst de situatie op de locatie van de klant evalueren. Het gebruik van de kit voor een serveromgeving is bijvoorbeeld anders dan voor een desktop- of laptopomgeving. Servers worden meestal geïnstalleerd in een rack binnen een datacenter; desktops of laptops worden meestal op bureaus of cubicles geplaatst. Zoek altijd naar een groot, open en vlak werkgebied dat vrij is van rommel en groot genoeg is om de ESD-kit te gebruiken met extra ruimte voor het type computer dat wordt gerepareerd. De werkruimte moet ook vrij zijn van isolatoren die een ESD-incident kunnen veroorzaken. Op het werkgebied moeten isolatoren zoals piepschuim en andere kunststoffen altijd op ten minste 12 inch of 30 centimeter afstand van gevoelige onderdelen worden verplaatst voordat fysiek met hardwareonderdelen wordt gewerkt.
- **ESD-verpakking**: Alle ESD-gevoelige apparaten moeten worden verzonden en ontvangen in antistatische verpakking. Metalen tassen met antistatische afscherming hebben de voorkeur. U moet het beschadigde onderdeel echter altijd retourneren met dezelfde ESD-tas en -verpakking waarin het nieuwe onderdeel is aangekomen. De ESD-tas moet worden omgevouwen en dichtgetaped en al het schuimverpakkingsmateriaal moet worden gebruikt in de originele doos waarin het nieuwe onderdeel is aangekomen. ESD-gevoelige apparaten mogen alleen uit de verpakking worden verwijderd op een ESD-beschermd werkoppervlak en onderdelen mogen nooit bovenop de ESD-tas worden geplaatst, omdat alleen de binnenkant van de tas is afgeschermd. Plaats altijd onderdelen in uw hand, op de ESD-mat, in de computer of in een antistatische tas.
- **Gevoelige componenten transporteren**: Bij het transport van ESD-gevoelige componenten, zoals vervangende onderdelen of onderdelen die moeten worden teruggestuurd naar Dell, is het van kritiek belang om deze onderdelen in antistatische tassen te plaatsen voor veilig transport.

### Samenvatting ESD-bescherming

Het wordt aangeraden om altijd de traditionele bekabelde ESD-aardingspolsband en beschermende antistatische mat te gebruiken bij het uitvoeren van onderhoudswerkzaamheden aan Dell producten. Daarnaast is het van cruciaal belang dat gevoelige onderdelen gescheiden worden gehouden van alle isolatoronderdelen tijdens het uitvoeren van onderhoud en dat antistatische tassen worden gebruikt voor het transport van gevoelige componenten.

### **Gevoelige componenten transporteren**

Bij het transport van ESD-gevoelige componenten, zoals vervangende onderdelen of onderdelen die moeten worden teruggestuurd naar Dell, is het van kritiek belang om deze onderdelen in antistatische tassen te plaatsen voor veilig transport.

### **Nadat u aan de computer hebt gewerkt**

### **Over deze taak**

**WAARSCHUWING: Uw computer kan beschadigd raken als u er losse schroeven in achterlaat.**

#### **Stappen**

- 1. Breng alle schroeven opnieuw aan en zorg ervoor dat er geen losse schroeven in uw computer achterblijven.
- 2. Sluit alle externe apparaten, randapparaten of kabels die u eerder had losgekoppeld, weer aan voordat u aan uw computer werkt.
- 3. Plaats alle mediakaarten, schijven of andere onderdelen die u had verwijderd, weer terug voordat u aan uw computer werkt.
- 4. Sluit uw computer en alle aangesloten apparaten aan op het stopcontact.

 $(i)$ **OPMERKING:** Om de servicemodus af te sluiten, sluit u de voedingsadapter aan op de voedingsadapterpoort van uw computer.

5. Druk op de aan-/uit-knop om de computer in te schakelen. De computer keert automatisch terug naar de normale werking.

### **BitLocker**

**WAARSCHUWING: Als BitLocker niet wordt onderbroken voordat het BIOS wordt bijgewerkt, herkent het systeem de BitLocker-sleutel niet de volgende keer dat u het systeem opnieuw opstart. U wordt vervolgens gevraagd om de herstelsleutel in te voeren om verder te gaan en het systeem zal bij elke herstart vragen om de herstelsleutel. Als de herstelsleutel niet bekend is, kan dit leiden tot dataverlies of een onnodige herinstallatie van het besturingssysteem.**
**Lees het Knowledge-artikel [BIOS bijwerken op Dell systemen met BitLocker ingeschakeld](https://www.dell.com/support/kbdoc/000134415) voor meer informatie over dit onderwerp.**

De installatie van de volgende componenten activeert BitLocker:

- Harde schijfstation of SSD
- Systeemkaart

# **Aanbevolen hulpmiddelen**

Bij de procedures in dit document heeft u mogelijk de volgende hulpmiddelen nodig:

- Kruiskopschroevendraaier nr. 0
- Kruiskopschroevendraaier nr. 1
- Torx #5 (T5)-schroevendraaier
- Plastic gereedschap

# **Lijst van schroeven**

- **OPMERKING:** Bij het verwijderen van de schroeven van een component is het raadzaam om het schroeftype en de hoeveelheid schroeven te noteren en deze dan in de schroefopbergdoos te plaatsen. Dit is om ervoor te zorgen dat het juiste aantal schroeven en juiste schroeftype wordt gebruikt wanneer het component wordt teruggeplaatst.
- **OPMERKING:** Sommige computers hebben magnetische oppervlakken. Zorg ervoor dat de schroeven niet vast blijven zitten aan zo'n oppervlak wanneer u een onderdeel terugplaatst.
- $\odot$ **OPMERKING:** De schroefkleur kan verschillen afhankelijk van de bestelde configuratie.

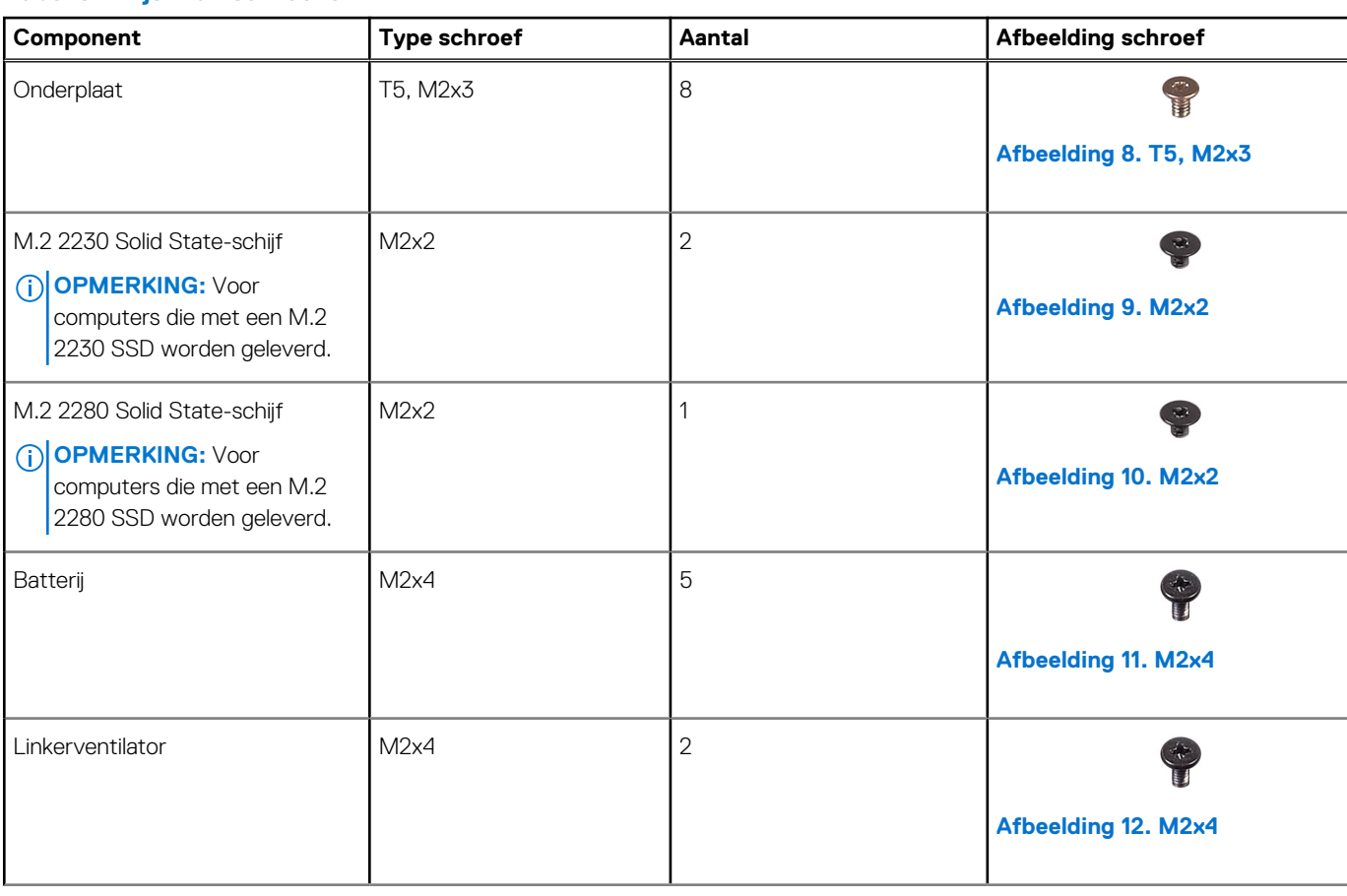

## **Tabel 32. Lijst van schroeven**

# **Tabel 32. Lijst van schroeven (vervolg)**

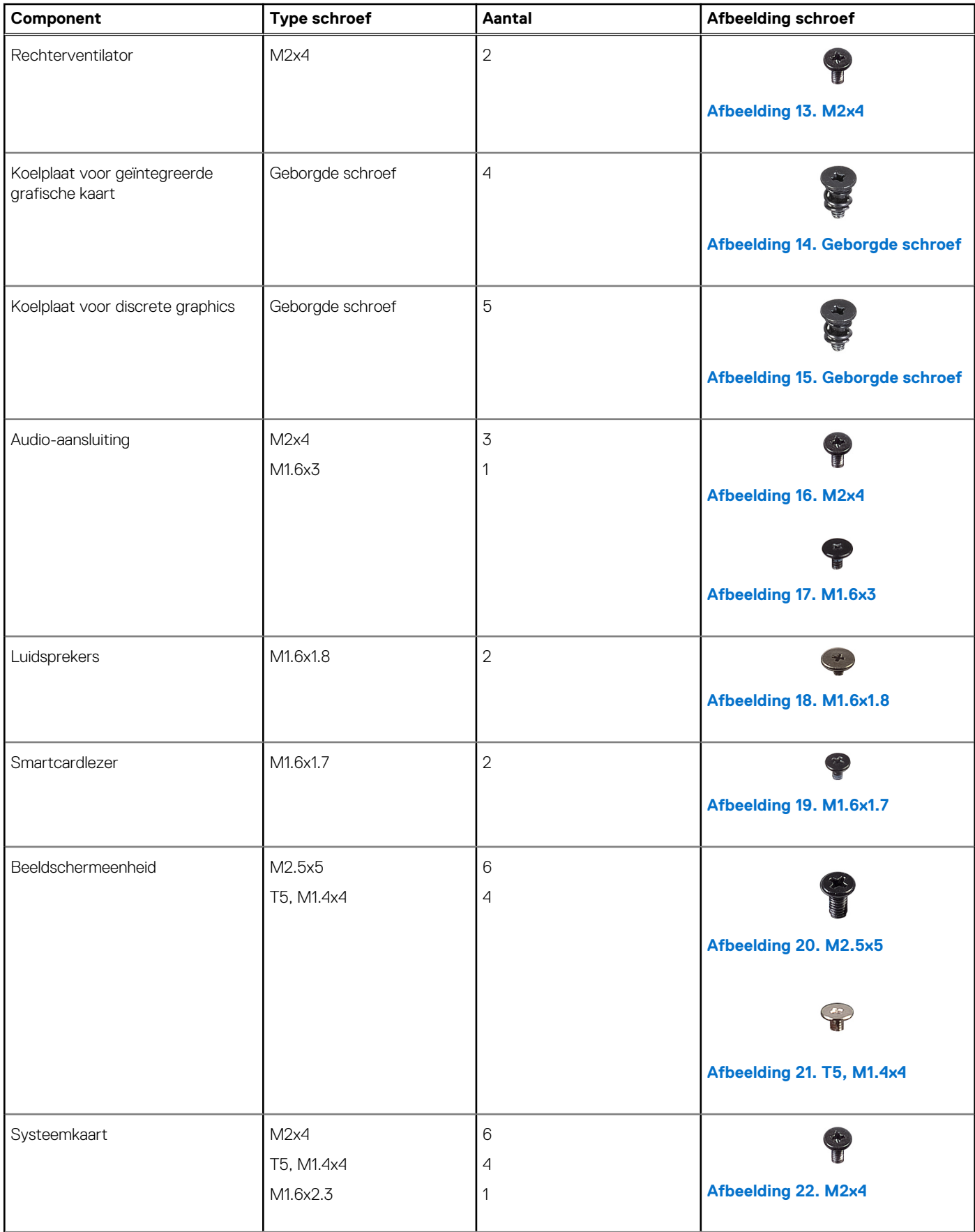

## **Tabel 32. Lijst van schroeven (vervolg)**

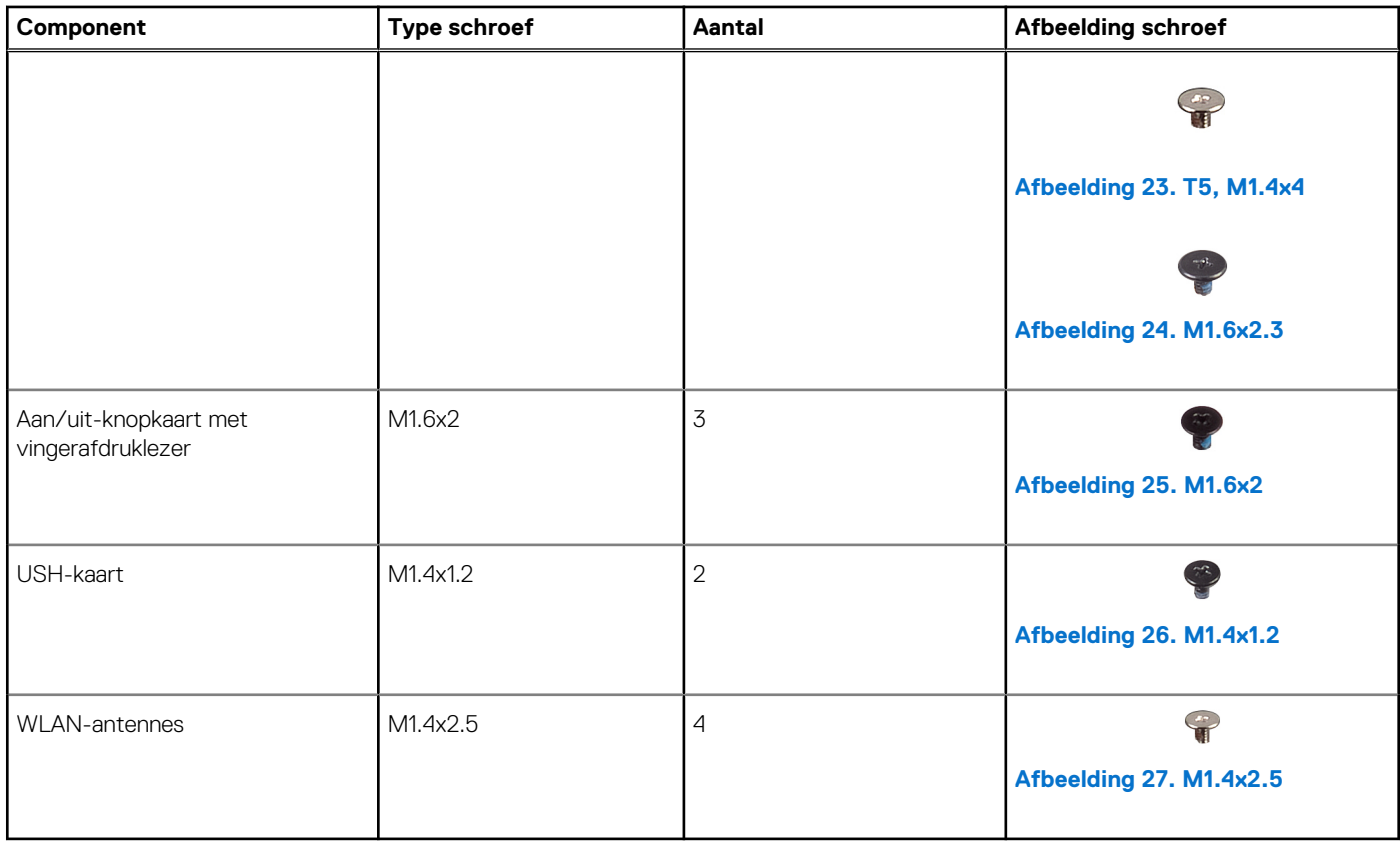

# **Belangrijkste componenten van de Precision 5490**

De volgende afbeelding toont de belangrijkste componenten van de Precision 5490.

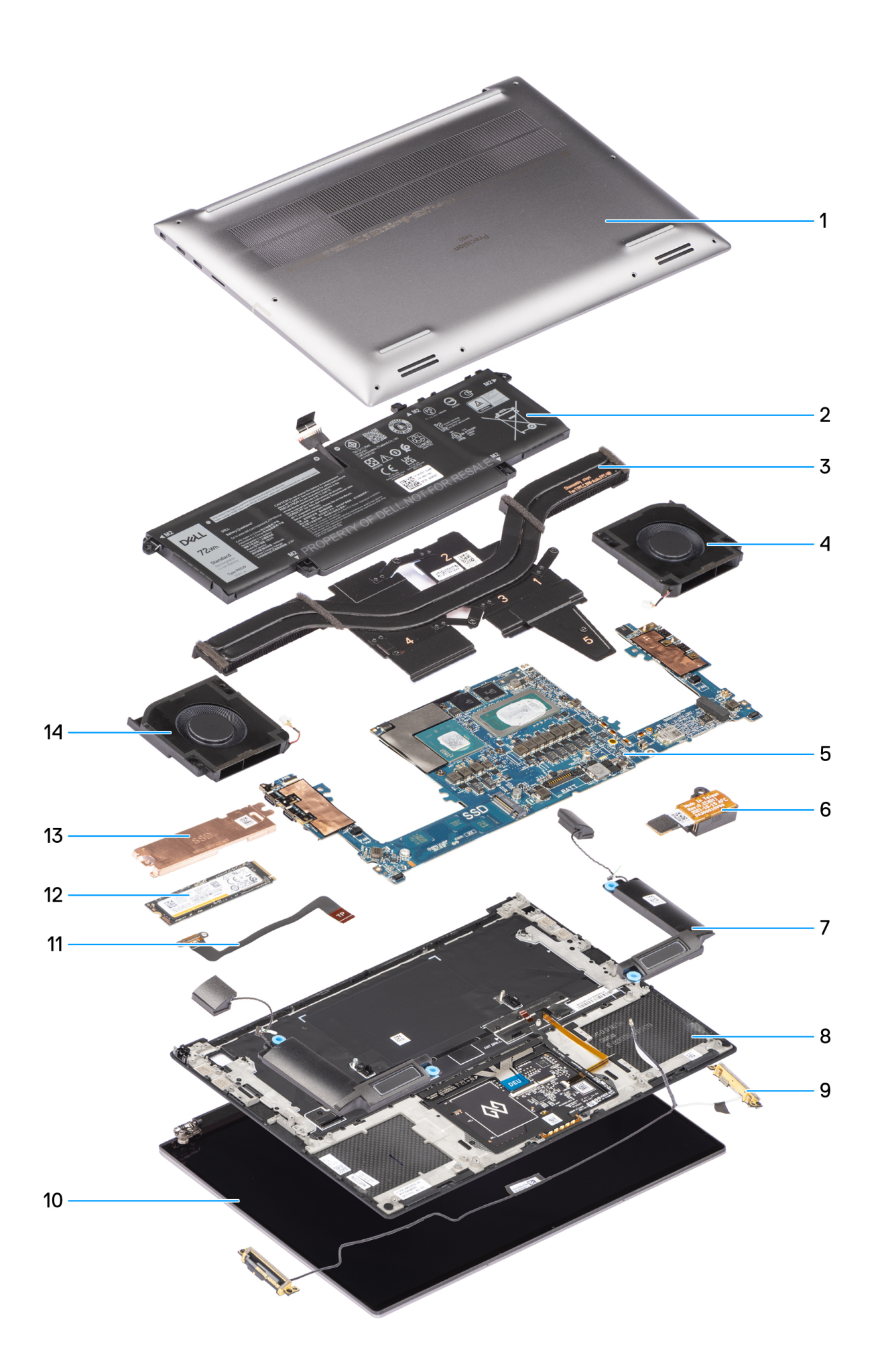

- 1. Onderplaat 2. Batterij
- 
- 
- 
- 
- 11. Kabel van de touchpad met platte afdruk 12. SSD
- 13. SSD thermische plaat 15. SSD thermische plaat
- 
- 3. Koelplaat 4. Rechterventilator
- 5. Systeemkaart 6. Audio-aansluiting
- 7. Luidsprekers and a strategies are settled as a strategies of the Samuel B. Palmsteun- en toetsenbordeenheid
- 9. WLAN-antennes 10. Beeldschermeenheid
	-
	-

**OPMERKING:** Dell geeft een lijst met componenten en hun onderdeelnummers voor de originele, gekochte systeemconfiguratie. Deze onderdelen zijn beschikbaar volgens garantiedekkingen die door de klant zijn aangeschaft. Neem contact op met uw Dell verkoopvertegenwoordiger voor aankoopopties.

# <span id="page-41-0"></span>**FRU's (op locatie te vervangen onderdelen) verwijderen en installeren**

De vervangbare onderdelen in dit hoofdstuk zijn FRU's (op locatie te vervangen onderdelen)

**WAARSCHUWING: De informatie in deze sectie is alleen bedoeld voor geautoriseerde servicetechnici.**

- **WAARSCHUWING: Om mogelijke schade aan het component of verlies van data te voorkomen, moet u ervoor zorgen dat een geautoriseerde servicetechnicus de FRU's (Field Replaceable Units) vervangt.**
- **WAARSCHUWING: Dell Technologies raadt u aan om deze reeks reparaties, indien nodig, uit te laten voeren door getrainde technische reparatiespecialisten.**
- **WAARSCHUWING: Ter herinnering: uw garantie dekt geen schade die kan optreden tijdens FRU-reparaties die niet door Dell Technologies zijn geautoriseerd.**
- **OPMERKING:** De afbeeldingen in dit document kunnen verschillen van uw computer; dit is afhankelijk van de configuratie die u hebt ⋒ besteld.

# **Onderplaat**

# **De onderplaat verwijderen**

**WAARSCHUWING: De informatie in deze verwijderingssectie is alleen bedoeld voor geautoriseerde servicetechnici.**

#### **Vereisten**

Volg de procedure in [Voordat u in de computer gaat werken.](#page-32-0)

**OPMERKING:** [Controleer of de computer zich in de servicemodus bevindt. Zie voor meer informatie Voordat u in de computer gaat](#page-32-0)  ⋒ werken.

**WAARSCHUWING: Als u de computer niet kunt inschakelen, als uw computer de servicemodus niet kan activeren of als de computer de servicemodus niet ondersteunt, moet u de batterijkabel loskoppelen.**

#### **Over deze taak**

De afbeelding geeft de locatie van de onderplaat aan en biedt een visuele weergave van de verwijderingsprocedure.

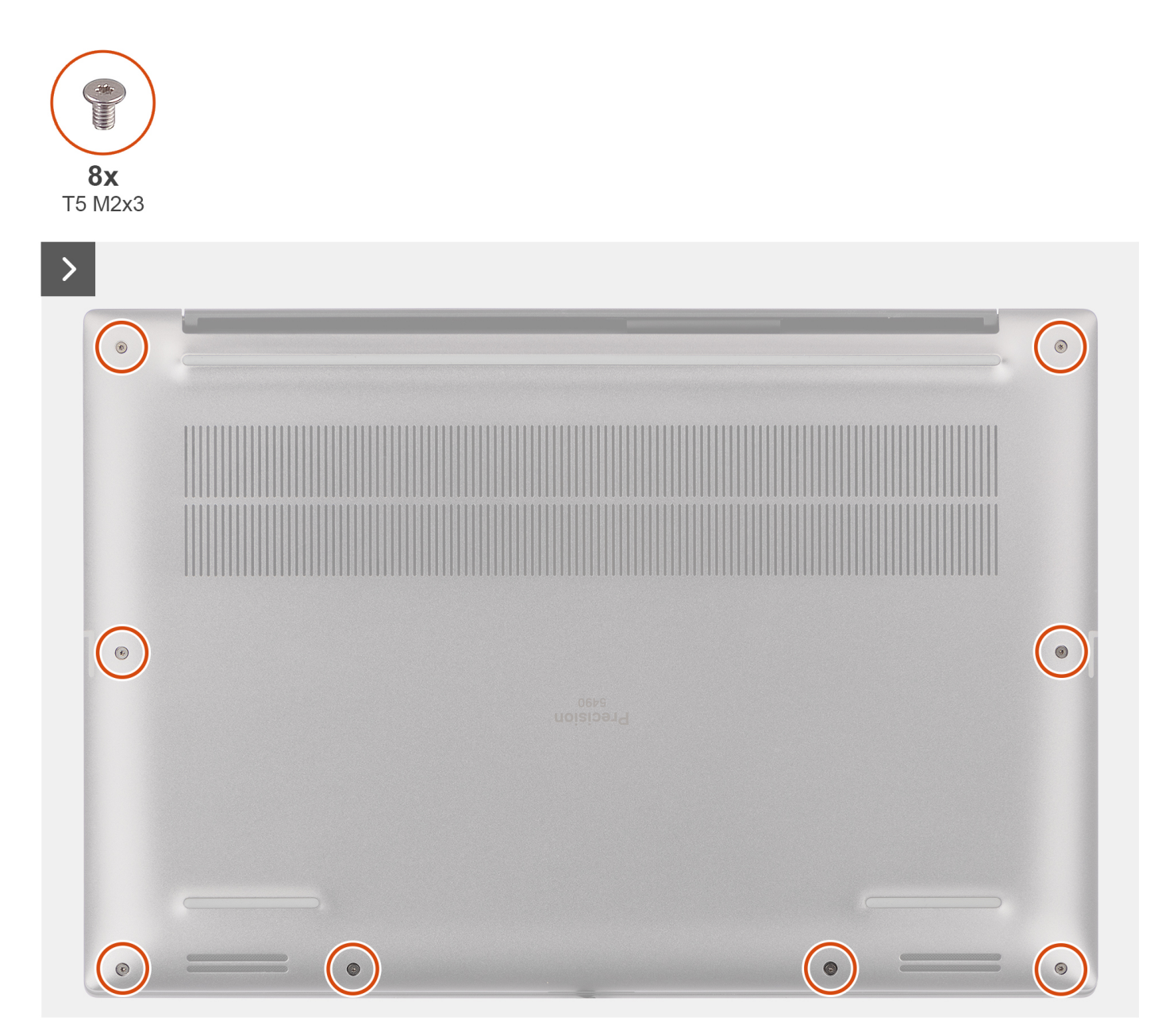

**Afbeelding 28. De onderplaat verwijderen**

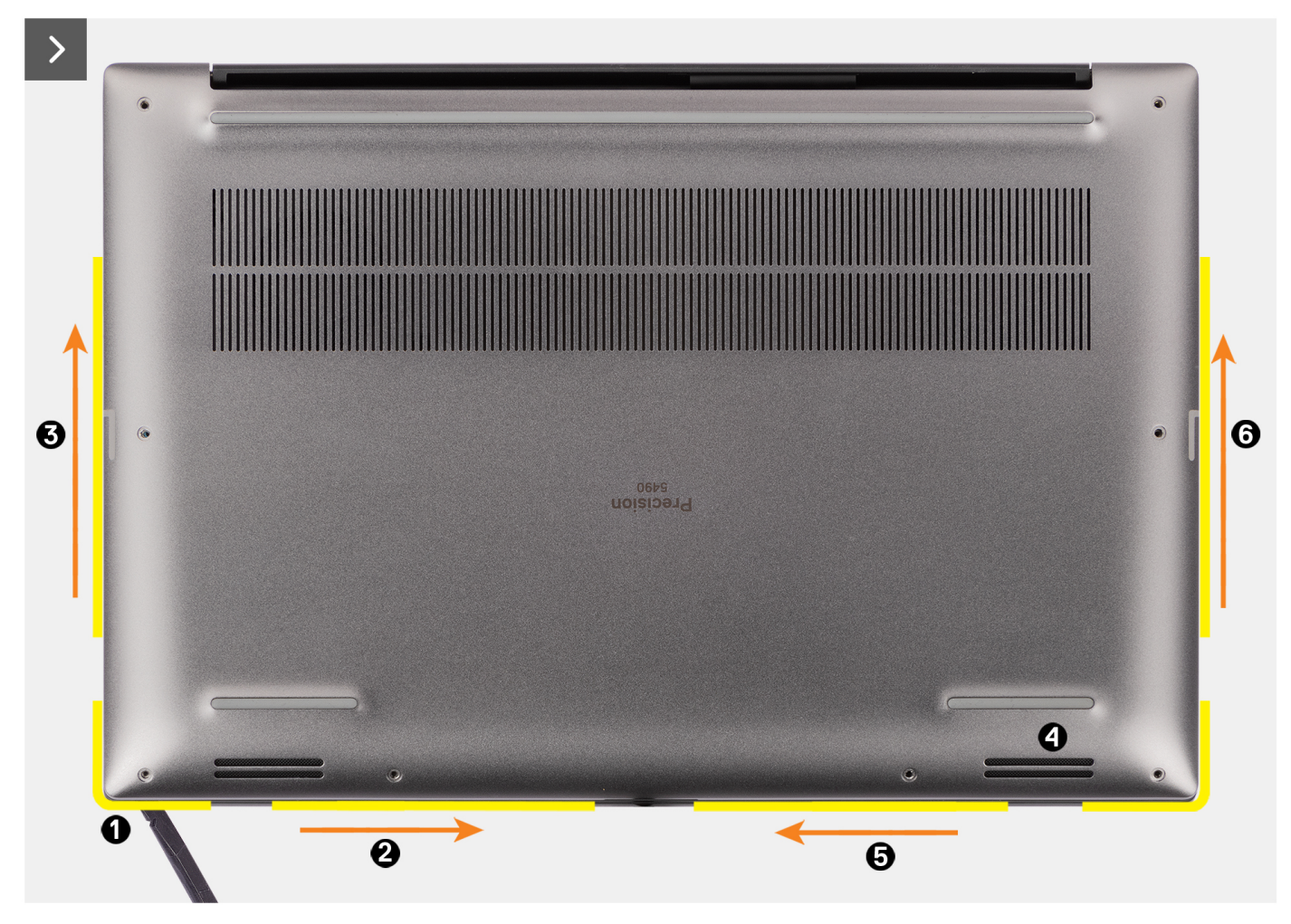

**Afbeelding 29. De onderplaat verwijderen**

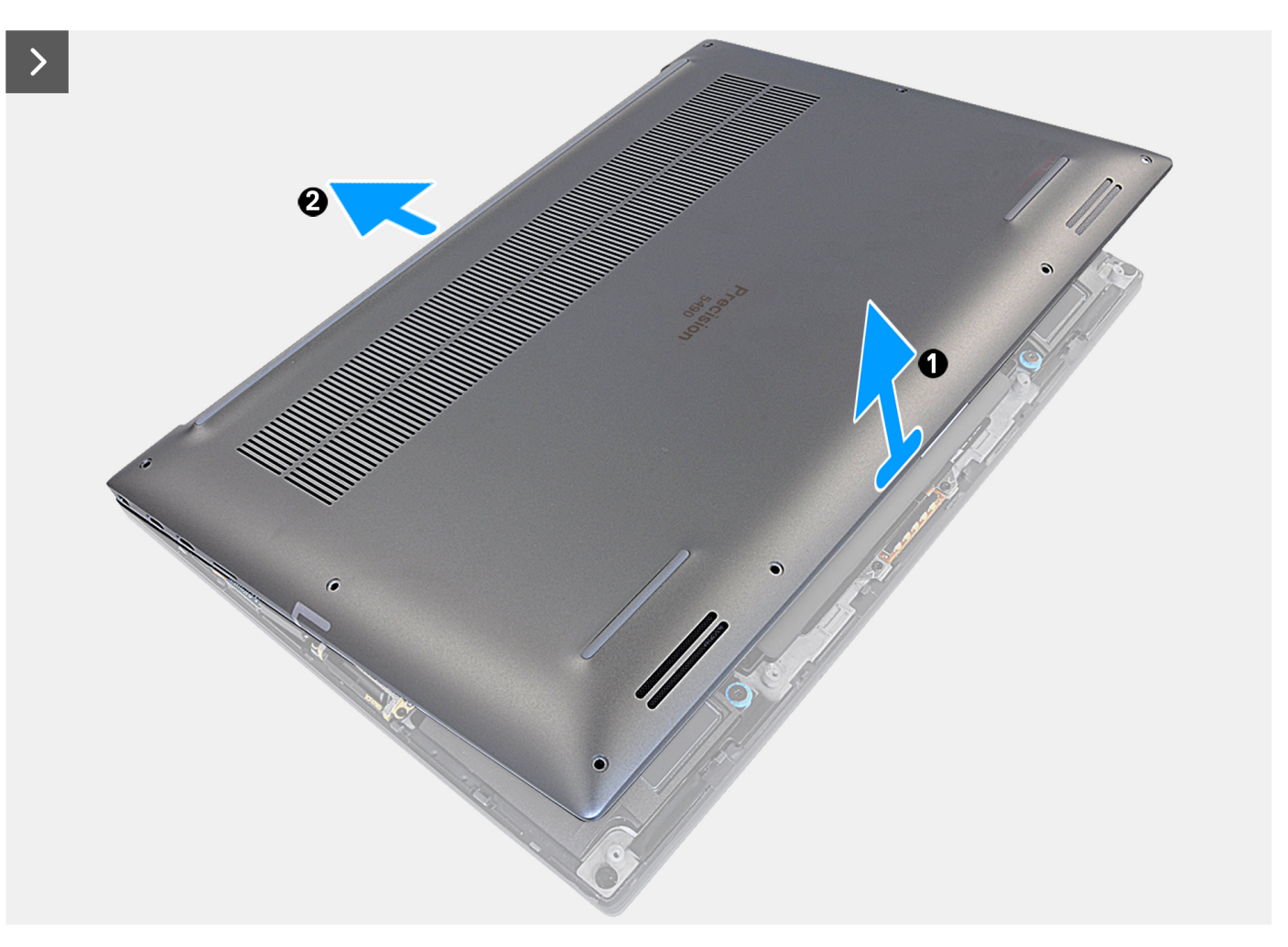

### **Afbeelding 30. De onderplaat verwijderen**

- 1. Verwijder de acht torxschroeven (T5, M2x3) waarmee de onderplaat aan de computer wordt bevestigd.
- 2. Gebruik een pennetje om vanuit de opening in de linkerbenedenhoek van de onderplaat te wrikken. Schuif vervolgens het pennetje naar het midden van de onderkant en vervolgens de linkerkant van de computer om de klemmen los te maken. Herhaal hetzelfde proces voor de andere kant van het computer.
	- **OPMERKING:** Wrik niet omhoog vanaf de bovenzijde (in de buurt van de ventilatieopeningen) van de onderplaat, omdat deze de achterkant van de plaat kan beschadigen.

<span id="page-45-0"></span>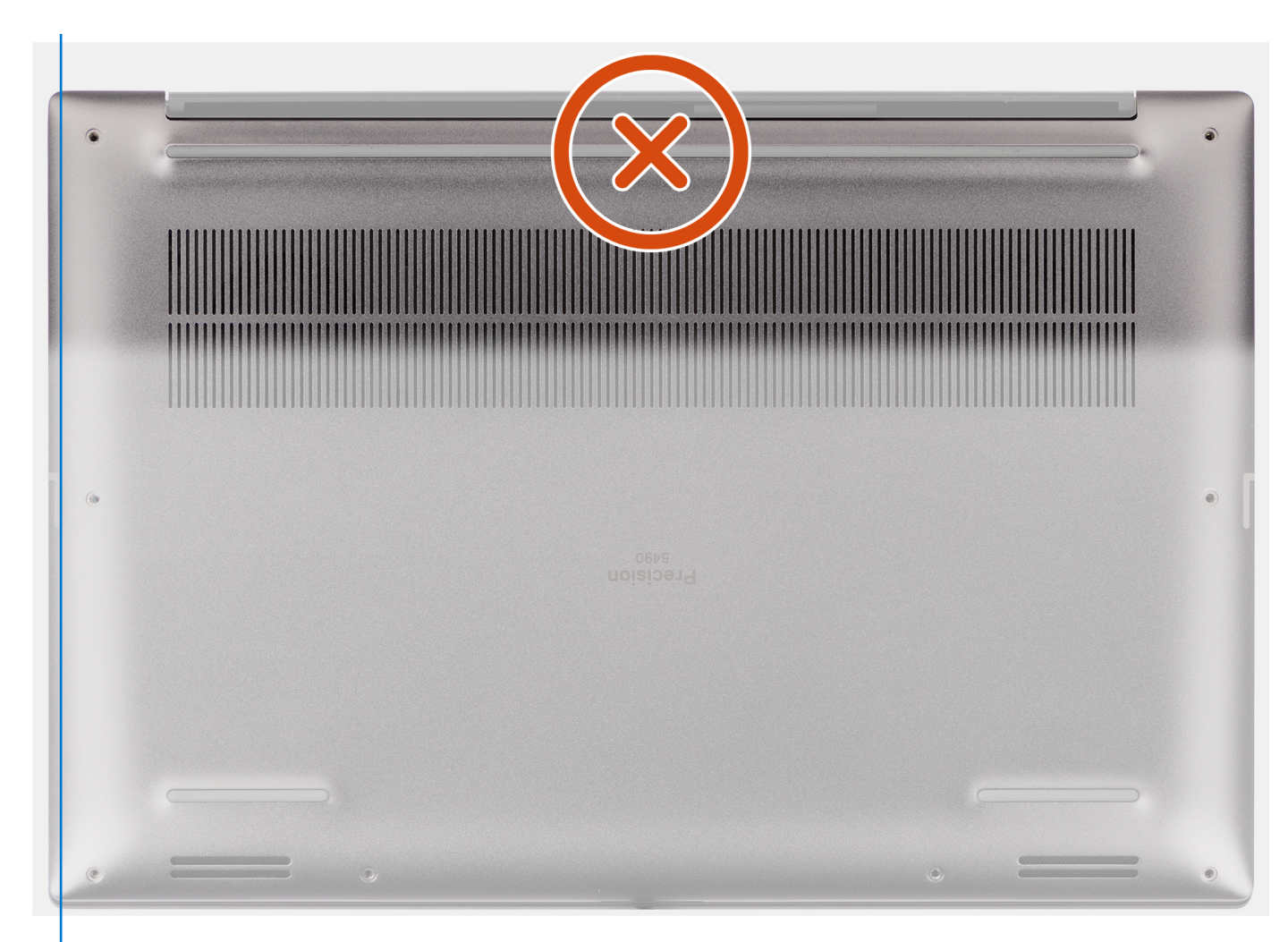

#### **Afbeelding 31. Wrik niet vanaf de bovenzijde van de onderplaat**

**WAARSCHUWING: Gebruik alleen een plastic pennetje om de klemmen met de wrikkende beweging langs de randen van de onderplaat los te maken. Gebruik niet uw vingers.**

3. Til de onderplaat op vanaf de onderrand en duw deze naar achteren om hem uit te computer te verwijderen.

# **De onderplaat plaatsen**

**WAARSCHUWING: De informatie in deze installatiesectie is alleen bedoeld voor geautoriseerde servicetechnici.**

### **Vereisten**

Als u een onderdeel vervangt, dient u het bestaande onderdeel te verwijderen alvorens de installatieprocedure uit te voeren.

#### **Over deze taak**

De afbeelding geeft de locatie van de onderplaat aan en biedt een visuele weergave van de installatieprocedure.

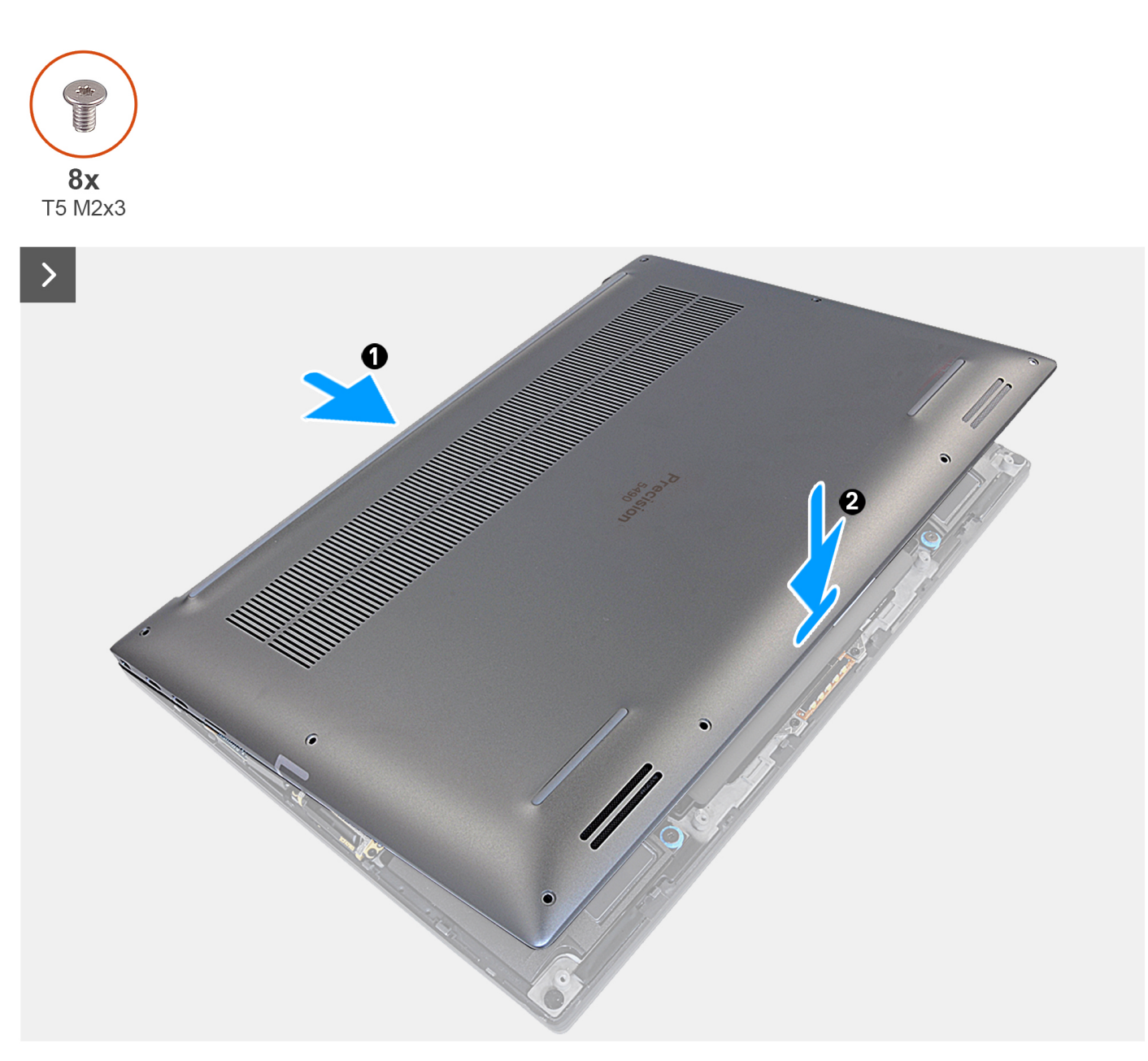

**Afbeelding 32. De onderplaat plaatsen**

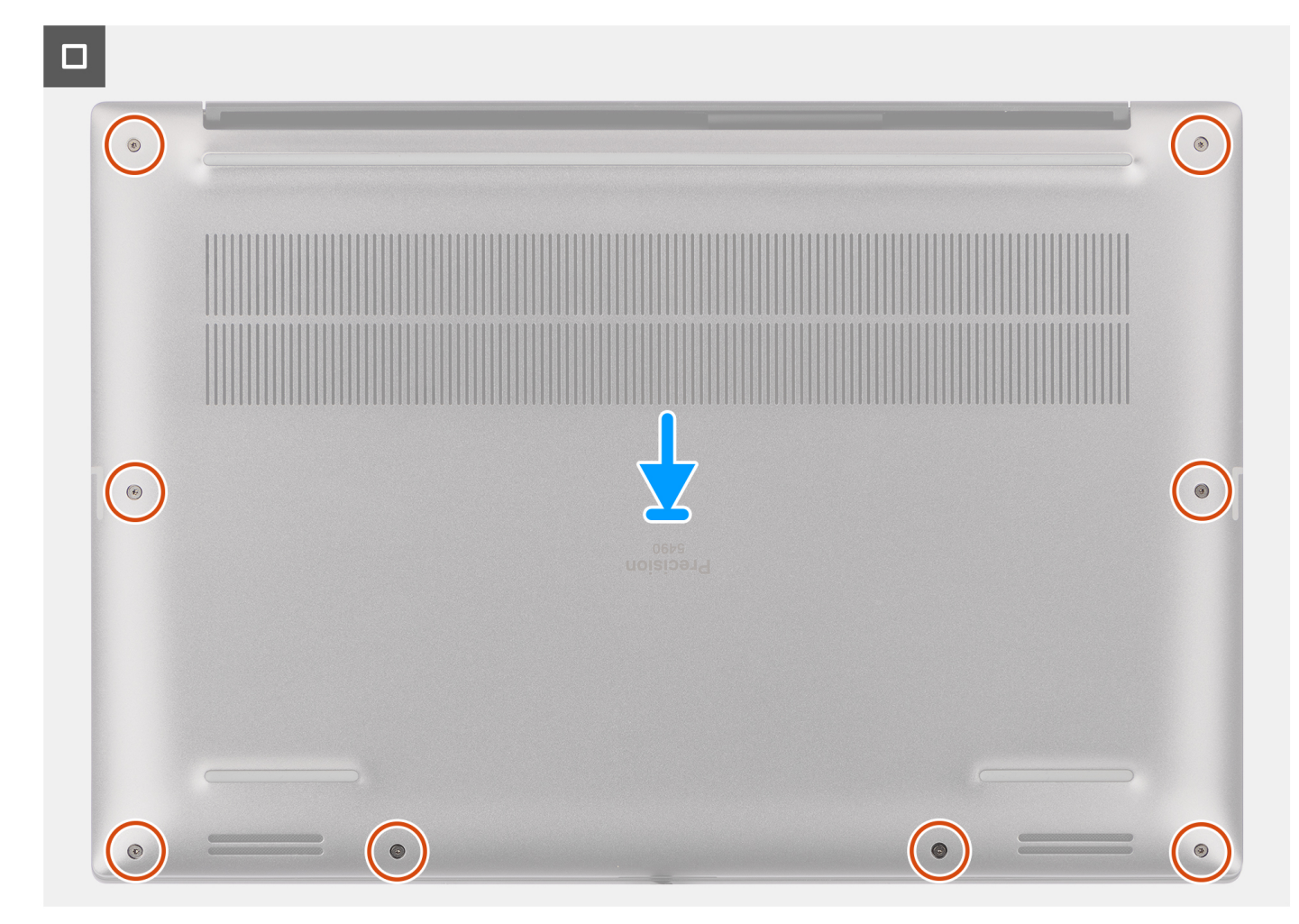

#### **Afbeelding 33. De onderplaat plaatsen**

#### **Stappen**

- 1. Sluit de kabel van de batterij aan op de connector op de systeemkaart.
- 2. Schuif de onderplaat in zijn slot totdat deze vastklikt en plaats de acht torxschroeven (T5, M2x3) terug om de onderplaat aan de computer te bevestigen.

#### **Vervolgstappen**

Volg de procedure in [Nadat u in de computer hebt gewerkt.](#page-35-0)

# **M.2 Solid State-schijf**

# **De M.2 2230 SSD verwijderen**

**WAARSCHUWING: De informatie in deze verwijderingssectie is alleen bedoeld voor geautoriseerde servicetechnici.**

## **Vereisten**

**OPMERKING:** Voor computers die met een M.2 2230 SSD worden geleverd.

1. Volg de procedure in [Voordat u in de computer gaat werken.](#page-32-0)

2. Verwijder de [onderplaat.](#page-41-0)

#### **Over deze taak**

De afbeelding geeft de locatie van de M.2 2230 SSD aan en biedt een visuele weergave van de verwijderingsprocedure.

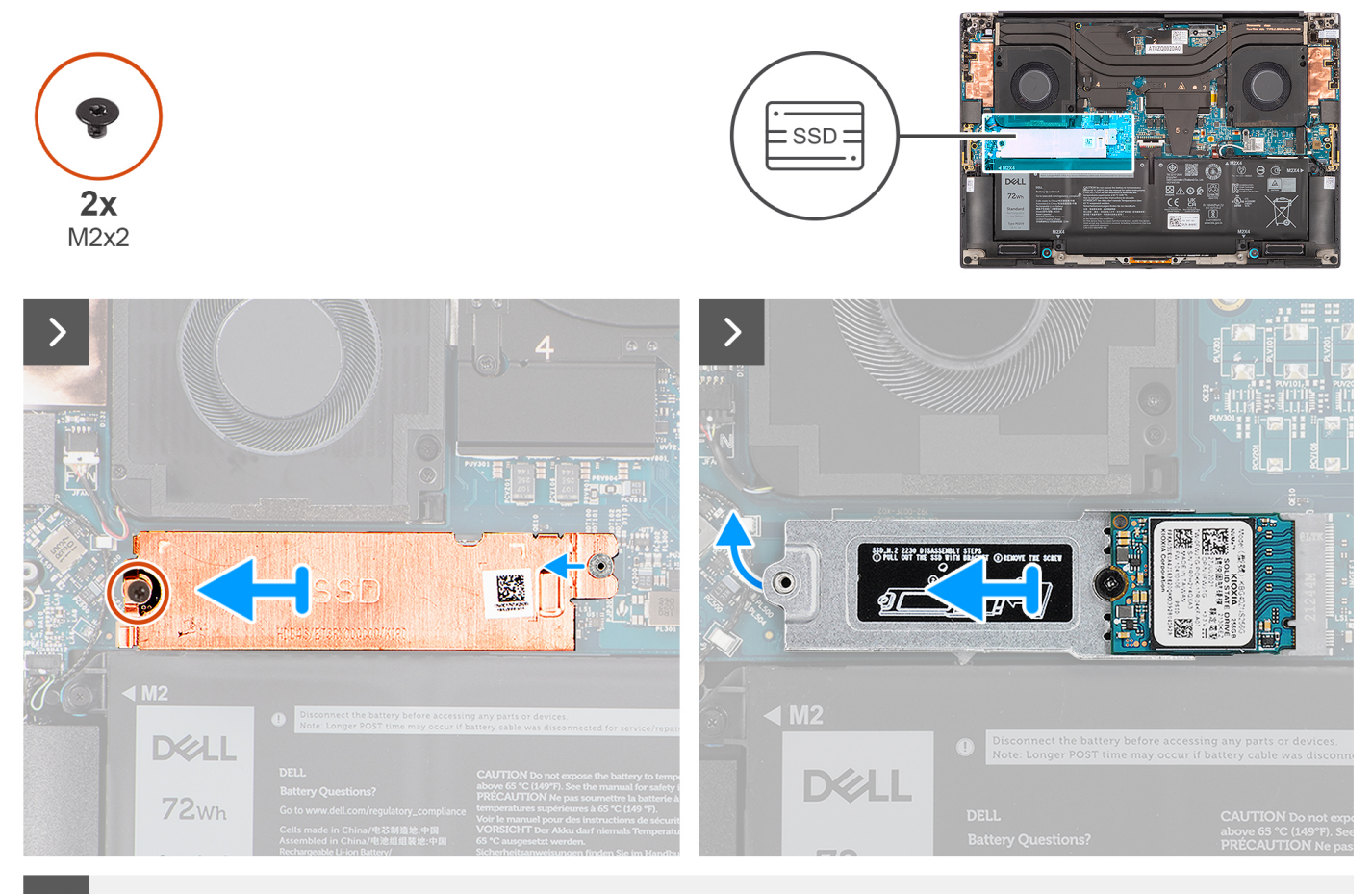

 $\Box$ 

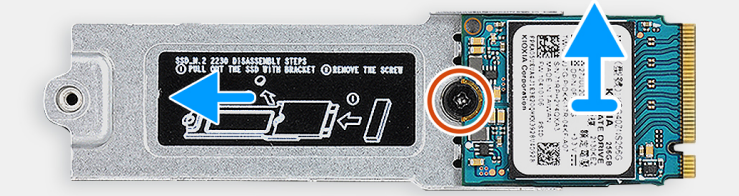

#### **Afbeelding 34. De M.2 2230 SSD verwijderen**

- 1. Verwijder de schroef (M2x2) waarmee de thermische plaat van de SSD aan de beugel van de M.2 2230 SSD wordt bevestigd.
- 2. Til de thermische plaat van de SSD omhoog om deze uit de computer te verwijderen.
- 3. Til de beugel van de M.2 2230 SSD op onder een hoek en schuif deze uit zijn slot op de systeemkaart.
- 4. Verwijder de schroef (M2x2) waarmee de M.2 2230 SSD aan de beugel van de M.2 2230 SSD wordt bevestigd.

5. Til de M.2 2230 SSD van de beugel van de M.2 2230 SSD om deze te verwijderen.

# **De M.2 2230 SSD installeren**

**WAARSCHUWING: De informatie in deze installatiesectie is alleen bedoeld voor geautoriseerde servicetechnici.**

# **Vereisten**

**OPMERKING:** Voor computers die zijn verzonden met M.2 2230 SSD.

Als u een onderdeel vervangt, dient u het bestaande onderdeel te verwijderen alvorens de installatieprocedure uit te voeren.

### **Over deze taak**

De afbeelding geeft de locatie van de M.2 2230 SSD aan en biedt een visuele weergave van de installatieprocedure.

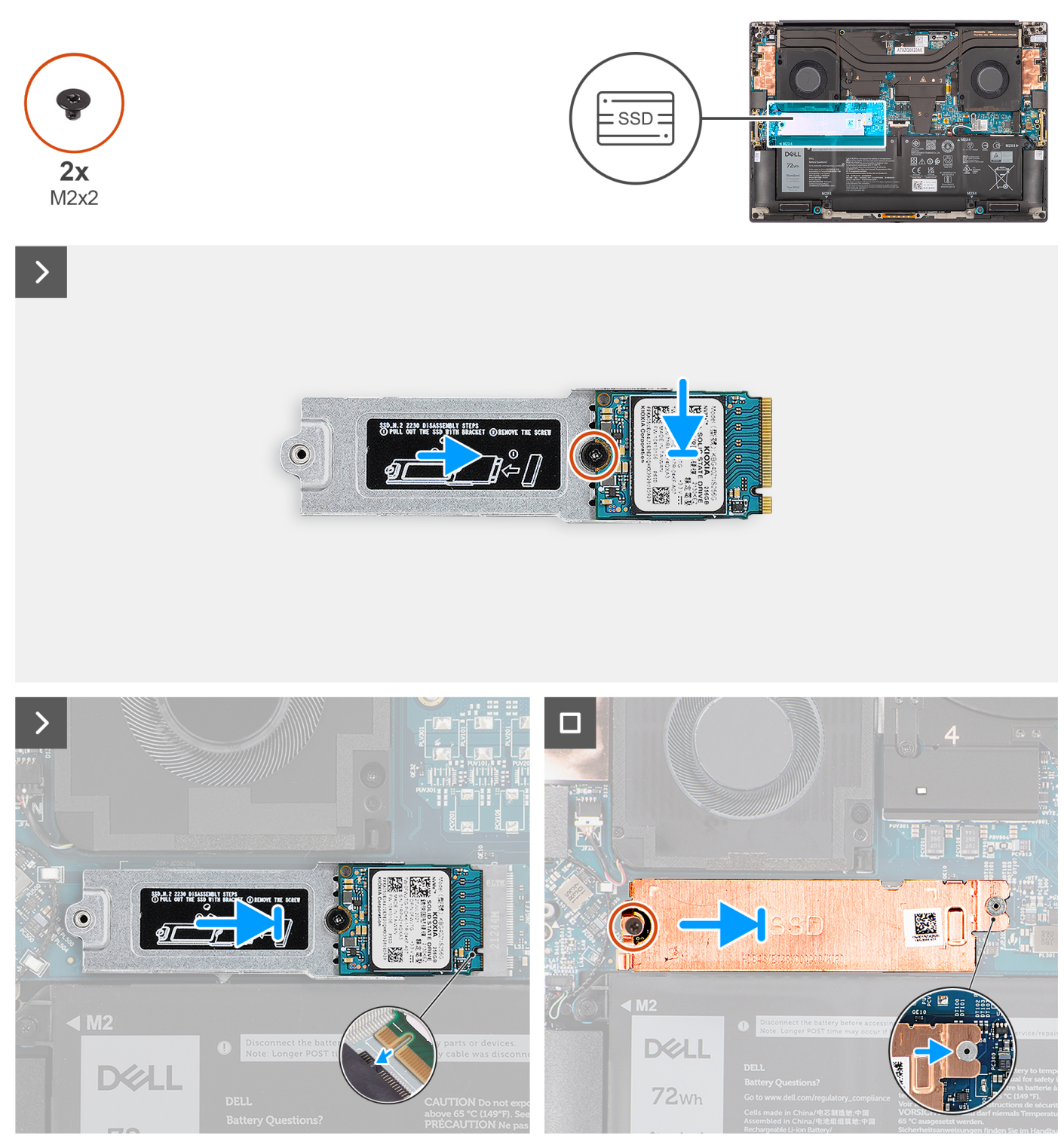

# **Afbeelding 35. De M.2 2230 SSD installeren**

- 1. Lijn de M.2 2230 SSD uit en plaats deze op de beugel van de M.2 2230 SSD.
	- **OPMERKING:** Installeer de M.2 2230 SSD op de SSD-beugel zodat de bovenkant van de M.2 2230 SSD (met de sticker) naar boven is gericht.
- 2. Plaats de schroef (M2x2) terug waarmee de M.2 2230 SSD aan de M.2 2230 SSD-beugel wordt bevestigd.
- 3. Lijn de beugel van de M.2 2230 SSD voorzichtig uit en plaats deze in het slot op de systeemkaart.
- 4. Schuif de thermische plaat op zijn plaats boven de SSD zodat het lipje op de plaat in de borgpen op de systeemkaart wordt gestoken.

5. Plaats de schroef (M2x2) terug waarmee de thermische plaat van de SSD aan de beugel van de M.2 2230 SSD wordt bevestigd.

## **Vervolgstappen**

- 1. Installeer de [onderplaat.](#page-45-0)
- 2. Volg de procedure in [Nadat u in de computer hebt gewerkt.](#page-35-0)

# **De M.2 2280 SSD verwijderen**

**WAARSCHUWING: De informatie in deze verwijderingssectie is alleen bedoeld voor geautoriseerde servicetechnici.**

### **Vereisten**

**OPMERKING:** Voor computers die met een M.2 2280 SSD worden geleverd.

- 1. Volg de procedure in [Voordat u in de computer gaat werken.](#page-32-0)
- 2. Verwijder de [onderplaat.](#page-41-0)

#### **Over deze taak**

De afbeelding geeft de locatie van de M.2 2280 SSD aan en biedt een visuele weergave van de verwijderingsprocedure.

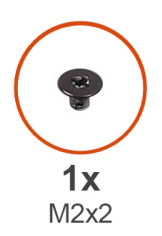

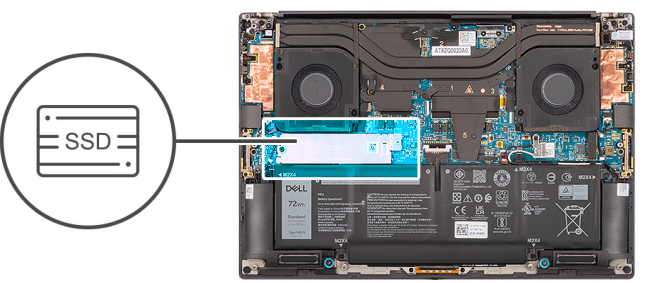

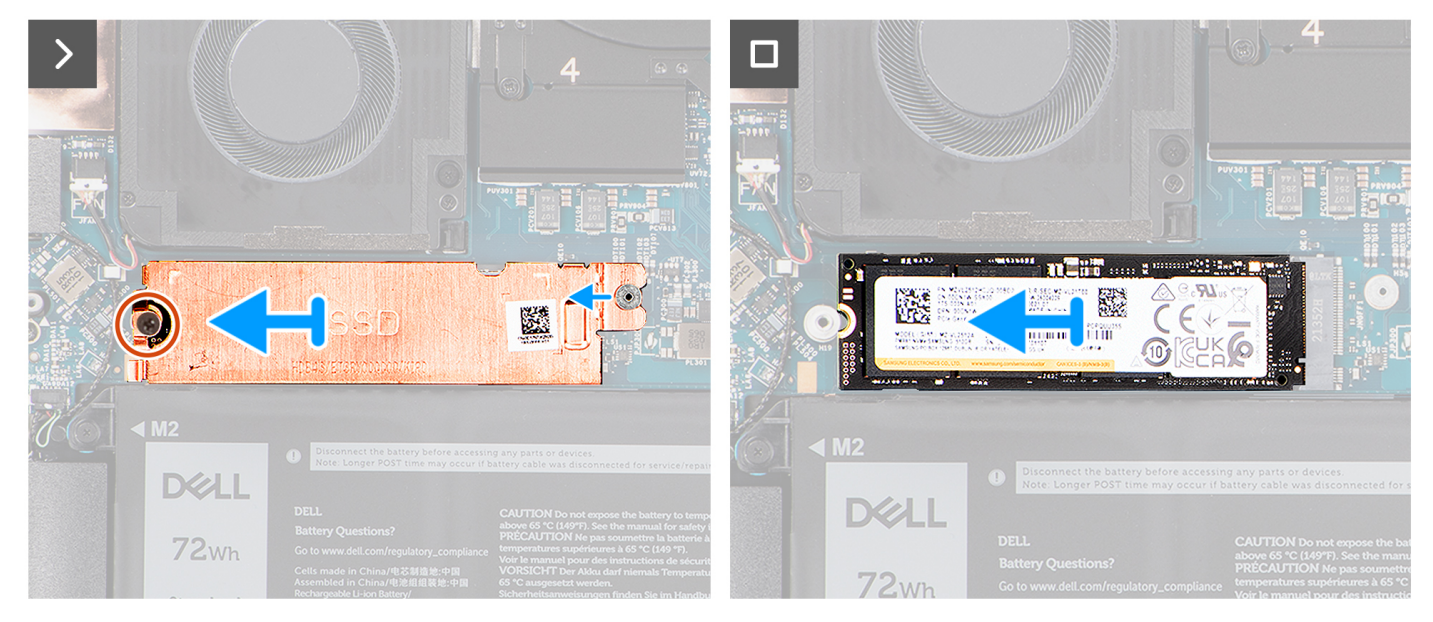

#### **Afbeelding 36. De M.2 2280 SSD verwijderen**

- 1. Verwijder de schroef (M2x2) waarmee de thermische plaat van de SSD aan de M.2 2280 SSD wordt bevestigd.
- 2. Til de thermische plaat van de SSD omhoog om deze uit de computer te verwijderen.
- 3. Til de M.2 2280 SSD op onder een hoek en schuif deze weg uit zijn slot op de systeemkaart.

# **De M.2 2280 SSD plaatsen**

**WAARSCHUWING: De informatie in deze installatiesectie is alleen bedoeld voor geautoriseerde servicetechnici.**

## **Vereisten**

**OPMERKING:** Voor computers die met een M.2 2280 SSD worden geleverd.

Als u een onderdeel vervangt, dient u het bestaande onderdeel te verwijderen alvorens de installatieprocedure uit te voeren.

#### **Over deze taak**

De afbeelding geeft de locatie van de M.2 2280 SSD aan en biedt een visuele weergave van de installatieprocedure.

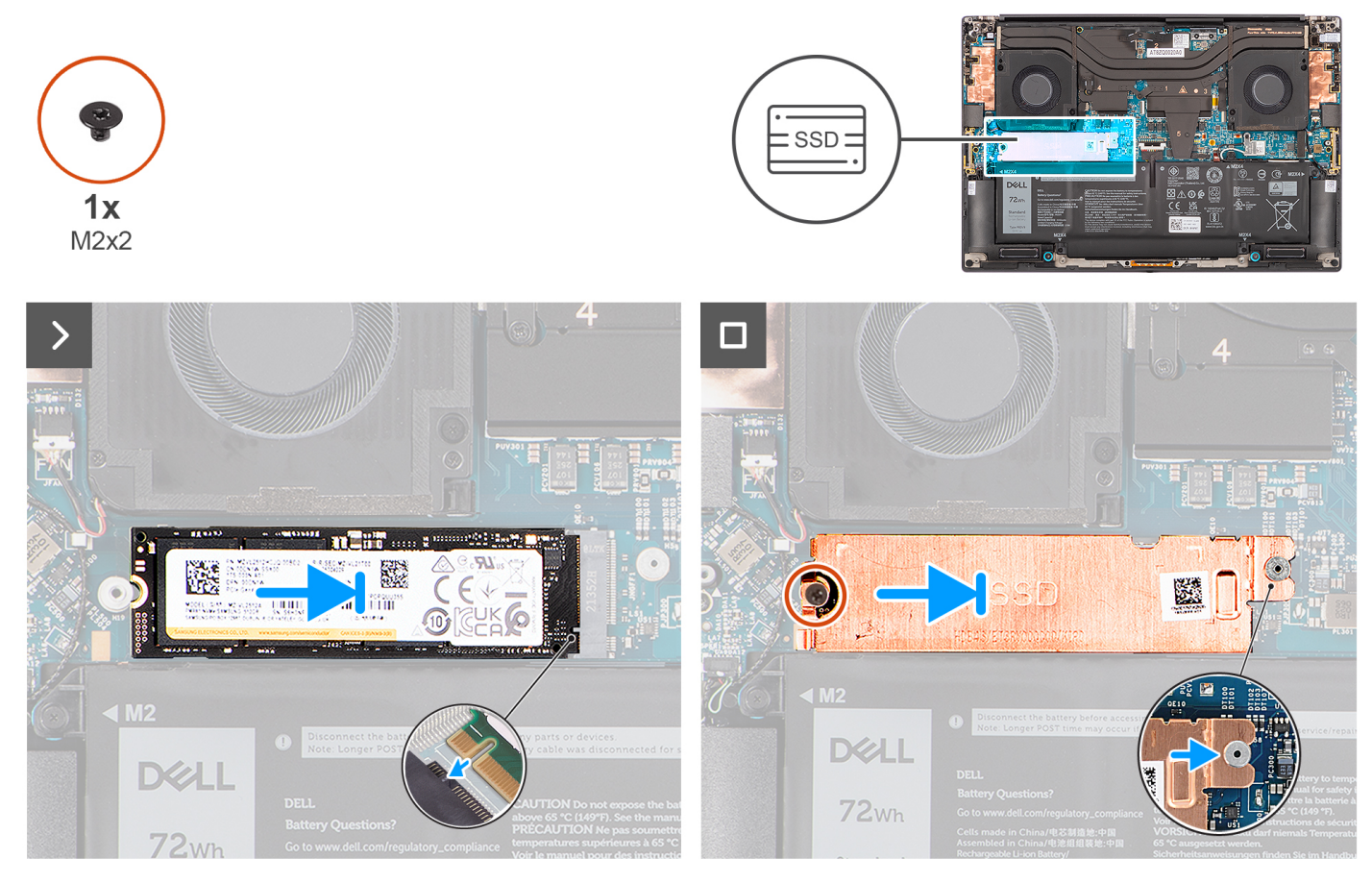

# **Afbeelding 37. De M.2 2280 SSD installeren**

#### **Stappen**

- 1. Lijn de M.2 2280 SSD voorzichtig uit en plaats deze in zijn slot op de systeemkaart.
- 2. Plaats de schroef (M2x2) terug waarmee de thermische plaat van de SSD aan de M.2 2280 SSD wordt bevestigd.

## **Vervolgstappen**

- 1. Installeer de [onderplaat.](#page-45-0)
- 2. Volg de procedure in [Nadat u in de computer hebt gewerkt.](#page-35-0)

# <span id="page-53-0"></span>**Batterij**

# **Voorzorgsmaatregelen oplaadbare lithium-ionbatterij**

## **WAARSCHUWING:**

- **● Wees voorzichtig bij het omgaan met oplaadbare lithium-ionbatterijen.**
- **● Ontlaad de batterij volledig voordat u deze verwijdert. Koppel de netvoedingsadapter los van de computer en gebruik de computer uitsluitend op batterijstroom: de batterij is volledig ontladen als de computer niet meer wordt ingeschakeld wanneer de aan-/uitknop wordt ingedrukt.**
- **● U moet de batterij niet pletten, laten vallen, beschadigen of doorboren met vreemde voorwerpen.**
- **● Stel de batterij niet bloot aan hoge temperaturen en haal batterijpacks cellen niet uit elkaar.**
- **● Oefen geen druk uit op het oppervlak van de batterij.**
- **● Buig de batterij niet.**
- **● Gebruik geen gereedschap om te wrikken op of langs de batterij.**
- **● Zorg dat er tijdens het onderhoud van dit product geen schroeven zoekraken of verloren gaan om te voorkomen dat de batterij en andere computeronderdelen per ongeluk worden doorboord of schade oplopen.**
- **● Als de batterij vast komt te zitten in de computer als resultaat van zwellen, moet u niet proberen deze los te maken omdat het doorboren, buigen of pletten van een oplaadbare lithium-ionbatterij gevaarlijk kan zijn. Neem in een dergelijk geval contact op met de technische support van Dell voor hulp. Ga naar [www.dell.com/contactdell.](https://www.dell.com/support)**
- **● Schaf altijd originele batterijen aan op [www.dell.com](https://www.dell.com) of bij geautoriseerde Dell partners en verkopers.**
- **● Opgezwollen batterijen dienen niet gebruikt te worden en dienen te worden vervangen en op juiste wijze weg te worden gegooid. Zie [Afhandeling van opgezette oplaadbare lithium-ionbatterijen](#page-130-0) voor richtlijnen voor het omgaan met en vervangen van opgezette oplaadbare lithium-ionbatterijen.**

# **De batterij verwijderen**

**WAARSCHUWING: De informatie in deze verwijderingssectie is alleen bedoeld voor geautoriseerde servicetechnici.**

#### **Vereisten**

- 1. Volg de procedure in [Voordat u in de computer gaat werken.](#page-32-0)
- 2. Verwijder de [onderplaat.](#page-41-0)

#### **Over deze taak**

De afbeelding geeft de locatie van de batterij aan en biedt een visuele weergave van de verwijderingsprocedure.

**OPMERKING:** Voor modellen die met WLAN-antennes worden geleverd, moet u de kabels uit de rechterbovenhoek van de batterij verwijderen voordat u de batterij verwijdert en de kabels vervolgens in de geleiders terugplaatsen wanneer u de batterij opnieuw installeert.

<span id="page-54-0"></span>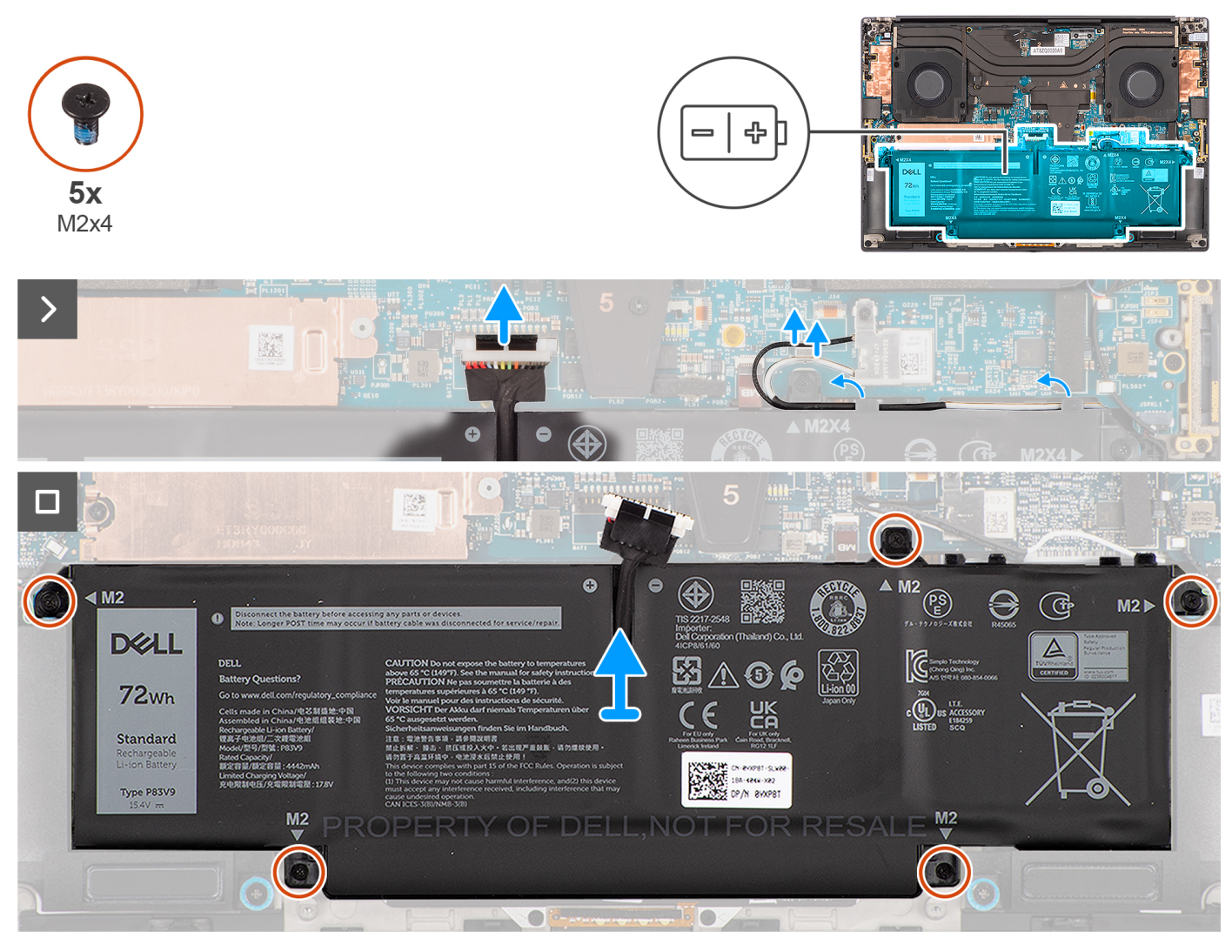

**Afbeelding 38. De batterij verwijderen**

#### **Stappen**

- 1. Koppel de kabel van de batterij los van de connector op de systeemkaart.
- 2. Verwijder de WLAN-antennes uit de geleiders op de batterij.
- 3. Verwijder de vijf schroeven (M2x4) waarmee de batterij op de palmsteun- en toetsenbordeenheid is bevestigd.
- 4. Til de beeldschermeenheid onder een lichte hoek op van de palmsteun- en toetsenbordeenheid en schuif deze weg.

# **De batterij plaatsen**

**WAARSCHUWING: De informatie in deze installatiesectie is alleen bedoeld voor geautoriseerde servicetechnici.**

### **Vereisten**

Als u een onderdeel vervangt, dient u het bestaande onderdeel te verwijderen alvorens de installatieprocedure uit te voeren.

#### **Over deze taak**

De afbeelding geeft de locatie van de batterij aan en biedt een visuele weergave van de installatieprocedure.

**OPMERKING:** Voor modellen die met WLAN-antennes worden geleverd, moet u de kabels uit de rechterbovenhoek van de batterij verwijderen voordat u de batterij verwijdert en de kabels vervolgens in de geleiders terugplaatsen wanneer u de batterij opnieuw installeert.

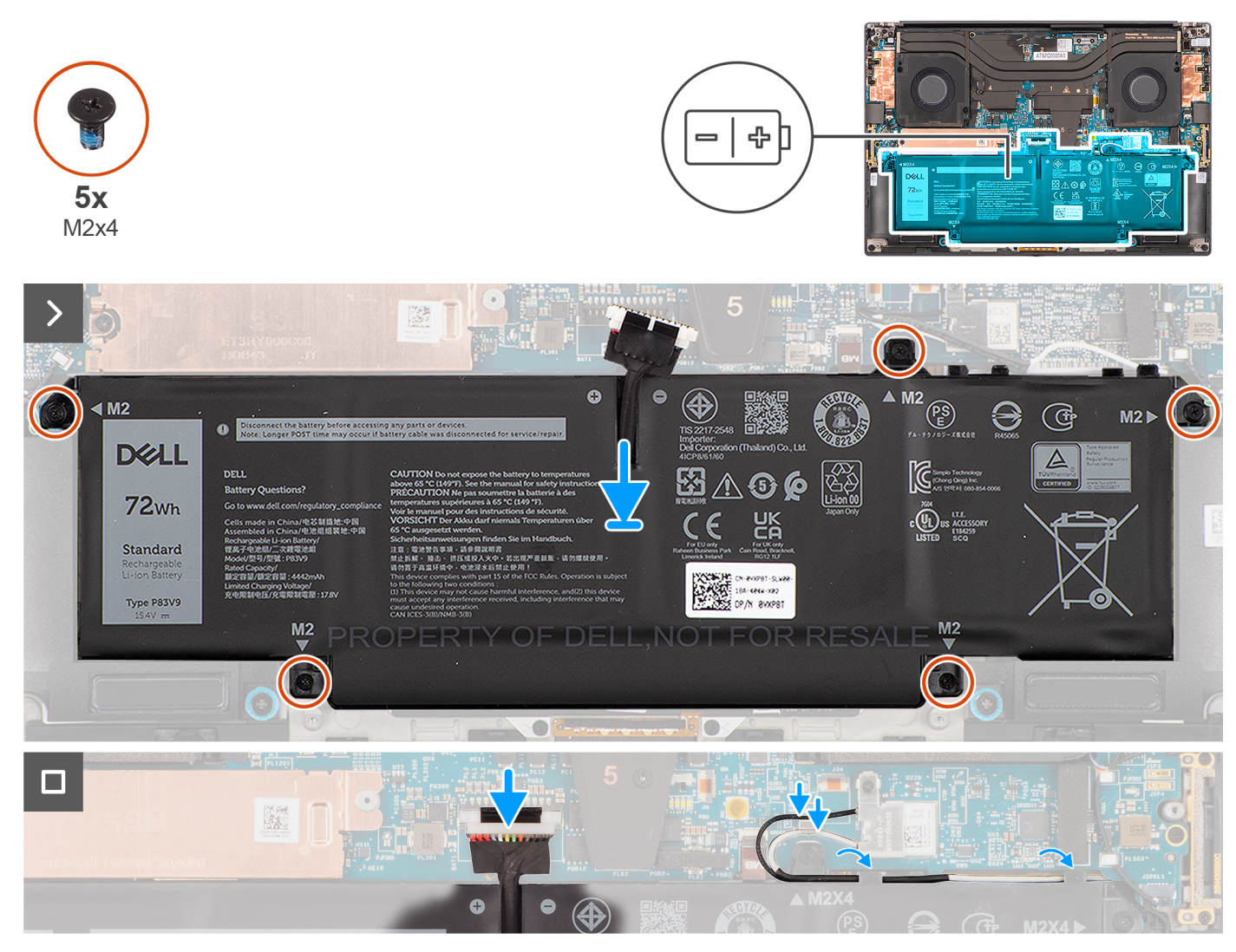

#### **Afbeelding 39. De batterij plaatsen**

#### **Stappen**

- 1. Plaats de batterij in zijn slot op de palmsteun- en toetsenbordeenheid.
- 2. Plaats de vijf schroeven (M2x4) terug waarmee de batterij aan de palmsteun- en toetsenbordeenheid is bevestigd.
- 3. Leid de WLAN-antennes door de geleiders op de batterij.
- 4. Sluit de kabel van de batterij aan op de connector op de systeemkaart.

## **Vervolgstappen**

- 1. Installeer de [onderplaat.](#page-45-0)
- 2. Volg de procedure in [Nadat u in de computer hebt gewerkt.](#page-35-0)

# **Processorventilator**

# **De processorventilator verwijderen**

**WAARSCHUWING: De informatie in deze verwijderingssectie is alleen bedoeld voor geautoriseerde servicetechnici.**

### **Vereisten**

- 1. Volg de procedure in [Voordat u in de computer gaat werken.](#page-32-0)
- 2. Verwijder de [onderplaat.](#page-41-0)

#### **Over deze taak**

De volgende afbeeldingen geven de locatie van de processorventilator aan en bieden een visuele weergave van de verwijderingsprocedure.

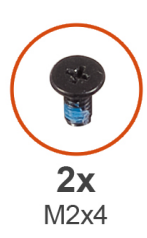

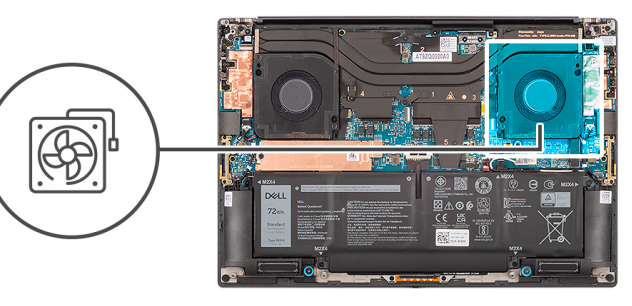

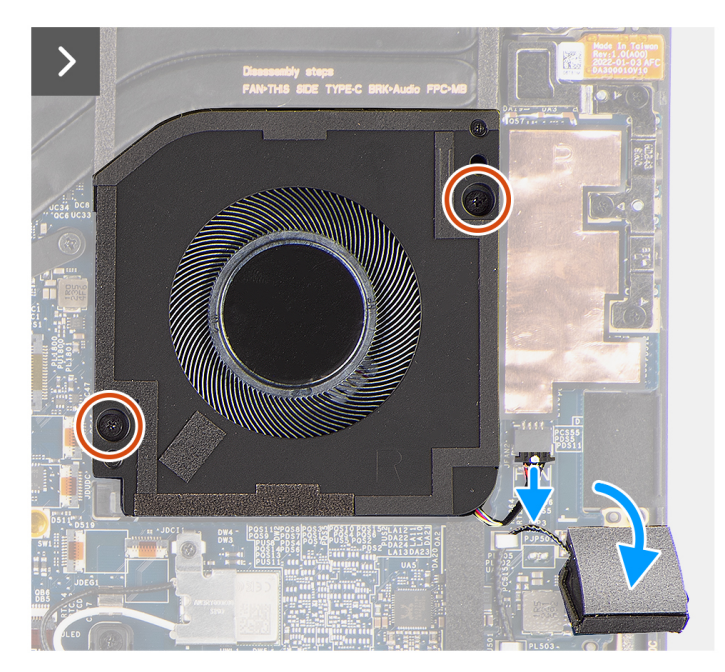

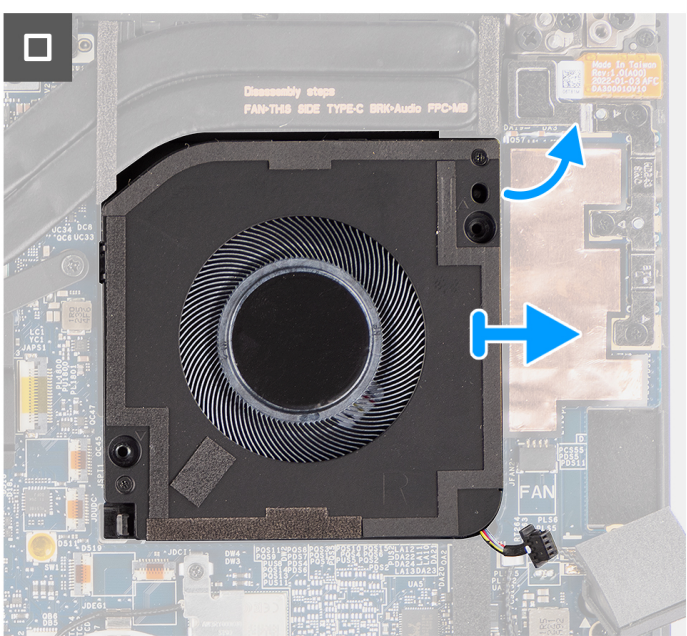

#### **Afbeelding 40. De processorventilator verwijderen**

#### **Stappen**

- 1. Trek de tweeterluidspreker voorzichtig los van het compartiment naast de ventilatorconnector om meer ruimte te maken om de ventilatorkabel los te koppelen.
- 2. Koppel de kabel van de processorventilator los van de connector op de systeemkaart.
- 3. Verwijder de twee schroeven (M2x4) waarmee de processorventilator op de palmsteun- en toetsenbordeenheid is bevestigd.
- 4. Til de ventilator weg van de buitenste rand en schuif deze weg van de palmsteun- en toetsenbordeenheid.

# **De processorventilator installeren**

**WAARSCHUWING: De informatie in deze installatiesectie is alleen bedoeld voor geautoriseerde servicetechnici.**

#### **Vereisten**

Als u een onderdeel vervangt, dient u het bestaande onderdeel te verwijderen alvorens de installatieprocedure uit te voeren.

### **Over deze taak**

De volgende afbeelding(en) geeft/geven de locatie van de processorventilator aan en biedt/bieden een visuele weergave van de installatieprocedure.

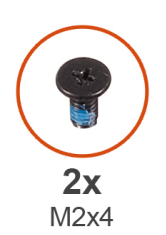

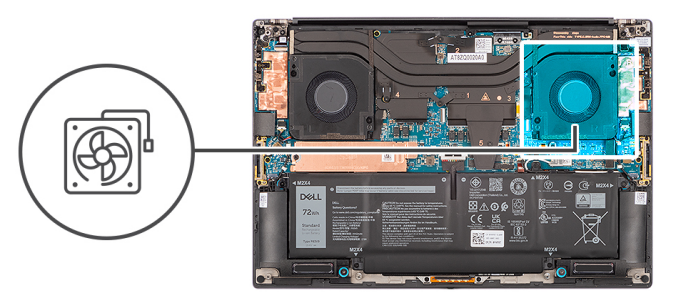

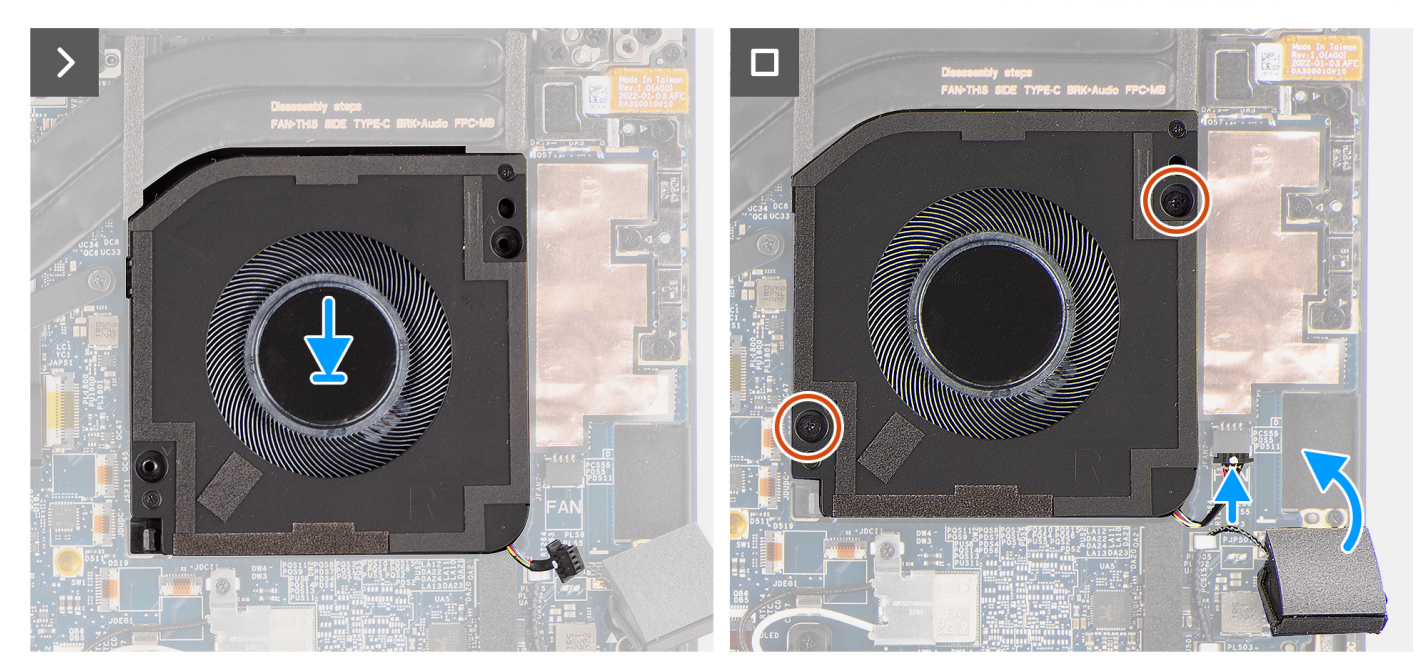

#### **Afbeelding 41. De processorventilator installeren**

#### **Stappen**

- 1. Lijn de schroefgaten op de processorventilator uit met de schroefgaten op de palmsteun- en toetsenbordeenheid.
- 2. Plaats de twee schroeven (M2x4) terug waarmee de processorventilator op de palmsteun- en toetsenbordeenheid wordt bevestigd.
- 3. Sluit de kabel van de processorventilator aan op de connector op de systeemkaart.
- 4. Bevestig de tweeterluidspreker in het bijbehorende compartiment op de palmsteun- en toetsenbordeenheid.

#### **Vervolgstappen**

- 1. Installeer de [onderplaat.](#page-45-0)
- 2. Volg de procedure in [Nadat u in de computer hebt gewerkt.](#page-35-0)

# **Ventilator van de grafische kaart**

# **De ventilator van de grafische kaart verwijderen**

**WAARSCHUWING: De informatie in deze verwijderingssectie is alleen bedoeld voor geautoriseerde servicetechnici.**

### **Vereisten**

- 1. Volg de procedure in [Voordat u in de computer gaat werken.](#page-32-0)
- 2. Verwijder de [onderplaat.](#page-41-0)

#### **Over deze taak**

De volgende afbeeldingen geven de locatie van de ventilator van de grafische kaart aan en bieden een visuele weergave van de verwijderingsprocedure.

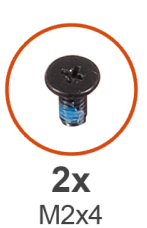

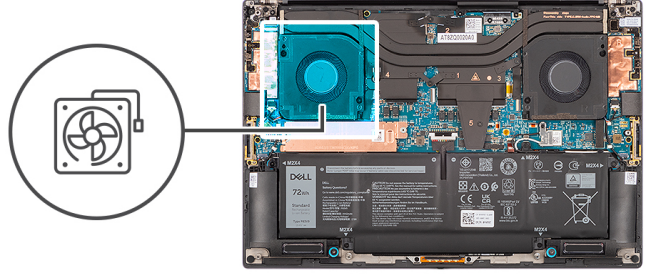

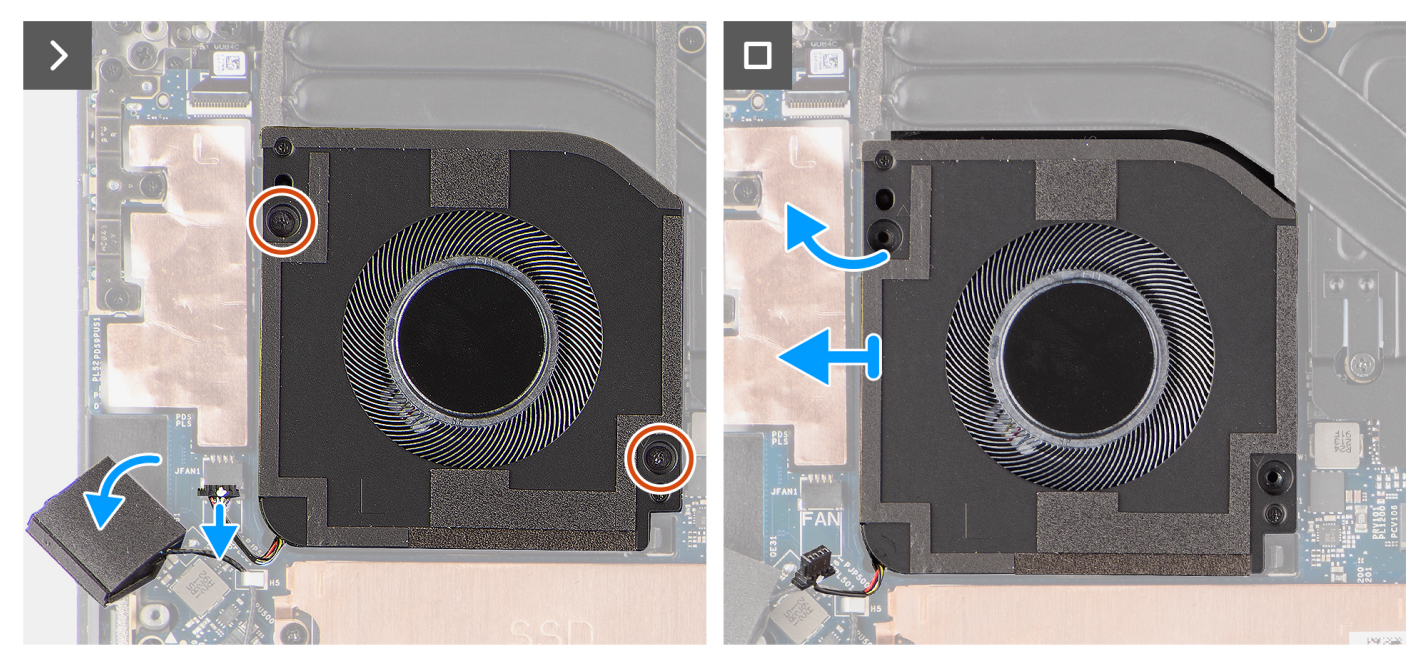

**Afbeelding 42. De ventilator van de grafische kaart verwijderen**

#### **Stappen**

- 1. Trek de tweeterluidspreker voorzichtig los van het compartiment naast de ventilatorconnector om meer ruimte te maken om de ventilatorkabel los te koppelen.
- 2. Koppel de ventilatorkabel van de grafische kaart los van de connector op de systeemkaart.
- 3. Verwijder de twee schroeven (M2x4) waarmee de ventilator van de grafische kaart op de palmsteun- en toetsenbordeenheid is bevestigd.
- 4. Til de ventilator weg van de buitenste rand en schuif deze weg van de palmsteun- en toetsenbordeenheid.

# **De ventilator van de grafische kaart installeren**

**WAARSCHUWING: De informatie in deze verwijderingssectie is alleen bedoeld voor geautoriseerde servicetechnici.**

#### **Vereisten**

Als u een onderdeel vervangt, dient u het bestaande onderdeel te verwijderen alvorens de installatieprocedure uit te voeren.

### **Over deze taak**

De volgende afbeeldingen geven de locatie van de ventilator van de grafische kaart aan en bieden een visuele weergave van de installatieprocedure.

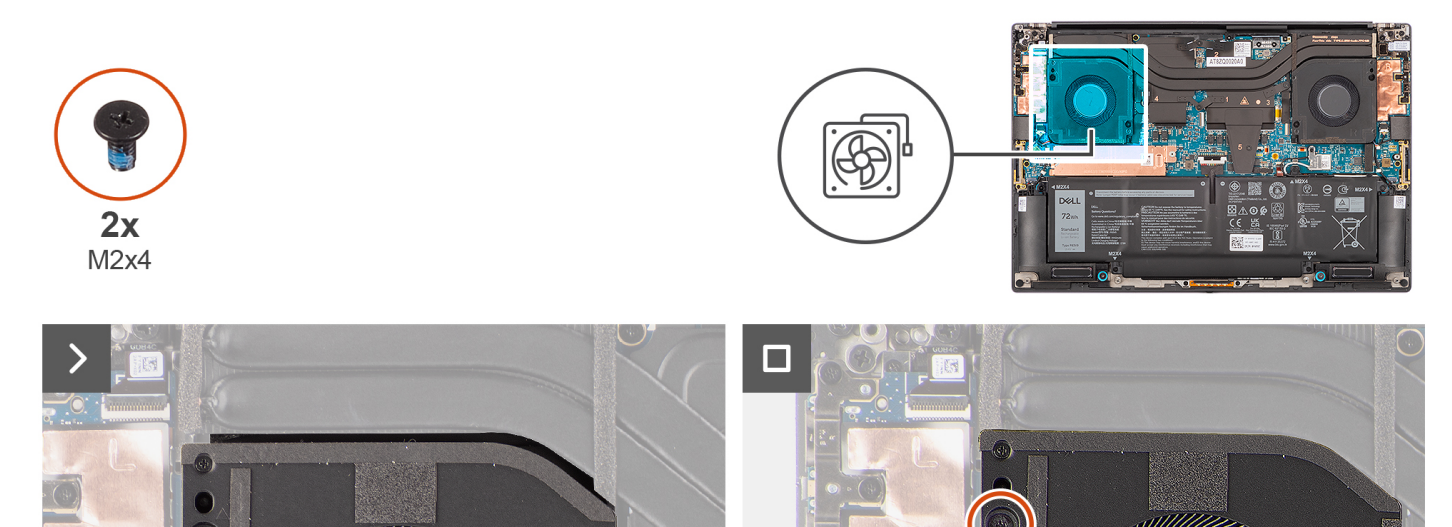

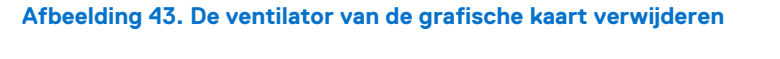

#### **Stappen**

- 1. Lijn de schroefgaten op de ventilator van de grafische kaart uit met de schroefgaten op de palmsteun- en toetsenbordeenheid.
- 2. Plaats de twee schroeven (M2x4) terug waarmee de ventilator van de grafische kaart op de palmsteun- en toetsenbordeenheid wordt bevestigd.
- 3. Sluit de kabel van de grafische kaart aan op de connector van de systeemkaart.
- 4. Bevestig de tweeterluidspreker in het bijbehorende compartiment op de palmsteun- en toetsenbordeenheid.

#### **Vervolgstappen**

- 1. Installeer de [onderplaat.](#page-45-0)
- 2. Volg de procedure in [Nadat u in de computer hebt gewerkt.](#page-35-0)

# **Koelplaat**

# **De koelplaat voor geïntegreerde grafische kaart verwijderen**

**WAARSCHUWING: De informatie in deze verwijderingssectie is alleen bedoeld voor geautoriseerde servicetechnici.**

### **Vereisten**

- 1. Volg de procedure in [Voordat u in de computer gaat werken.](#page-32-0)
- 2. Verwijder de [onderplaat.](#page-41-0)

#### **Over deze taak**

De afbeelding geeft de locatie van de koelplaat aan en biedt een visuele weergave van de verwijderingsprocedure.

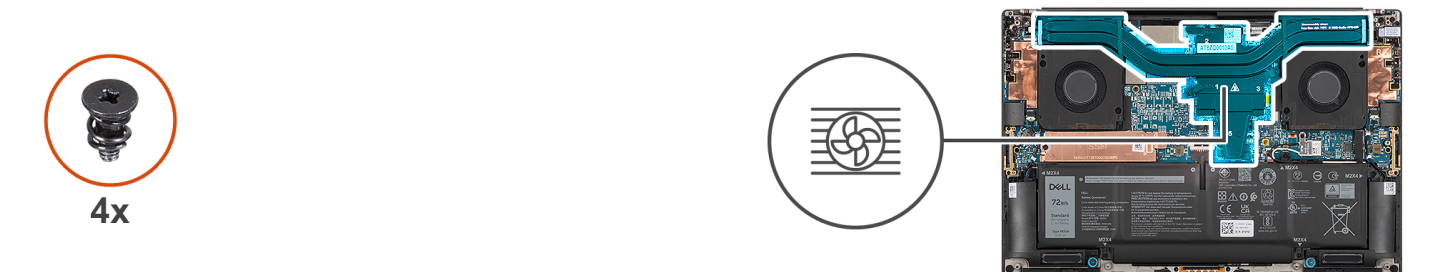

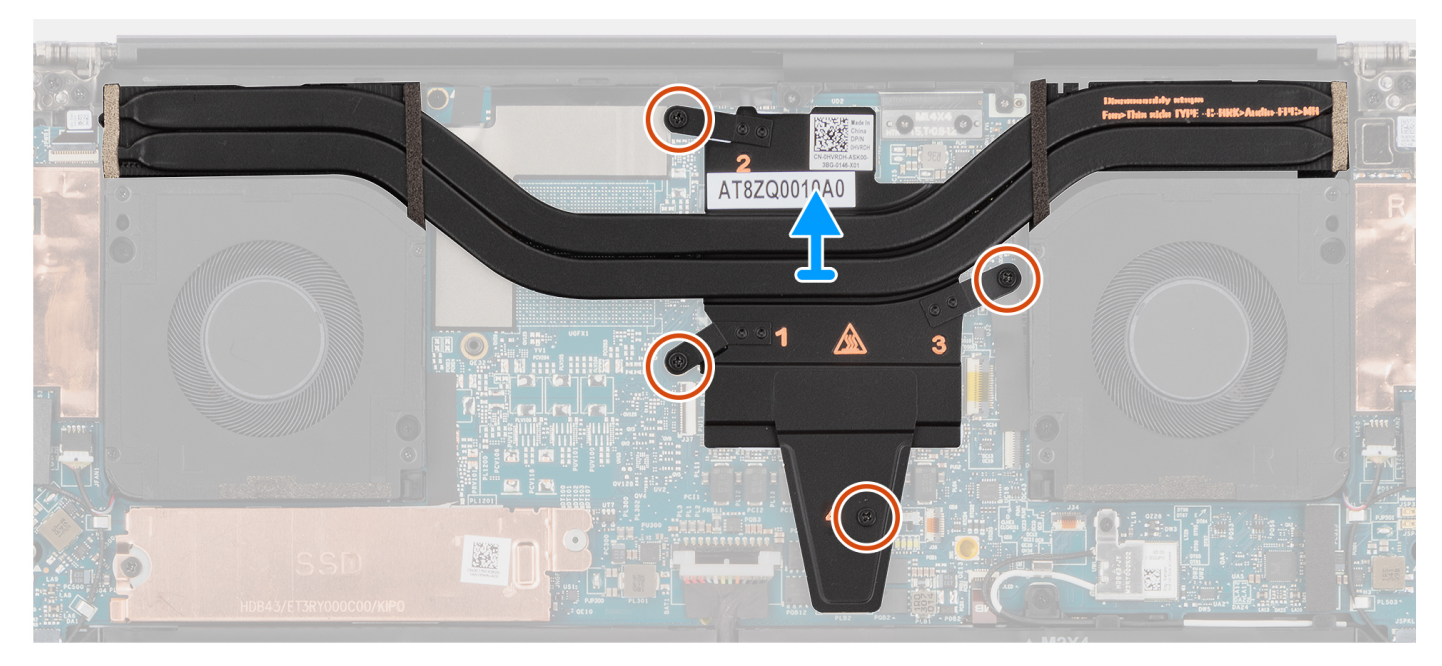

**Afbeelding 44. De koelplaat voor geïntegreerde grafische kaart verwijderen**

#### **Stappen**

- 1. Maak de vier borgschroeven los die de koelplaat aan de systeemkaart bevestigen.
	- **OPMERKING:** Draai de geborgde schroeven los in de volgorde die naast de schroeven op de koelplaateenheid staat vermeld [4 >  $3 > 2 > 1$ .
- 2. Til de koelplaat voorzichtig omhoog om deze van de systeemkaart te verwijderen.

# **De koelplaat installeren voor geïntegreerde grafische kaart**

# **WAARSCHUWING: De informatie in deze installatiesectie is alleen bedoeld voor geautoriseerde servicetechnici.**

#### **Vereisten**

Als u een onderdeel vervangt, dient u het bestaande onderdeel te verwijderen alvorens de installatieprocedure uit te voeren.

#### **Over deze taak**

De afbeelding geeft de locatie van de koelplaat aan en biedt een visuele weergave van de plaatsingsprocedure.

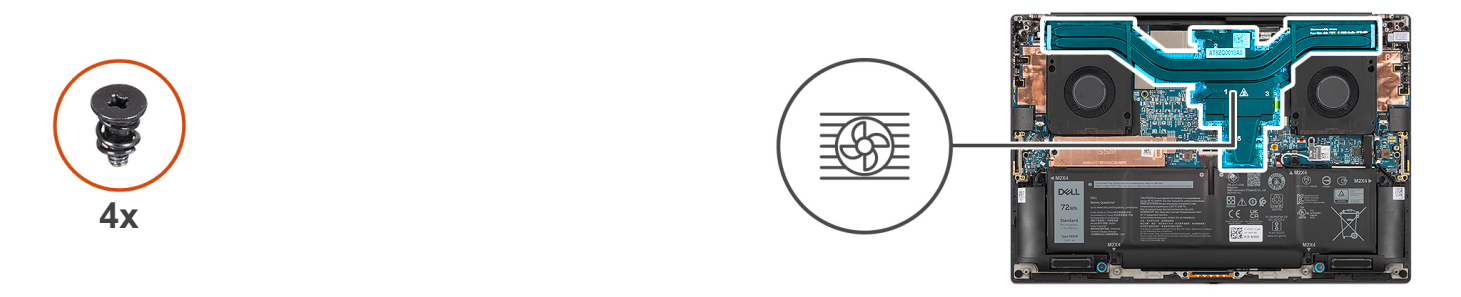

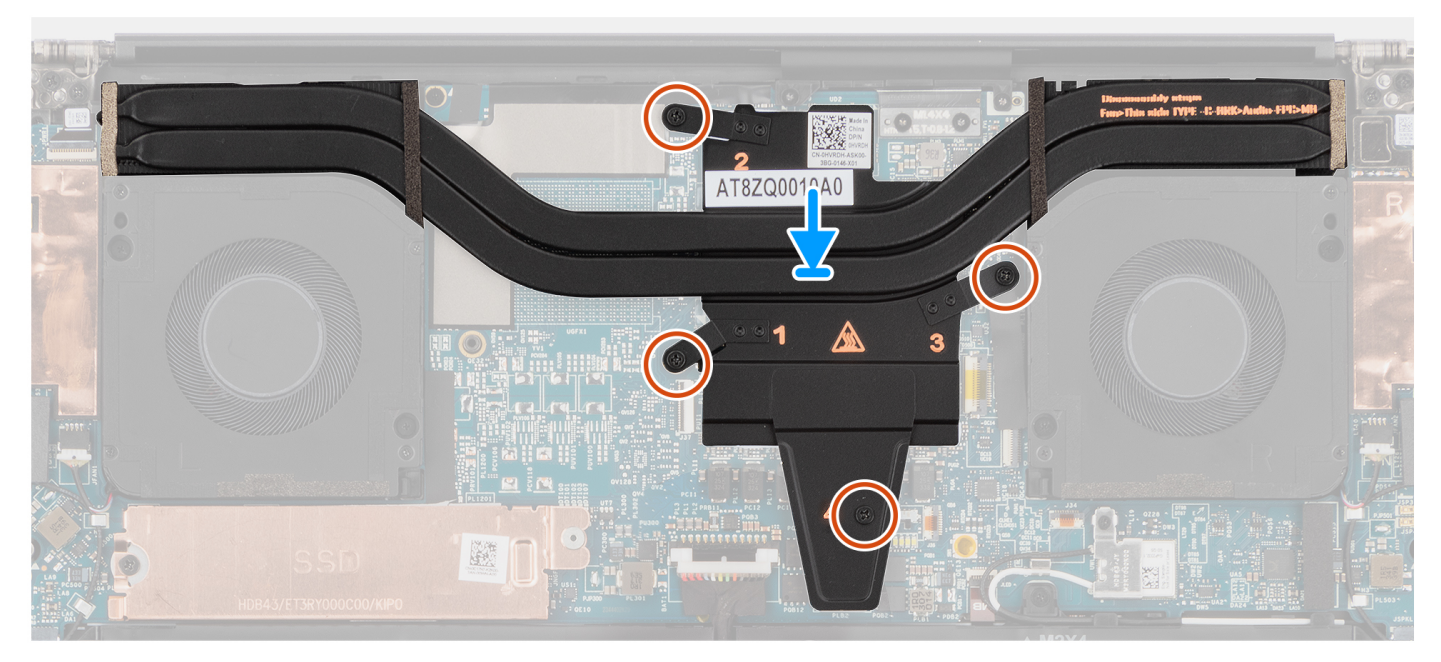

#### **Afbeelding 45. De koelplaat installeren voor geïntegreerde grafische kaart**

#### **Stappen**

- 1. Lijn de koelplaat uit en plaats deze in zijn slot op de systeemkaart.
- 2. Draai de vier geborgde schroeven vast die de koelplaat aan de systeemkaart bevestigen.
	- **OPMERKING:** Draai de geborgde schroeven vast in de volgorde die naast de schroeven op de koelplaat staat vermeld [1 > 2 > 3  $> 4$ ].
	- **WAARSCHUWING: Draai de schroeven voor de koelplaat niet te strak aan. Installeer de schroeven op een punt waar ze stevig vastzitten. Als u de schroeven te strak aandraait, kunt u de systeemkaart verbuigen en beschadigen.**

#### **Vervolgstappen**

- 1. Installeer de [onderplaat.](#page-45-0)
- 2. Volg de procedure in [Nadat u in de computer hebt gewerkt.](#page-35-0)

# **De koelplaat voor discrete graphics verwijderen**

**WAARSCHUWING: De informatie in deze verwijderingssectie is alleen bedoeld voor geautoriseerde servicetechnici.**

### **Vereisten**

- 1. Volg de procedure in [Voordat u in de computer gaat werken.](#page-32-0)
- 2. Verwijder de [onderplaat.](#page-41-0)

#### **Over deze taak**

De afbeelding geeft de locatie van de koelplaat aan en biedt een visuele weergave van de verwijderingsprocedure.

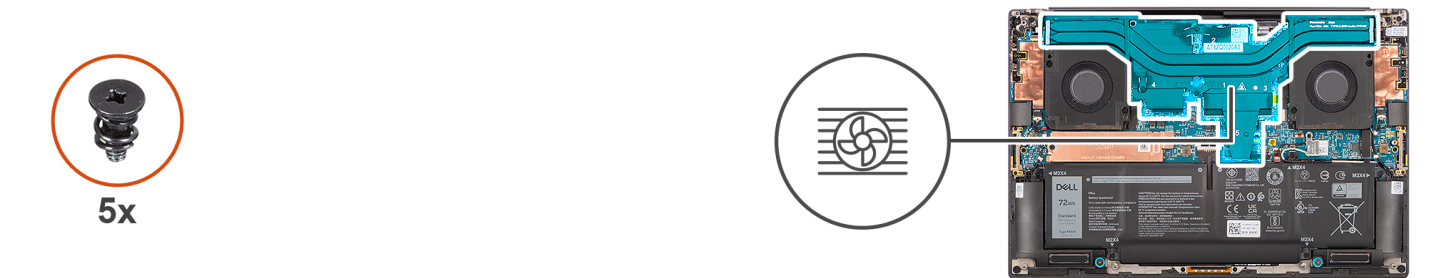

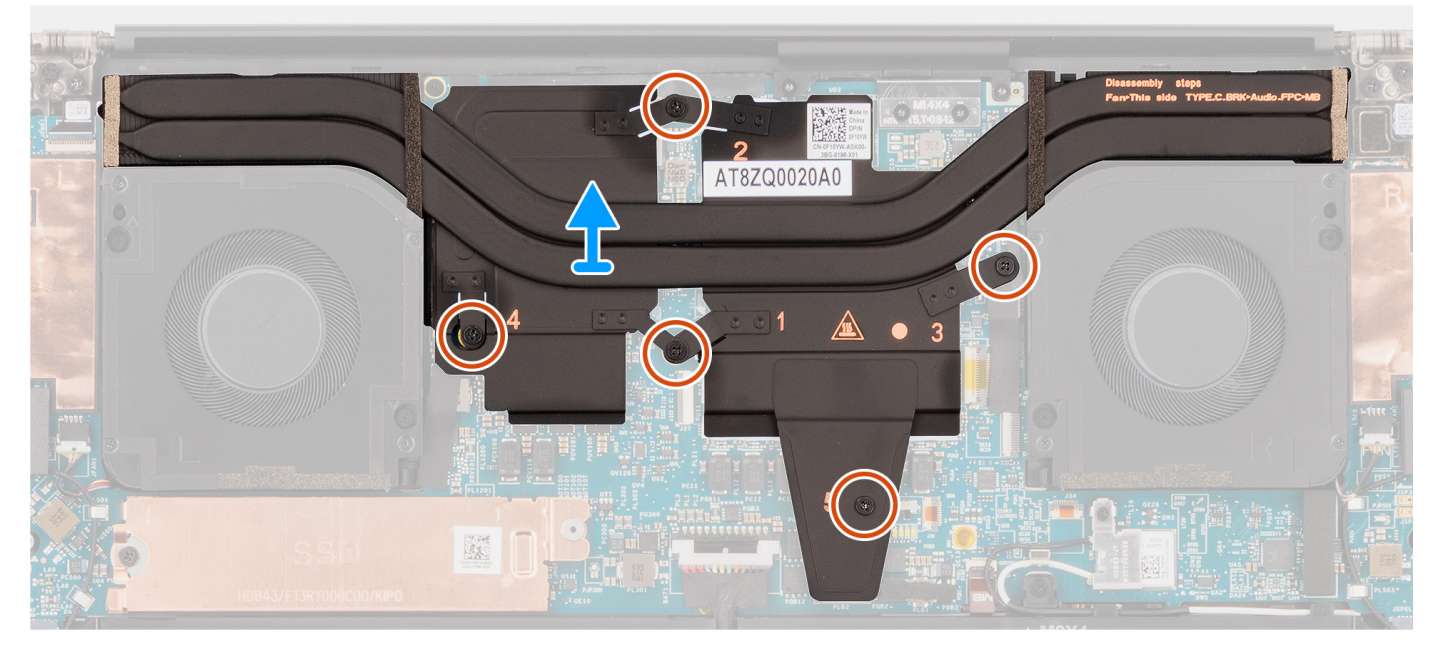

**Afbeelding 46. De koelplaat voor discrete graphics verwijderen**

#### **Stappen**

1. Maak de vijf geborgde schroeven los waarmee de koelplaat aan de systeemkaart is bevestigd.

**OPMERKING:** Draai de borgschroeven los in de volgorde die naast de schroeven op de koelplaateenheid staat vermeld [5 > 4 > 3  $> 2 > 1$ .

2. Til de koelplaat voorzichtig omhoog om deze van de systeemkaart te verwijderen.

# **De koelplaat voor discrete graphics installeren**

## **WAARSCHUWING: De informatie in deze installatiesectie is alleen bedoeld voor geautoriseerde servicetechnici.**

#### **Vereisten**

Als u een onderdeel vervangt, dient u het bestaande onderdeel te verwijderen alvorens de installatieprocedure uit te voeren.

### **Over deze taak**

De afbeelding geeft de locatie van de koelplaat aan en biedt een visuele weergave van de plaatsingsprocedure.

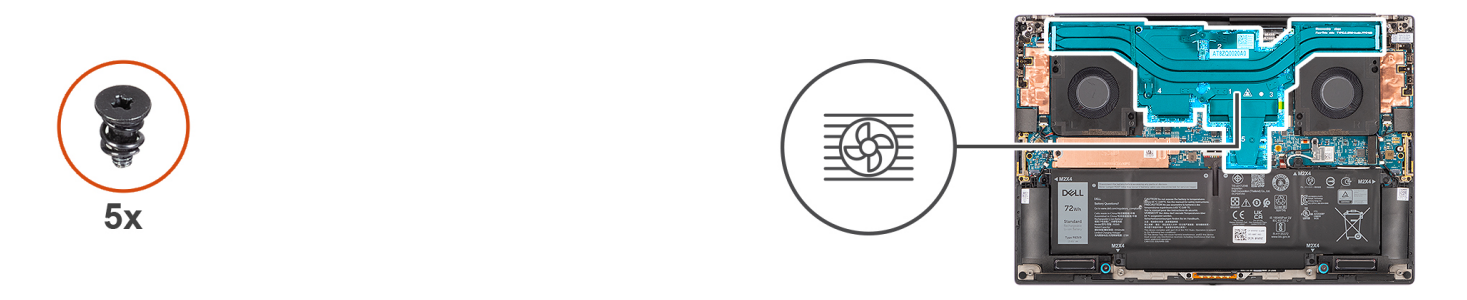

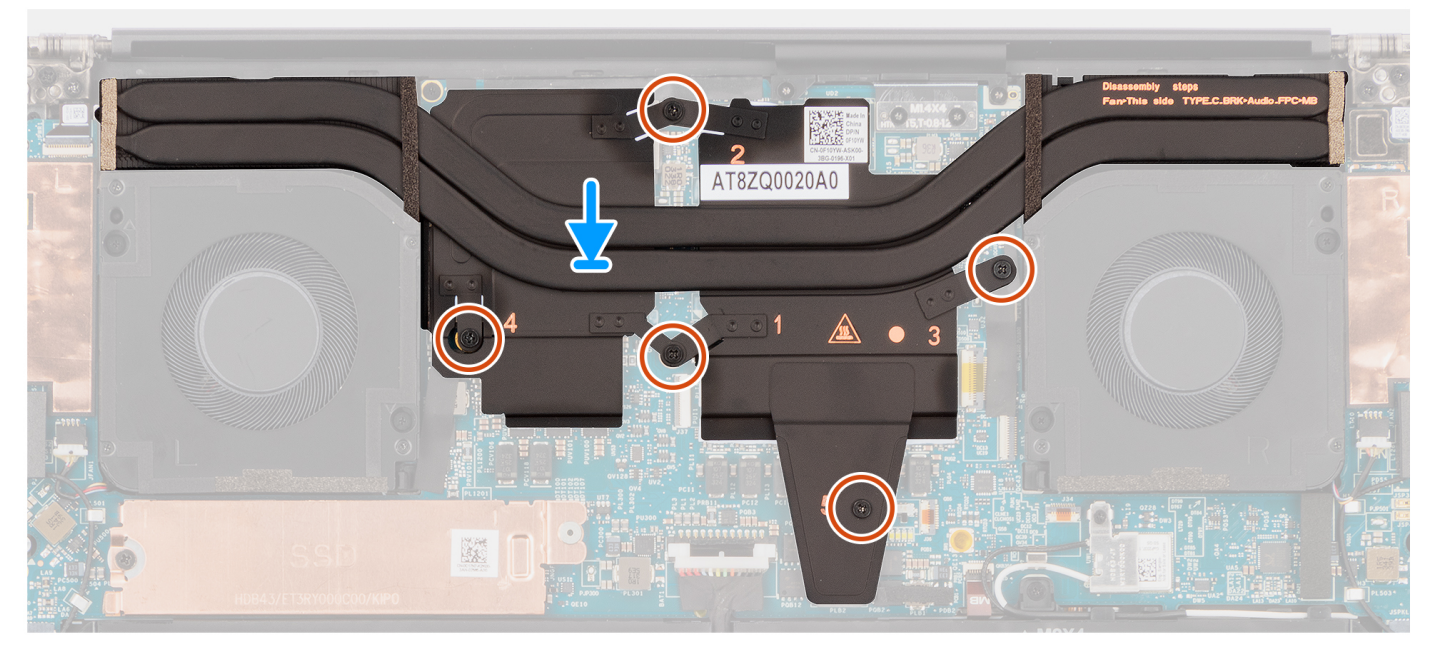

#### **Afbeelding 47. De koelplaat voor discrete graphics installeren**

#### **Stappen**

- 1. Lijn de koelplaat uit en plaats deze in zijn slot op de systeemkaart.
- 2. Draai de vijf geborgde schroeven vast waarmee de koelplaat op de systeemkaart wordt bevestigd.
	- **OPMERKING:** Draai de geborgde schroeven vast in de volgorde die naast de schroeven op de koelplaat staat vermeld [1 > 2 > 3  $> 4 > 5$ ].
	- **WAARSCHUWING: Draai de schroeven voor de koelplaat niet te strak aan. Installeer de schroeven op een punt waar ze stevig vastzitten. Als u de schroeven te strak aandraait, kunt u de systeemkaart verbuigen en beschadigen.**

#### **Vervolgstappen**

- 1. Installeer de [onderplaat.](#page-45-0)
- 2. Volg de procedure in [Nadat u in de computer hebt gewerkt.](#page-35-0)

# **Audio-aansluiting**

# **De audio-aansluiting verwijderen**

**WAARSCHUWING: De informatie in deze verwijderingssectie is alleen bedoeld voor geautoriseerde servicetechnici.**

#### **Vereisten**

1. Volg de procedure in [Voordat u in de computer gaat werken.](#page-32-0)

#### 2. Verwijder de [onderplaat.](#page-41-0)

### **Over deze taak**

De volgende afbeeldingen geven de locatie van de audio-aansluiting aan en bieden een visuele weergave van de verwijderingsprocedure.

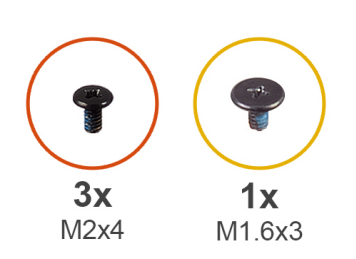

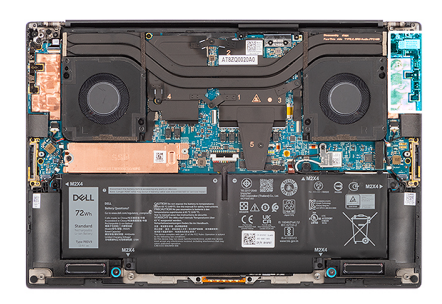

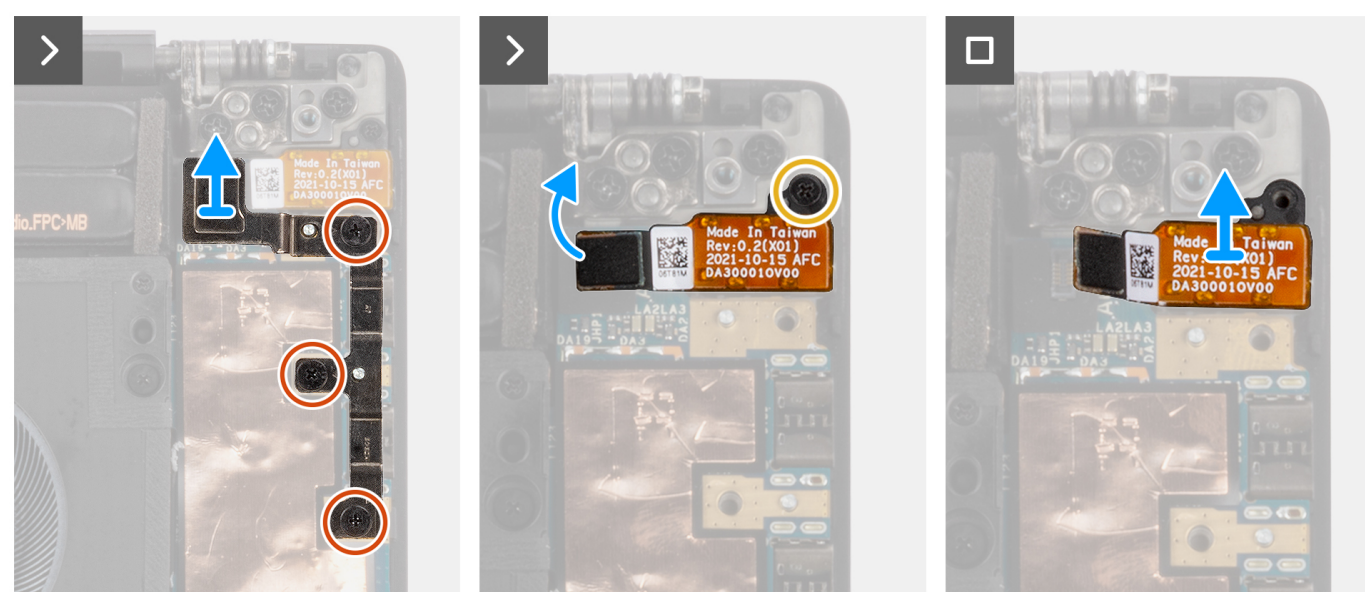

**Afbeelding 48. De audio-aansluiting verwijderen**

#### **Stappen**

- 1. Verwijder de drie schroeven (M2x4) waarmee de USB Type-C-beugel aan de systeemkaart wordt bevestigd.
- 2. Til de linker USB type-C-beugel uit de connector op de systeemkaart en verwijder deze.
- 3. Koppel de FPC van de audio-aansluiting los van de connector op de systeemkaart.
- 4. Verwijder de schroef (M1.6x3) waarmee de audio-aansluiting aan de systeemkaart is bevestigd.
- 5. Til de audio-aansluiting van de palmsteun- en toetsenbordeenheid en verwijder deze.

# **De audio-aansluiting installeren**

## **WAARSCHUWING: De informatie in deze installatiesectie is alleen bedoeld voor geautoriseerde servicetechnici.**

### **Vereisten**

Als u een onderdeel vervangt, dient u het bestaande onderdeel te verwijderen alvorens de installatieprocedure uit te voeren.

## **Over deze taak**

De volgende afbeeldingen geven de locatie van de audio-aansluiting aan en bieden een visuele weergave van de installatieprocedure.

<span id="page-65-0"></span>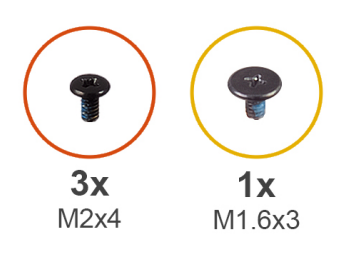

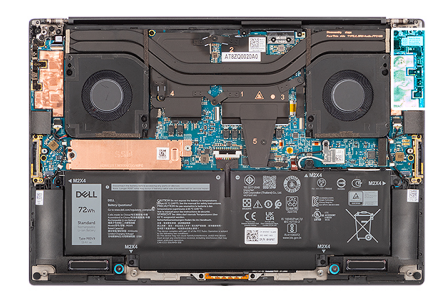

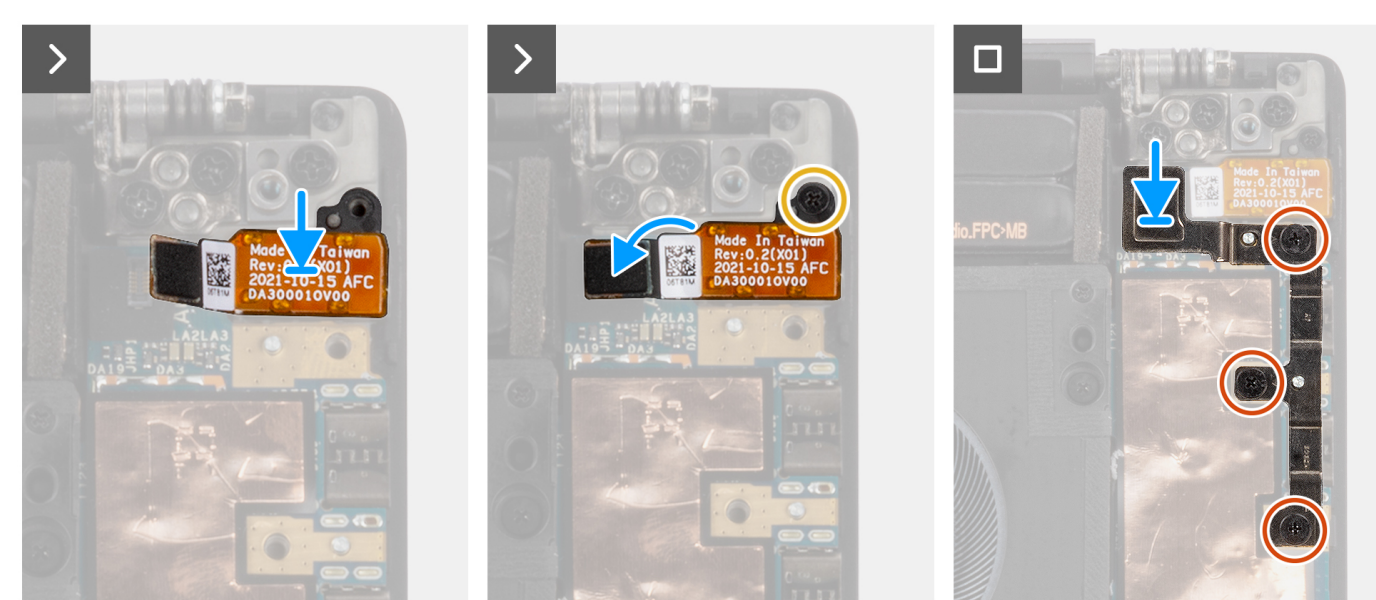

**Afbeelding 49. De audio-aansluiting installeren**

#### **Stappen**

- 1. Lijn de audio-aansluiting uit en plaats deze in zijn slot op de palmsteun- en toetsenbordeenheid.
- 2. Sluit de FPC van de audio-aansluiting aan op de connector op het systeemkaart.
- 3. Plaats de schroef (M1.6x3) terug om de audio-aansluiting aan de systeemkaart te bevestigen.
- 4. Lijn de beugel van de USB Type-C uit op het systeemkaart uit en plaats deze.
- 5. Plaats de drie schroeven (M2x4) terug om de USB Type-C-beugel aan de linkerkant aan de systeemkaart te bevestigen.

#### **Vervolgstappen**

- 1. Installeer de [onderplaat.](#page-45-0)
- 2. Volg de procedure in [Nadat u in de computer hebt gewerkt.](#page-35-0)

# **Luidsprekers**

# **De luidspreker verwijderen**

**WAARSCHUWING: De informatie in deze verwijderingssectie is alleen bedoeld voor geautoriseerde servicetechnici.**

#### **Vereisten**

- 1. Volg de procedure in [Voordat u in de computer gaat werken.](#page-32-0)
- 2. Verwijder de [onderplaat.](#page-41-0)
- 3. Verwijder de [batterij.](#page-53-0)

#### **Over deze taak**

De afbeelding geeft de locatie van de luidspreker aan en biedt een visuele weergave van de verwijderingsprocedure.

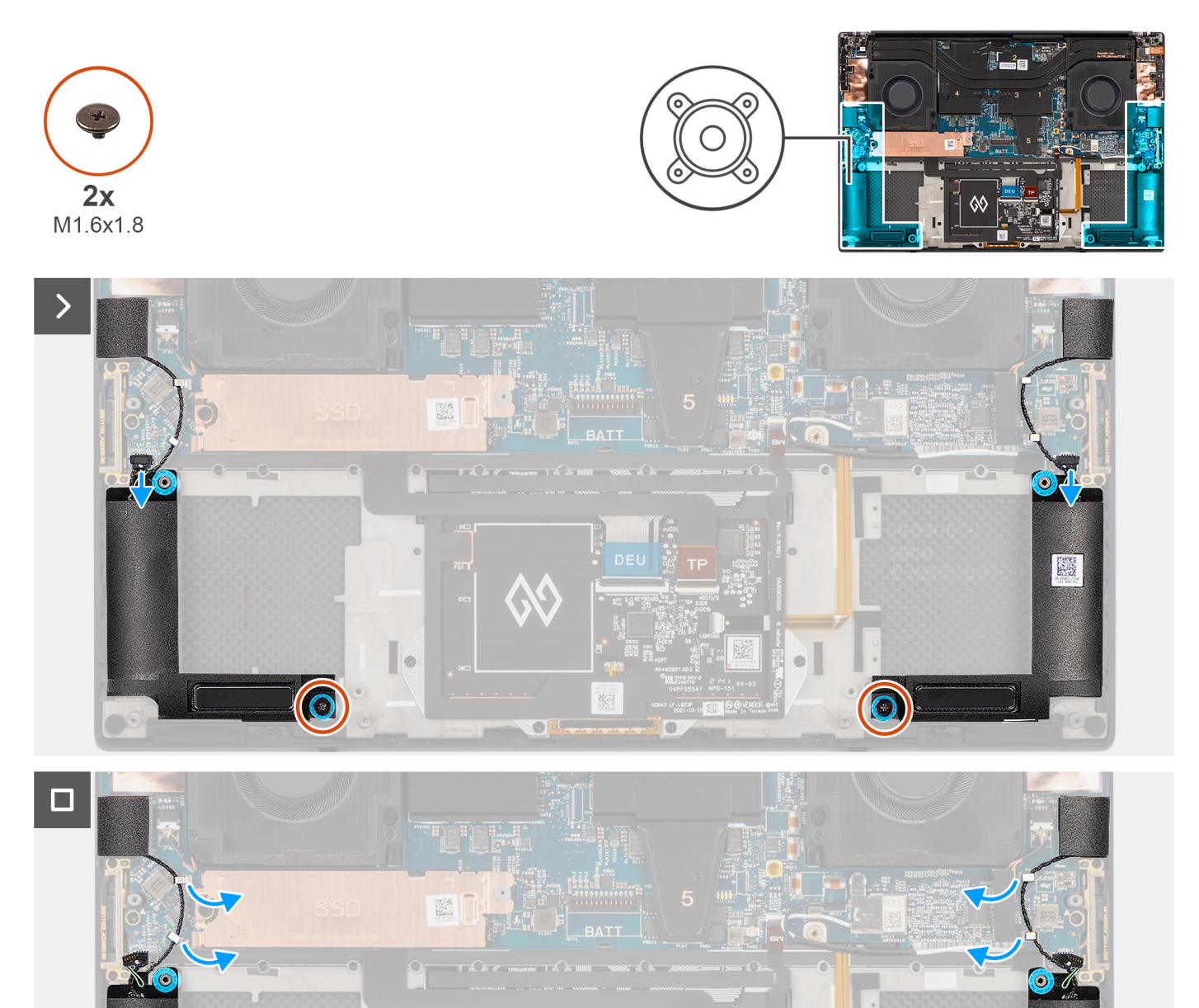

### **Afbeelding 50. De luidspreker verwijderen**

- 1. Koppel de kabels van de linker- en rechterluidsprekers los van de connectoren op de systeemkaart.
- 2. Trek de linker- en rechtertweeterluidsprekers uit hun compartimenten op de palmsteun- en toetsenbordeenheid.
- 3. Verwijder de twee schroeven (M1.6x1.8) waarmee de linker- en rechterluidsprekers op de palmsteun- en toetsenbordeenheid worden bevestigd.
- <span id="page-67-0"></span>4. Verwijder de kabels van de linker- en rechter tweeterluidsprekers uit de geleiders op de systeemkaart.
- 5. Til de linker- en rechterluidsprekers van de palmsteun- en toetsenbordeenheid en verwijder deze.

# **De luidspreker plaatsen**

# **WAARSCHUWING: De informatie in deze installatiesectie is alleen bedoeld voor geautoriseerde servicetechnici.**

#### **Vereisten**

Als u een onderdeel vervangt, dient u het bestaande onderdeel te verwijderen alvorens de installatieprocedure uit te voeren.

#### **Over deze taak**

De afbeelding geeft de locatie van de luidsprekers aan en biedt een visuele weergave van de installatieprocedure.

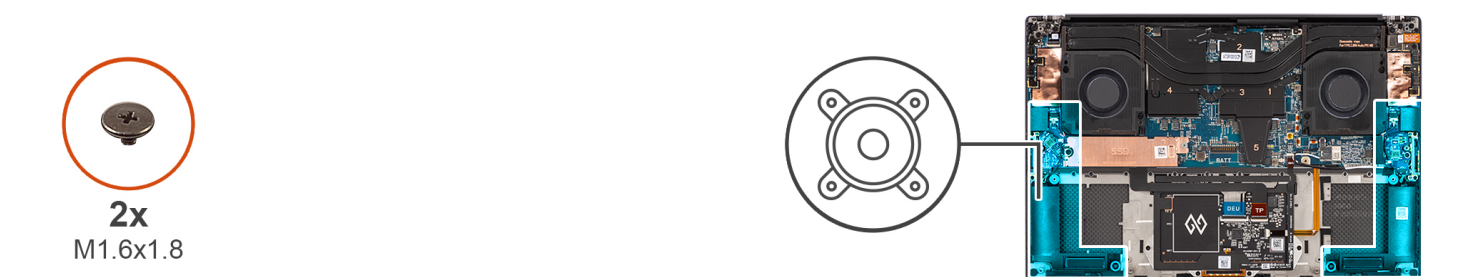

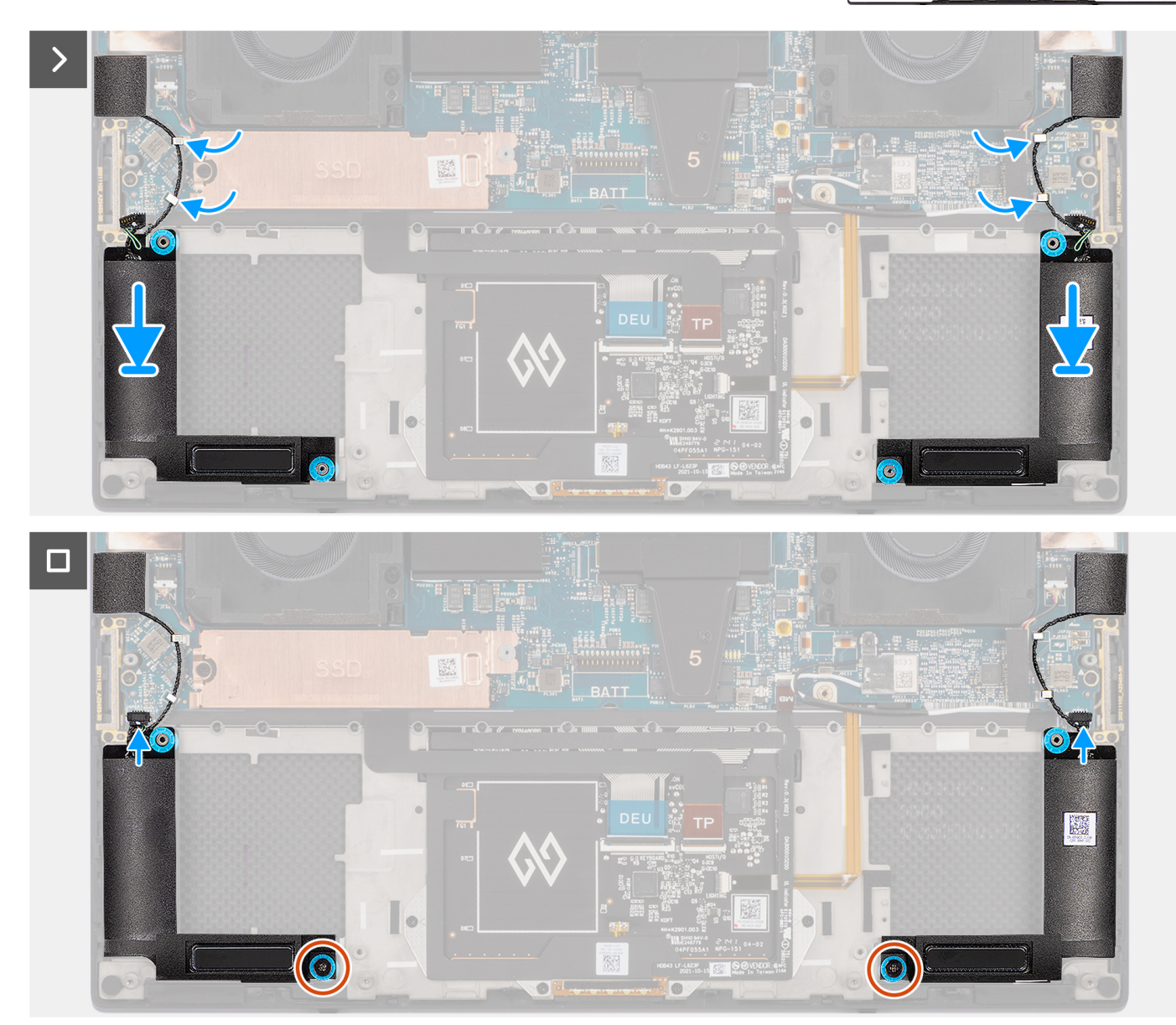

## **Afbeelding 51. De luidspreker plaatsen**

- 1. Lijn de linker- en rechterluidsprekers uit op zijn het slot op de palmsteun- en toetsenbordeenheid en plaats deze.
- 2. Leid kabels van de linker- en rechtertweeterluidsprekers met behulp van de geleiders op de systeemkaart.
- 3. Plaats de twee schroeven (M1.6x1.8) terug waarmee de linker- en rechterluidsprekers aan de palmsteun- en toetsenbordeenheid worden bevestigd.
- 4. Bevestig de linker- en rechter tweeterluidsprekers in hun compartimenten op de systeemkaart.
- 5. Sluit de kabels van de linker- en rechterluidspreker aan op de connectoren op de systeemkaart.

### **Vervolgstappen**

- 1. Installeer de [batterij.](#page-54-0)
- 2. Installeer de [onderplaat.](#page-45-0)
- 3. Volg de procedure in [Nadat u in de computer hebt gewerkt.](#page-35-0)

# **Smartcardlezer**

# **De smartcardlezer verwijderen**

**WAARSCHUWING: De informatie in deze verwijderingssectie is alleen bedoeld voor geautoriseerde servicetechnici.**

## **Vereisten**

- 1. Volg de procedure in [Voordat u in de computer gaat werken.](#page-32-0)
- 2. Verwijder de [onderplaat.](#page-41-0)
- 3. Verwijder de [batterij.](#page-53-0)
- 4. Verwijder de [luidsprekers.](#page-65-0)

#### **Over deze taak**

De afbeelding geeft de locatie van de smartcardlezer aan en biedt een visuele weergave van de verwijderingsprocedure.

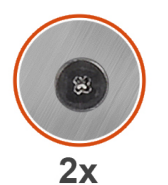

M1.6x1.7

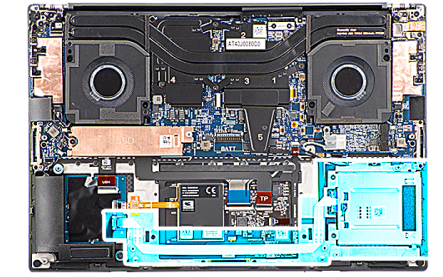

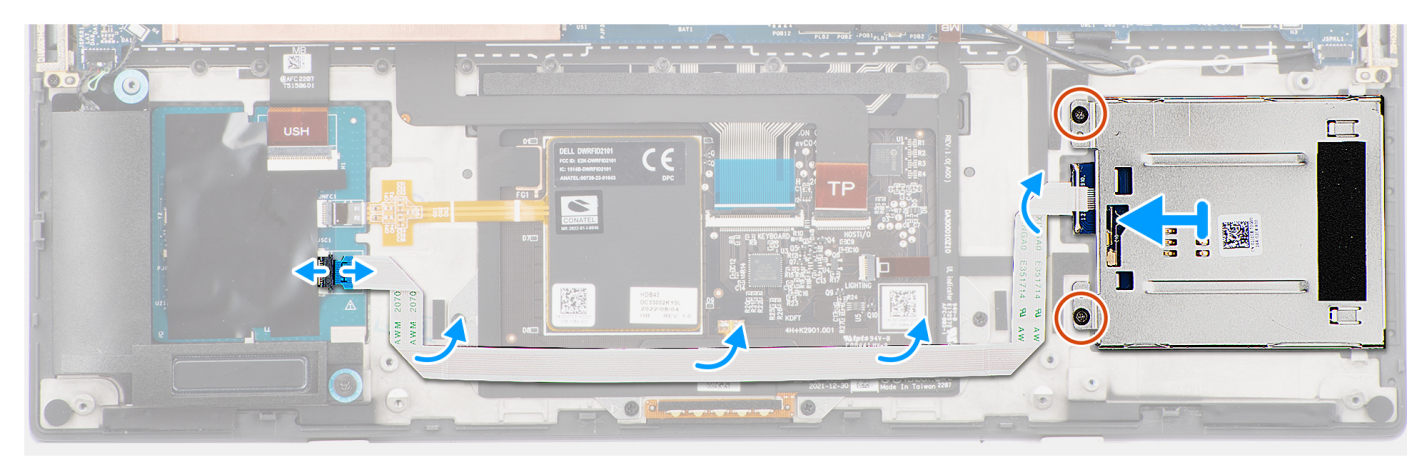

#### **Afbeelding 52. De smartcardlezer verwijderen**

- 1. Koppel de FFC van de smartcardlezer los van de connector op de USH-kaart.
- 2. Trek de FFC van de smartcardlezer los van de palmsteun- en toetsenbordeenheid.
- 3. Verwijder de twee schroeven (M1.6x1.7) waarmee de smartcardlezer op de palmsteun- en toetsenbordeenheid is bevestigd.
- 4. Til de module van de smartcardlezer weg van de palmsteun- en toetsenbordeenheid.

# **De smartcardlezer plaatsen**

**WAARSCHUWING: De informatie in deze installatiesectie is alleen bedoeld voor geautoriseerde servicetechnici.**

### **Vereisten**

Als u een onderdeel vervangt, dient u het bestaande onderdeel te verwijderen alvorens de installatieprocedure uit te voeren.

### **Over deze taak**

De afbeelding geeft de locatie van de smartcardlezer aan en biedt een visuele weergave van de installatieprocedure.

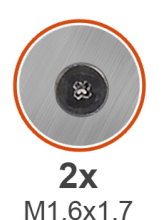

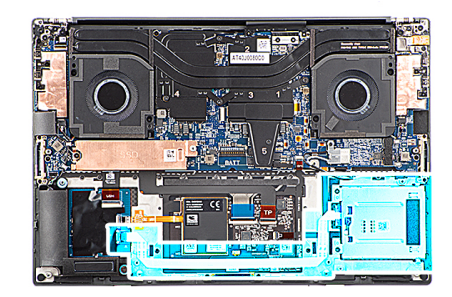

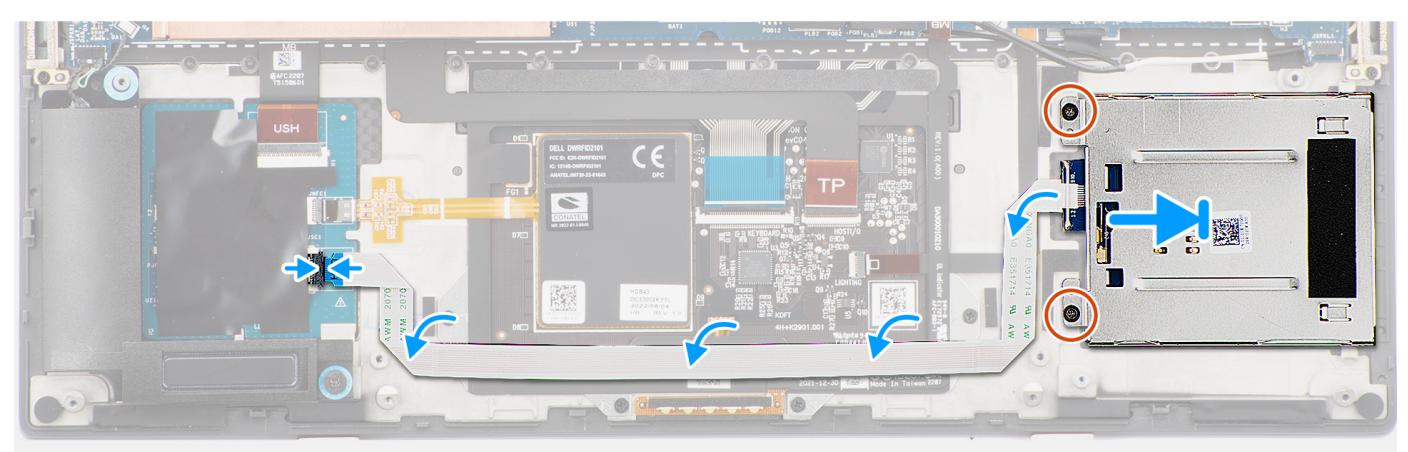

#### **Afbeelding 53. De smartcardlezer plaatsen**

#### **Stappen**

- 1. Lijn de smartcardlezer uit en plaats die in het slot op de palmsteun- en toetsenbordeenheid.
- 2. Plaats de twee schroeven (M1.6x1.7) terug waarmee de smartcardlezer op de palmsteun- en toetsenbordeenheid wordt bevestigd.
- 3. Plak de FFC van de smartcardlezer op de palmsteun- en toetsenbordeenheid.
- 4. Sluit de FFC van de smartcardlezer aan op de connector op de USH-kaart.

### **Vervolgstappen**

- 1. Installeer de [luidsprekers.](#page-67-0)
- 2. Installeer de [batterij.](#page-67-0)
- 3. Installeer de [onderplaat.](#page-45-0)
- 4. Volg de procedure in [Nadat u in de computer hebt gewerkt.](#page-35-0)

# **Beeldschermeenheid**

# **De beeldschermeenheid verwijderen**

**WAARSCHUWING: De informatie in deze verwijderingssectie is alleen bedoeld voor geautoriseerde servicetechnici.**

### **Vereisten**

- 1. Volg de procedure in [Voordat u in de computer gaat werken.](#page-32-0)
- 2. Verwijder de [onderplaat.](#page-41-0)

### **Over deze taak**

De afbeelding geeft de locatie van de beeldschermeenheid aan en biedt een visuele weergave van de verwijderingsprocedure.
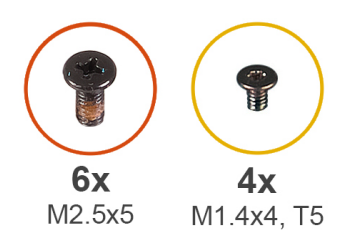

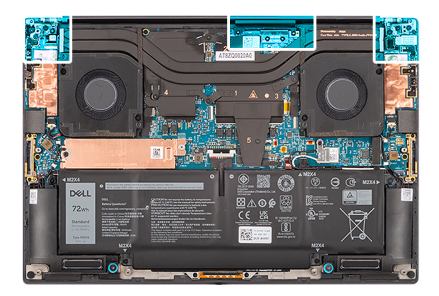

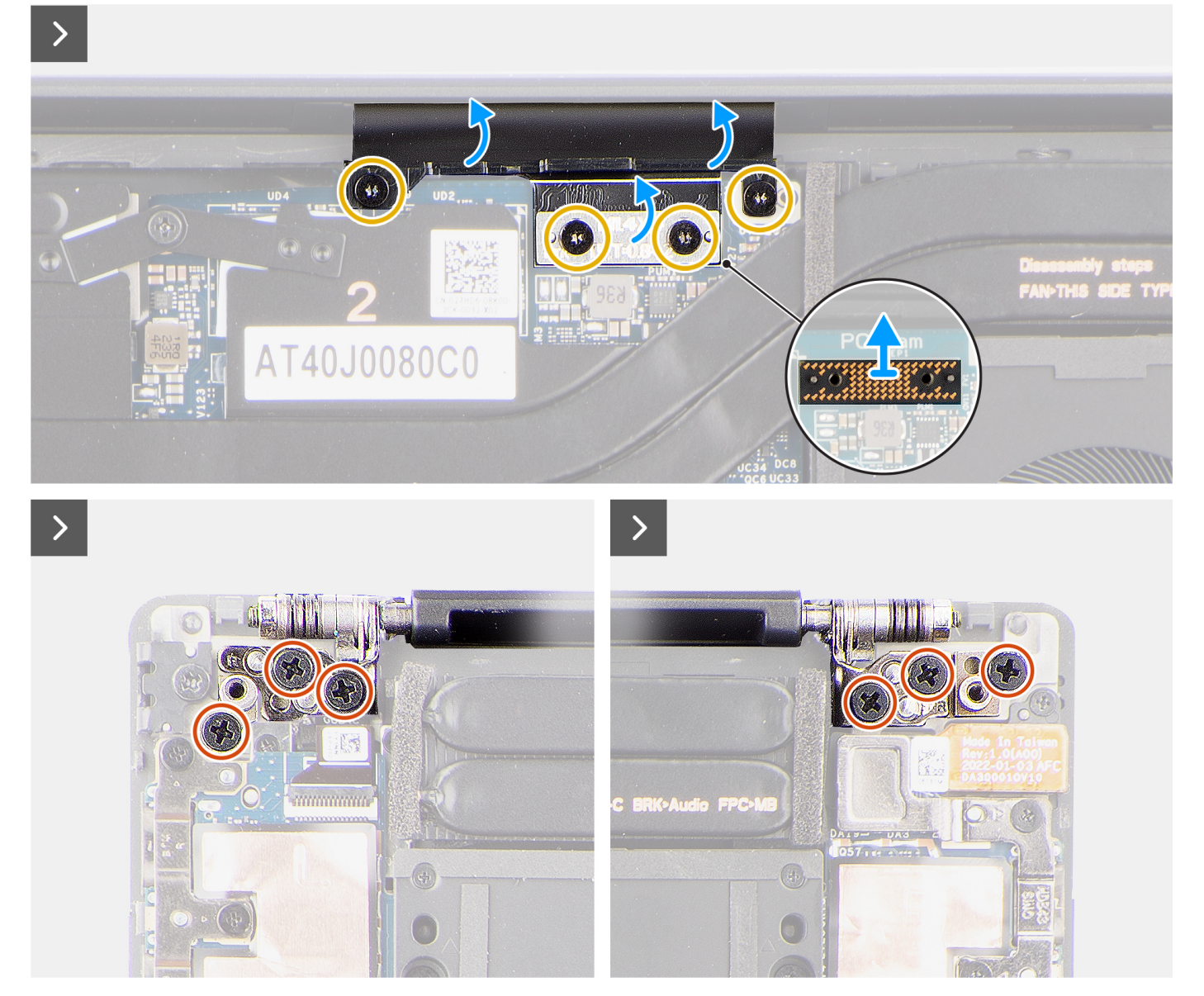

**Afbeelding 54. De beeldschermeenheid verwijderen**

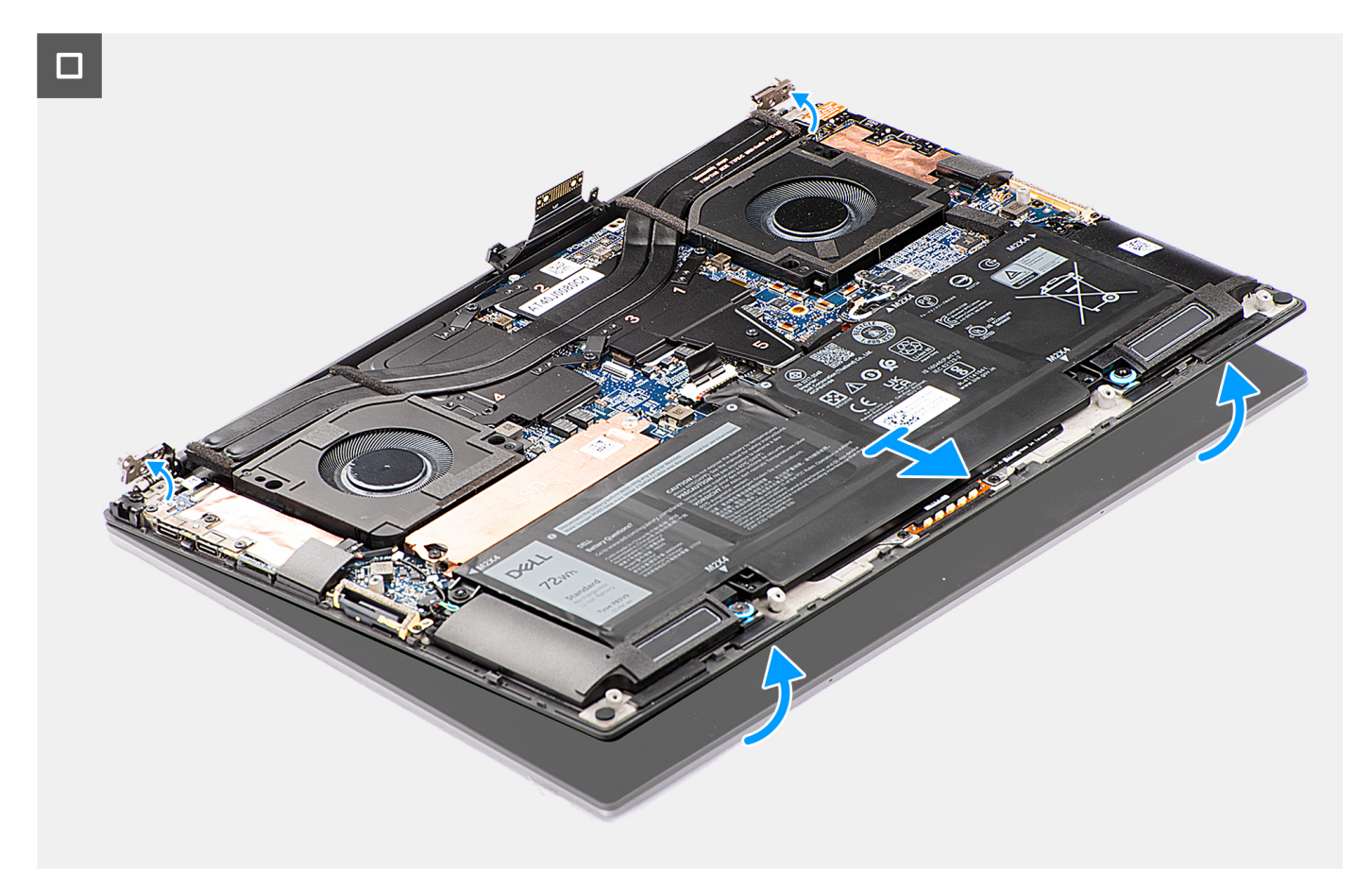

#### **Afbeelding 55. De beeldschermeenheid verwijderen**

#### **Stappen**

- 1. Verwijder de twee torxschroeven (T5, M1.4x4) waarmee de FPC-houder van het beeldscherm aan de systeemkaart wordt bevestigd.
- 2. Verwijder de twee torxschroeven (T5, M1.4x4) waarmee de FPC van het beeldscherm aan de systeemkaart wordt bevestigd.
- 3. Koppel de FPC van het beeldscherm los van de systeemkaart en verwijder de interposerkaart.

**WAARSCHUWING: De pinnen op de interposerkaart zijn kwetsbaar. Duw niet op de pinnen op de interposerkaart en oefen er geen druk op uit, of voer geen actie uit waardoor er krassen op de pinnen kunnen komen, zoals het draaien van de kaart terwijl ze in contact zijn met een oppervlak. Wanneer u de interposerkaart vastpakt, houdt de kaart dan vast aan de randen of zijkanten en til deze op.**

<span id="page-74-0"></span>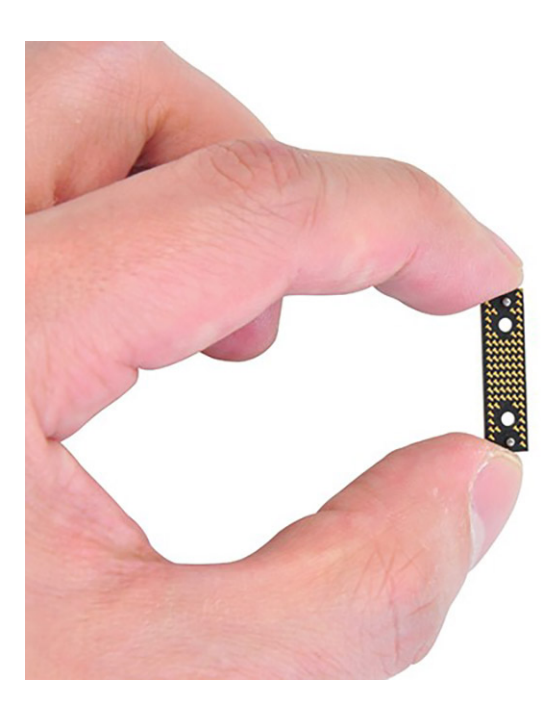

- 4. Verwijder de zes schroeven (M2.5x5) waarmee de beeldschermscharnieren aan de palmsteun- en toetsenbordeenheid worden bevestigd.
- 5. Schuif de onderste eenheid iets naar links en beweeg deze vervolgens weg van de beeldschermeenheid.
	- **OPMERKING:** De beeldschermeenheid is een Hinge-Up Design (HUD) eenheid en kan niet verder uit elkaar worden gehaald wanneer deze eenmaal van het onderste chassis is verwijderd. Als een component van de beeldschermeenheid niet goed werkt, moet u de gehele beeldschermeenheid vervangen.

### **De beeldschermeenheid plaatsen**

**WAARSCHUWING: De informatie in deze installatiesectie is alleen bedoeld voor geautoriseerde servicetechnici.**

#### **Vereisten**

Als u een onderdeel vervangt, dient u het bestaande onderdeel te verwijderen alvorens de installatieprocedure uit te voeren.

#### **Over deze taak**

De afbeelding geeft de locatie van de beeldschermeenheid aan en biedt een visuele weergave van de installatieprocedure.

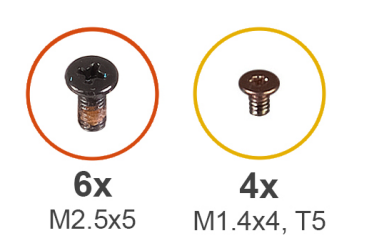

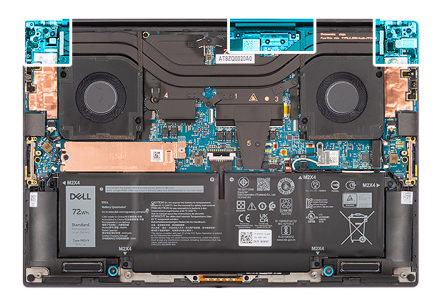

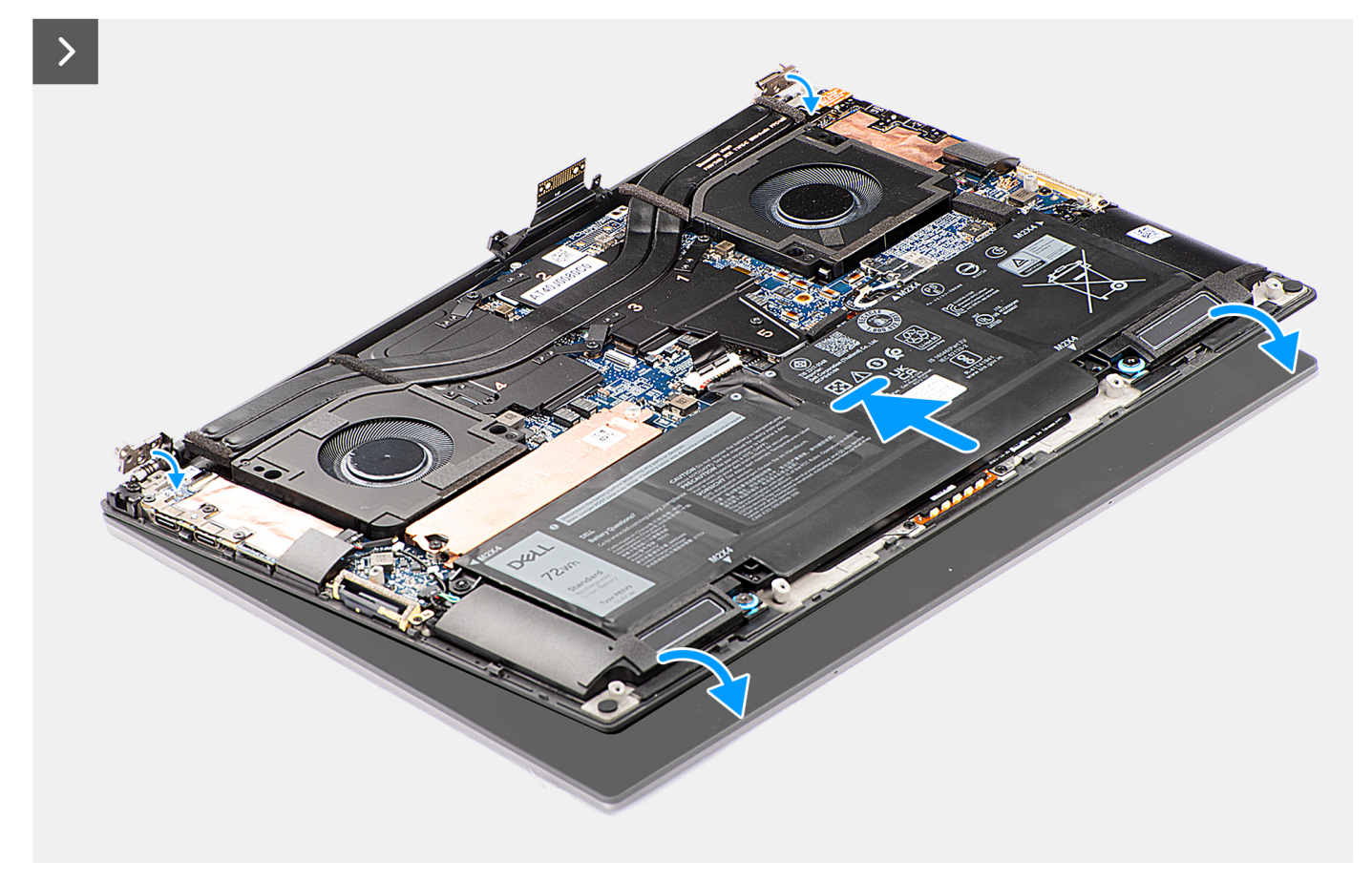

**Afbeelding 56. De beeldschermeenheid plaatsen**

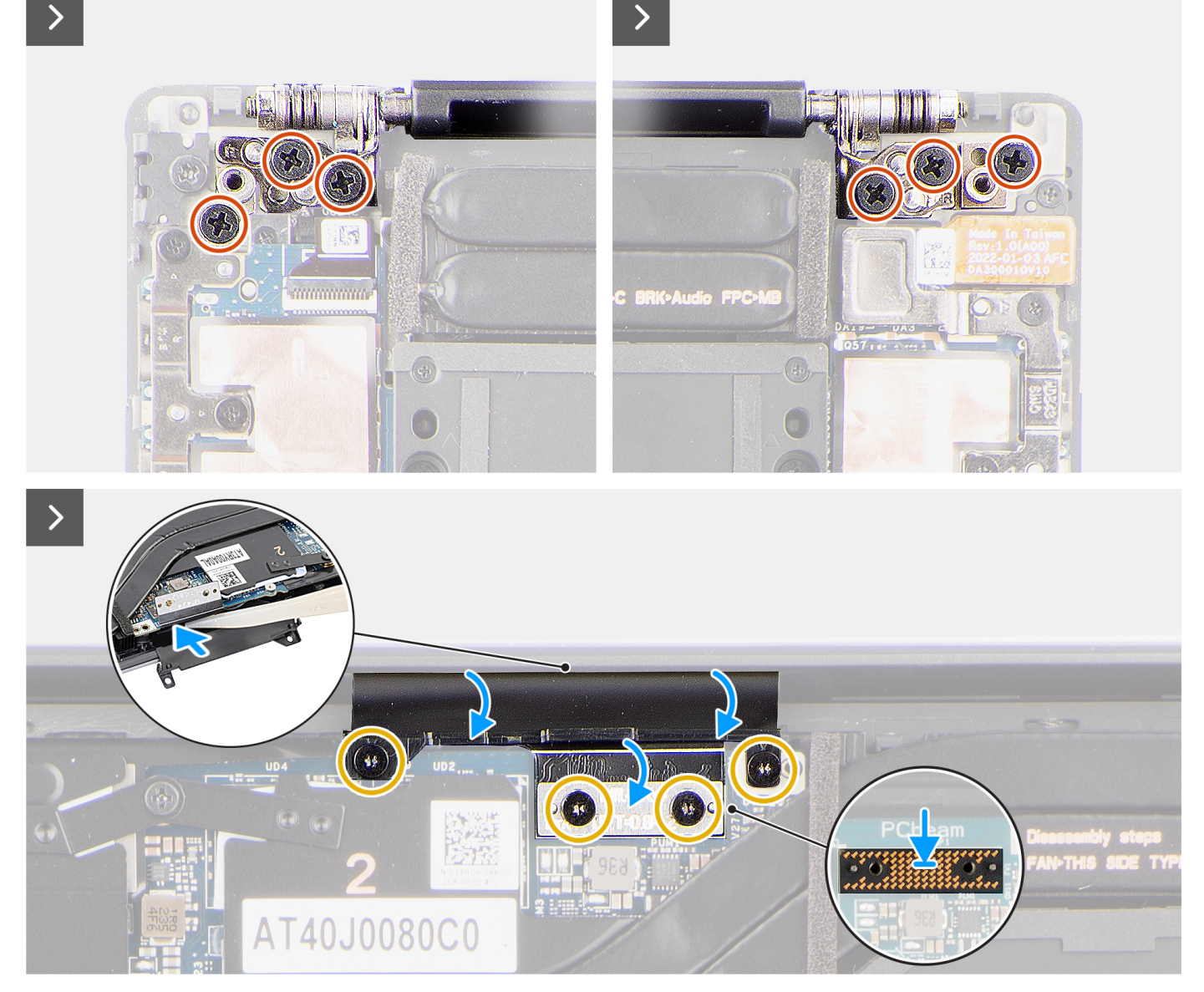

#### **Afbeelding 57. De beeldschermeenheid plaatsen**

#### **Stappen**

- 1. Lijn de schroefgaten op de beeldschermscharnieren uit met de schroefgaten op de palmsteun- en toetsenbordeenheid.
- 2. Plaats de zes schroeven (M2.5x5) terug waarmee de beeldschermeenheid aan de palmsteun- en toetsenbordeenheid wordt bevestigd.
- 3. Gebruik een plastic pennetje om de FPC van het beeldscherm in de opening tussen de systeemkaart en de onderste eenheid te plaatsen totdat de witte lijn op de beeldschermconnector met de rand van de systeemkaart uitlijnt.
- 4. Plaats de interposerkaart en sluit de FPC van het beeldscherm aan op de systeemkaart.
- 5. Plaats de twee torxschroeven (T5, M1.4x4) terug waarmee de FPC van het beeldscherm aan de systeemkaart wordt bevestigd.
- 6. Plaats de twee torxschroeven (T5, M1.4x4) terug waarmee de FPC-houder van het beeldscherm aan de systeemkaart wordt bevestigd.

#### **Vervolgstappen**

- 1. Installeer de [onderplaat.](#page-45-0)
- 2. Volg de procedure in [Nadat u in de computer hebt gewerkt.](#page-35-0)

# <span id="page-77-0"></span>**Systeemkaart**

### **De systeemkaart verwijderen**

**WAARSCHUWING: De informatie in deze verwijderingssectie is alleen bedoeld voor geautoriseerde servicetechnici.**

#### **Vereisten**

- 1. Volg de procedure in [Voordat u in de computer gaat werken.](#page-32-0)
- 2. Verwijder de [onderplaat.](#page-41-0)
- 3. Verwijder de [M.2 2230 SSD](#page-47-0) of de [M.2 2280 SSD.](#page-51-0)
- 4. Verwijder de [batterij.](#page-53-0)
- 5. Verwijder de processor [ventilator.](#page-55-0)
- 6. Verwijder de [ventilator van de grafische kaart.](#page-57-0)
- 7. Verwijder de [audio-aansluiting.](#page-63-0)
- 8. Verwijder de [koelplaat voor geïntegreerde grafische kaart](#page-59-0) of [koelplaat voor aparte grafische kaart.](#page-61-0)

#### **Over deze taak**

De volgende afbeelding geeft de connectoren op de systeemkaart aan:

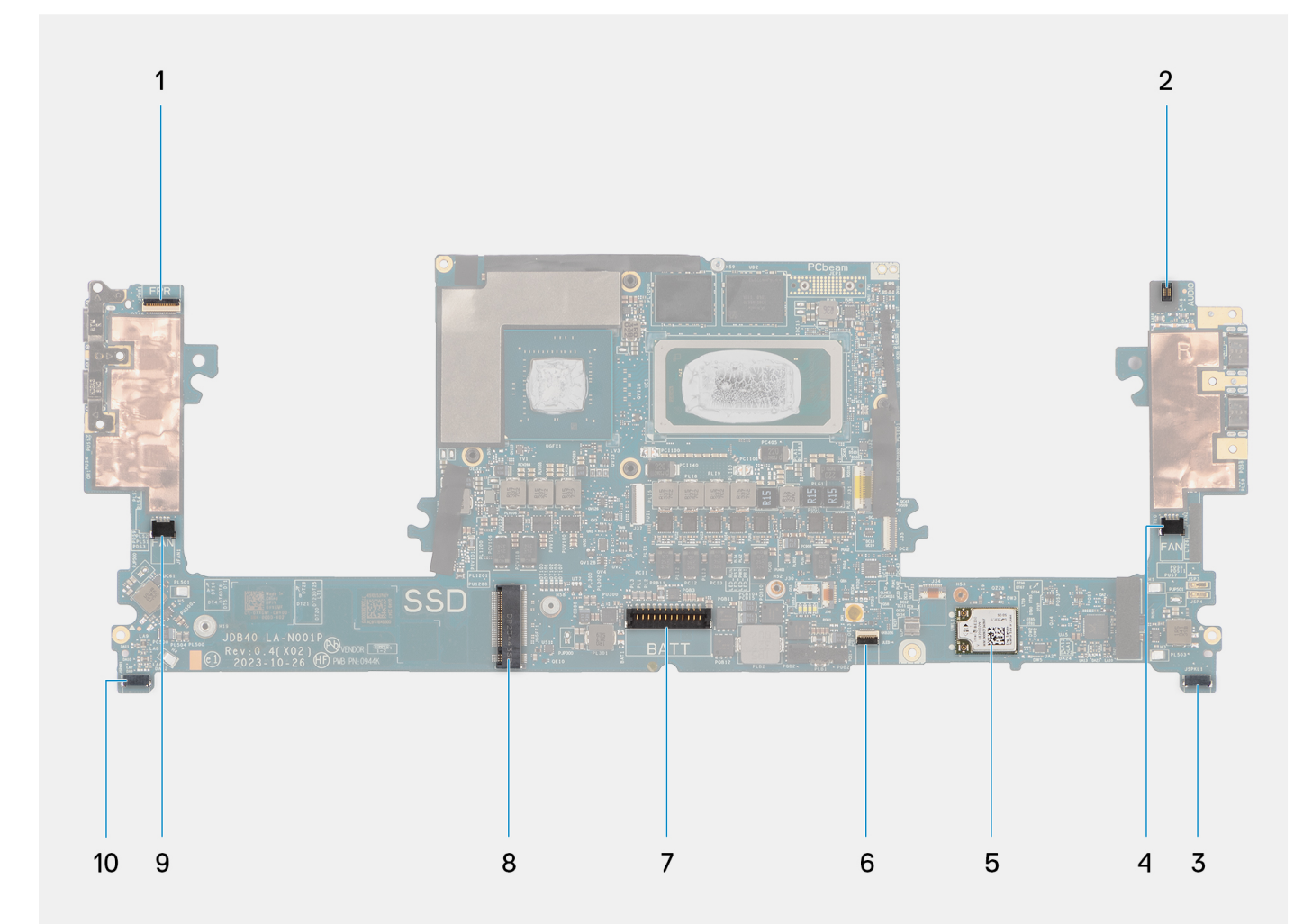

**Afbeelding 58. Connectoren op uw systeemkaart**

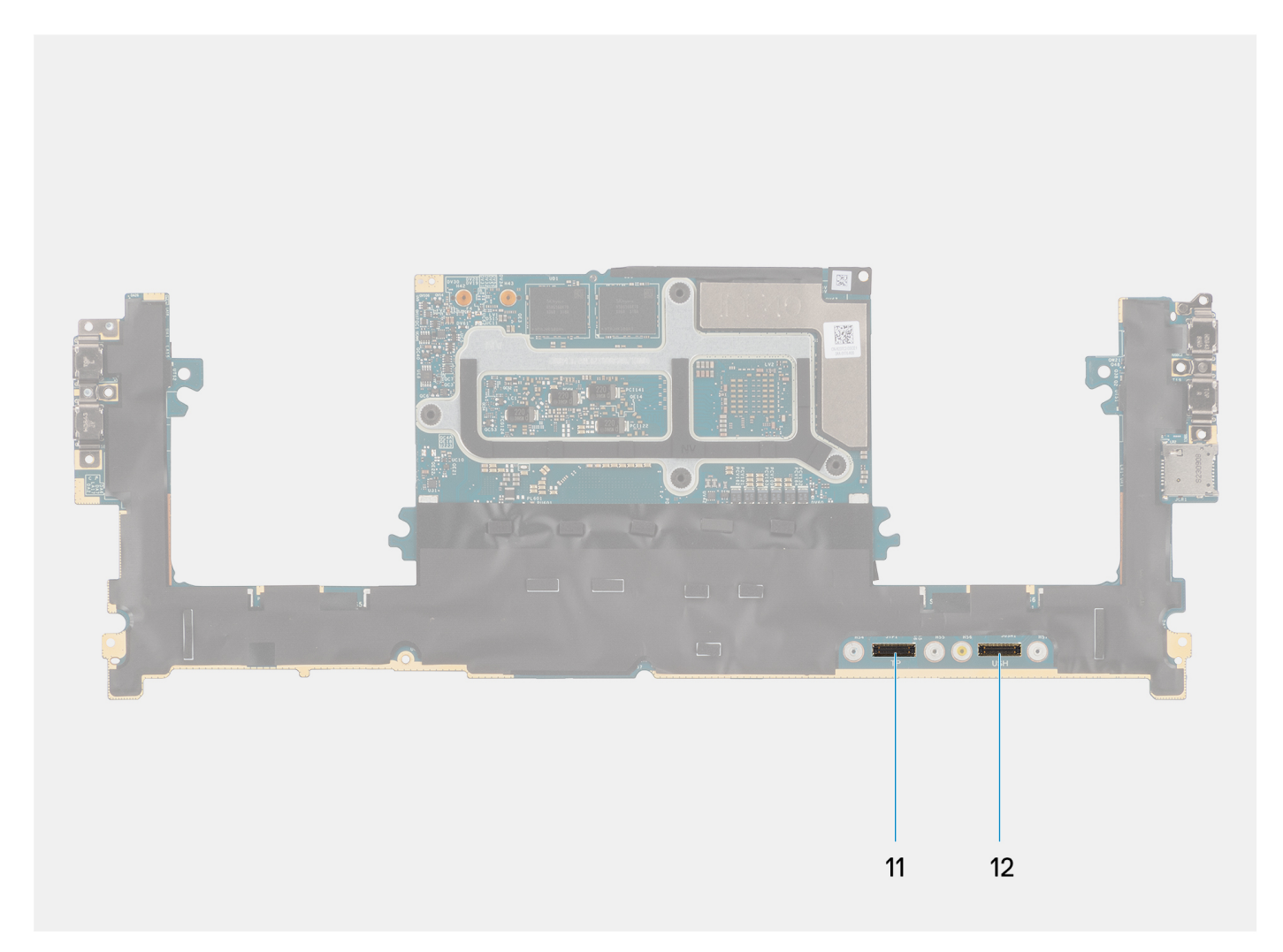

#### **Afbeelding 59. Connectoren op uw systeemkaart**

- 1. FPC-connector van de aan/uit-knop met vingerafdruklezer
- 2. FPC-connector van de audio-aansluiting
- 3. Kabelconnector van de processorventilator
- 4. Connector van de linkertweeterluidsprekerkabel
- 5. Geïntegreerde WLAN-kaart
- 6. FPC-connector van de LED-batterij
- 7. Batterijkabelconnector
- 8. M.2 2230/2280 SSD-slot
- 9. Kabelconnector van de ventilator van de grafische kaart
- 10. Connector van de rechterluidsprekerkabel
- 11. Touchpad FPC-connector
- 12. FPC-connector van USH-kaart

De afbeelding geeft de locatie van de systeemkaart aan en biedt een visuele weergave van de verwijderingsprocedure.

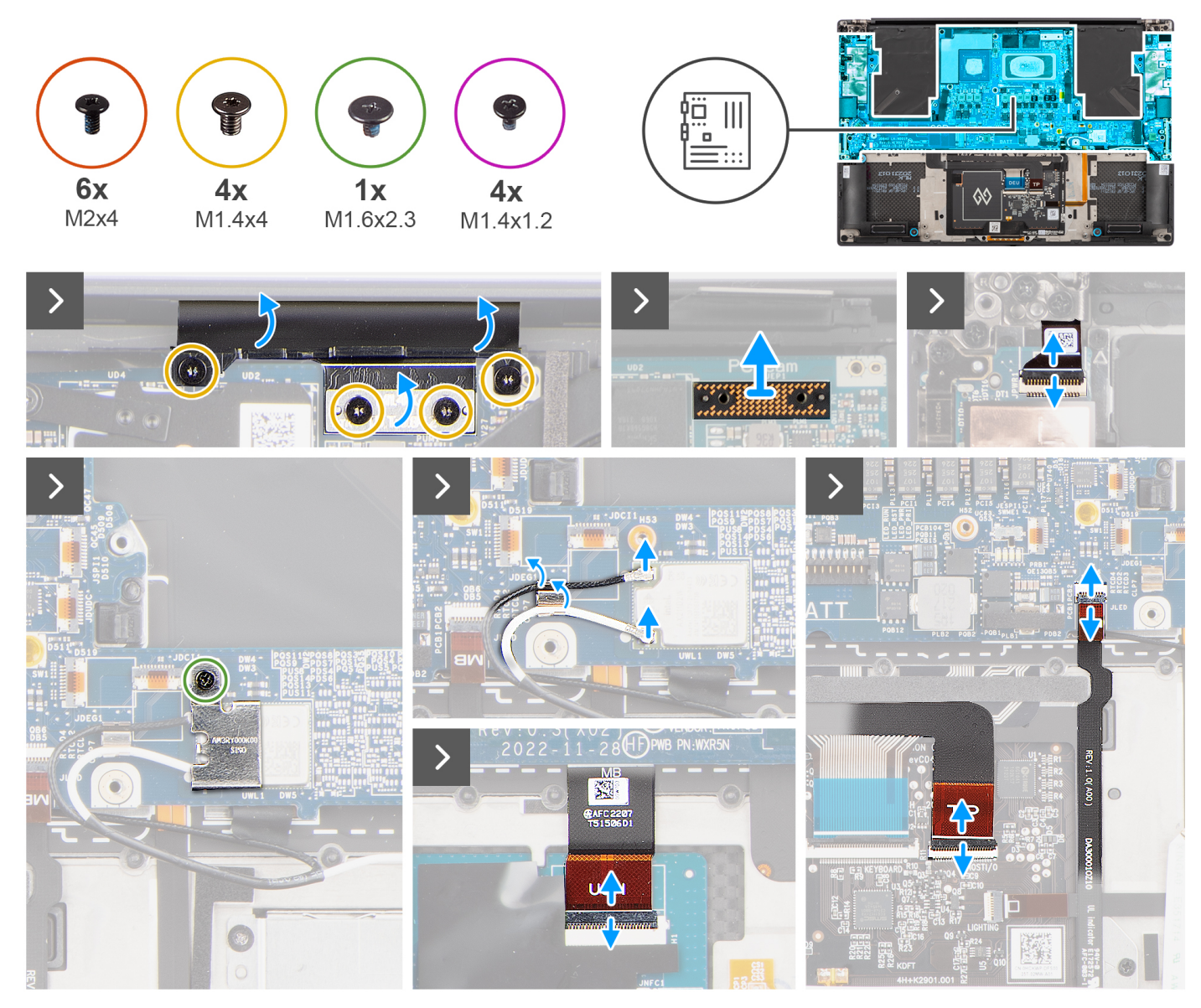

**Afbeelding 60. De systeemkaart verwijderen**

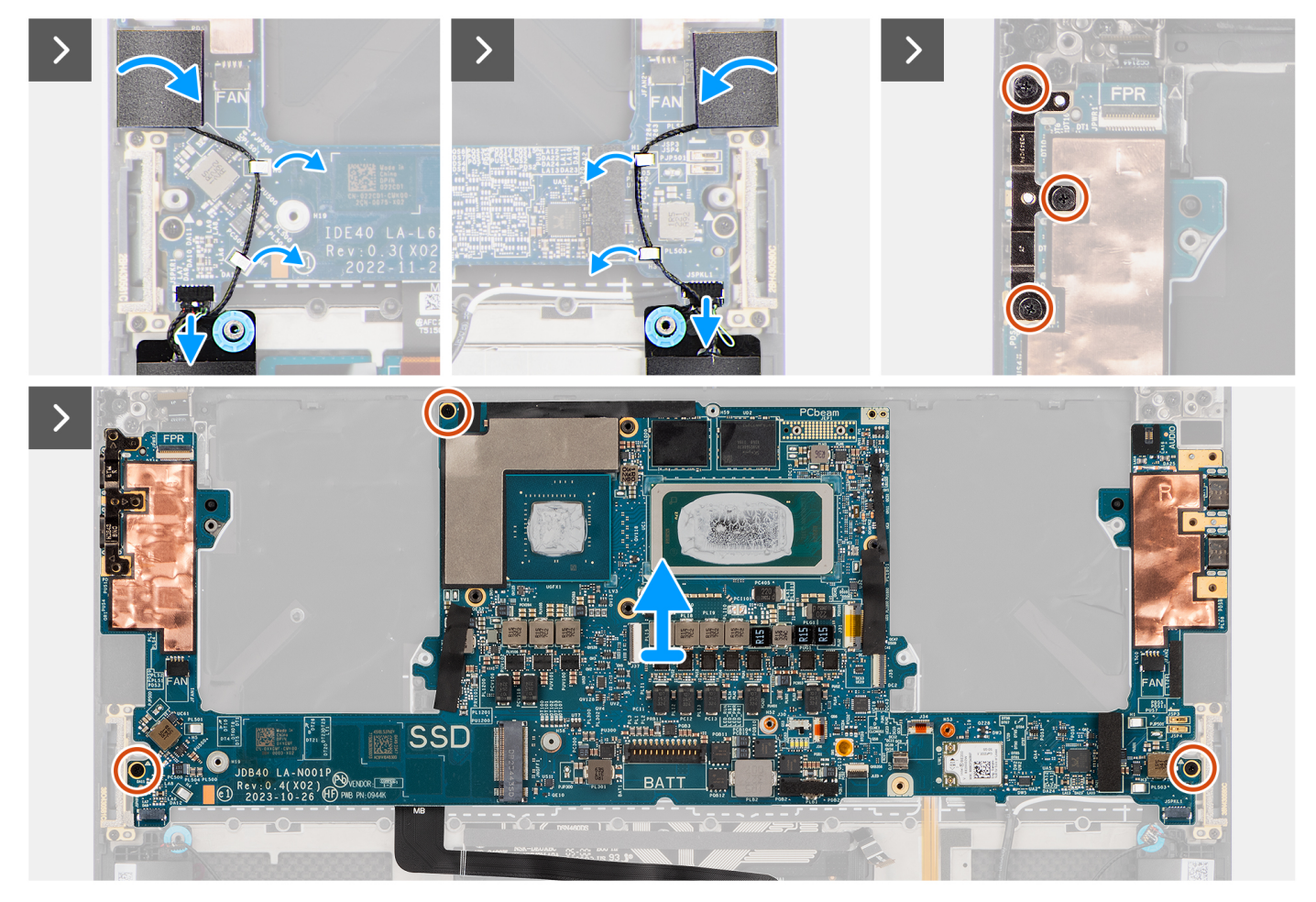

**Afbeelding 61. De systeemkaart verwijderen**

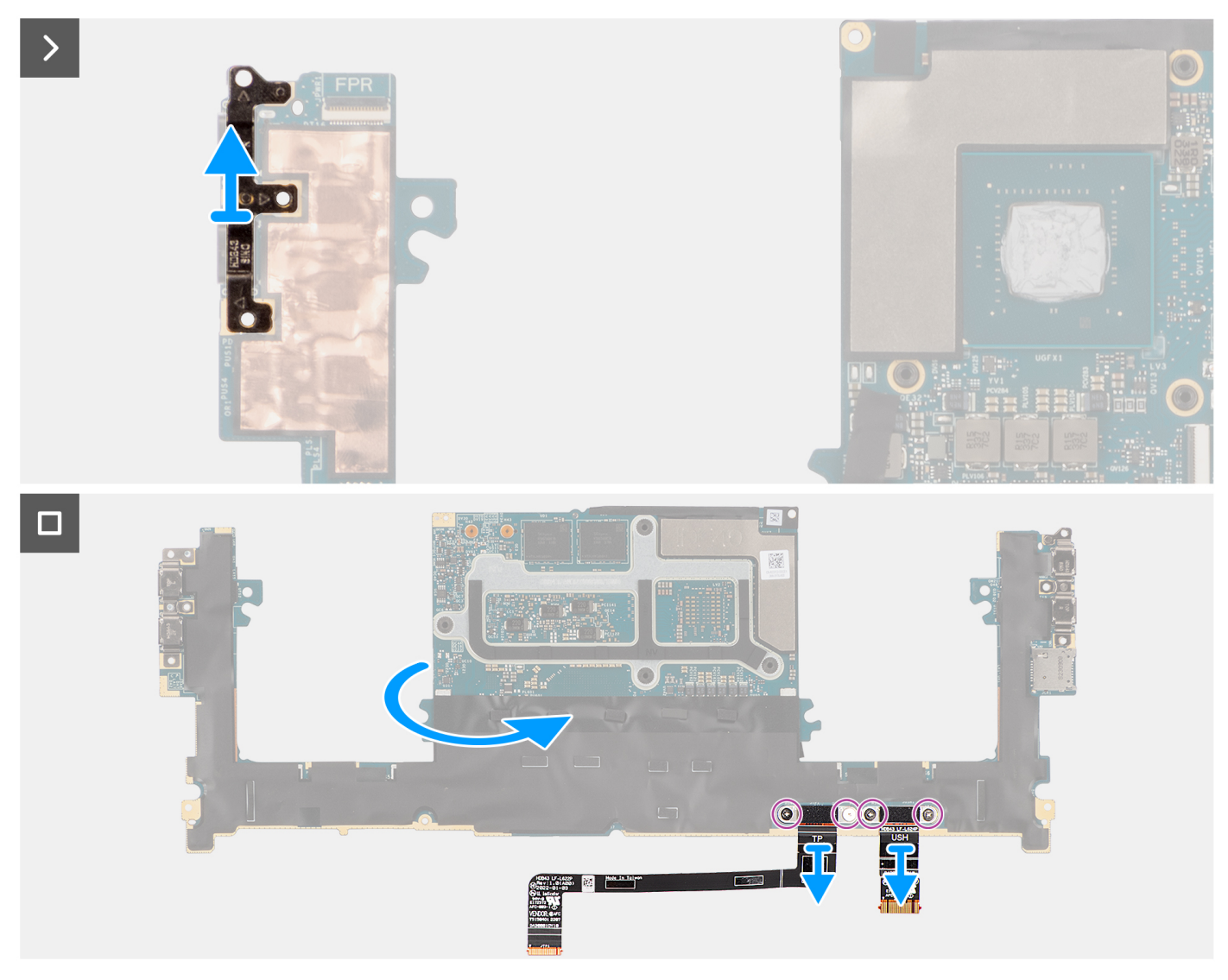

#### **Afbeelding 62. De systeemkaart verwijderen**

#### **Stappen**

- 1. Verwijder de vier torxschroeven (T5, M1.4x4) waarmee de FPC-houder van het beeldscherm en de FPC van het beeldscherm aan de systeemkaart worden bevestigd.
- 2. Koppel de FPC van het beeldscherm los van de systeemkaart en verwijder de interposerkaart.

**WAARSCHUWING: Technici moeten de interposerkaart onmiddellijk verwijderen nadat de FPC van het beeldscherm is losgekoppeld om te voorkomen dat de kaart uit de computer valt tijdens de daaropvolgende verwijderingsprocedures. De pinnen op de interposerkaart zijn kwetsbaar. Vermijd contact met de pinnen op de kaart. In plaats daarvan kunt u de kaart aan de randen of de zijkanten vasthouden en optillen.**

- 3. Draai de enkele geborgde schroef (M1.6x2.3) los waarmee de WLAN-beugel aan de systeemkaart wordt bevestigd.
- 4. Koppel de WLAN-antennekabels los van de WLAN-module en verwijder de kabels uit de geleiders op de systeemkaart.
- 5. Open de vergrendeling en koppel de FPC van de aan-uitknopkaart met vingerafdruklezer los van de systeemkaart.
- 6. Open de vergrendeling en koppel de FPC van de USH-kaart (voor modellen die worden verzonden met een USH-kaart) en de FPC van de touchpad los van hun respectievelijke connectoren.
- 7. Open de vergrendeling en koppel de FPC van de batterijlamp los van de systeemkaart.
- 8. Trek de linker- en rechtertweeterluidsprekers uit hun compartimenten op de palmsteun- en toetsenbordeenheid.
- 9. Verwijder de tweeterluidsprekerkabels uit de metalen clipjes op de systeemkaart.
- 10. Koppel de kabels van de linker- en rechterluidsprekers los van de systeemkaart.
- 11. Verwijder de drie schroeven (M2x4) waarmee de rechter USB Type-C-beugel aan de systeemkaart is bevestigd.
- <span id="page-82-0"></span>12. Verwijder de drie schroeven (M2x4) waarmee de systeemkaart op de palmsteun- en toetsenbordeenheid wordt bevestigd.
- 13. Til en verwijder de systeemkaart van de palmsteun- en toetsenbordeenheid.
- 14. Verwijder de USB Type-C-beugel uit de rechterbovenhoek van de systeemkaart.
	- **OPMERKING:** De nieuwe vervangende systeemkaart is voorgemonteerd met de USB Type-C-beugels. Alleen de USB Type-Cbeugel rechtsboven op de systeemkaart moet worden verwijderd.
- 15. Draai de systeemkaart om en verwijder de vier schroeven (M1.4x1.2) waarmee de FPC van de USH-kaart (voor modellen die worden verzonden met een USH-kaart) en FPC van de touchpad aan de systeemkaart zijn bevestigd.
- 16. Verwijder de FPC van de USH-kaart (voor modellen die worden verzonden met een USH-kaart) en de FPC van de touchpad van de systeemkaart.
	- **OPMERKING:** De FPC van de USH-kaart en de FPC van de touchpad moeten worden overgebracht naar de nieuwe vervangende systeemkaart.
	- **OPMERKING:** Verwijder de USB Type-C-beugels niet van de onderkant van de systeemkaart.

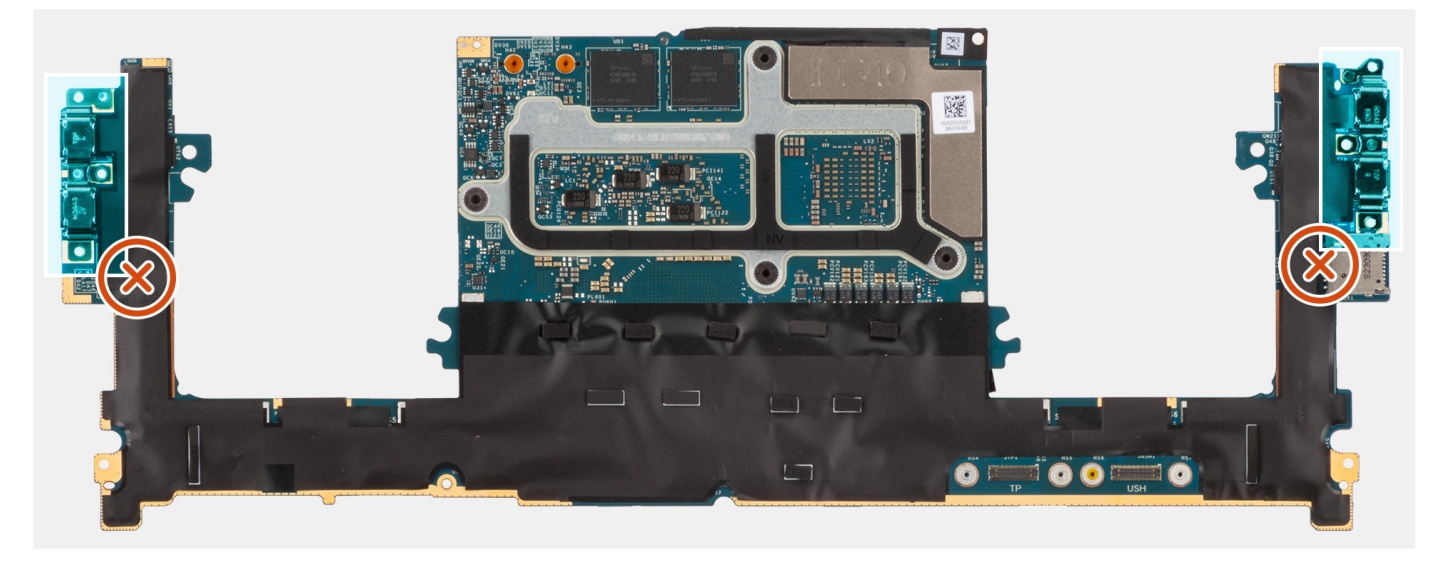

**Afbeelding 63. USB Type-C-beugels aan de onderkant van de systeemkaart**

### **De systeemkaart installeren**

**WAARSCHUWING: De informatie in deze installatiesectie is alleen bedoeld voor geautoriseerde servicetechnici.**

#### **Vereisten**

Als u een onderdeel vervangt, dient u het bestaande onderdeel te verwijderen alvorens de installatieprocedure uit te voeren.

#### **Over deze taak**

De volgende afbeelding geeft de connectoren op de systeemkaart aan:

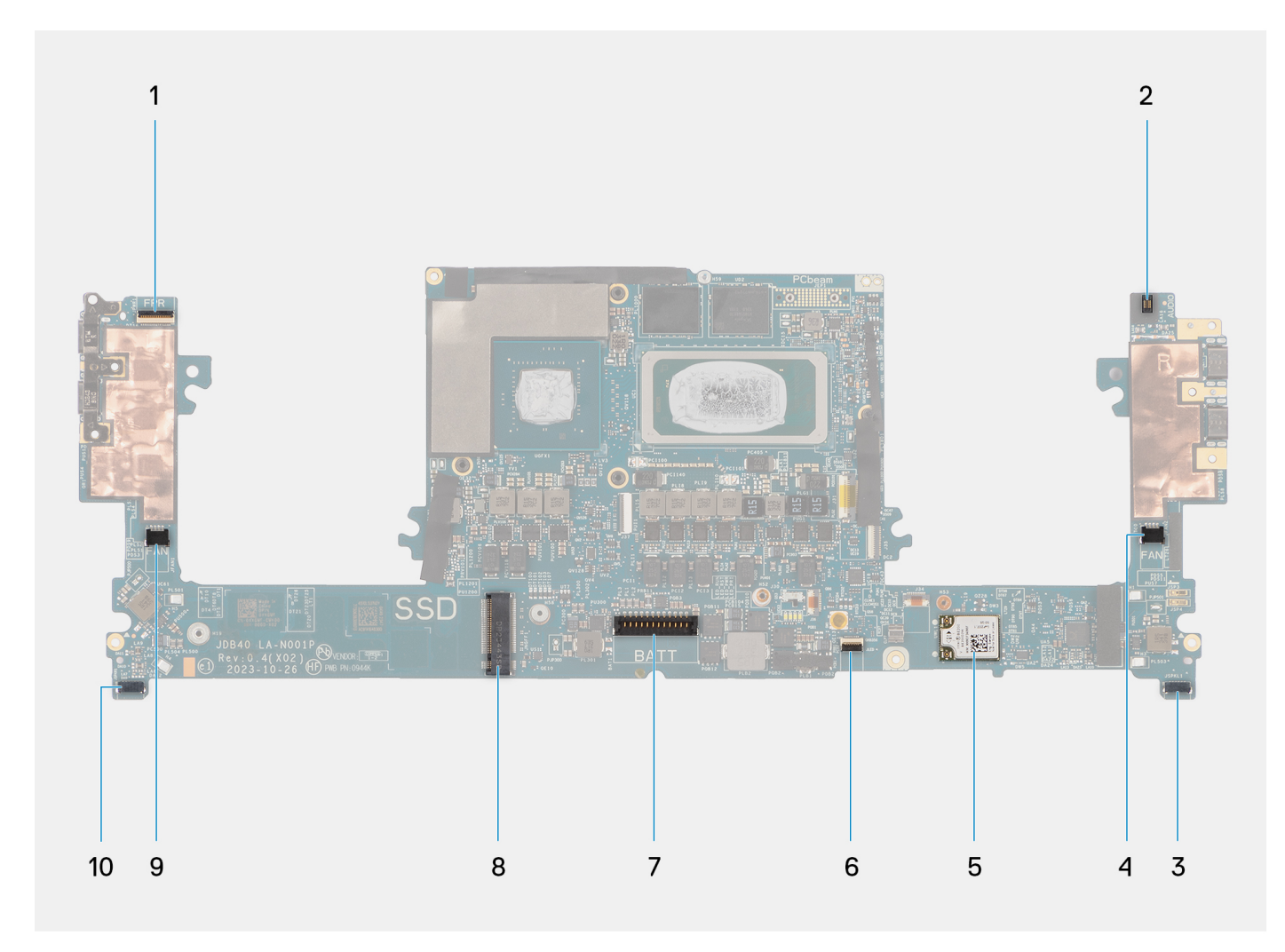

**Afbeelding 64. Connectoren op uw systeemkaart**

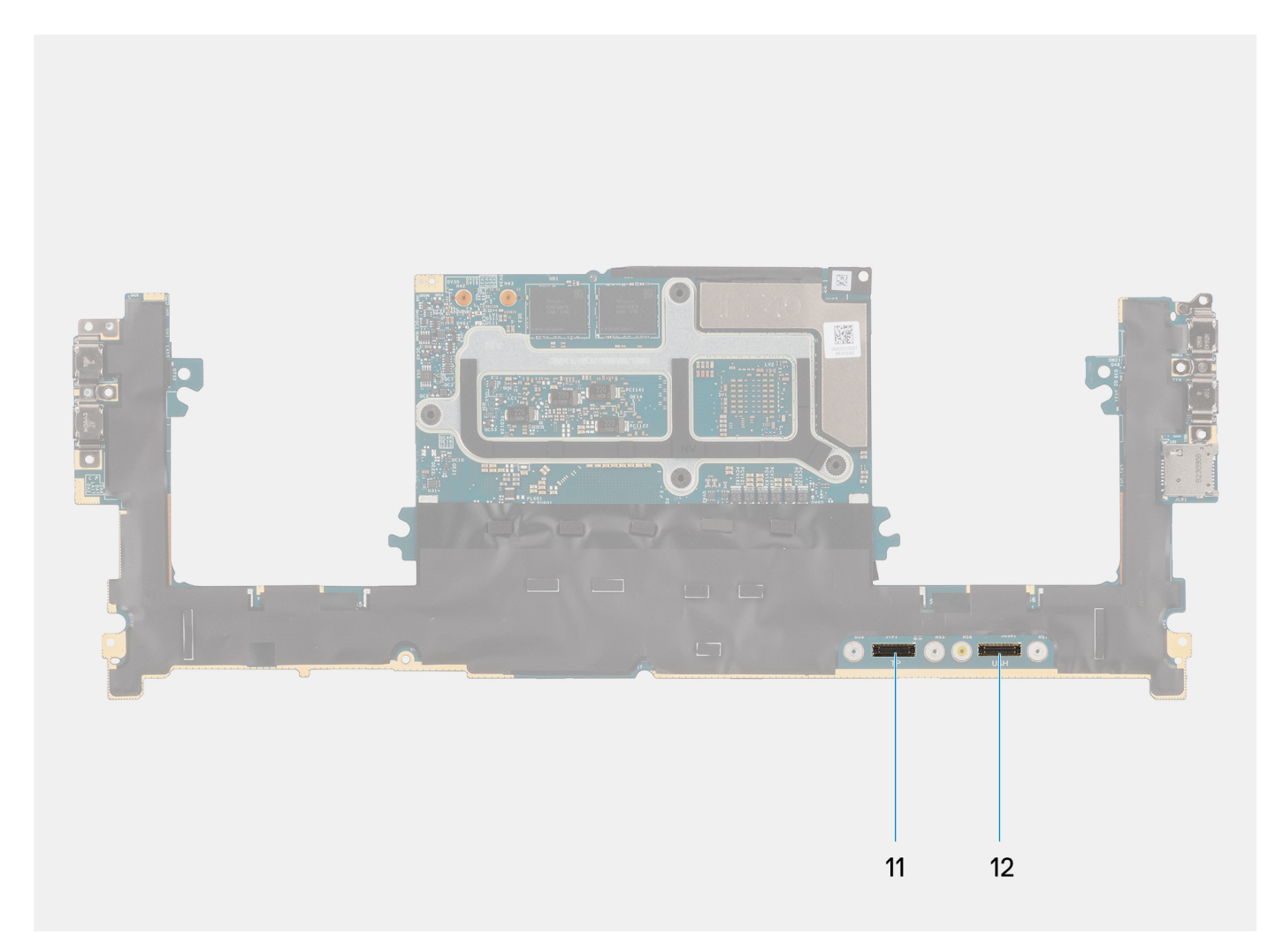

#### **Afbeelding 65. Connectoren op uw systeemkaart**

- 1. FPC-connector van de aan/uit-knop met vingerafdruklezer
- 2. FPC-connector van de audio-aansluiting
- 3. Kabelconnector van de processorventilator
- 4. Connector van de linkertweeterluidsprekerkabel
- 5. Geïntegreerde WLAN-kaart
- 6. FPC-connector van de LED-batterij
- 7. Batterijkabelconnector
- 8. M.2 2230/2280 SSD-slot
- 9. Kabelconnector voor ventilator van de grafische kaart
- 10. Connector van de rechterluidsprekerkabel
- 11. Touchpad FPC-connector
- 12. FPC-connector van USH-kaart

De afbeelding geeft de locatie van de systeemkaart aan en biedt een visuele weergave van de installatieprocedure.

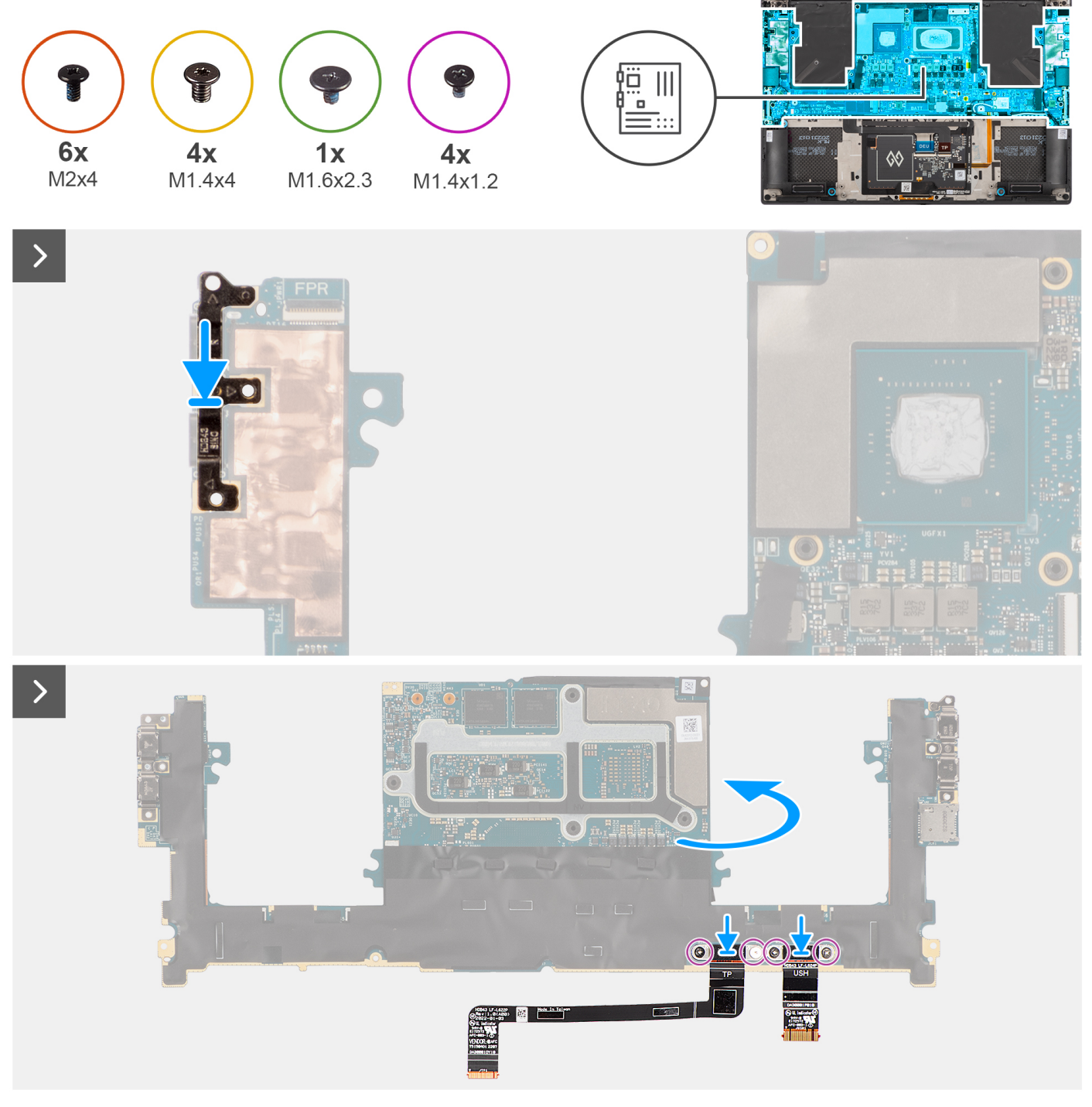

**Afbeelding 66. De systeemkaart installeren**

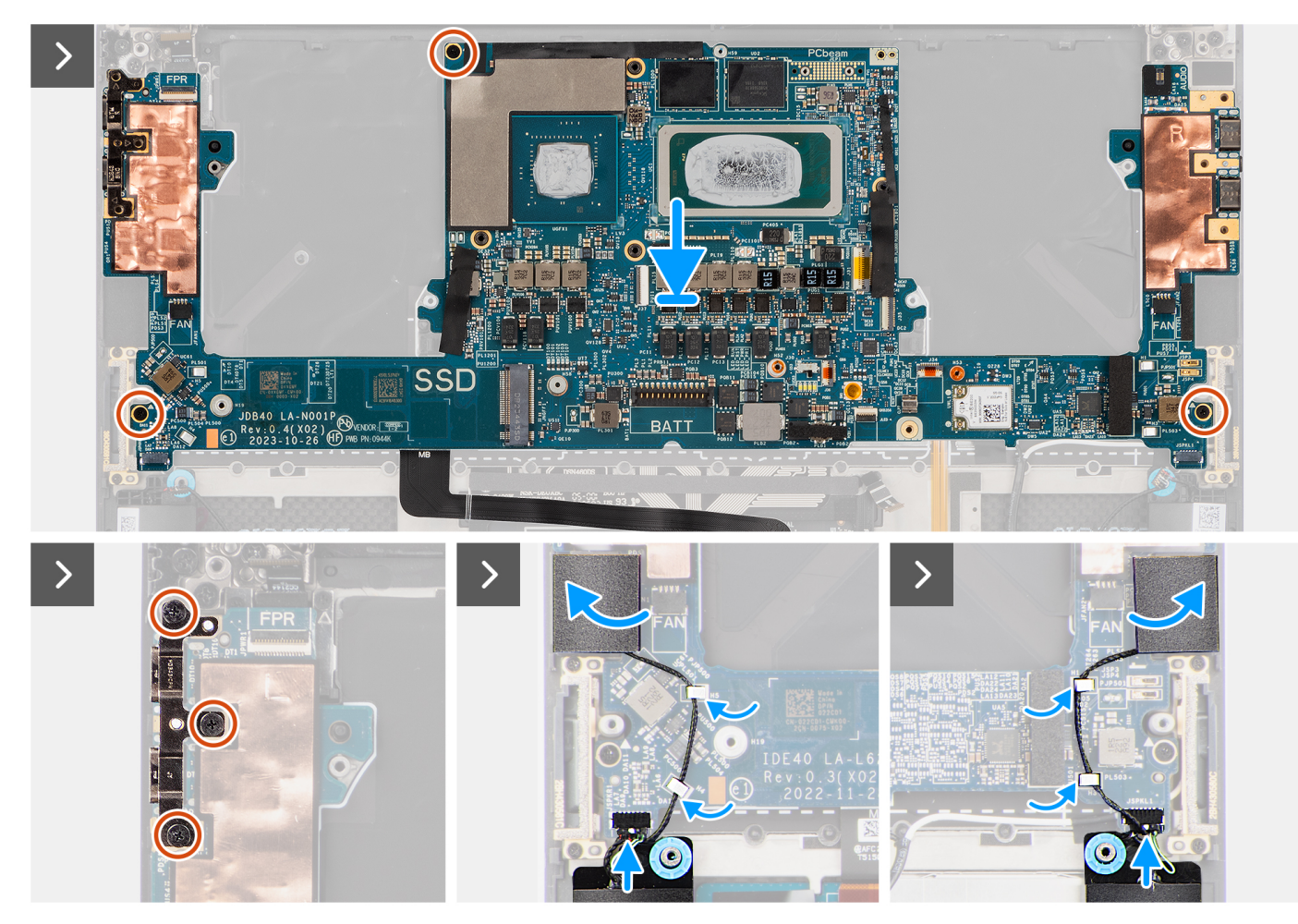

**Afbeelding 67. De systeemkaart installeren**

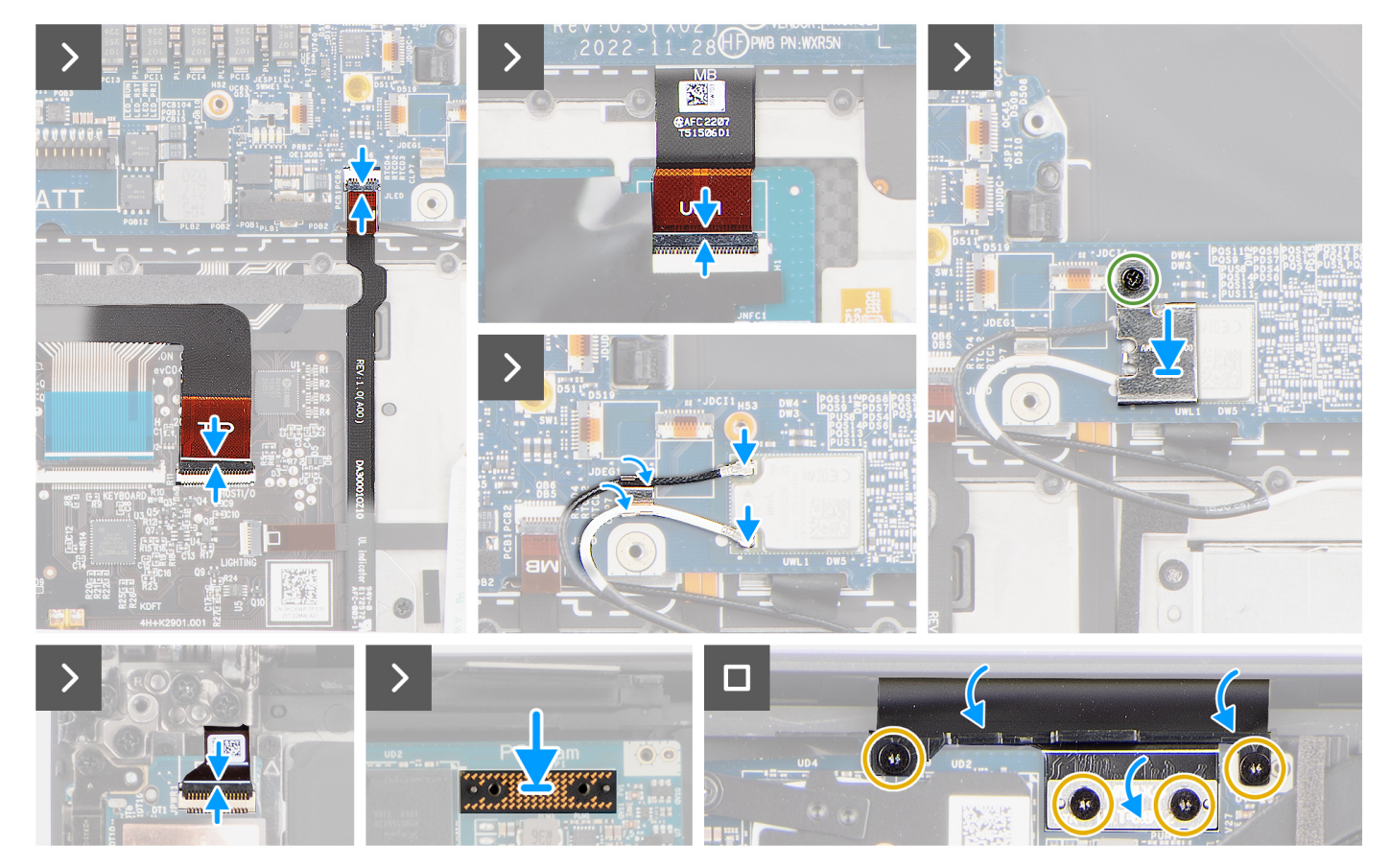

#### **Afbeelding 68. De systeemkaart installeren**

#### **Stappen**

- 1. Lijn de schroefgaten op de FPC van de USH-kaart (voor modellen die worden verzonden met een USH-kaart) en FPC van de touchpad uit.
- 2. Plaats de vier schroeven (M1.4x1.2) terug waarmee de FPC van de USH-kaart (voor modellen die worden verzonden met een USH-kaart) en de FPC van de touchpad aan de systeemkaart worden bevestigd.
- 3. Draai de systeemkaart om en lijn de schroefgaten op de systeemkaart uit met de schroefgaten op de palmsteun- en toetsenbordeenheid.
- 4. Plaats de USB Type-C-beugel terug in de rechterbovenhoek van de systeemkaart.
- 5. Plaats de drie schroeven (M2x4) terug waarmee de systeemkaart aan de palmsteun- en toetsenbordeenheid wordt bevestigd.
- 6. Plaats de drie schroeven (M2x4) terug om de beugel van de USB Type-C op de systeemkaart te bevestigen.
- 7. Bevestig de linker- en rechtertweeterluidsprekers aan hun compartimenten op de palmsteun- en toetsenbordeenheid en leid de luidsprekerkabels door de metalen clipjes op de systeemkaart.
- 8. Sluit de kabels van de linker- en rechterluidspreker aan op de connectoren op de systeemkaart.
- 9. Sluit de FPC van het batterijlampje aan op de systeemkaart en sluit de vergrendeling.
- 10. Sluit de FPC van de USH-kaart (voor modellen die met een USH-kaart worden verzonden) en de FPC van de touchpad aan op hun respectievelijke connectoren en sluit de vergrendeling.
- 11. Sluit de FPC van de aan-uitknopkaart met vingerafdruklezer aan op de connector op de systeemkaart en sluit de vergrendeling.
- 12. Leid de WLAN-antennekabels door gebruik te maken van de metalen clips op de systeemkaart en sluit deze aan op de WLAN-module.
- 13. Draai de enkele geborgde schroef (M1.6x2.3) vast waarmee de WLAN-beugel aan de systeemkaart is bevestigd.
- 14. Plaats de interposerkaart en sluit de FPC van het beeldscherm aan op de systeemkaart.
- 15. Plaats de vier torxschroeven (T5, M1.4x4) terug waarmee de FPC-houder van het beeldscherm en de FPC van het beeldscherm aan de systeemkaart worden bevestigd.

#### **Vervolgstappen**

- 1. Installeer de [koelplaat voor geïntegreerde grafische kaart](#page-60-0) of [koelplaat voor aparte grafische kaart.](#page-62-0)
- 2. Installeer de [audio-aansluiting.](#page-64-0)
- <span id="page-88-0"></span>3. Installeer de [ventilator van de grafische kaart.](#page-58-0)
- 4. Installeer de [processorventilator.](#page-56-0)
- 5. Installeer de [batterij.](#page-54-0)
- 6. Installeer de [M.2 2230 SSD](#page-49-0) of de [M.2 2280 SSD.](#page-52-0)
- 7. Installeer de [onderplaat.](#page-45-0)
- 8. Volg de procedure in [Nadat u in de computer hebt gewerkt.](#page-35-0)

# **Aan/uit-knop met vingerafdruklezer**

### **De aan/uit-knopkaart met optionele vingerafdruklezer verwijderen**

**WAARSCHUWING: De informatie in deze verwijderingssectie is alleen bedoeld voor geautoriseerde servicetechnici.**

#### **Vereisten**

- 1. Volg de procedure in [Voordat u in de computer gaat werken.](#page-32-0)
- 2. Verwijder de [onderplaat.](#page-41-0)
- 3. Verwijder de [M.2 2230 SSD](#page-47-0) of de [M.2 2280 SSD.](#page-51-0)
- 4. Verwijder de [batterij.](#page-53-0)
- 5. Verwijder de processor [ventilator.](#page-55-0)
- 6. Verwijder de [ventilator van de grafische kaart.](#page-57-0)
- 7. Verwijder de [audio-aansluiting.](#page-63-0)
- 8. Verwijder de [beeldschermeenheid.](#page-71-0)
- 9. Verwijder de [systeemkaart.](#page-77-0)
	- **OPMERKING:** De systeemkaart kan worden verwijderd of geïnstalleerd met de koelplaat erop aangesloten. Dit vereenvoudigt de procedure en voorkomt dat de thermische verbinding tussen de systeemkaart en koelplaat wordt verbroken.

#### **Over deze taak**

De afbeelding geeft de locatie van de aan-/uitknopkaart met vingerafdruklezer aan en biedt een visuele weergave van de verwijderingsprocedure.

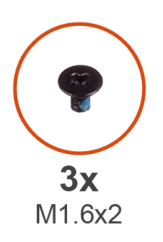

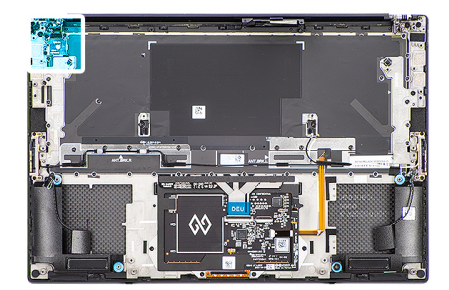

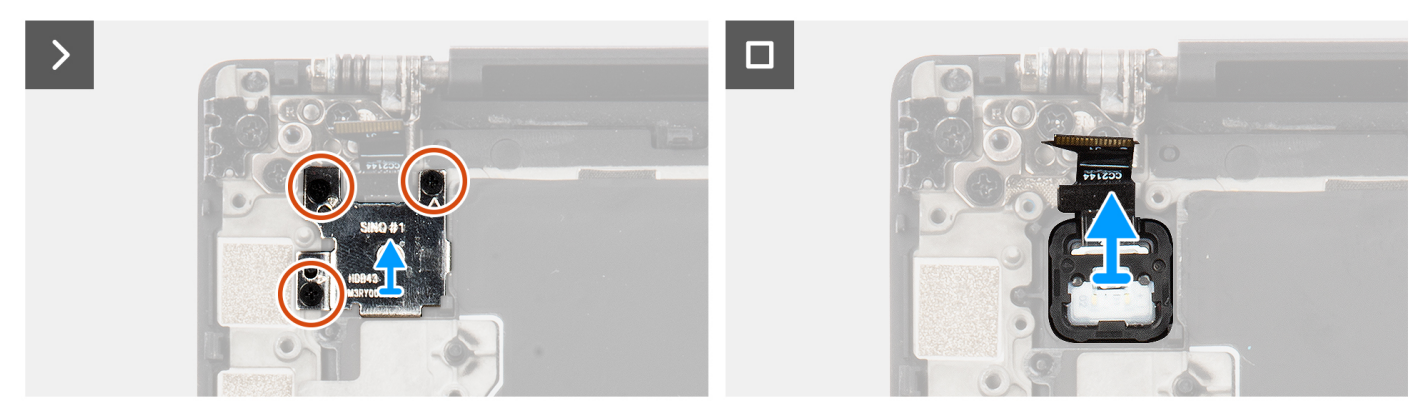

**Afbeelding 69. De aan-uitknopkaart met vingerafdruklezer verwijderen**

#### <span id="page-89-0"></span>**Stappen**

- 1. Verwijder de drie schroeven (M1.6x2) waarmee de beugel van de vingerafdruklezer aan de aan/uit-knopkaart is bevestigd.
- 2. Verwijder de beugel van de vingerafdruklezer van de aan-uitknopkaart.
- 3. Verwijder de aan-uitknopkaart met FPC van de aan-uitknop uit de palmsteun- en toetsenbordeenheid.

### **De aan/uit-knopkaart met vingerafdruklezer installeren**

#### **WAARSCHUWING: De informatie in deze installatiesectie is alleen bedoeld voor geautoriseerde servicetechnici.**

#### **Vereisten**

Als u een onderdeel vervangt, dient u het bestaande onderdeel te verwijderen alvorens de installatieprocedure uit te voeren.

#### **Over deze taak**

De afbeelding geeft de locatie van de aan-/uitknopkaart met vingerafdruklezer aan en biedt een visuele weergave van de installatieprocedure.

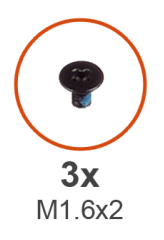

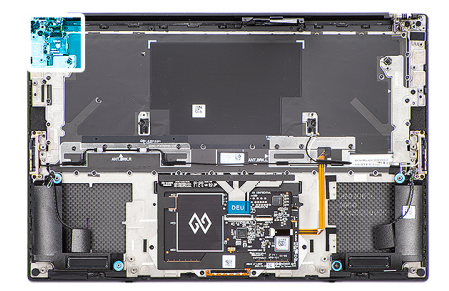

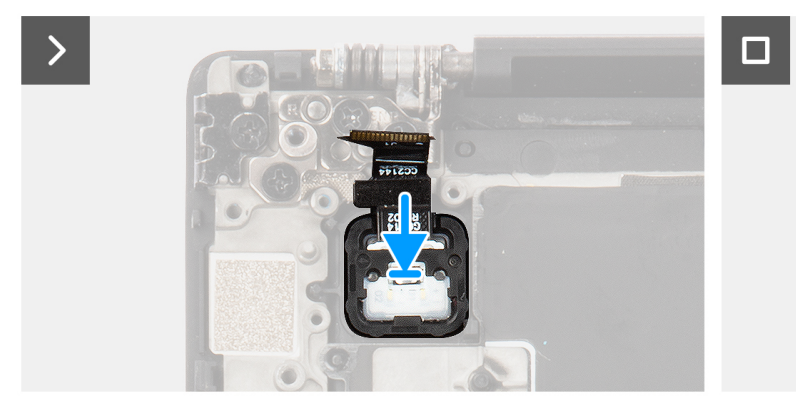

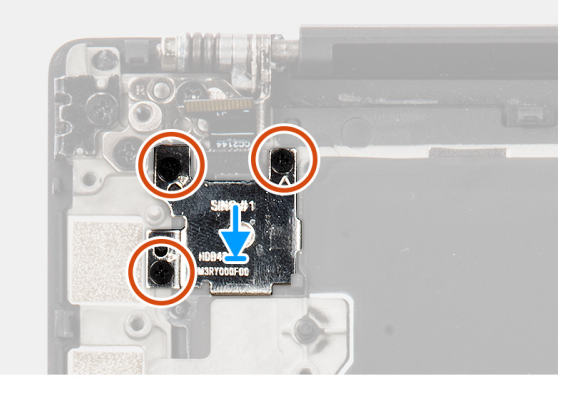

**Afbeelding 70. De aan/uit-knopkaart met vingerafdruklezer installeren**

#### **Stappen**

- 1. Lijn de aan/uit-knopkaart met de FPC van de aan/uit-knop uit en plaats deze in zijn slot op de palmsteun- en toetsenbordeenheid.
- 2. Lijn de beugel voor de vingerafdruklezer uit met de aan-uitknopkaart.
- 3. Plaats de drie schroeven (M1.6x2) terug waarmee de beugel van de vingerafdruklezer aan de aan/uit-knopkaart wordt bevestigd.

#### **Vervolgstappen**

- 1. Installeer de [systeemkaart.](#page-82-0)
- 2. Installeer de [beeldschermeenheid.](#page-74-0)
- 3. Installeer de [audio-aansluiting.](#page-64-0)
- 4. Installeer de [ventilator van de grafische kaart.](#page-58-0)
- 5. Installeer de [processorventilator.](#page-56-0)
- 6. Installeer de [batterij.](#page-54-0)
- 7. Installeer de [M.2 2230 SSD](#page-49-0) of de [M.2 2280 SSD.](#page-52-0)
- 8. Installeer de [onderplaat.](#page-45-0)

9. Volg de procedure in [Nadat u in de computer hebt gewerkt.](#page-35-0)

# **FPC van USH-kaart**

### **De FPC van de USH-kaart verwijderen**

**WAARSCHUWING: De informatie in deze verwijderingssectie is alleen bedoeld voor geautoriseerde servicetechnici.**

#### **Vereisten**

- 1. Volg de procedure in [Voordat u in de computer gaat werken.](#page-32-0)
- 2. Verwijder de [onderplaat.](#page-41-0)
- 3. Verwijder de [M.2 2230 SSD](#page-47-0) of de [M.2 2280 SSD.](#page-51-0)
- 4. Verwijder de [batterij.](#page-53-0)
- 5. Verwijder de processor [ventilator.](#page-55-0)
- 6. Verwijder de [ventilator van de grafische kaart.](#page-57-0)
- 7. Verwijder de [audio-aansluiting.](#page-63-0)
- 8. Verwijder de [systeemkaart.](#page-77-0)
	- **OPMERKING:** De systeemkaart kan worden verwijderd of geïnstalleerd met de koelplaat erop aangesloten. Dit vereenvoudigt de procedure en voorkomt dat de thermische verbinding tussen de systeemkaart en koelplaat wordt verbroken.

#### **Over deze taak**

De afbeelding geeft de locatie van de FPC van de USH-kaart aan en biedt een visuele weergave van de verwijderingsprocedure.

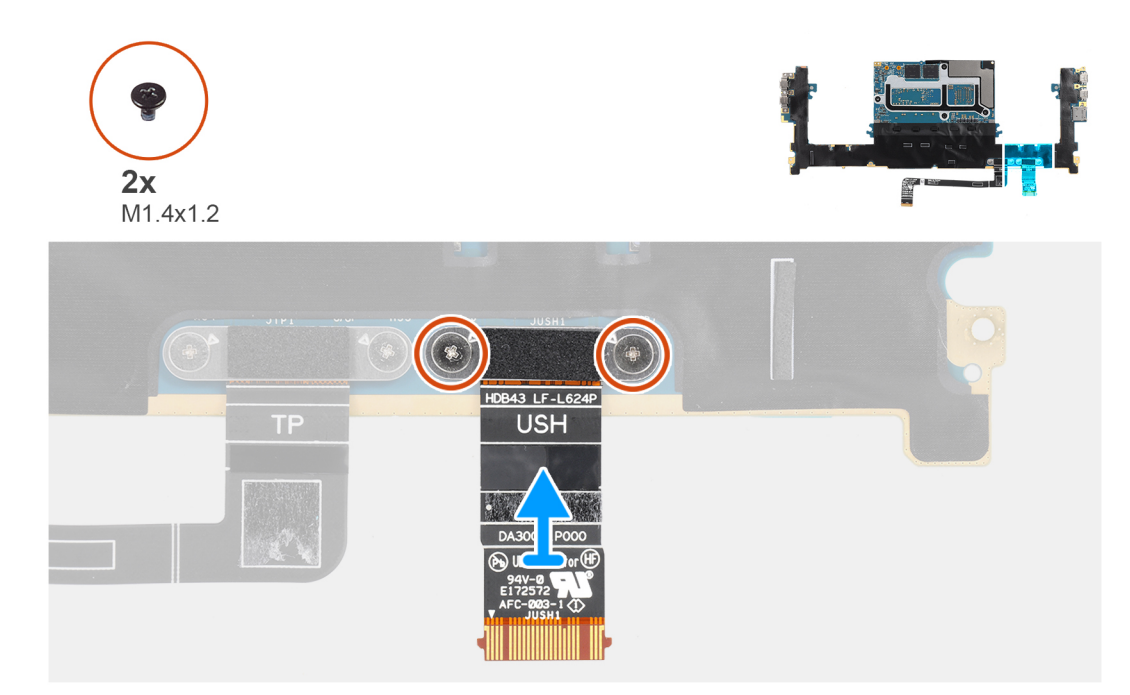

#### **Afbeelding 71. De FPC van de USH-kaart verwijderen**

#### **Stappen**

- 1. Verwijder de twee schroeven (M1.4x1.2) waarmee de FPC van de USH-kaart aan de systeemkaart wordt bevestigd.
- 2. Verwijder de FPC van de USH-kaart van de systeemkaart.

### **De FPC van de USH-kaart installeren**

**WAARSCHUWING: De informatie in deze installatiesectie is alleen bedoeld voor geautoriseerde servicetechnici.**

#### **Vereisten**

Als u een onderdeel vervangt, dient u het bestaande onderdeel te verwijderen alvorens de installatieprocedure uit te voeren.

#### **Over deze taak**

De afbeelding geeft de locatie van de USH-kaart aan en biedt een visuele weergave van de installatieprocedure.

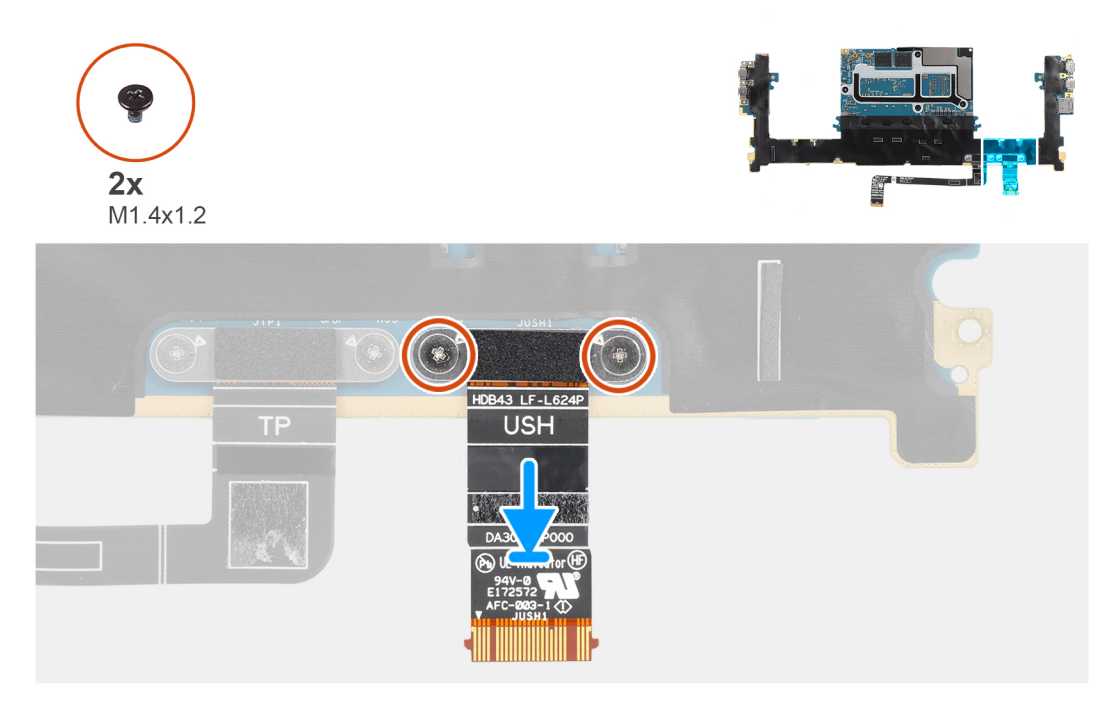

#### **Afbeelding 72. De FPC van de USH-kaart installeren**

#### **Stappen**

- 1. Lijn de FPC van de USH-kaart uit en plaats deze op de systeemkaart.
- 2. Plaats de twee schroeven (M1.4x1.2) terug om de FPC van de USH-kaart aan de systeemkaart te bevestigen.

#### **Vervolgstappen**

- 1. Installeer de [systeemkaart.](#page-82-0)
- 2. Installeer de [audio-aansluiting.](#page-64-0)
- 3. Installeer de [ventilator van de grafische kaart.](#page-58-0)
- 4. Installeer de [processorventilator.](#page-56-0)
- 5. Installeer de [batterij.](#page-54-0)
- 6. Installeer de [M.2 2230 SSD](#page-49-0) of de [M.2 2280 SSD.](#page-52-0)
- 7. Installeer de [onderplaat.](#page-45-0)
- 8. Volg de procedure in [Nadat u in de computer hebt gewerkt.](#page-35-0)

# <span id="page-92-0"></span>**WLAN-antennes**

### **De WLAN-antennes verwijderen**

**WAARSCHUWING: De informatie in deze verwijderingssectie is alleen bedoeld voor geautoriseerde servicetechnici.**

#### **Vereisten**

- 1. Volg de procedure in [Voordat u in de computer gaat werken.](#page-32-0)
- 2. Verwijder de [onderplaat.](#page-41-0)
- 3. Verwijder de [M.2 2230 SSD](#page-47-0) of de [M.2 2280 SSD.](#page-51-0)
- 4. Verwijder de [batterij.](#page-53-0)
- 5. Verwijder de processor [ventilator.](#page-55-0)
- 6. Verwijder de [ventilator van de grafische kaart.](#page-57-0)
- 7. Verwijder de [audio-aansluiting.](#page-63-0)
- 8. Verwijder de [systeemkaart.](#page-77-0)
	- **OPMERKING:** De systeemkaart kan worden verwijderd of geïnstalleerd met de koelplaat erop aangesloten. Dit vereenvoudigt de procedure en voorkomt dat de thermische verbinding tussen de systeemkaart en koelplaat wordt verbroken.

#### **Over deze taak**

De afbeelding geeft de locatie van de WLAN-antennes aan en biedt een visuele weergave van de verwijderingsprocedure.

<span id="page-93-0"></span>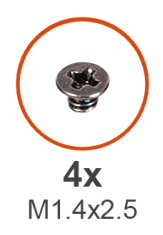

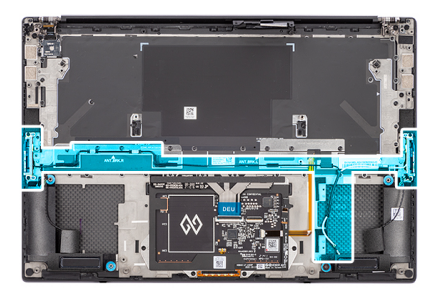

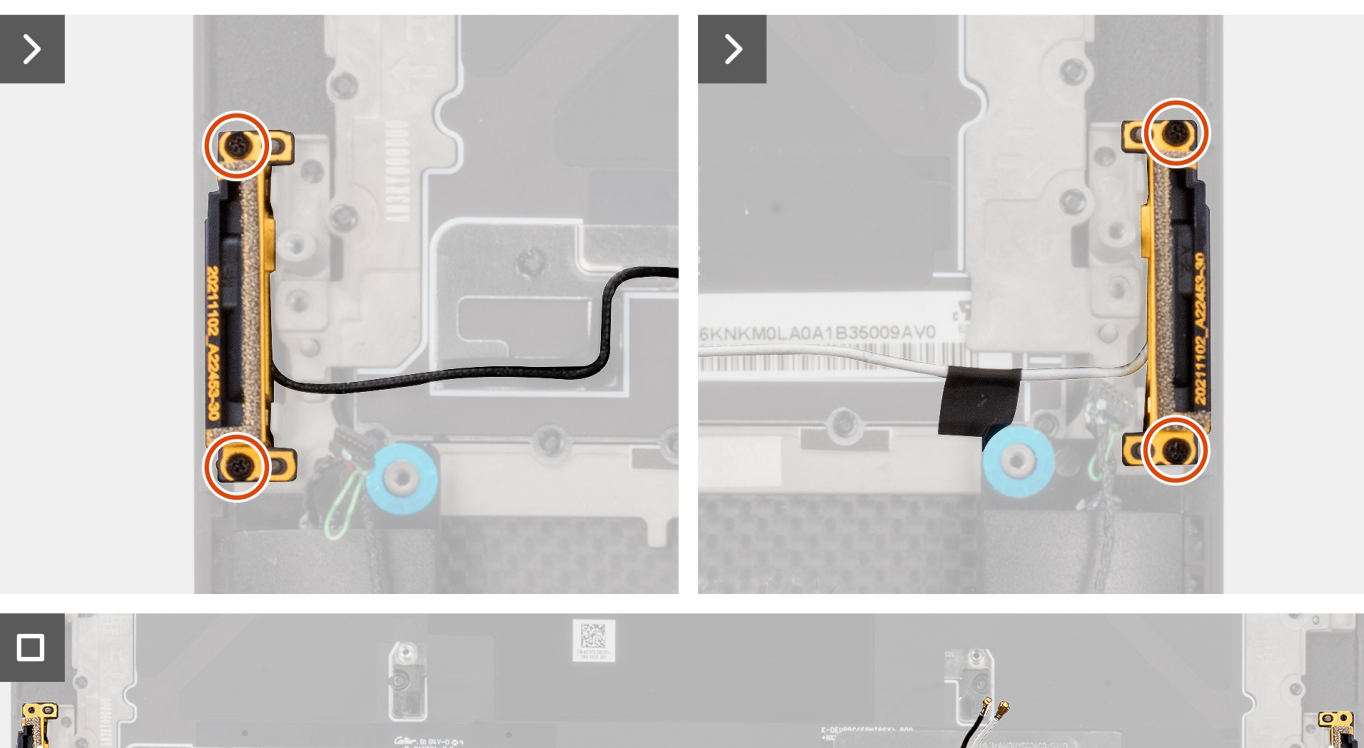

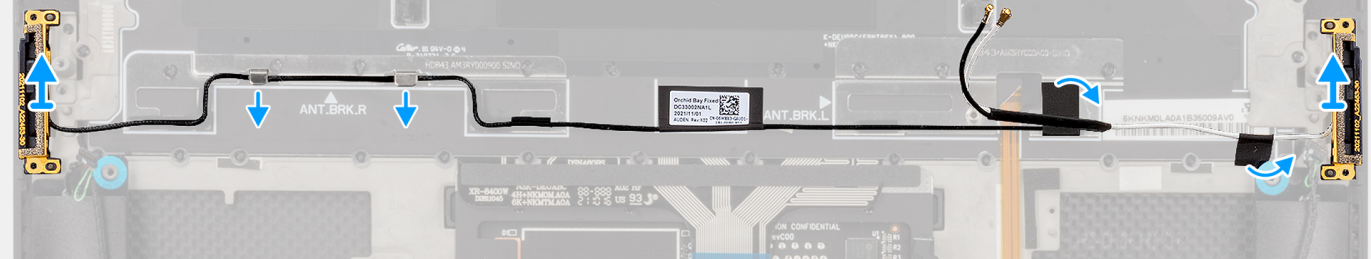

#### **Afbeelding 73. De WLAN-antennes verwijderen**

#### **Stappen**

- 1. Verwijder de twee geborgde schroeven (M1.4x2.5) waarmee de hulpantenne aan de palmsteun- en toetsenbordeenheid wordt bevestigd.
- 2. Verwijder de twee geborgde schroeven (M1.4x2.5) waarmee de hoofdantenne aan de palmsteun- en toetsenbordeenheid wordt bevestigd.
- 3. Trek de tape los waarmee de hulp- en hoofdantennes aan de palmsteun- en toetsenbordeenheid worden bevestigd.
- 4. Verwijder de hulp- en hoofdantennes uit de geleiders op de palmsteun- en toetsenbordeenheid.
- 5. Til de hulp- en hoofdantennes de palmsteun- en toetsenbordeenheid en verwijder deze.

### **De WLAN-antennes installeren**

**WAARSCHUWING: De informatie in deze installatiesectie is alleen bedoeld voor geautoriseerde servicetechnici.**

#### **Vereisten**

Als u een onderdeel vervangt, dient u het bestaande onderdeel te verwijderen alvorens de installatieprocedure uit te voeren.

#### **Over deze taak**

De afbeelding geeft de locatie van de WLAN-kaart aan en biedt een visuele weergave van de installatieprocedure.

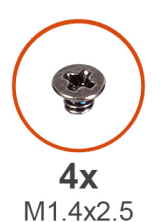

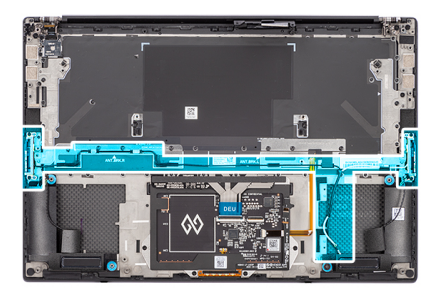

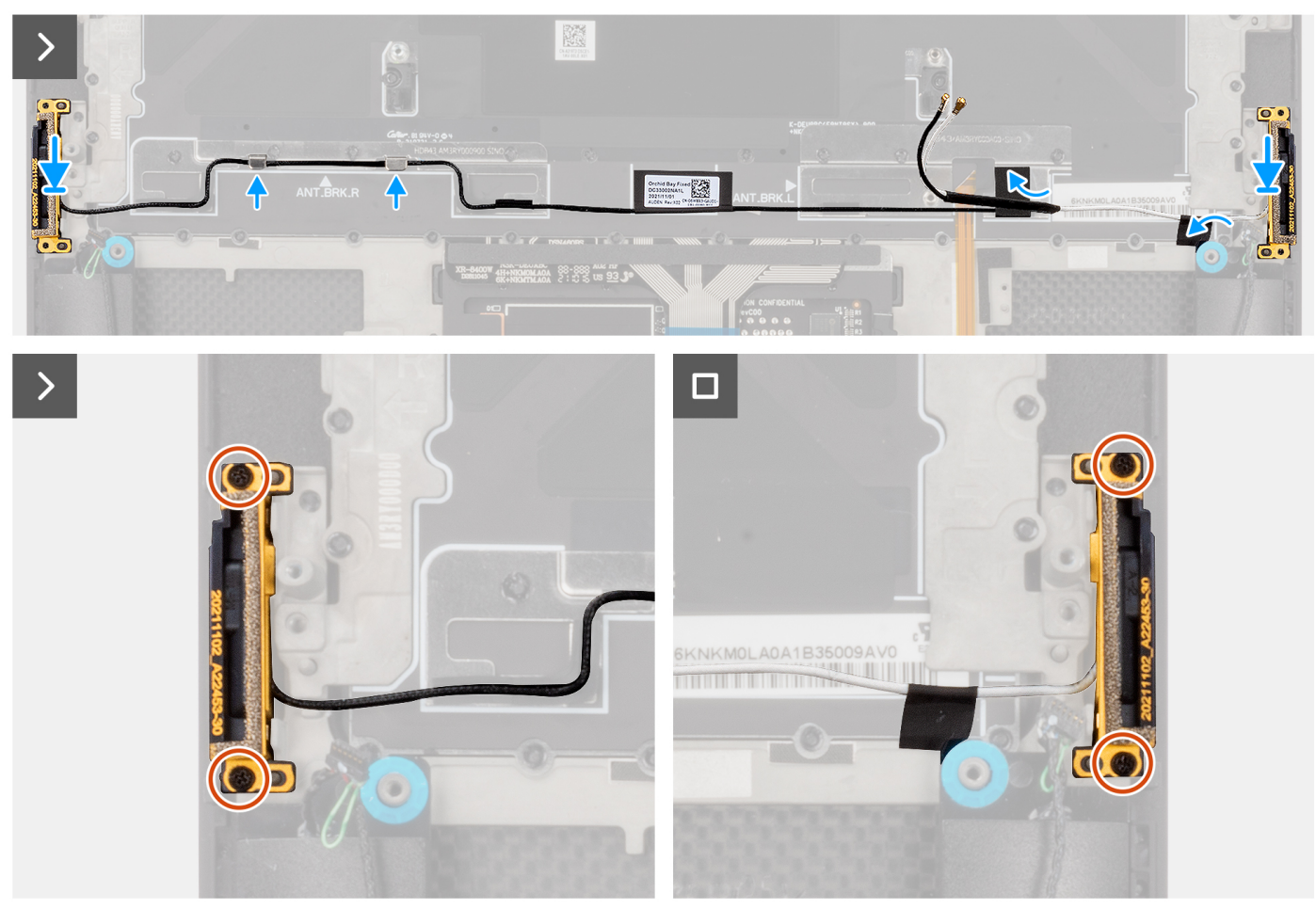

**Afbeelding 74. De WLAN-antennes installeren**

#### **Stappen**

- 1. Lijn de hulp- en hoofdantennes uit met hun slot op de palmsteun- en toetsenbordeenheid en plaats deze.
- 2. Leid de hulp- en hoofdantennes met gebruik van de geleiders op de palmsteun- en toetsenbordeenheid.
- 3. Bevestig de tape waarmee de hulp- en hoofdantennes aan de palmsteun- en toetsenbordeenheid worden bevestigd.
- 4. Plaats de twee geborgde schroeven (M1.4x2.5) terug waarmee de hoofdantenne aan de palmsteun- en toetsenbordeenheid wordt bevestigd.
- 5. Plaats de twee geborgde schroeven (M1.4x2.5) terug waarmee de hulpantenne aan de palmsteun- en toetsenbordeenheid wordt bevestigd.

#### **Vervolgstappen**

- 1. Installeer de [systeemkaart.](#page-82-0)
- 2. Installeer de [audio-aansluiting.](#page-64-0)
- 3. Plaats de [ventilator van de grafische kaart.](#page-58-0)
- 4. Installeer de [processorventilator.](#page-56-0)
- 5. Installeer de [batterij.](#page-54-0)
- 6. Installeer de [M.2 2230 SSD](#page-49-0) of de [M.2 2280 SSD.](#page-52-0)
- 7. Installeer de [onderplaat.](#page-45-0)
- 8. Volg de procedure in [Nadat u in de computer hebt gewerkt.](#page-35-0)

# **Palmsteun- en toetsenbordeenheid**

### **De palmsteun- en toetsenbordeenheid verwijderen**

#### **Vereisten**

- 1. Volg de procedure in [Voordat u in de computer gaat werken.](#page-32-0)
- 2. Verwijder de [onderplaat.](#page-41-0)
- 3. Verwijder de [M.2 2230 SSD](#page-47-0) of de [M.2 2280 SSD.](#page-51-0)
- 4. Verwijder de [batterij.](#page-53-0)
- 5. Verwijder de processor [ventilator.](#page-55-0)
- 6. Verwijder de [ventilator van de grafische kaart.](#page-57-0)
- 7. Verwijder de [audio-aansluiting.](#page-63-0)
- 8. Verwijder de [luidsprekers.](#page-65-0)
- 9. Verwijder de [beeldschermeenheid.](#page-71-0)
- 10. Verwijder de [systeemkaart.](#page-77-0)

**OPMERKING:** De systeemkaart kan worden verwijderd of geïnstalleerd met de koelplaat erop aangesloten. Dit vereenvoudigt de procedure en voorkomt dat de thermische verbinding tussen de systeemkaart en koelplaat wordt verbroken.

- 11. Verwijder de [aan/uit-knopkaart met vingerafdruklezer.](#page-88-0)
- 12. Verwijder de [WLAN-antennes.](#page-92-0)

#### **Over deze taak**

De volgende afbeelding geeft de palmsteun- en toetsenbordeenheid aan en biedt een visuele weergave van de verwijderingsprocedure.

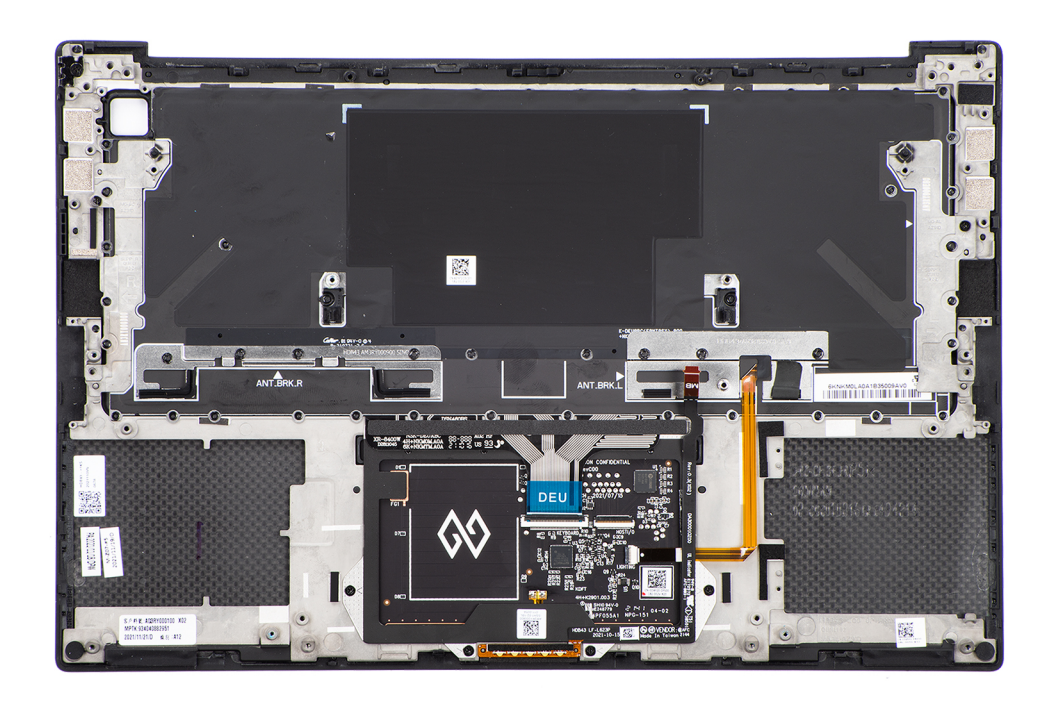

#### **Afbeelding 75. De palmsteun- en toetsenbordeenheid verwijderen**

#### **Stappen**

Nadat u de stappen in de vereisten hebt uitgevoerd, blijft de palmsteun- en toetsenbordeenheid over.

### **De palmsteun- en toetsenbordeenheid plaatsen**

#### **WAARSCHUWING: De informatie in deze installatiesectie is alleen bedoeld voor geautoriseerde servicetechnici.**

#### **Vereisten**

Als u een onderdeel vervangt, dient u het bestaande onderdeel te verwijderen alvorens de installatieprocedure uit te voeren.

#### **Over deze taak**

De volgende afbeelding geeft de palmsteun- en toetsenbordeenheid aan en biedt een visuele weergave van de installatieprocedure.

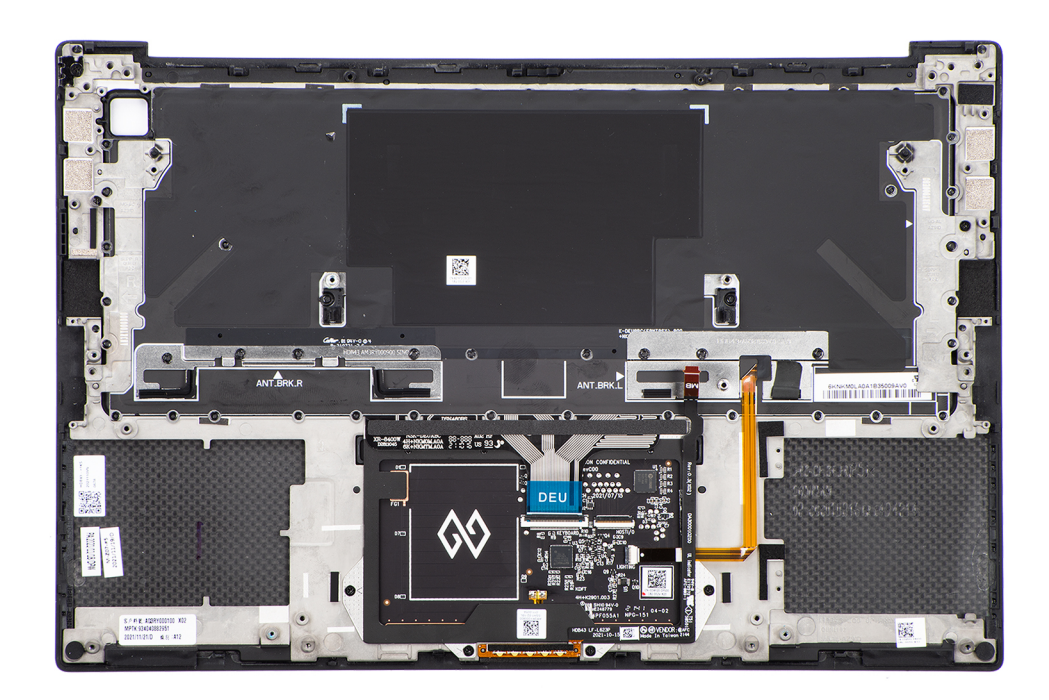

#### **Afbeelding 76. De palmsteun- en toetsenbordeenheid plaatsen**

#### **Stappen**

- 1. Plaats de palmsteuneenheid op een plat oppervlak.
- 2. Voer de stappen in de vereisten achteraf uit.

#### **Vervolgstappen**

- 1. Installeer de [WLAN-antennes.](#page-93-0)
- 2. Installeer de [aan-uitknopkaart met vingerafdruklezer.](#page-89-0)
- 3. Installeer de [systeemkaart.](#page-82-0)
- 4. Installeer de [beeldschermeenheid.](#page-74-0)
- 5. Installeer de [luidsprekers.](#page-67-0)
- 6. Installeer de [audio-aansluiting.](#page-64-0)
- 7. Installeer de [ventilator van de grafische kaart.](#page-58-0)
- 8. Installeer de [processorventilator.](#page-56-0)
- 9. Installeer de batterii.
- 10. Installeer de [M.2 2230 SSD](#page-49-0) of de [M.2 2280 SSD.](#page-52-0)
- 11. Installeer de [onderplaat.](#page-45-0)
- 12. Volg de procedure in [Nadat u in de computer hebt gewerkt.](#page-35-0)

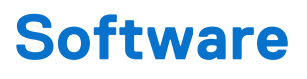

In dit hoofdstuk worden de ondersteunde besturingssystemen beschreven. Bovendien vindt u hier instructies voor de installatie van stuurprogramma's.

# **Besturingssysteem**

Uw Precision 5490 ondersteunt de volgende besturingssystemen:

- Windows 11 23H2
- Windows 11 22H2
- Windows 10 22H2
- Ubuntu Linux 22.04 (64-bits)

### **Drivers en downloads**

Bij probleemoplossing met drivers of het downloaden of installeren hiervan is het raadzaam om het Dell knowledge base-artikel [000123347](https://www.dell.com/support/kbdoc/000123347/drivers-and-downloads-faqs)  met veelgestelde vragen over drivers en downloads te lezen.

# **Technologie en onderdelen**

**7**

**OPMERKING:** De instructies die in het volgende gedeelte worden verstrekt, zijn van toepassing op computers die worden geleverd met het Windows-besturingssysteem. Windows wordt in de fabriek op deze computer geïnstalleerd.

# **Intel Arc grafische kaart**

De volgende tabel bevat de specificaties van de Intel Arc grafische kaart.

#### **Tabel 33. Specificaties Intel Arc grafische kaart**

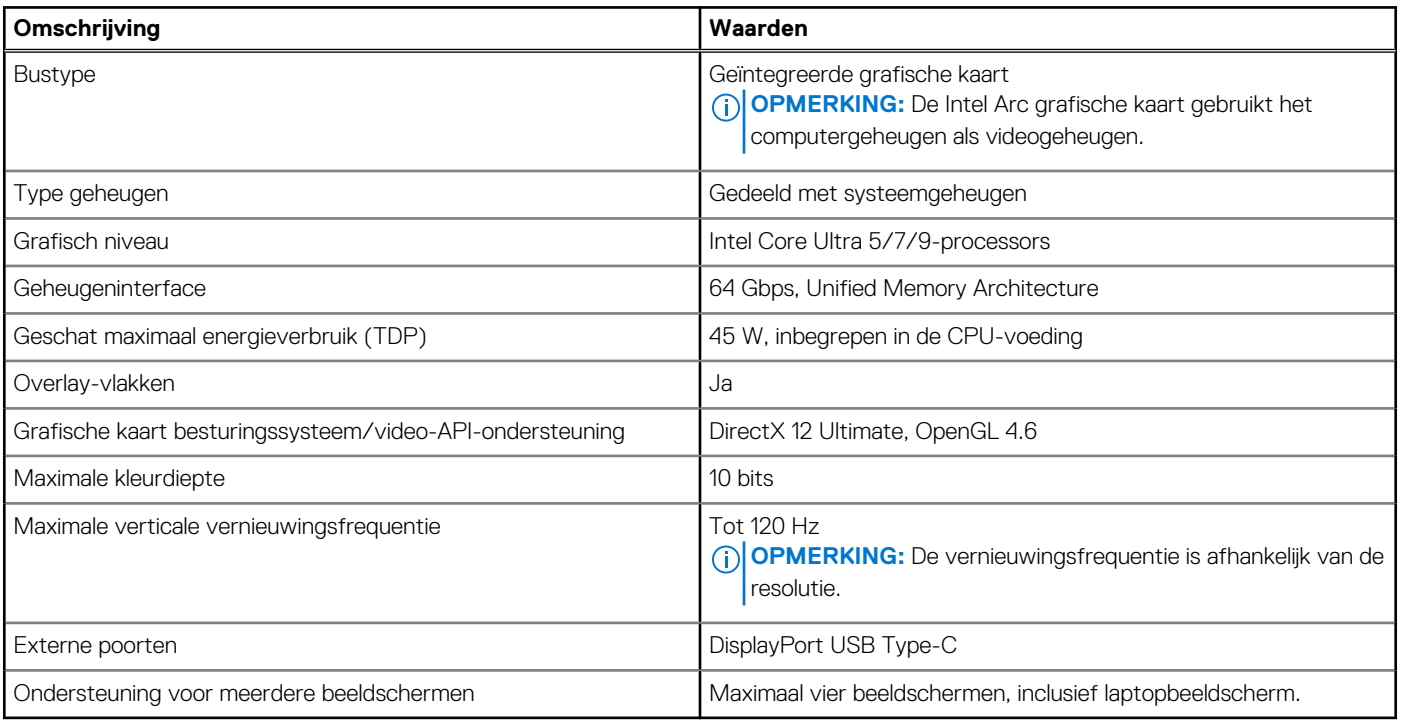

# **BIOS-instellingen**

<span id="page-100-0"></span>**WAARSCHUWING: Tenzij u een computerexpert bent, dient u de instellingen voor de BIOS-installatie niet te wijzigen. Door bepaalde wijzigingen is het mogelijk dat de computer niet goed meer werkt.**

**OPMERKING:** Afhankelijk van de computer en de geïnstalleerde apparaten kunnen de onderdelen die in dit gedeelte worden vermeld ⋒ wel of niet worden weergegeven.

**OPMERKING:** Voordat u de instellingen in de BIOS-installatie wijzigt, is het raadzaam om de oorspronkelijke instellingen voor later te ⋒ noteren.

Gebruik de BIOS-installatie voor de volgende doeleinden:

- Informatie krijgen over de hardware in uw computer, zoals de hoeveelheid RAM, de grootte van het storageapparaat.
- Systeemconfiguratiedata wijzigen
- Een door de gebruiker te selecteren optie instellen of wijzigen, zoals het gebruikerswachtwoord, het type harde schijf dat is geïnstalleerd, het in- of uitschakelen van basisapparaten, enz.

# **Het BIOS-setupprogramma openen**

#### **Over deze taak**

Zet uw computer aan of start de computer opnieuw op en druk meteen op F2.

# **Navigatietoetsen**

**(i) OPMERKING:** Voor de meeste Systeeminstallatie-opties geldt dat de door u aangebrachte wijzigingen wel worden opgeslagen, maar pas nadat het systeem opnieuw is opgestart van kracht worden.

#### **Tabel 34. Navigatietoetsen**

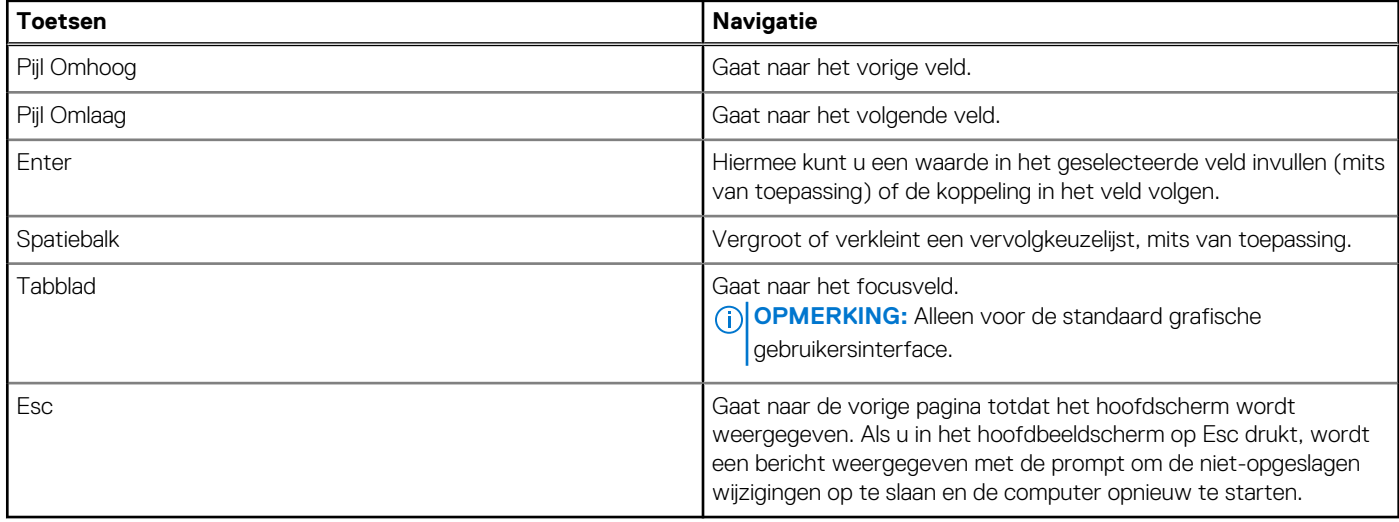

# **Eenmalig F12-opstartmenu**

Als u naar het eenmalige opstartmenu wilt gaan, start u de computer op en drukt u meteen op F12.

<span id="page-101-0"></span>**OPMERKING:** Het wordt aanbevolen om de computer uit te schakelen als deze is ingeschakeld.

In het eenmalige F12-opstartmenu staan de apparaten waar het systeem vanaf kan opstarten en de opties voor diagnostiek. De opties van het opstartmenu zijn:

- Verwijderbare schijf (mits beschikbaar)
- STXXXX-schijf (indien beschikbaar)

**OPMERKING:** XXX staat voor het nummer van de SATA-schijf.

- Optisch station (mits beschikbaar)
- SATA-harde schijf (indien beschikbaar)
- Diagnostiek

In het scherm voor de opstartvolgorde wordt ook de optie weergegeven voor het openen van de systeeminstallatie.

# **Geavanceerde instellingsopties weergeven**

#### **Over deze taak**

Sommige BIOS-installatieopties zijn alleen zichtbaar door de modus **Geavanceerde instellingen** in te schakelen, die standaard is uitgeschakeld.

**OPMERKING:** BIOS-installatieopties, inclusief **Geavanceerde instellingsopties**, worden beschreven in Opties voor ⋒ Systeeminstallatie.

#### **Geavanceerde instellingen inschakelen**

#### **Stappen**

- 1. Ga naar BIOS-installatie. Het menu Overzicht wordt weergegeven.
- 2. Klik op de optie **Geavanceerde instellingen** om deze naar de **AAN-modus** te verplaatsen. Geavanceerde BIOS-instellingen zijn zichtbaar.

# **Serviceopties weergeven**

#### **Over deze taak**

De serviceopties zijn standaard verborgen en alleen zichtbaar door een sneltoetscombinatie in te voeren.

 $(i)$ **OPMERKING:** De serviceopties worden beschreven in Opties voor Systeeminstallatie.

#### **Om de serviceopties weer te geven:**

#### **Stappen**

- 1. Ga naar BIOS-installatie. Het menu Overzicht wordt weergegeven.
- 2. Gebruik de sneltoetscombinatie **Ctrl + Alt + S** om de **serviceopties** weer te geven. De **Serviceopties** zijn zichtbaar.

# **Opties voor System Setup**

**OPMERKING:** Voor de meeste Systeeminstallatie-opties geldt dat de door u aangebrachte wijzigingen wel worden opgeslagen, maar pas nadat het systeem opnieuw is opgestart van kracht worden.

**OPMERKING:** Welke onderdelen in dit gedeelte worden vermeld, is afhankelijk van uw computer en de geïnstalleerde apparaten.

#### **Tabel 35. Opties voor systeeminstallatie: overzichtsmenu**

#### **Overzicht**

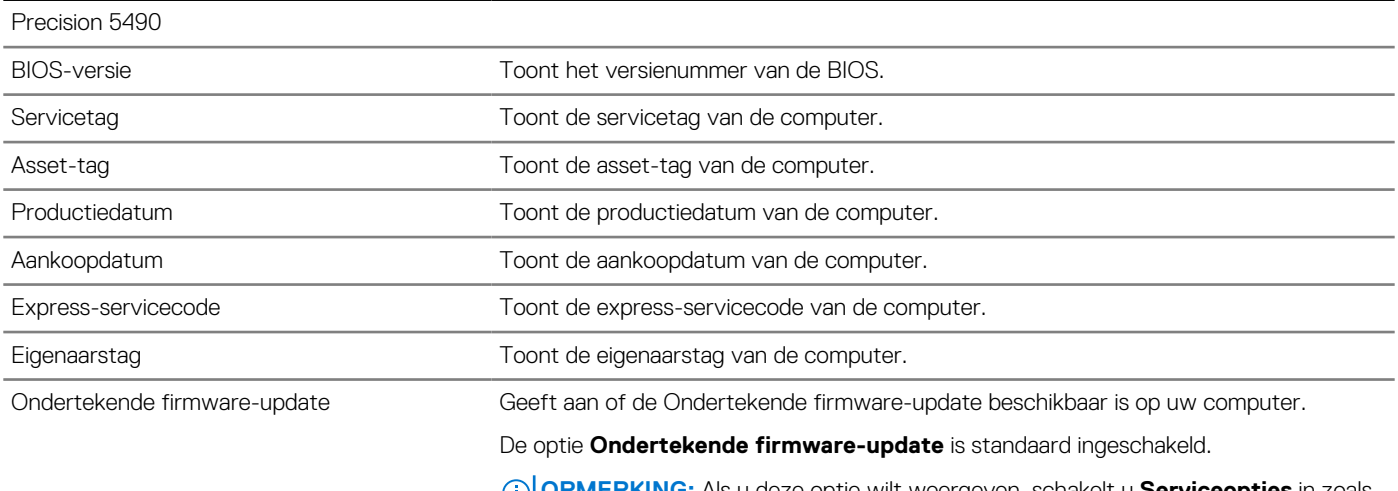

#### **OPMERKING:** Als u deze optie wilt weergeven, schakelt u **Serviceopties** in zoals beschreven in [Serviceopties weergeven.](#page-101-0)

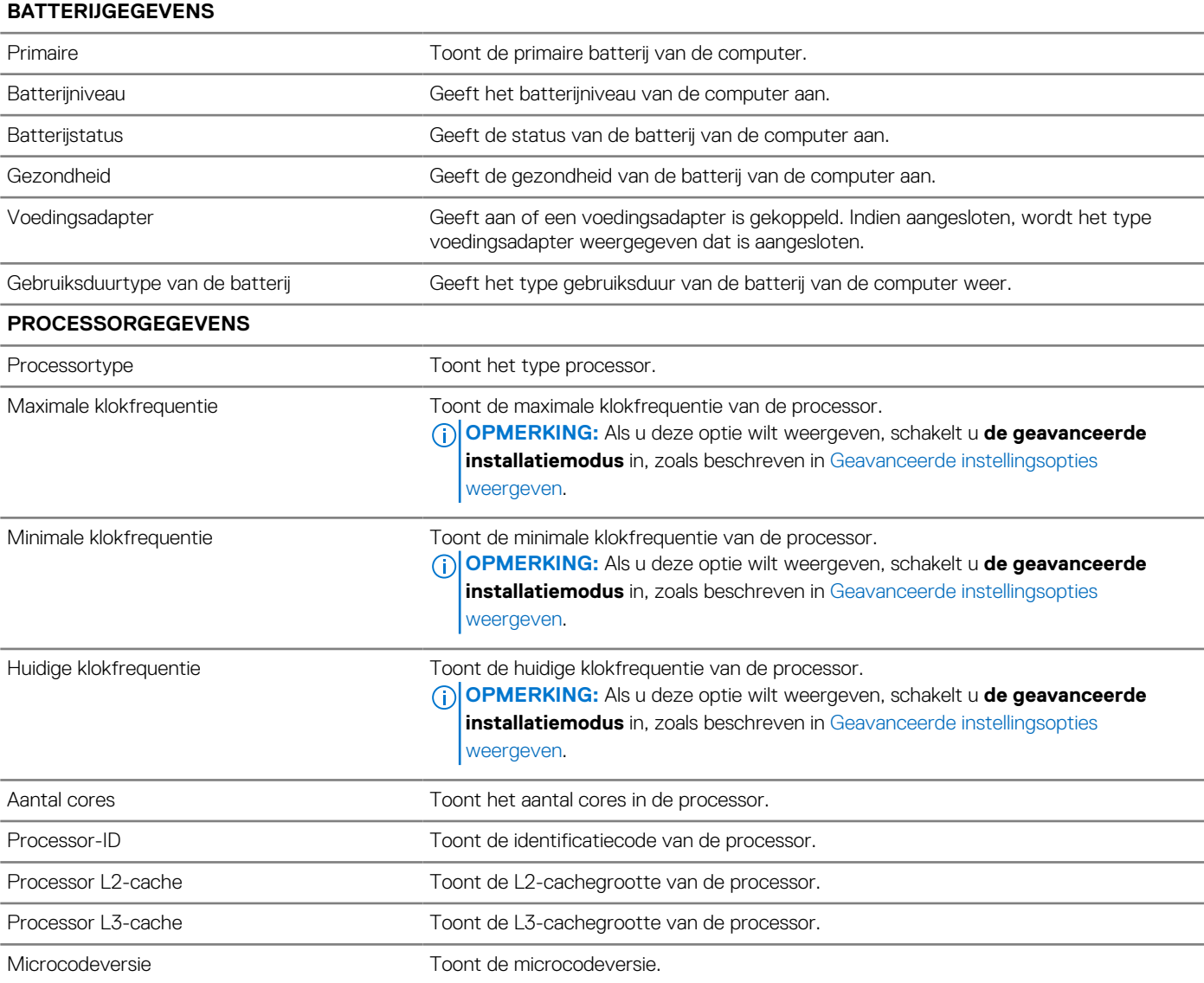

#### **Tabel 35. Opties voor systeeminstallatie: overzichtsmenu (vervolg)**

#### **Overzicht**

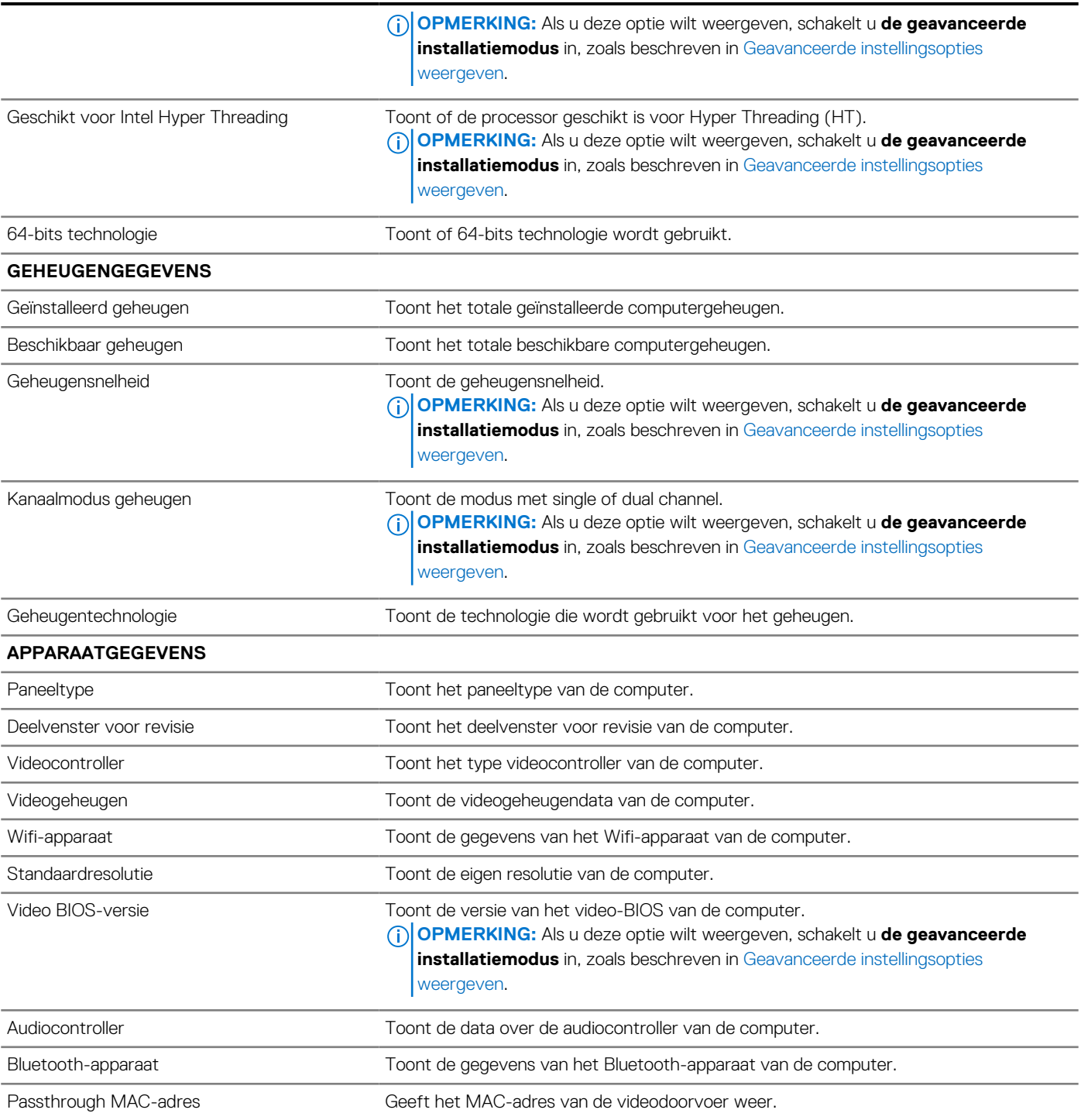

#### **Tabel 36. Opties voor systeeminstallatie: opstartconfiguratiemenu**

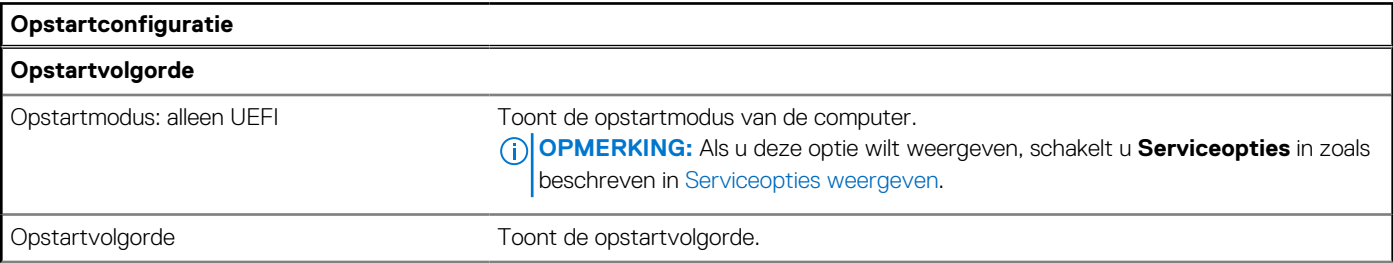

#### **Tabel 36. Opties voor systeeminstallatie: opstartconfiguratiemenu (vervolg)**

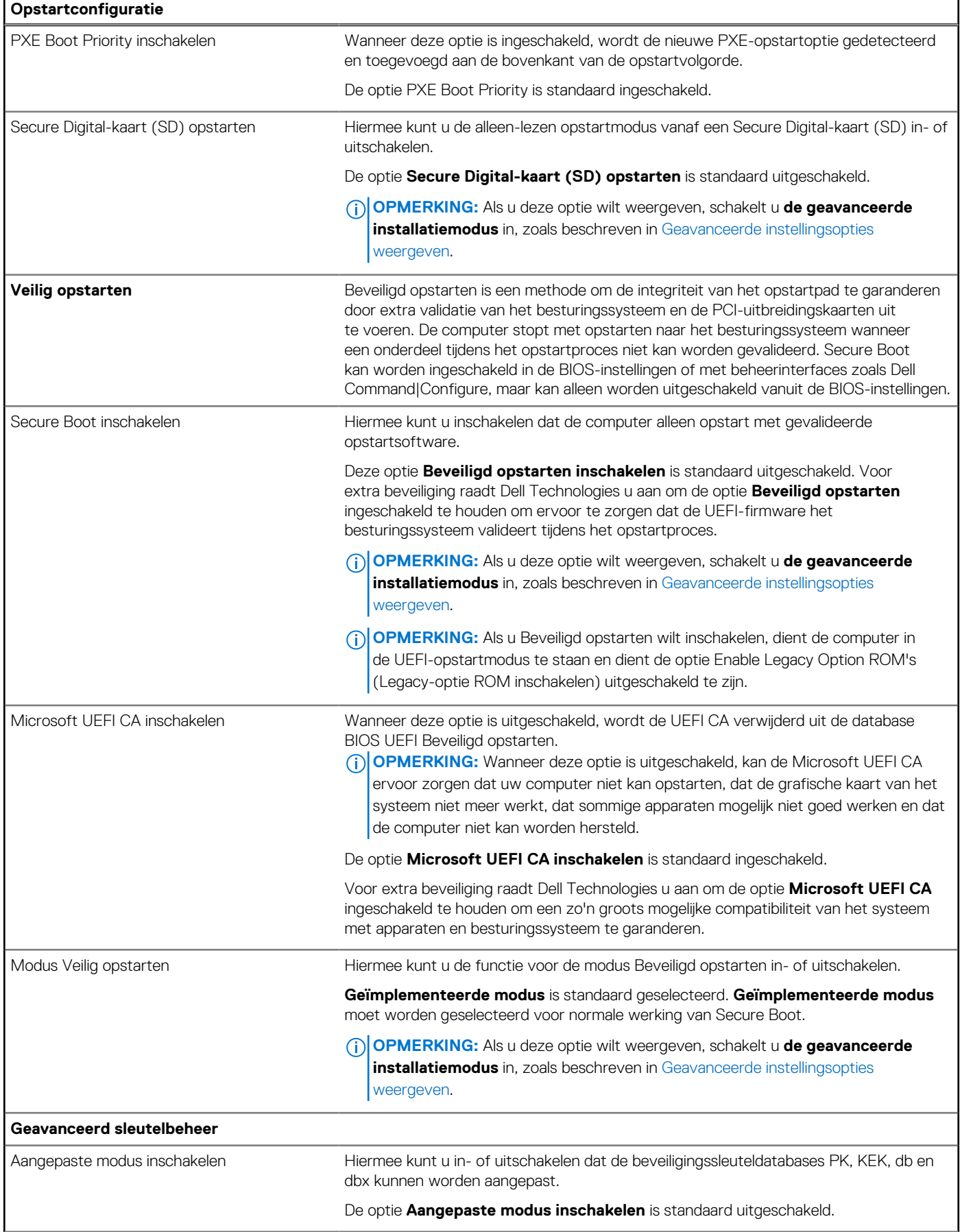

#### **Tabel 36. Opties voor systeeminstallatie: opstartconfiguratiemenu (vervolg)**

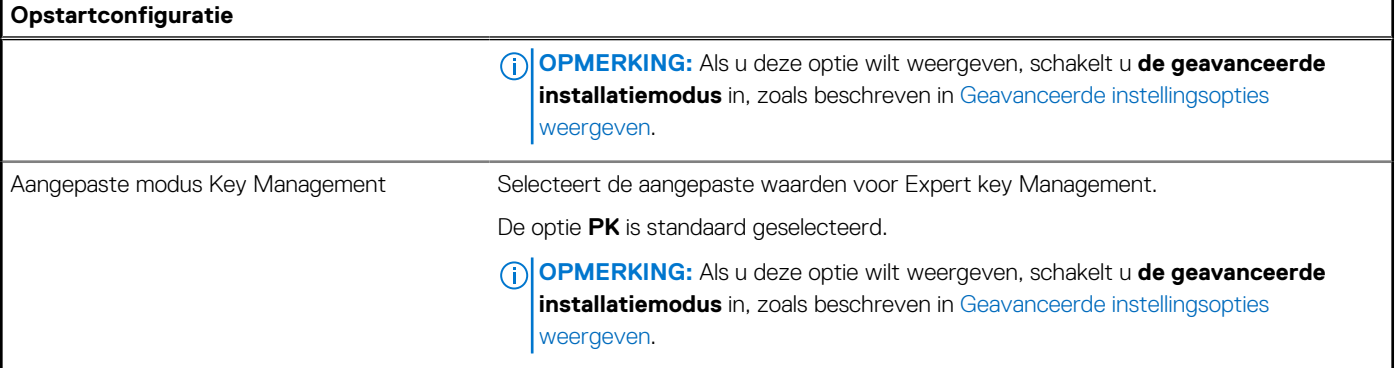

#### **Tabel 37. Opties voor Systeeminstallatie: geïntegreerd apparatenmenu**

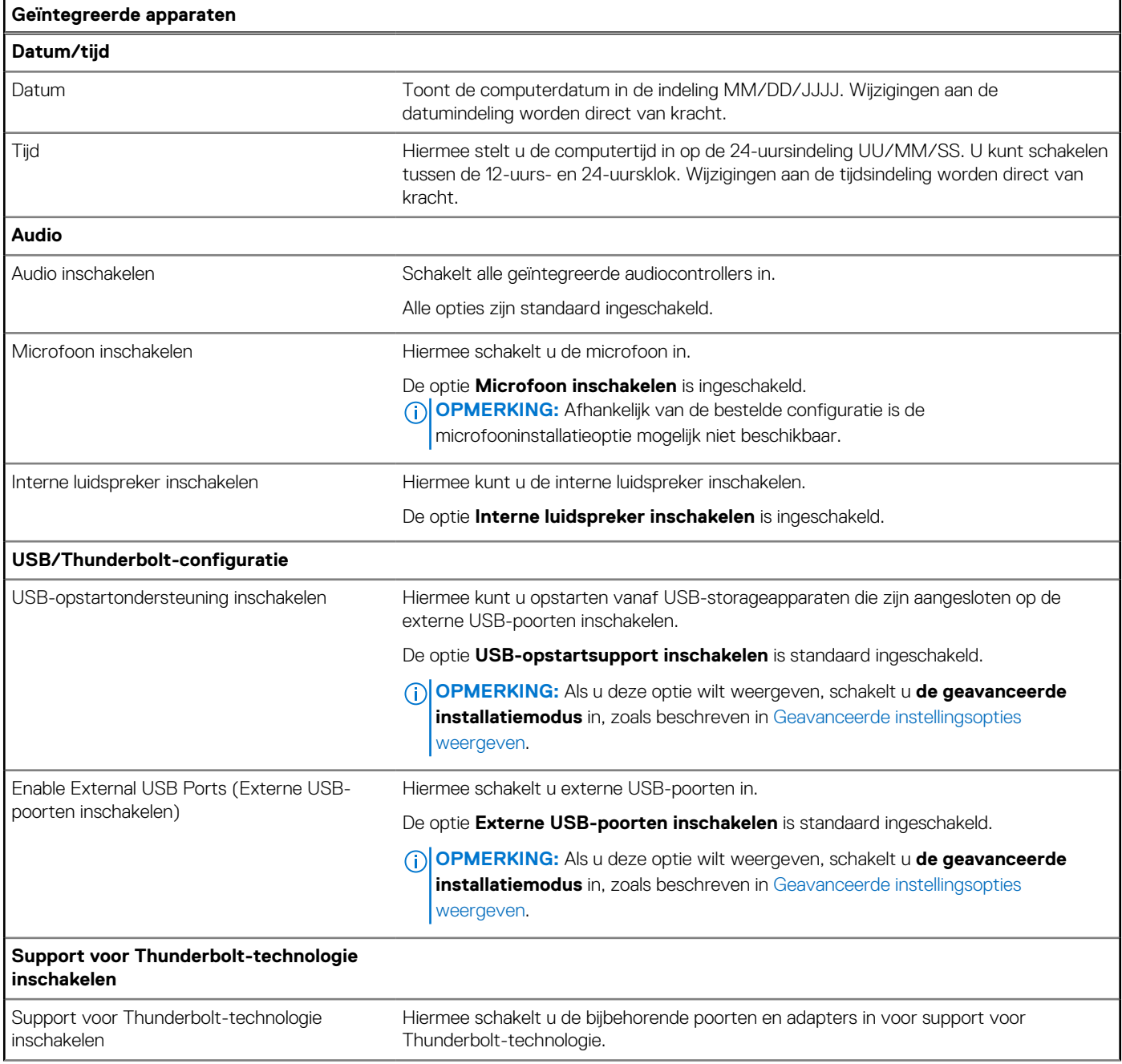

#### **Tabel 37. Opties voor Systeeminstallatie: geïntegreerd apparatenmenu (vervolg)**

![](_page_106_Picture_194.jpeg)

#### **Tabel 37. Opties voor Systeeminstallatie: geïntegreerd apparatenmenu (vervolg)**

![](_page_107_Picture_180.jpeg)

#### **Tabel 38. Opties voor systeeminstallatie: storagemenu**

![](_page_107_Picture_181.jpeg)
#### **Tabel 38. Opties voor systeeminstallatie: storagemenu (vervolg)**

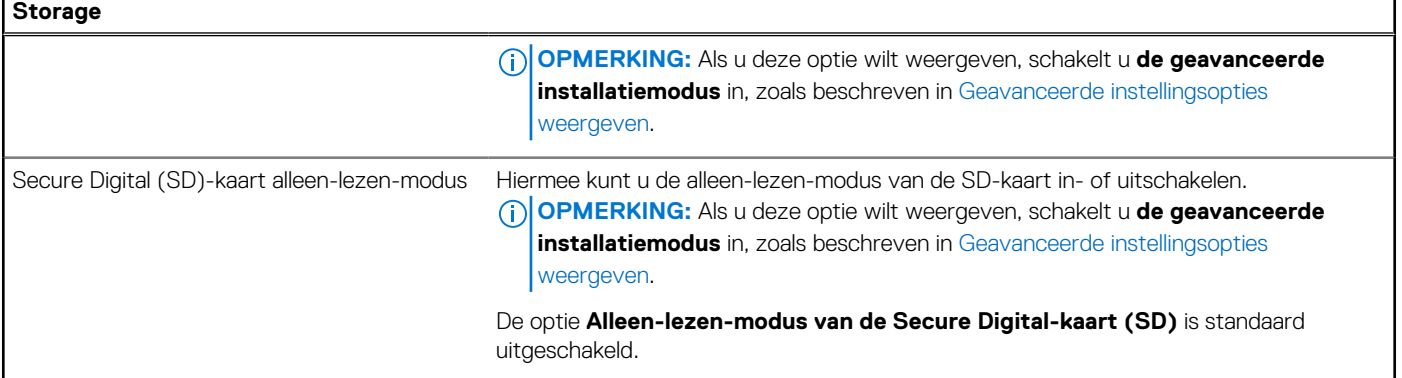

#### **Tabel 39. Opties voor systeeminstallatie: beeldschermmenu**

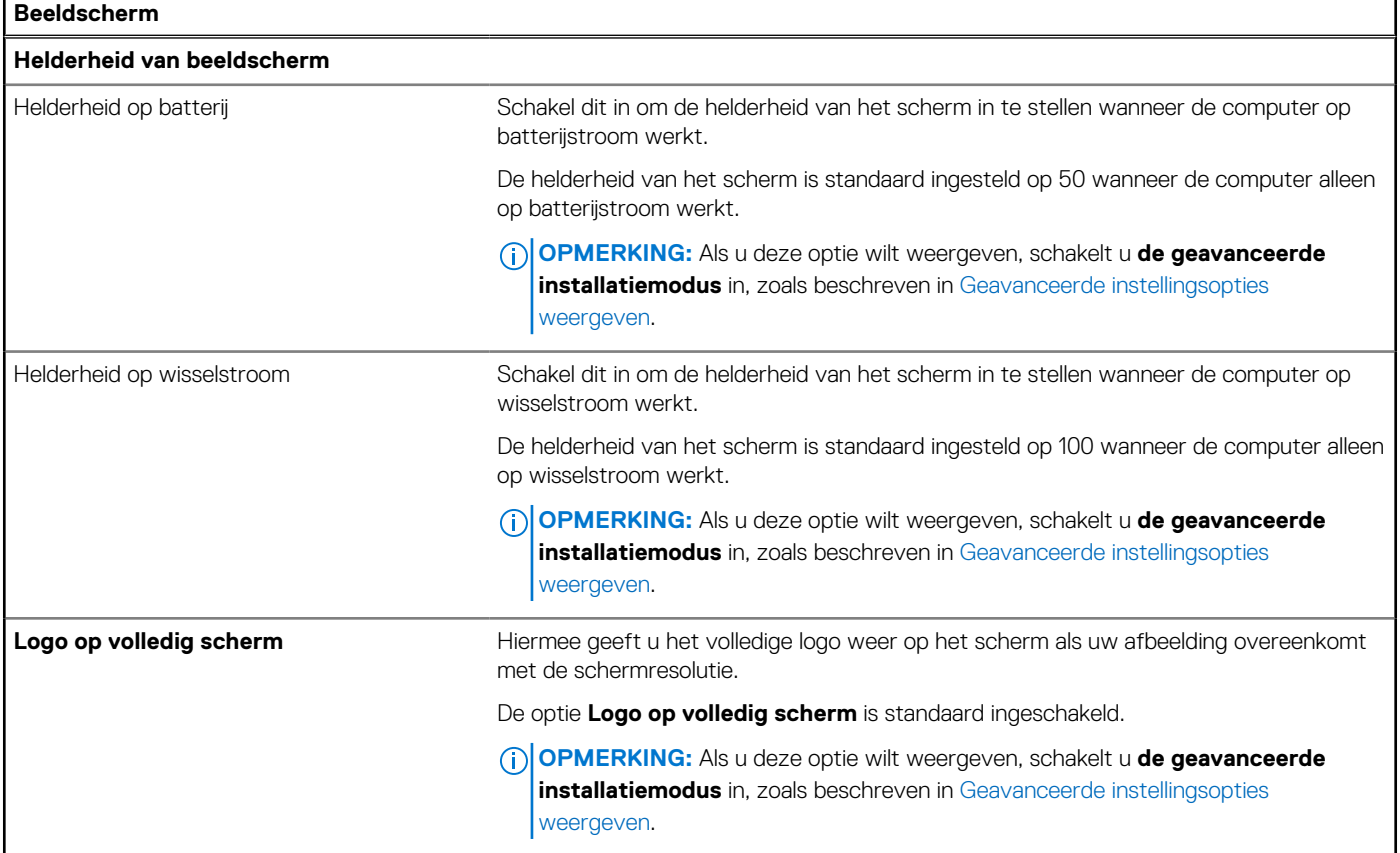

#### **Tabel 40. Opties voor systeeminstallatie: verbindingsmenu**

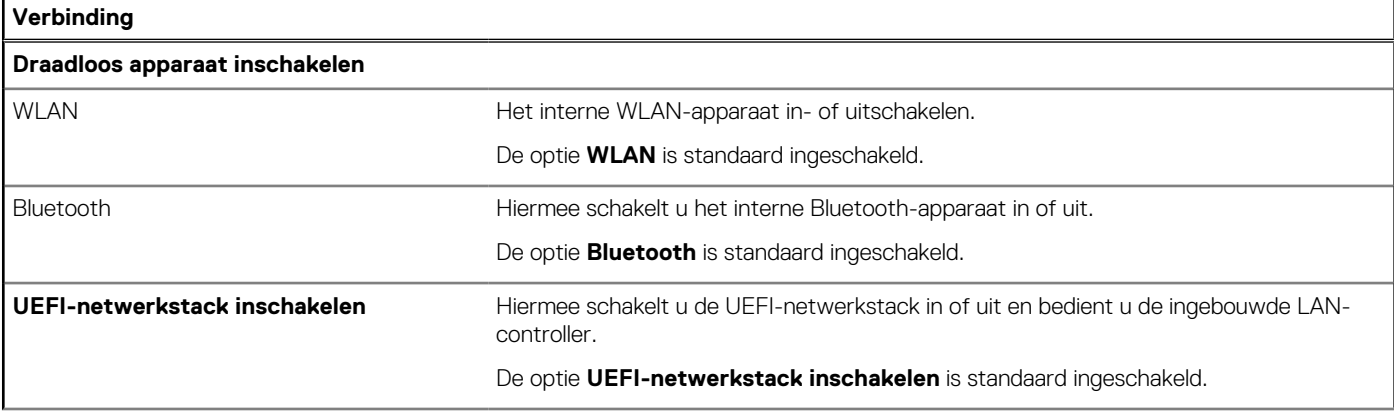

#### **Tabel 40. Opties voor systeeminstallatie: verbindingsmenu (vervolg)**

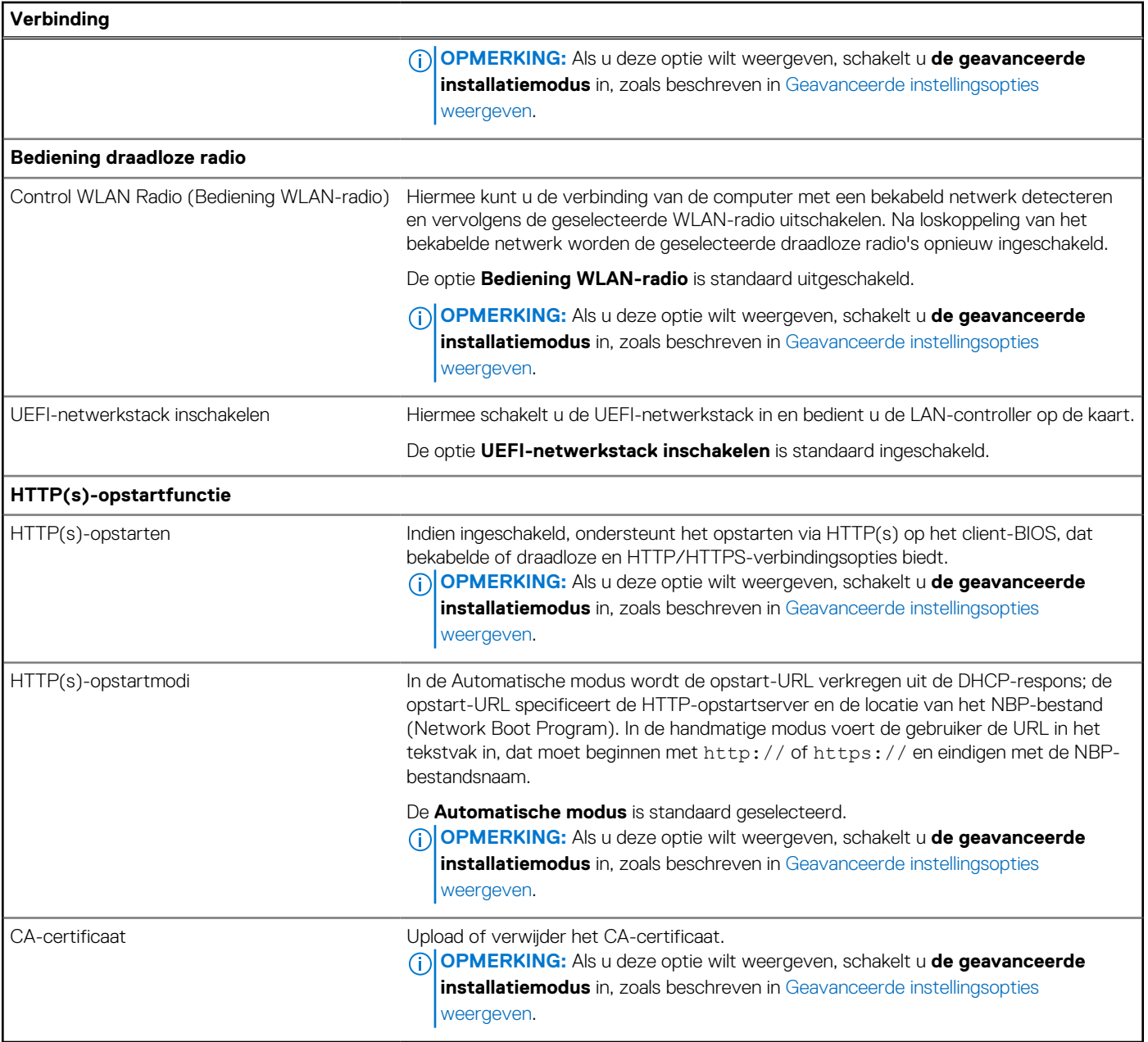

#### **Tabel 41. Opties voor systeeminstallatie: energiemenu**

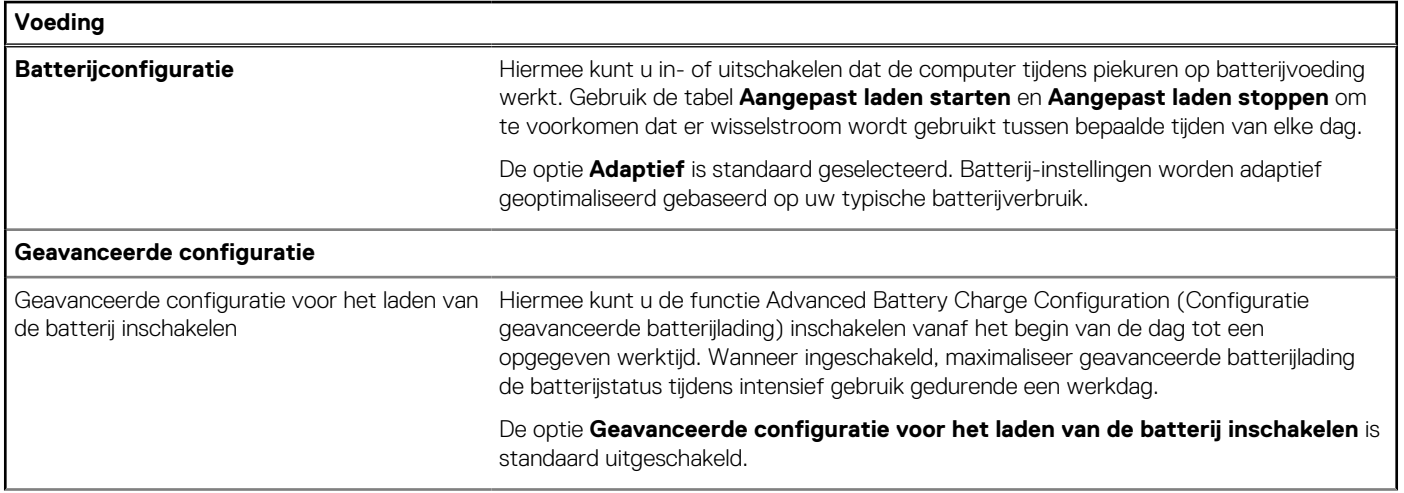

#### **Tabel 41. Opties voor systeeminstallatie: energiemenu (vervolg)**

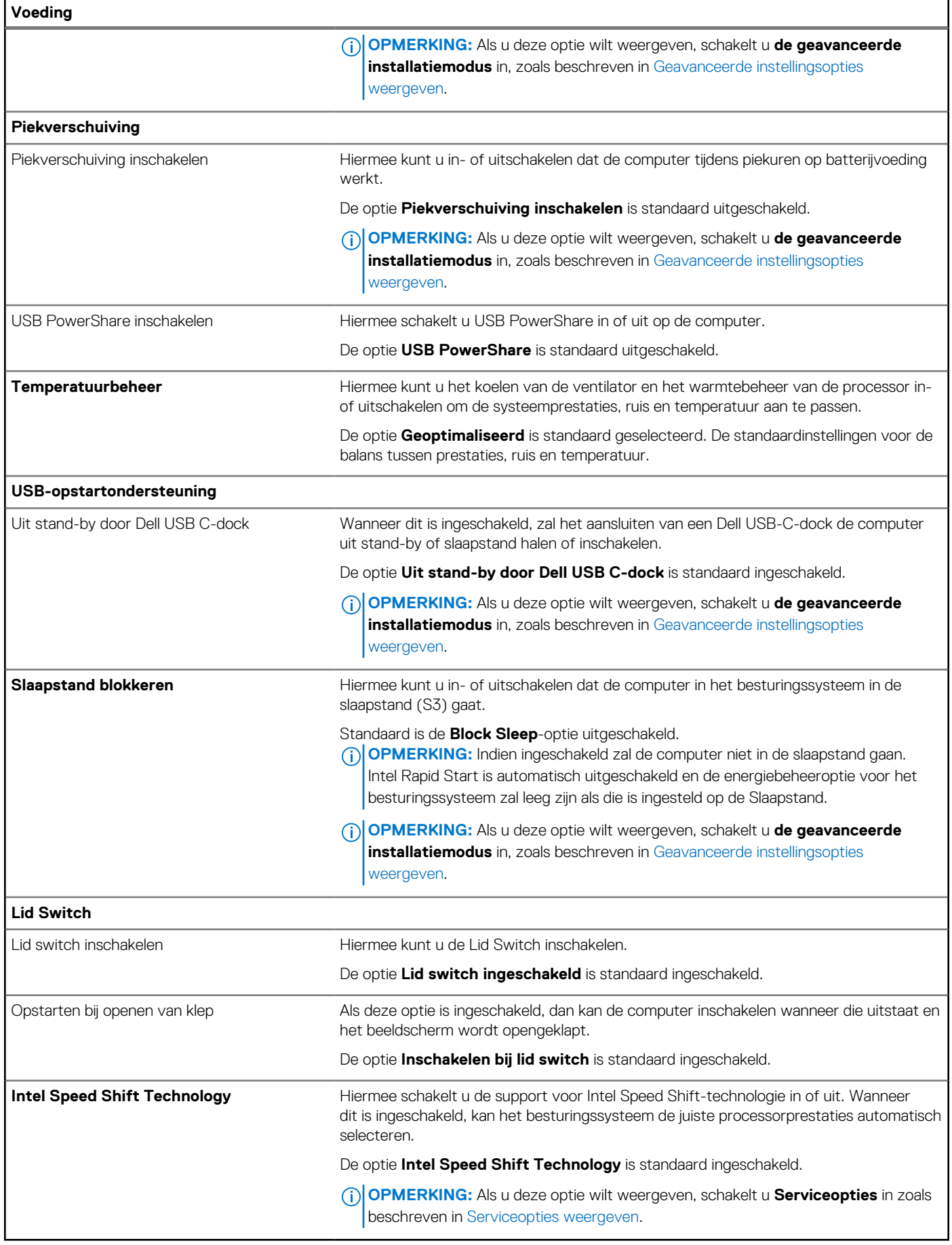

#### **Tabel 42. Opties voor systeeminstallatie: beveiligingsmenu**

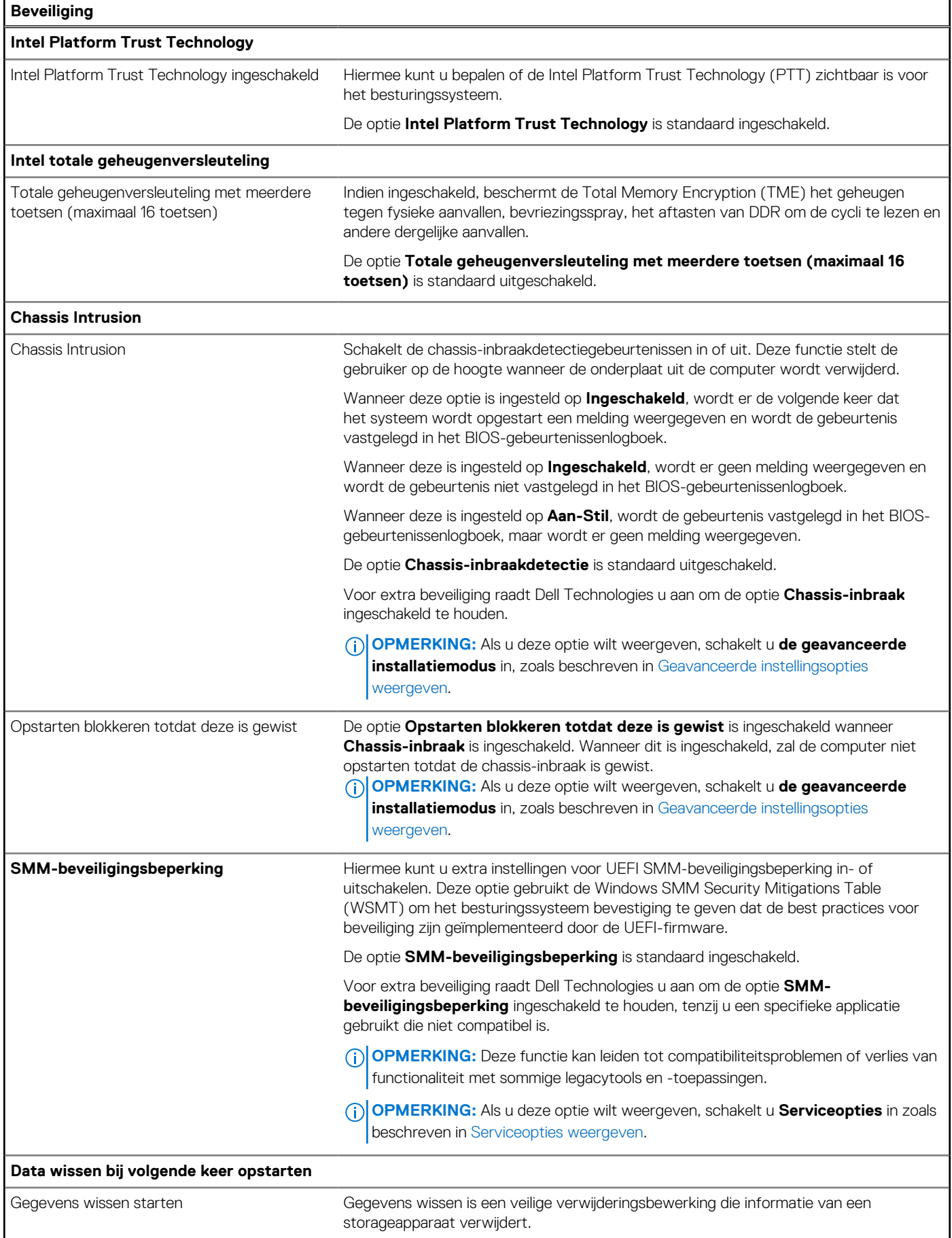

#### **Tabel 42. Opties voor systeeminstallatie: beveiligingsmenu (vervolg)**

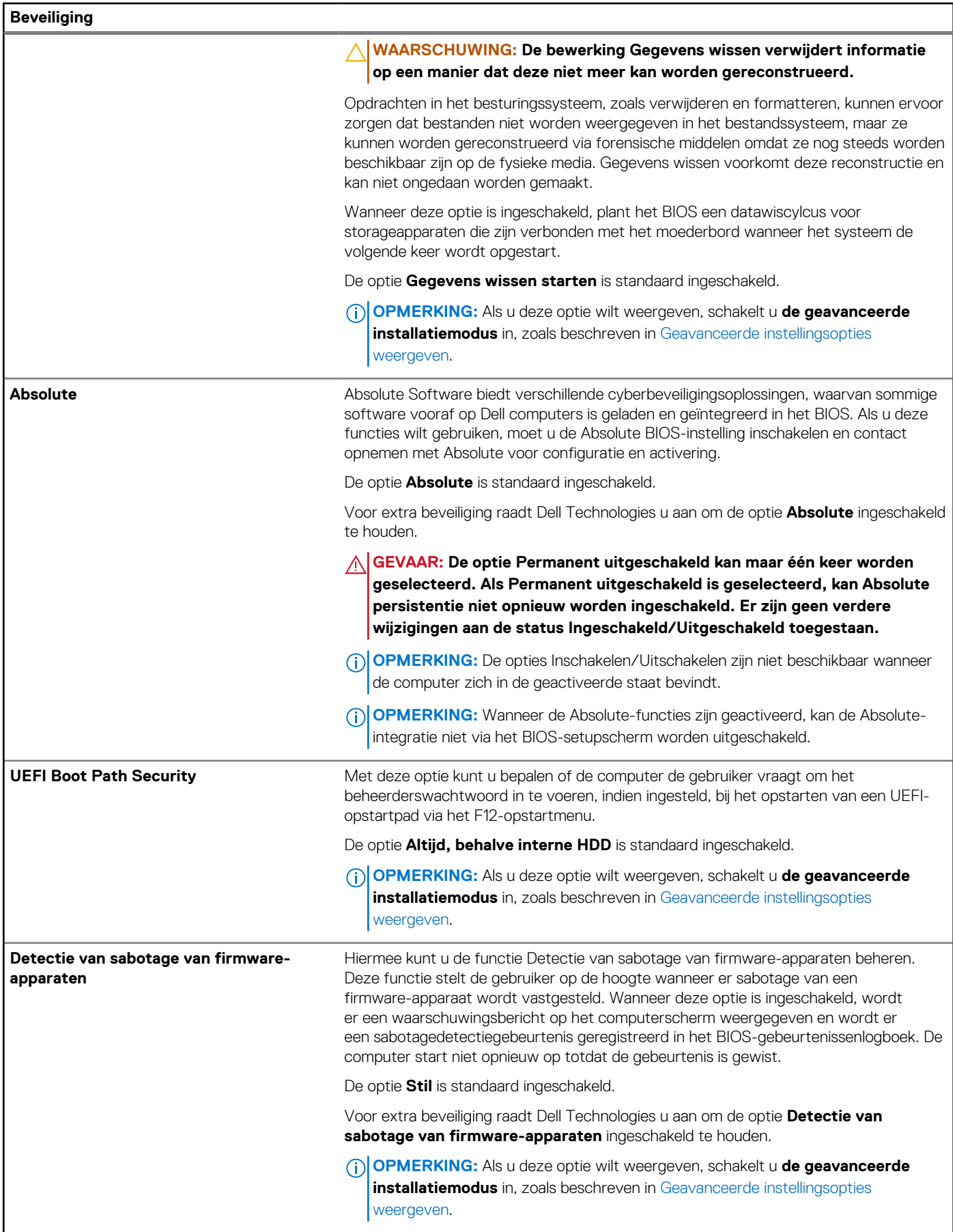

#### **Tabel 42. Opties voor systeeminstallatie: beveiligingsmenu (vervolg)**

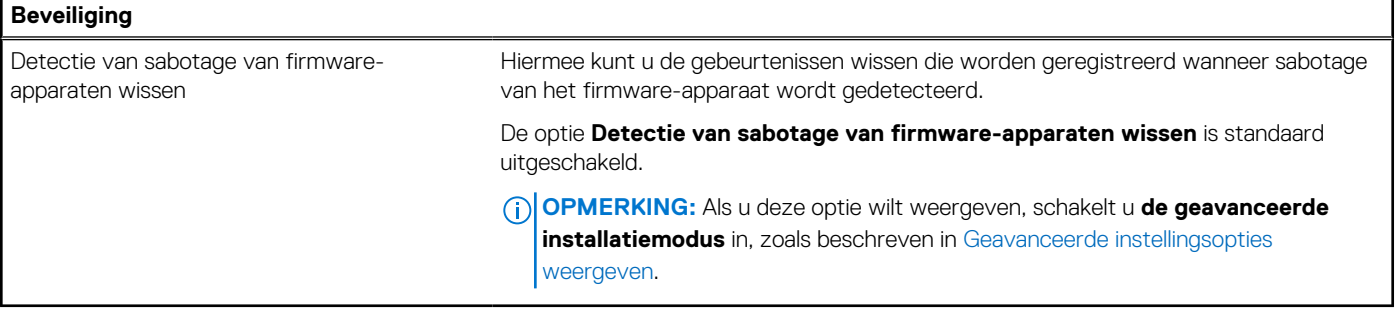

#### **Tabel 43. Opties voor systeeminstallatie: wachtwoordmenu**

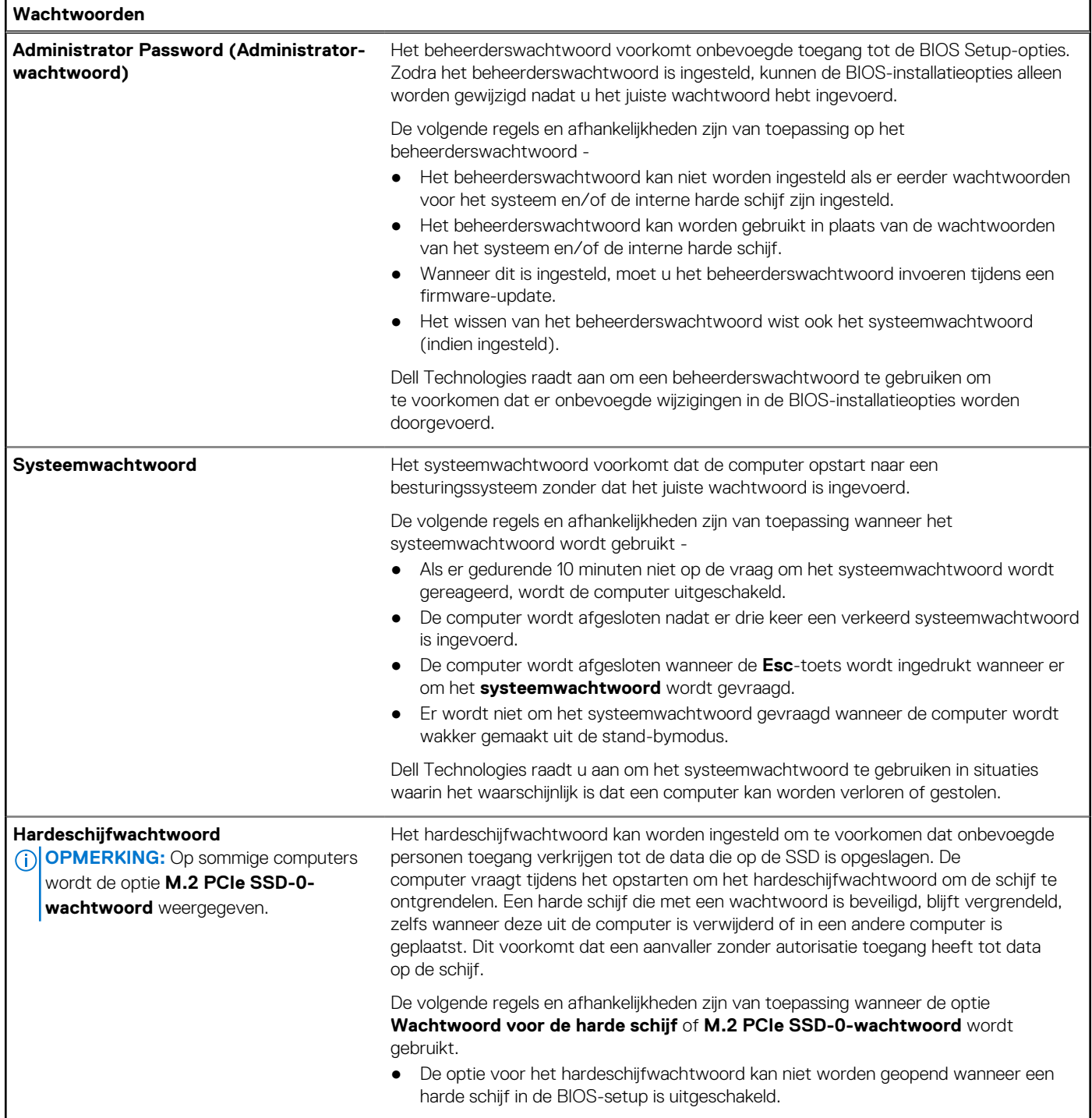

#### **Tabel 43. Opties voor systeeminstallatie: wachtwoordmenu (vervolg)**

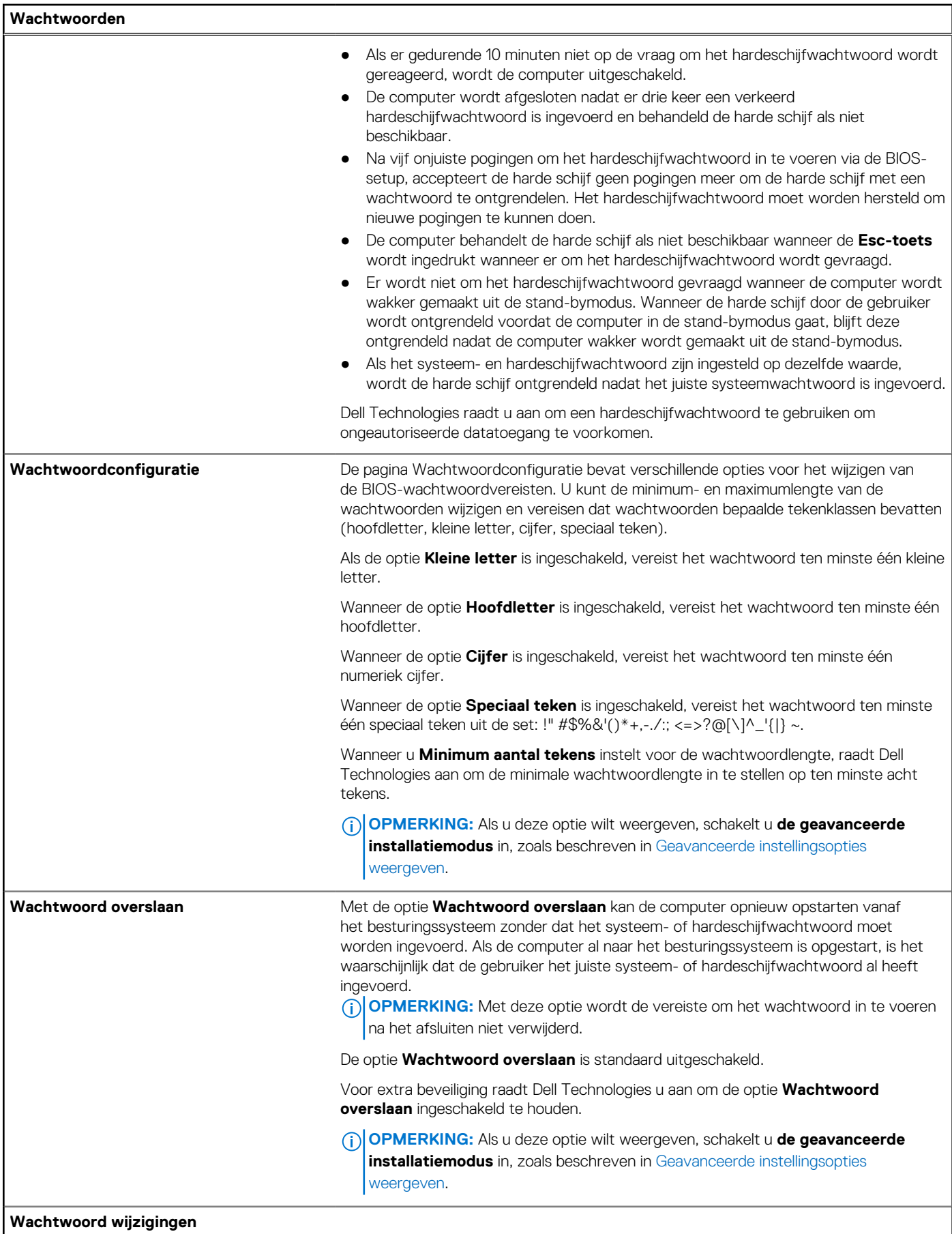

#### **Tabel 43. Opties voor systeeminstallatie: wachtwoordmenu (vervolg)**

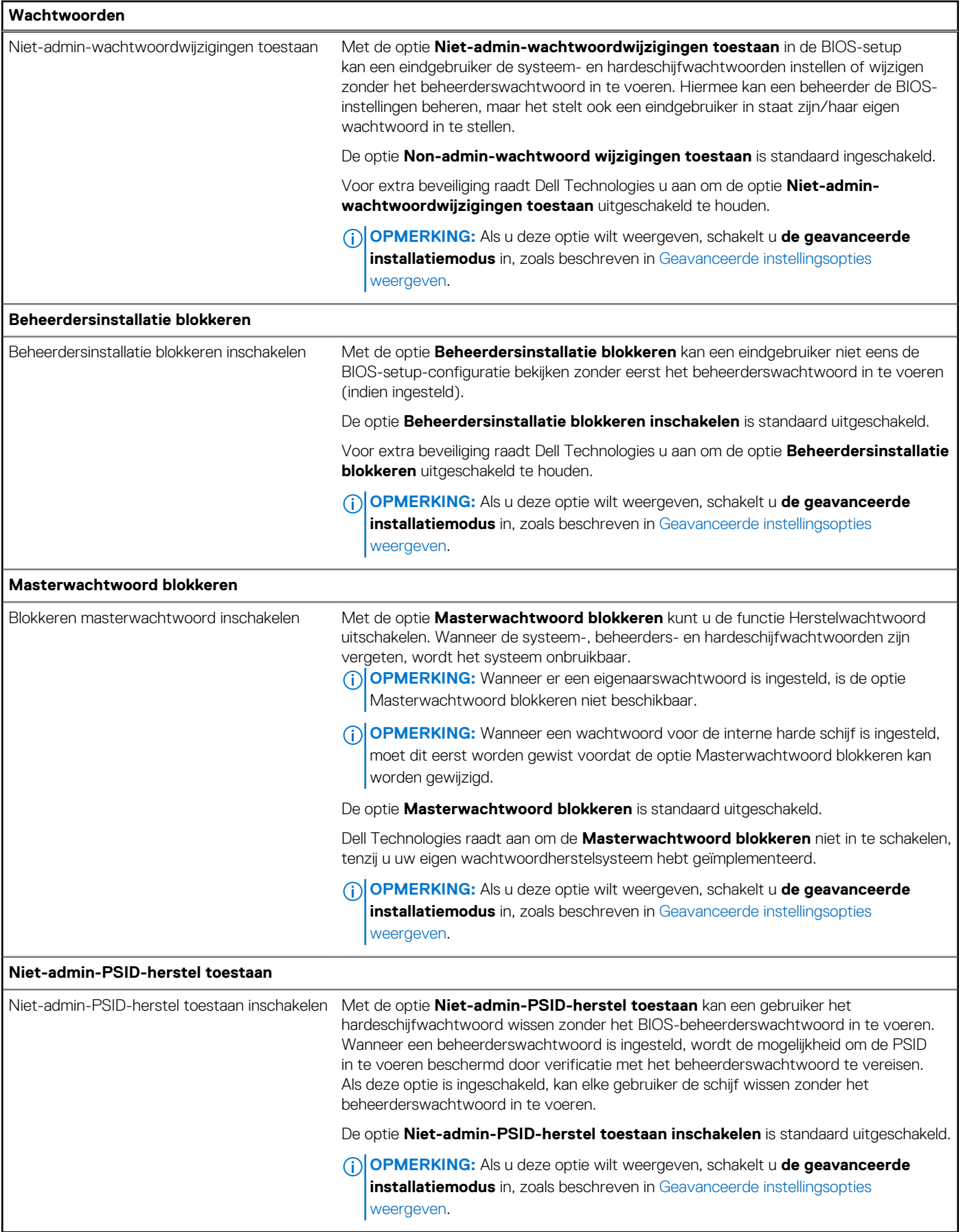

#### **Tabel 44. Opties voor systeeminstallatie: update en herstelmenu**

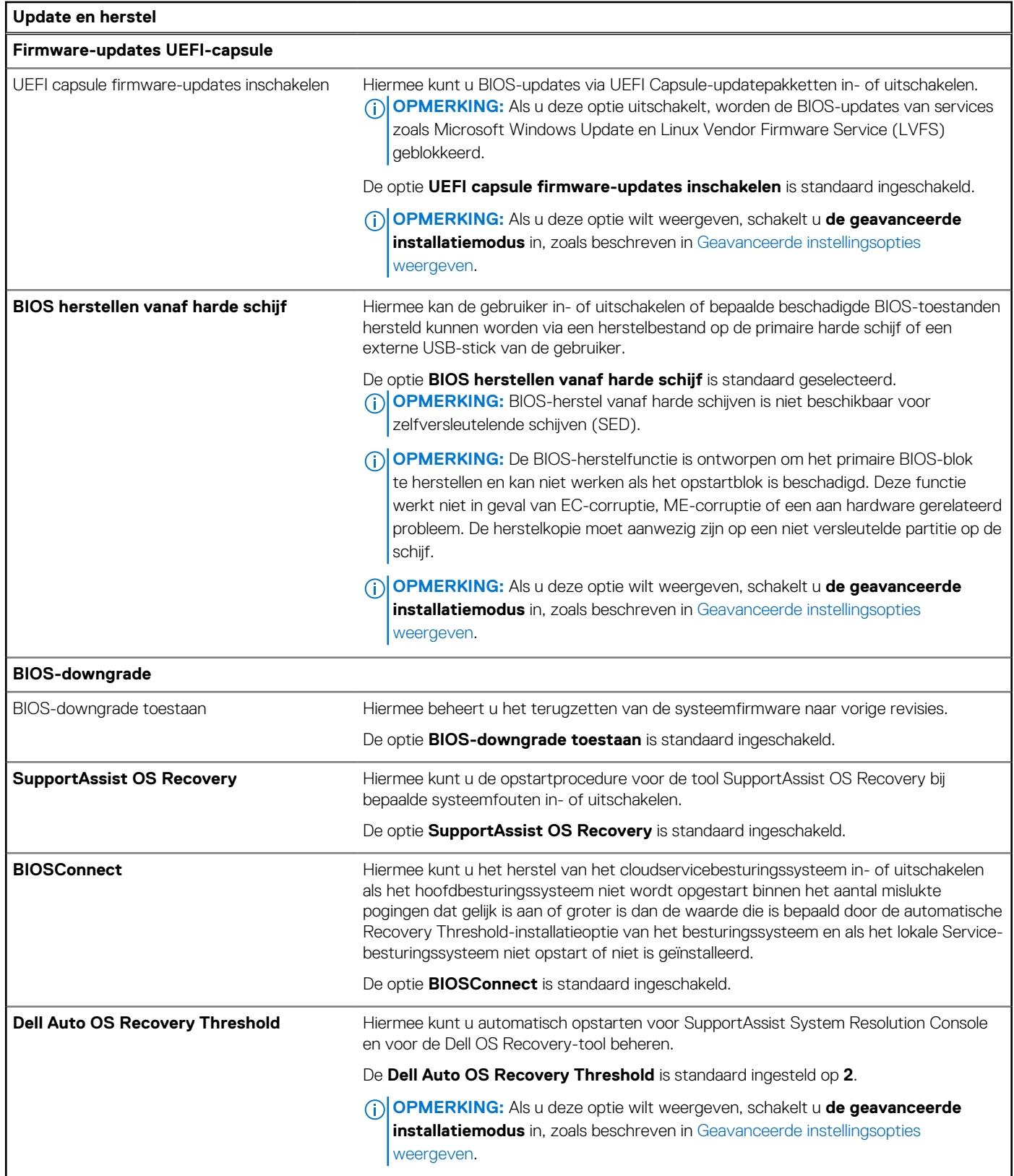

#### **Tabel 45. Opties voor systeeminstallatie: menu systeembeheer**

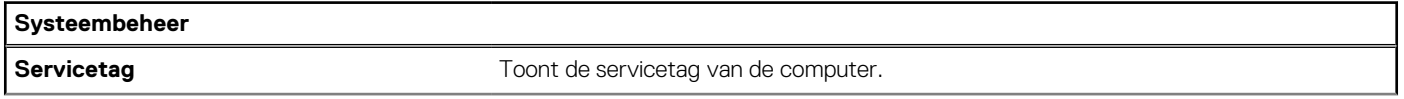

#### **Tabel 45. Opties voor systeeminstallatie: menu systeembeheer (vervolg)**

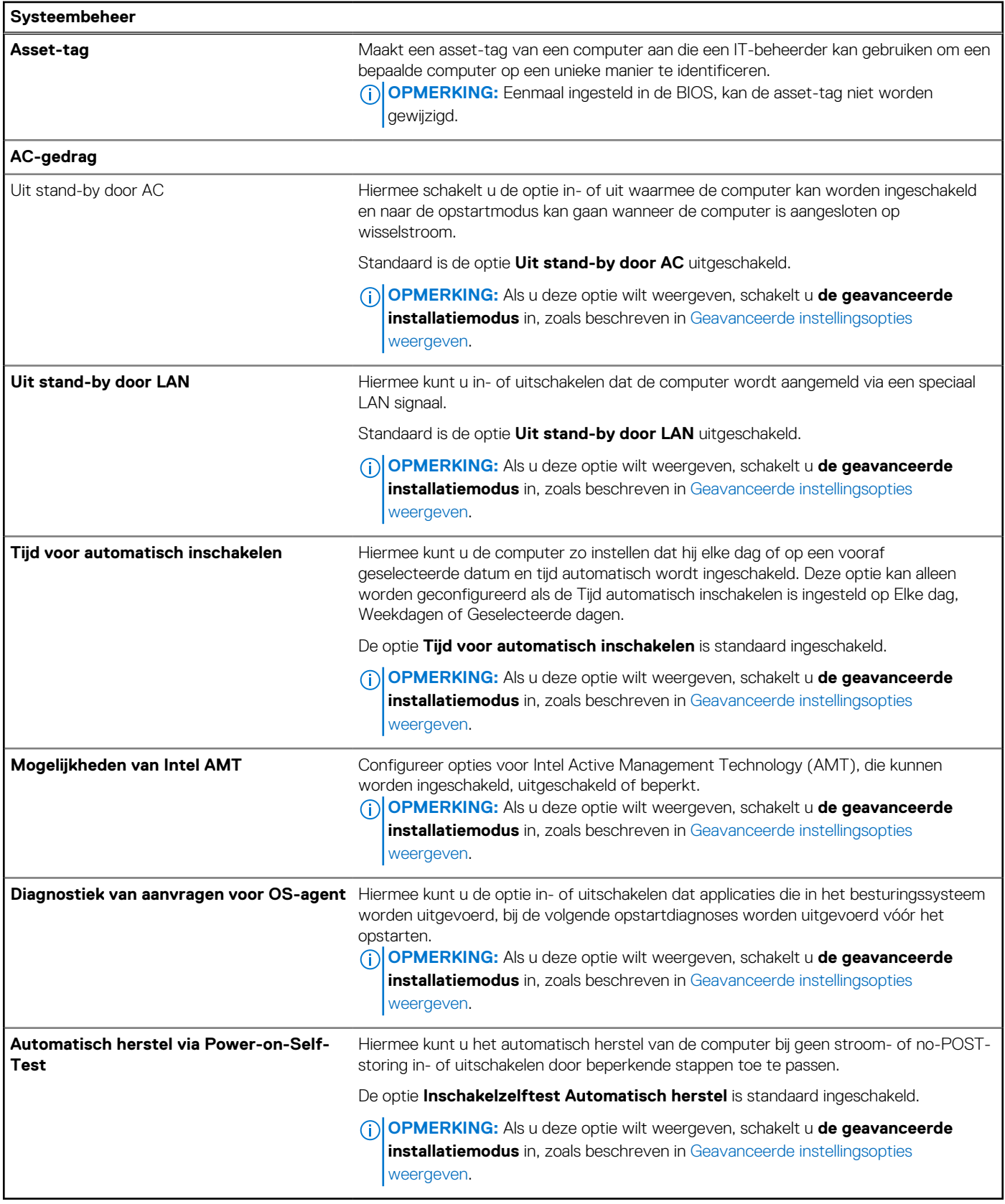

#### **Tabel 46. Opties voor systeeminstallatie: toetsenbordmenu**

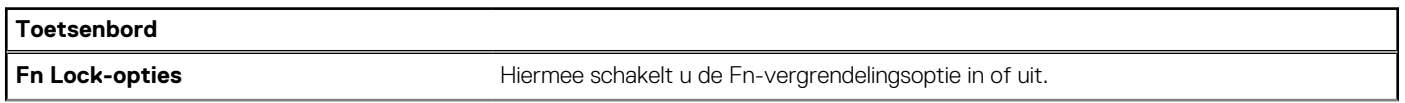

#### **Tabel 46. Opties voor systeeminstallatie: toetsenbordmenu (vervolg)**

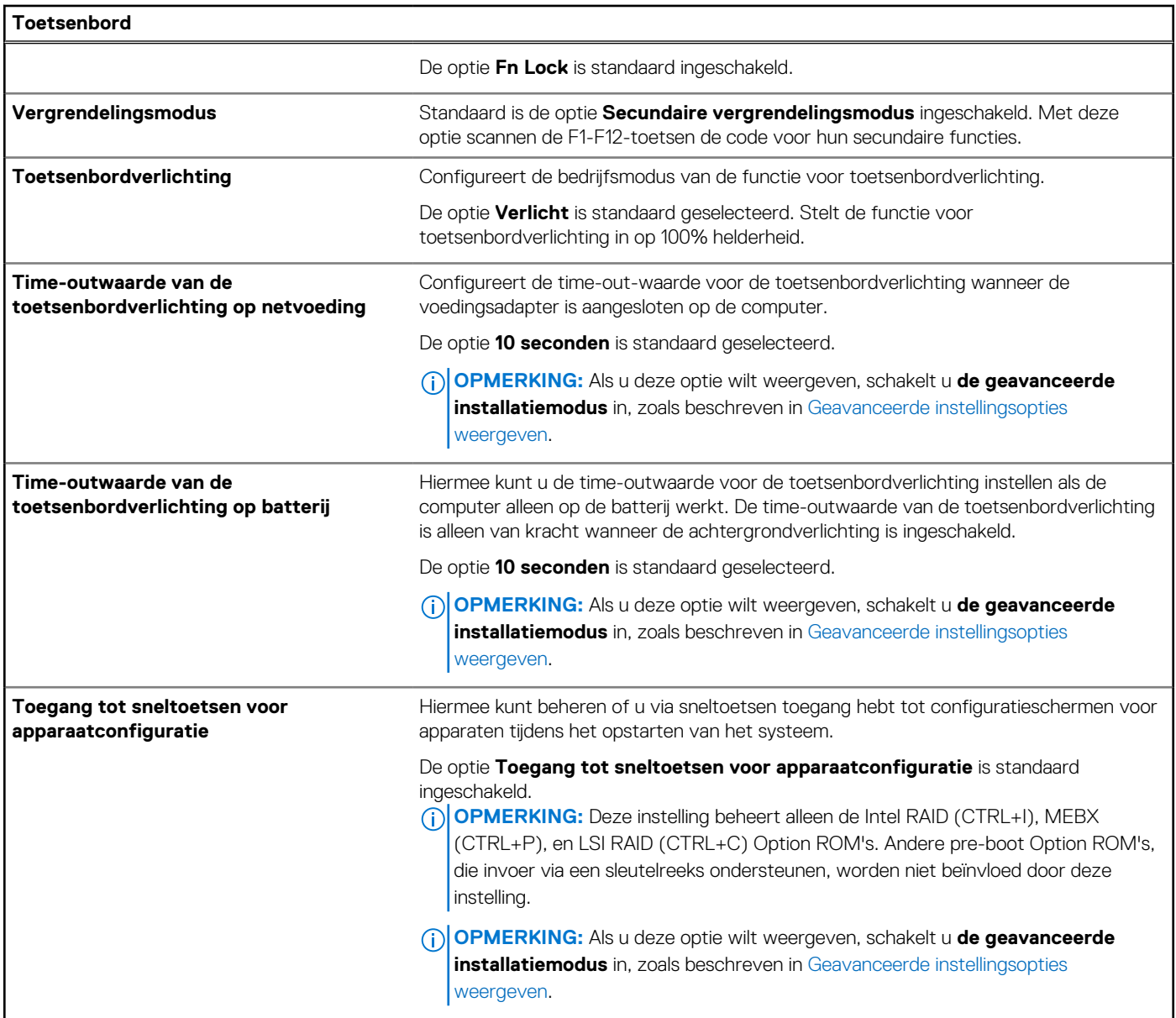

#### **Tabel 47. Opties voor systeeminstallatie: opstartmenu voorafgaand aan het opstarten**

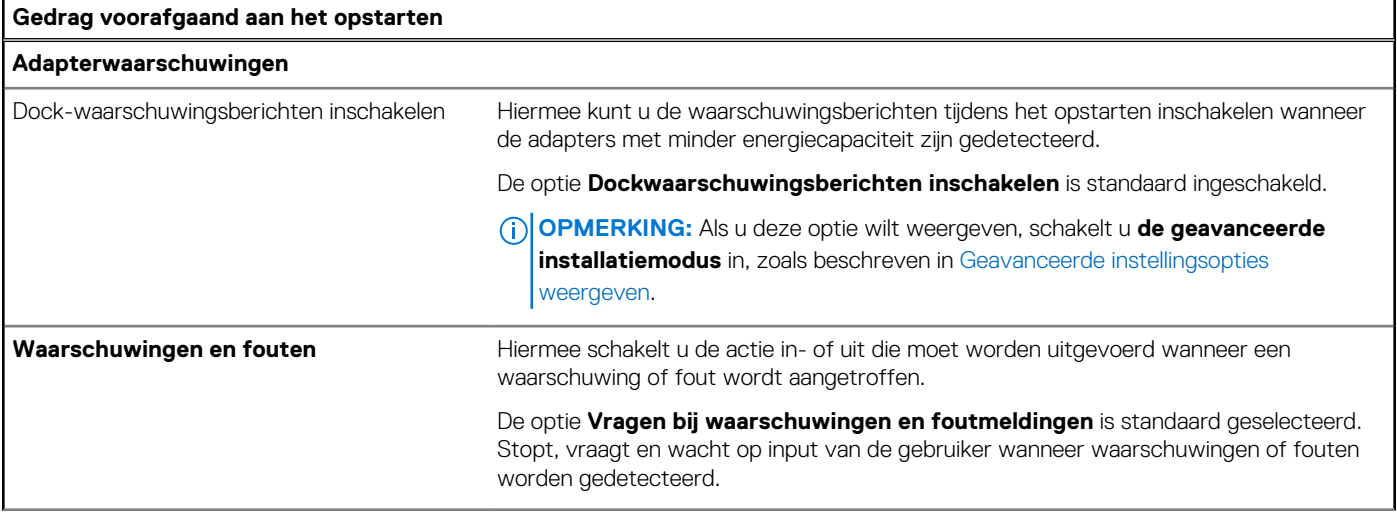

#### **Tabel 47. Opties voor systeeminstallatie: opstartmenu voorafgaand aan het opstarten (vervolg)**

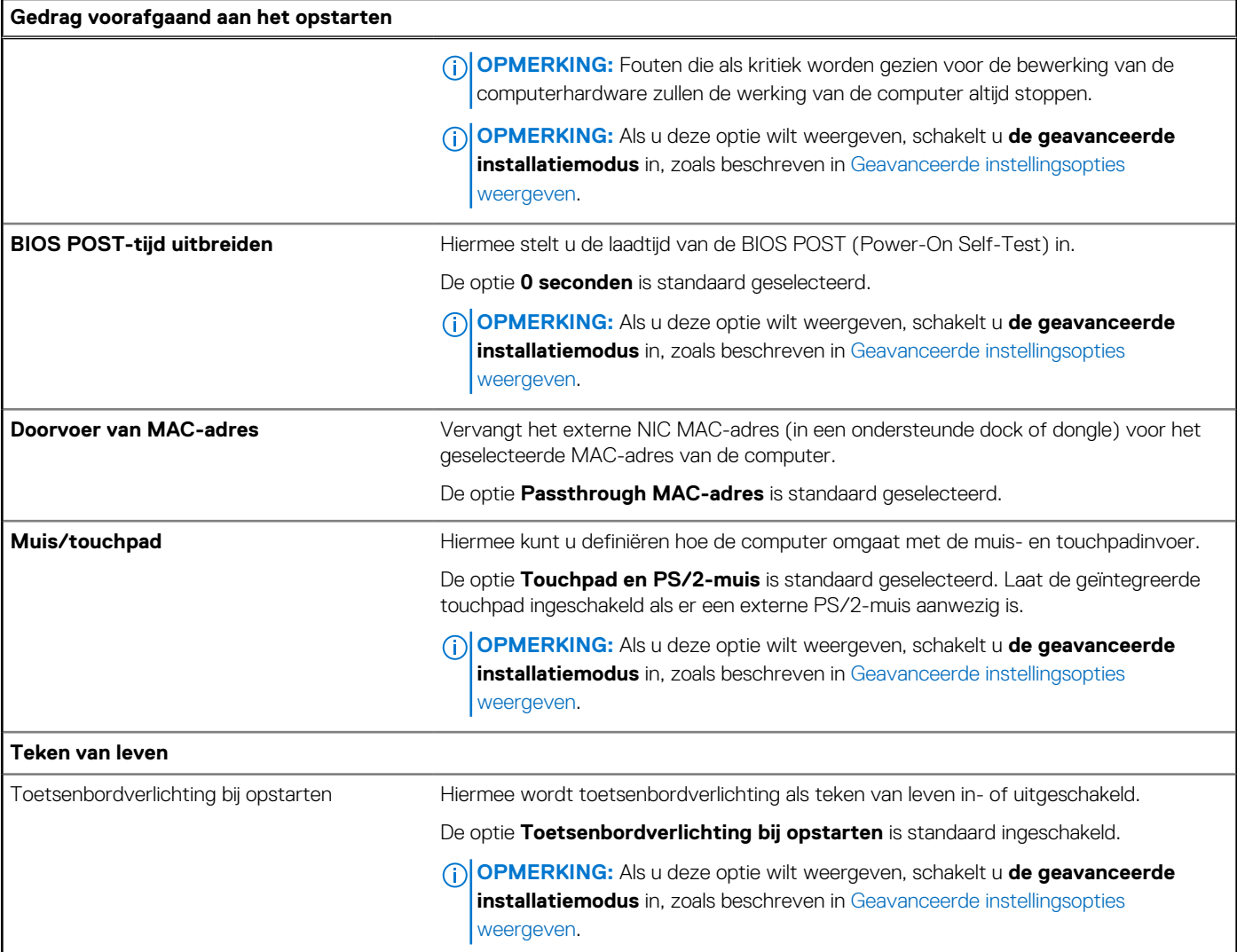

#### **Tabel 48. Opties voor systeeminstallatie: virtualisatiemenu**

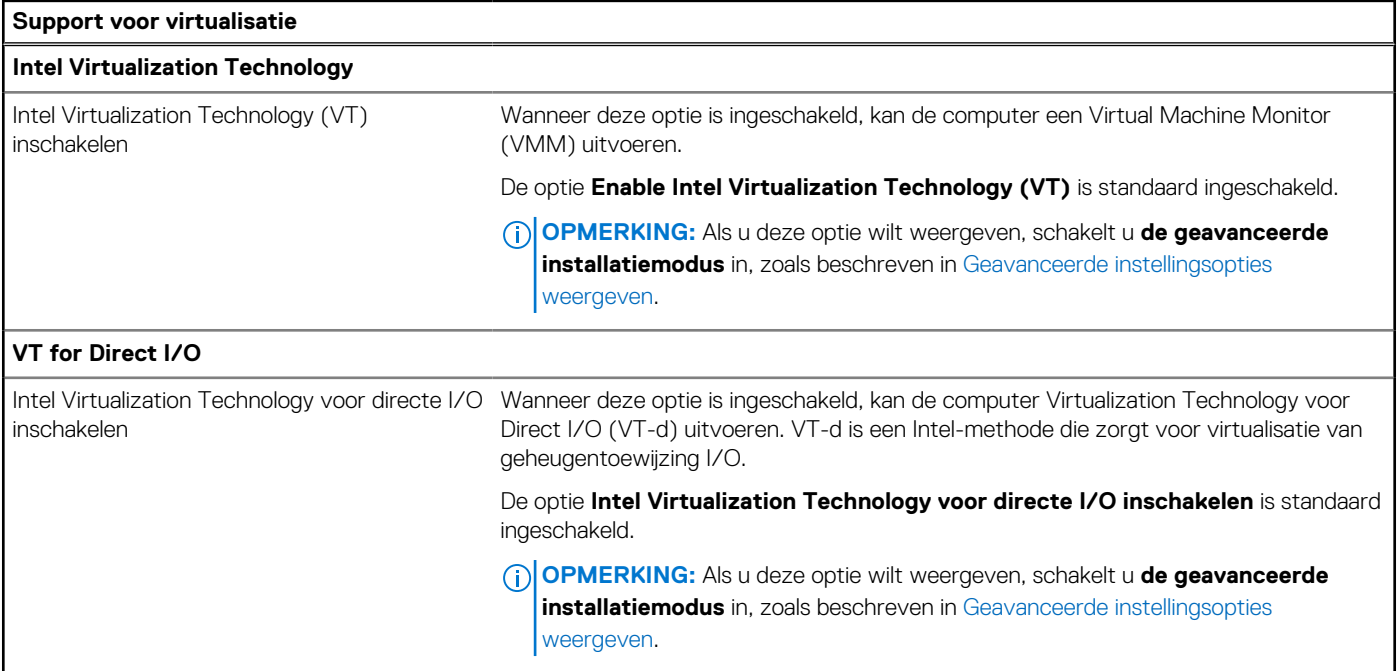

#### **Tabel 48. Opties voor systeeminstallatie: virtualisatiemenu (vervolg)**

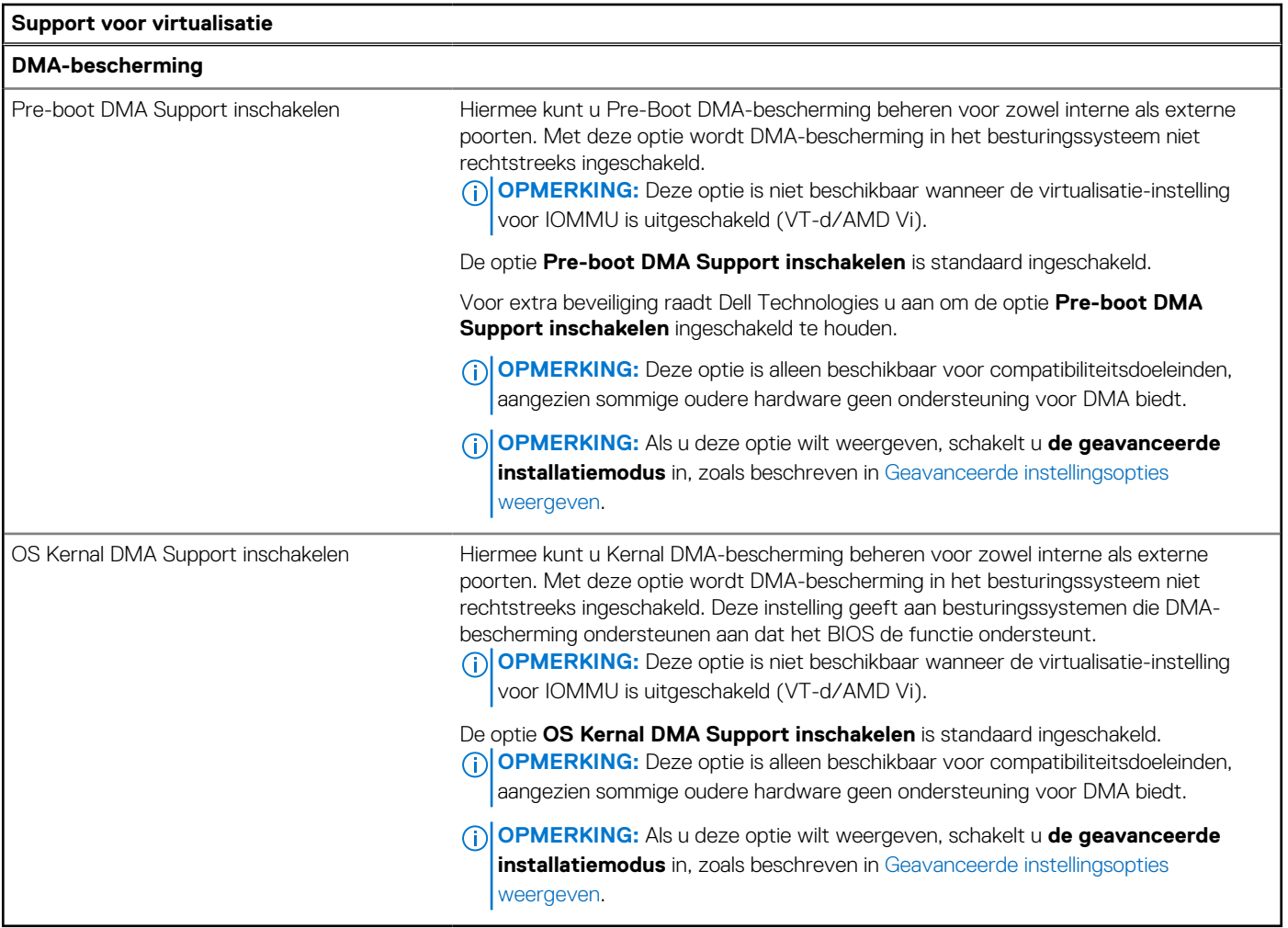

#### **Tabel 49. Opties voor systeeminstallatie: menu Prestaties**

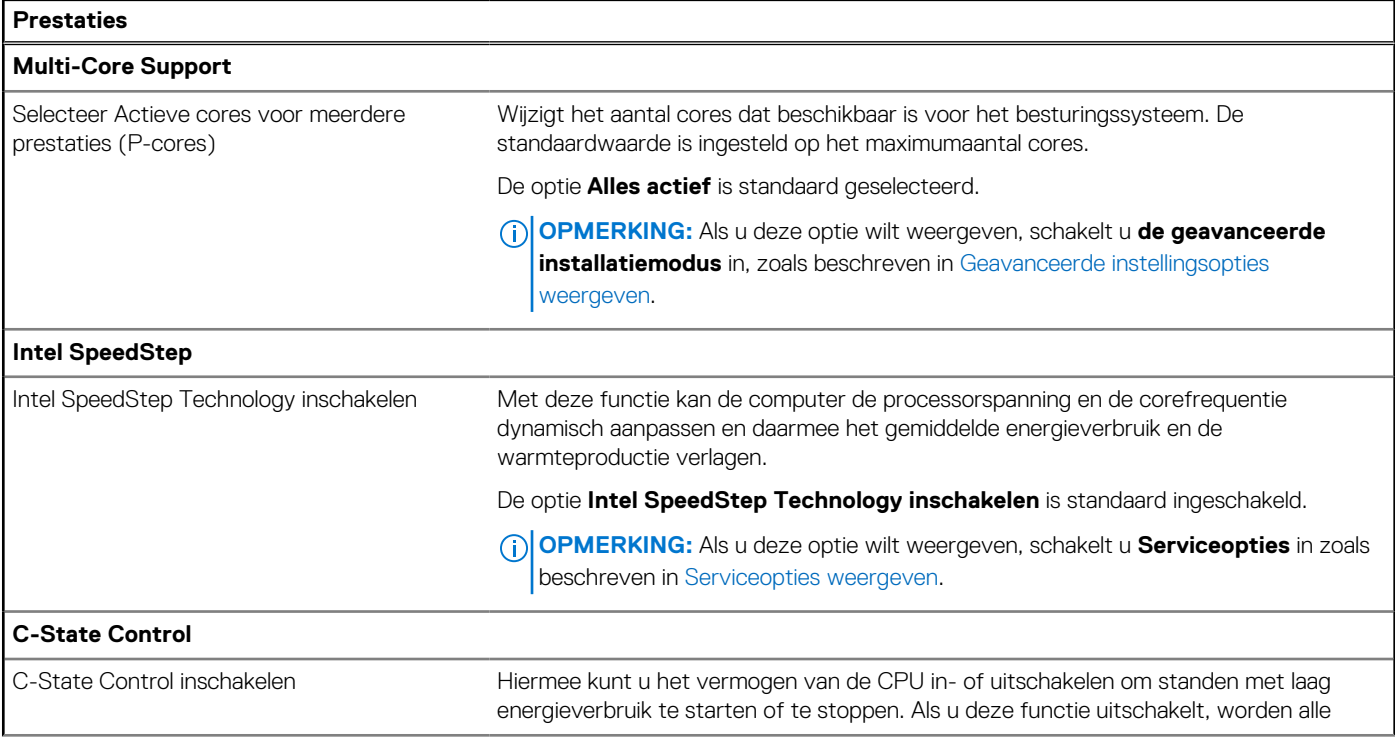

#### **Tabel 49. Opties voor systeeminstallatie: menu Prestaties (vervolg)**

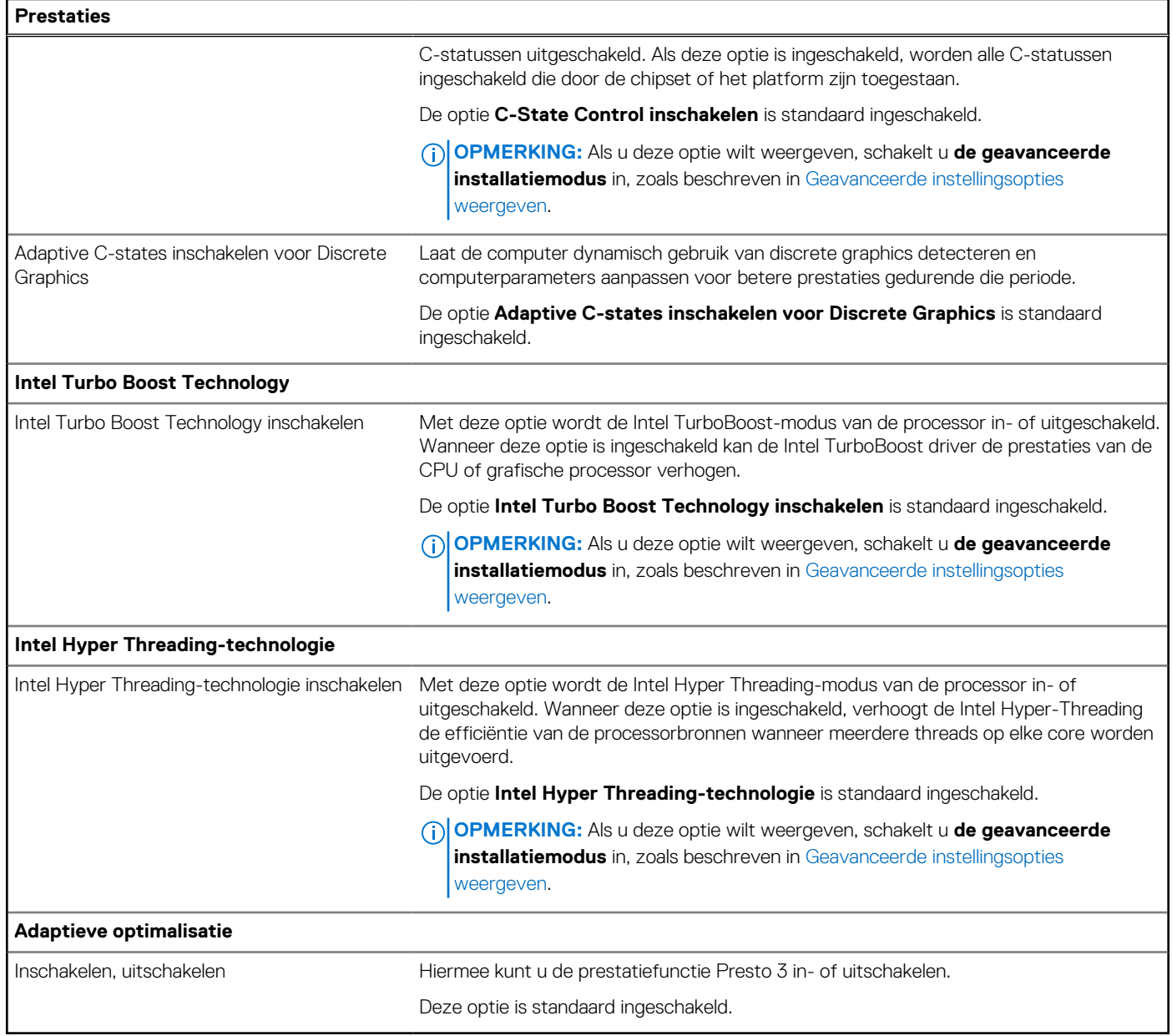

#### **Tabel 50. Opties voor systeeminstallatie: menu Systeemlogboeken**

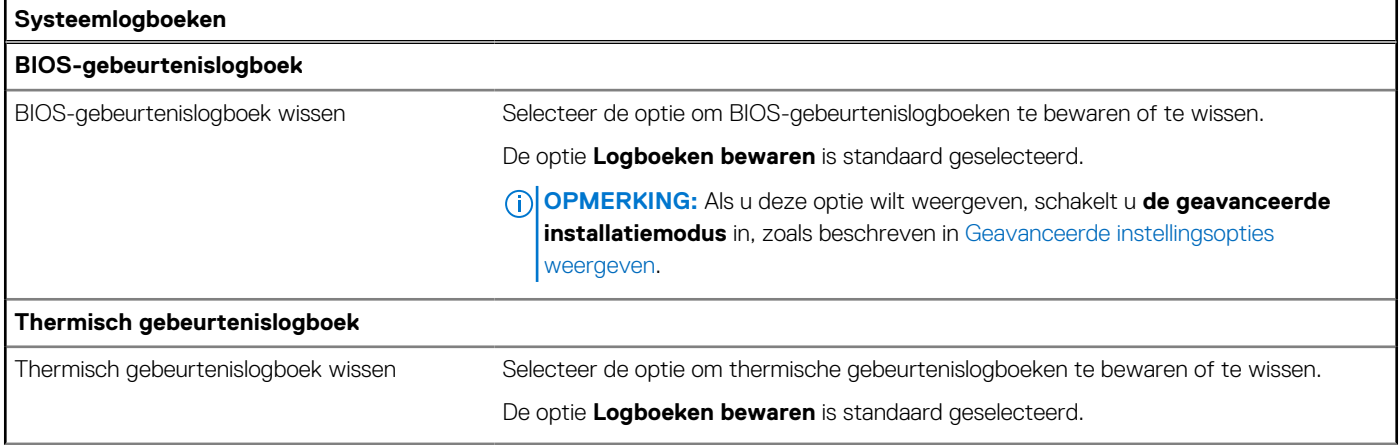

#### <span id="page-122-0"></span>**Tabel 50. Opties voor systeeminstallatie: menu Systeemlogboeken (vervolg)**

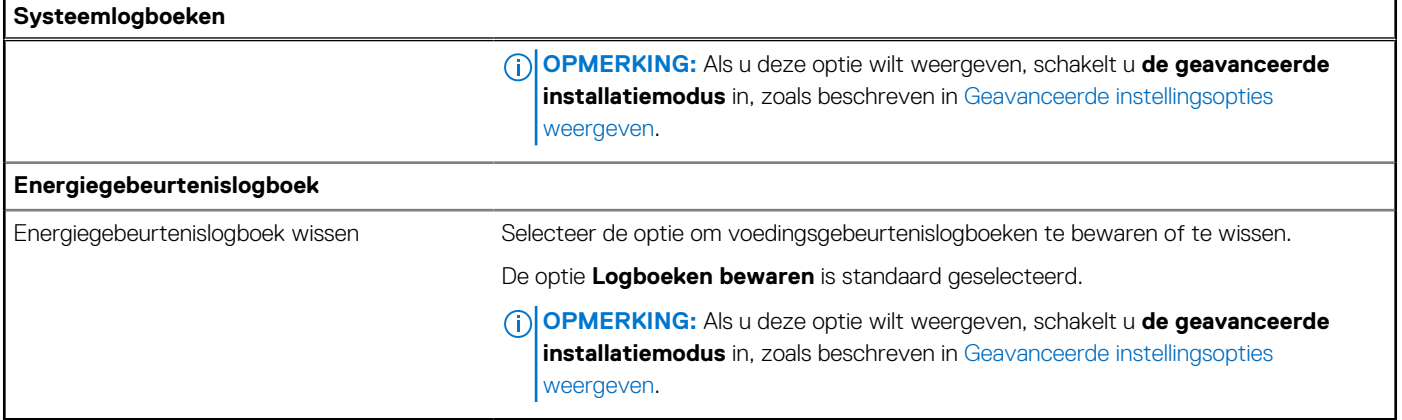

## **Het BIOS updaten**

### **Het BIOS updaten in Windows**

#### **Over deze taak**

**WAARSCHUWING: Als BitLocker niet wordt onderbroken voordat het BIOS wordt bijgewerkt, herkent het systeem de BitLocker-sleutel niet de volgende keer dat u de computer opnieuw opstart. U wordt vervolgens gevraagd om de herstelsleutel in te voeren om verder te gaan en de computer zal dit bij elke herstart vragen. Als de herstelsleutel niet bekend is, kan dit leiden tot gegevensverlies of een onnodige herinstallatie van het besturingssysteem. U kunt meer informatie vinden in het Knowledge Base-artikel op [www.dell.com/support.](https://www.dell.com/support/)**

#### **Stappen**

- 1. Ga naar [www.dell.com/support.](https://www.dell.com/support)
- 2. Klik op **Product support**. Voer in het vak **Product support** de servicetag van uw computer in en klik op **Search**.

**OPMERKING:** Als u niet beschikt over de servicetag, gebruikt u de functie SupportAssist om uw computer automatisch te identificeren. U kunt ook de product-id gebruiken of handmatig naar uw computermodel bladeren.

- 3. Klik op **Drivers en downloads**. Vouw **Drivers zoeken** uit.
- 4. Selecteer het besturingssysteem dat op uw computer is geïnstalleerd.
- 5. Selecteer in de vervolgkeuzelijst **Categorie BIOS**.
- 6. Selecteer de nieuwste versie van het BIOS en klik op **Downloaden** om het BIOS-bestand voor uw computer te downloaden.
- 7. Ga na het downloaden naar de map waar u het bestand met de BIOS-update hebt opgeslagen.
- 8. Dubbelklik op het pictogram van het BIOS-updatebestand en volg de instructies op het scherm. U kunt meer informatie vinden in het Knowledge Base-artikel op [www.dell.com/support.](https://www.dell.com/support/)

### **Het BIOS bijwerken in Linux en Ubuntu**

Zie het Knowledge Base-artikel [000131486](https://www.dell.com/support/kbdoc/000131486) op [www.dell.com/support](https://www.dell.com/support) voor informatie over het updaten van het systeem-BIOS op een computer die is geïnstalleerd met Linux of Ubuntu.

### **Het BIOS bijwerken met behulp van het USB-station in Windows**

#### **Over deze taak**

**WAARSCHUWING: Als BitLocker niet wordt onderbroken voordat het BIOS wordt bijgewerkt, herkent het systeem de BitLocker-sleutel niet de volgende keer dat u de computer opnieuw opstart. U wordt vervolgens gevraagd om de**  **herstelsleutel in te voeren om verder te gaan en de computer zal dit bij elke herstart vragen. Als de herstelsleutel niet bekend is, kan dit leiden tot gegevensverlies of een onnodige herinstallatie van het besturingssysteem. U kunt meer informatie vinden in het Knowledge Base-artikel op [www.dell.com/support.](https://www.dell.com/support/)**

#### **Stappen**

- 1. Volg de procedure van stap 1 t/m stap 6 in ['Het BIOS bijwerken in Windows'](#page-122-0) om het nieuwste bestand met het BIOSinstallatieprogramma te downloaden.
- 2. Maak een opstartbaar USB-station. U kunt meer informatie vinden in het Knowledge Base-artikel op [www.dell.com/support.](https://www.dell.com/support/)
- 3. Kopieer het bestand met het BIOS-installatieprogramma naar het opstartbare USB-station.
- 4. Sluit het opstartbare USB-station aan op de computer waarop de BIOS-update moet worden geïnstalleerd.
- 5. Start de computer opnieuw op en druk op **F12**.
- 6. Selecteer het USB-station in het **eenmalige opstartmenu**.
- 7. Typ de bestandsnaam van het BIOS-installatieprogramma en druk op **Enter**. Het **hulpprogramma voor BIOS-update** wordt weergegeven.
- 8. Volg de instructies op het scherm om de BIOS-update te voltooien.

### **Het BIOS updaten vanuit het F12-menu voor eenmalig opstarten**

Werk het BIOS van uw computer bij met behulp van het BIOS update.exe-bestand dat naar een FAT32 USB-schijf is gekopieerd en start het op vanuit het eenmalige F12-opstartmenu.

#### **Over deze taak**

**WAARSCHUWING: Als BitLocker niet wordt onderbroken voordat het BIOS wordt bijgewerkt, herkent het systeem de BitLocker-sleutel niet de volgende keer dat u de computer opnieuw opstart. U wordt vervolgens gevraagd om de herstelsleutel in te voeren om verder te gaan en de computer zal dit bij elke herstart vragen. Als de herstelsleutel niet bekend is, kan dit leiden tot gegevensverlies of een onnodige herinstallatie van het besturingssysteem. U kunt meer informatie vinden in het Knowledge Base-artikel op [www.dell.com/support.](https://www.dell.com/support/)**

#### **BIOS-update**

U kunt het BIOS-updatebestand van Windows uitvoeren met een opstartbare USB-schijf of u kunt het BIOS ook bijwerken via het eenmalige F12-opstartmenu op de computer.

De meeste Dell computers die na 2012 zijn gemaakt, hebben deze mogelijkheid en u kunt dit bevestigen door uw computer op te starten via het eenmalige F12-opstartmenu en te controleren of BIOS FLASH UPDATE als opstartoptie is aangegeven op uw computer. Het BIOS ondersteunt deze BIOS-update-optie als de optie in de lijst staat.

 $(i)$ **OPMERKING:** Alleen computers met een BIOS-flashupdate-optie in het eenmalige F12-opstartmenu kunnen deze functie gebruiken.

#### **Bijwerken vanuit het eenmalige opstartmenu**

Om uw BIOS via het eenmalige F12-opstartmenu bij te werken, hebt u het volgende nodig:

- USB-schijf geformatteerd naar het FAT32-bestandssysteem (stick hoeft niet opstartbaar te zijn).
- Uitvoerbaar BIOS-bestand dat u hebt gedownload vanaf de Dell Support website en naar de hoofdmap van de USB-schijf hebt
- gekopieerd
- Wisselstroomadapter die is aangesloten op de computer
- Functionele computerbatterij om het BIOS te flashen

Voer de volgende stappen uit om het BIOS-updateflashproces in het F12-menu uit te voeren:

#### **WAARSCHUWING: Schakel de computer niet uit tijdens het BIOS-updateproces. De computer wordt mogelijk niet opgestart als u de computer uitschakelt.**

#### **Stappen**

- 1. Plaats de USB-schijf waarop u de flash hebt gekopieerd in een USB-poort van de computer, terwijl deze uitstaat.
- 2. Schakel de computer in en druk op F12 om toegang tot het eenmalige opstartmenu te krijgen, selecteer BIOS-update met de muis of de pijltoetsen en druk vervolgens op Enter. Het flash BIOS-menu wordt weergegeven.
- 3. Klik op **Flash from file** (Flashen vanuit bestand).
- 4. Selecteer een extern USB-apparaat.
- 5. Selecteer het bestand, dubbelklik op het Flash-doelbestand klik vervolgens op **Submit** (Verzenden).
- 6. Klik op **Update BIOS** (BIOS bijwerken). De computer wordt opnieuw opgestart om het BIOS te flashen.
- 7. De computer wordt opnieuw opgestart nadat de BIOS-update is voltooid.

## **Systeem- en installatiewachtwoord**

#### **Tabel 51. Systeem- en installatiewachtwoord**

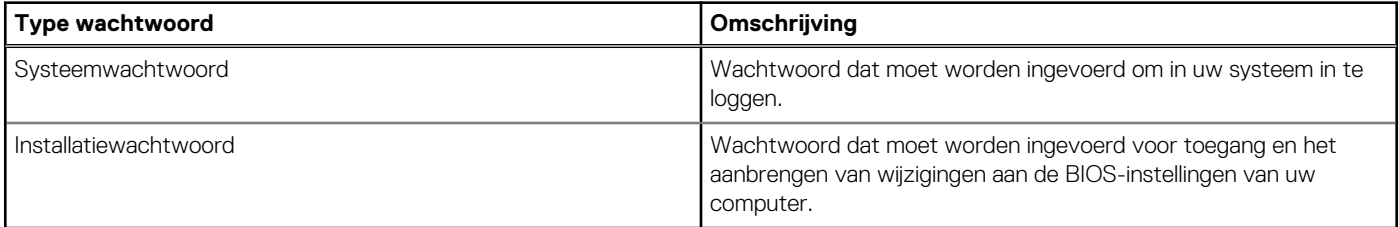

U kunt ter beveiliging van uw computer een wachtwoord voor het systeem en de installatie aanmaken.

**WAARSCHUWING: De wachtwoordfunctie zorgt voor een basisbeveiliging van de data in uw computer.**

**WAARSCHUWING: Iedereen heeft toegang tot de data die op uw computer staan als deze onbeheerd en niet vergrendeld wordt achtergelaten.**

**OPMERKING:** De functie voor het systeem- en installatiewachtwoord is uitgeschakeld.

### **Een systeeminstallatiewachtwoord toewijzen**

#### **Vereisten**

U kunt alleen een nieuw systeem- of beheerderswachtwoord instellen wanneer de status op **Not Set** staat.

#### **Over deze taak**

Druk na het aanzetten of opnieuw opstarten van de computer onmiddellijk op F2 om naar de BIOS-installatie te gaan.

#### **Stappen**

- 1. Selecteer in het scherm **System BIOS** of **System Setup** de optie **Security** en druk op Enter. Het scherm **Security** (Beveiliging) is zichtbaar.
- 2. Selecteer **System/Admin Password** en maak een wachtwoord aan in het veld **Enter the new password**. Hanteer de volgende richtlijnen om het systeemwachtwoord toe te kennen:
	- Een wachtwoord mag bestaan uit maximaal 32 tekens.
	- Ten minste één speciaal teken: "(!" #  $\frac{1}{2}$  % & ' \* +, . / :; < = > ? @ [ \ ] ^ \_ ` { | } )"
	- Nummers 0 t/m 9.
	- Hoofdletters A t/m Z.
	- Kleine letters a t/m z.
- 3. Typ het wachtwoord dat u eerder hebt ingevoerd in het veld **Bevestig nieuw wachtwoord** en klik op **OK**.
- 4. Druk op Esc en sla de wijzigingen op wanneer hierom wordt gevraagd in het bericht.
- 5. Druk op J om de wijzigingen op te slaan. De computer start opnieuw op.

### **Een bestaand systeeminstallatiewachtwoord verwijderen of wijzigen**

#### **Vereisten**

Zorg ervoor dat **Password Status** in de systeeminstallatie ontgrendeld is voordat het wachtwoord voor het systeem en/of de installatie verwijderd of gewijzigd wordt. U kunt geen van beide wachtwoorden verwijderen of wijzigen als **Password Status** vergrendeld is.

#### **Over deze taak**

Druk na het aanzetten of opnieuw opstarten van de computer onmiddellijk op F2 om naar de systeeminstallatie te gaan.

#### **Stappen**

- 1. Selecteer **System Security** in het scherm **System BIOS**, of **System Setup** en druk op Enter. Het scherm **System Security** wordt geopend.
- 2. Controleer in het scherm **System Security (Systeembeveiliging)** of de Password Status (Wachtwoordstatus) op **Unlocked (Ontgrendeld)** staat.
- 3. Selecteer **System Password**, wijzig of verwijder het bestaande systeemwachtwoord en druk op Enter of Tab.
- 4. Selecteer **Setup Password**, wijzig of verwijder het bestaande installatiewachtwoord en druk op Enter of Tab.
	- **C**) OPMERKING: Als u het systeem- en/of beheerderswachtwoord wijzigt, voert u het nieuwe wachtwoord opnieuw in wanneer dit wordt gevraagd. Als u het systeem- en/of installatiewachtwoord verwijdert, moet u de verwijdering bevestigen wanneer u hierom wordt gevraagd.
- 5. Druk op Esc. Er verschijnt een melding om de wijzigingen op te slaan.
- 6. Druk op Y om de wijzigingen op te slaan en de systeeminstallatie te verlaten. De computer start opnieuw op.

## **BIOS- (systeeminstallatie) en systeemwachtwoorden wissen**

#### **Over deze taak**

Om de systeem- of BIOS-wachtwoorden te wissen, neemt u contact op met Dell technische support, zoals omschreven op [www.dell.com/contactdell.](https://www.dell.com/contactdell)

**C**i) **OPMERKING:** Voor informatie over het resetten van wachtwoorden voor Windows of toepassingen, raadpleegt u de documentatie van Windows of uw toepassing.

## **De melding van chassisintrusie wissen**

De computer is voorzien van een chassisopeningsverklikker die detecteert wanneer de onderplaat uit het systeem is verwijderd.

Meldingen om u op de hoogte te stellen van indringingen kunnen worden ingeschakeld via het veld **Chassisintrusie** in het submenu **Security** van het menu BIOS Setup.

Als deze optie is ingeschakeld, kunt u met het veld **Opstarten blokkeren totdat deze is gewist** kiezen of u normaal opstarten van het systeem wilt voorkomen totdat de openingsmelding is gewist.

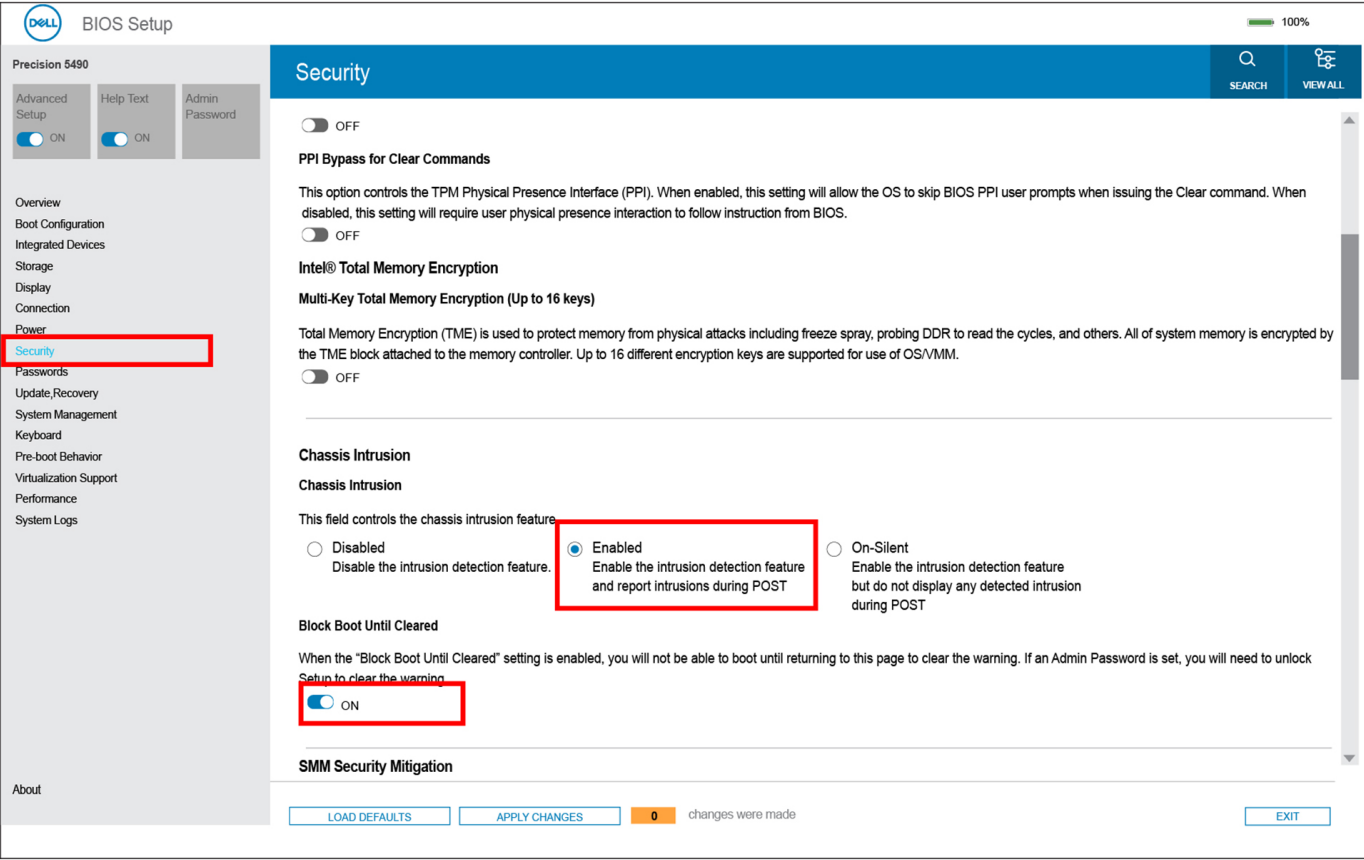

**Afbeelding 77. Opstarten blokkeren totdat deze is gewist**

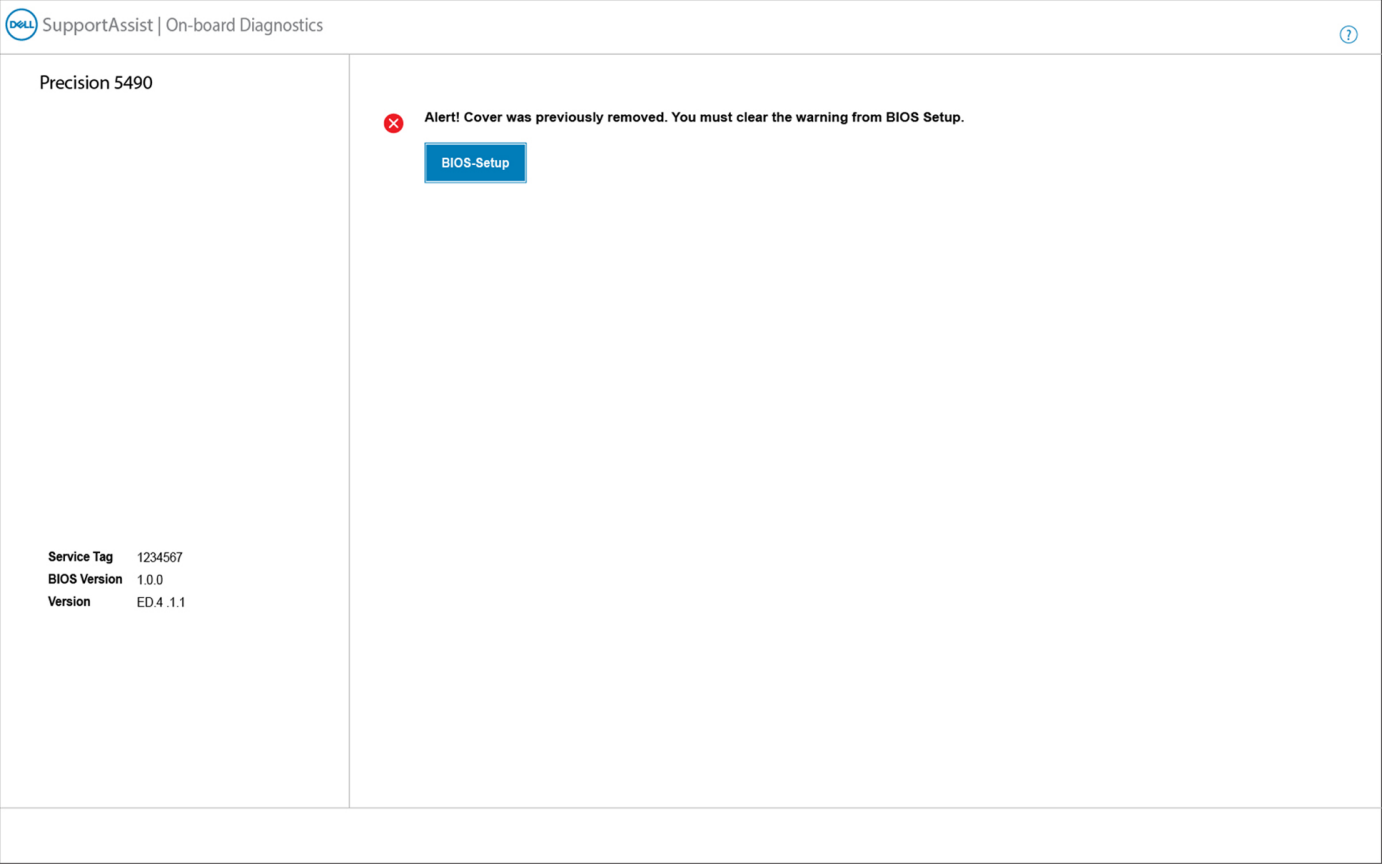

#### **Afbeelding 78. BIOS-instellingen**

Als **Opstarten blokkeren tot gewist** is ingesteld op **UIT**, selecteert u **Doorgaan** om op te starten of **BIOS Setup** om de melding te wissen.

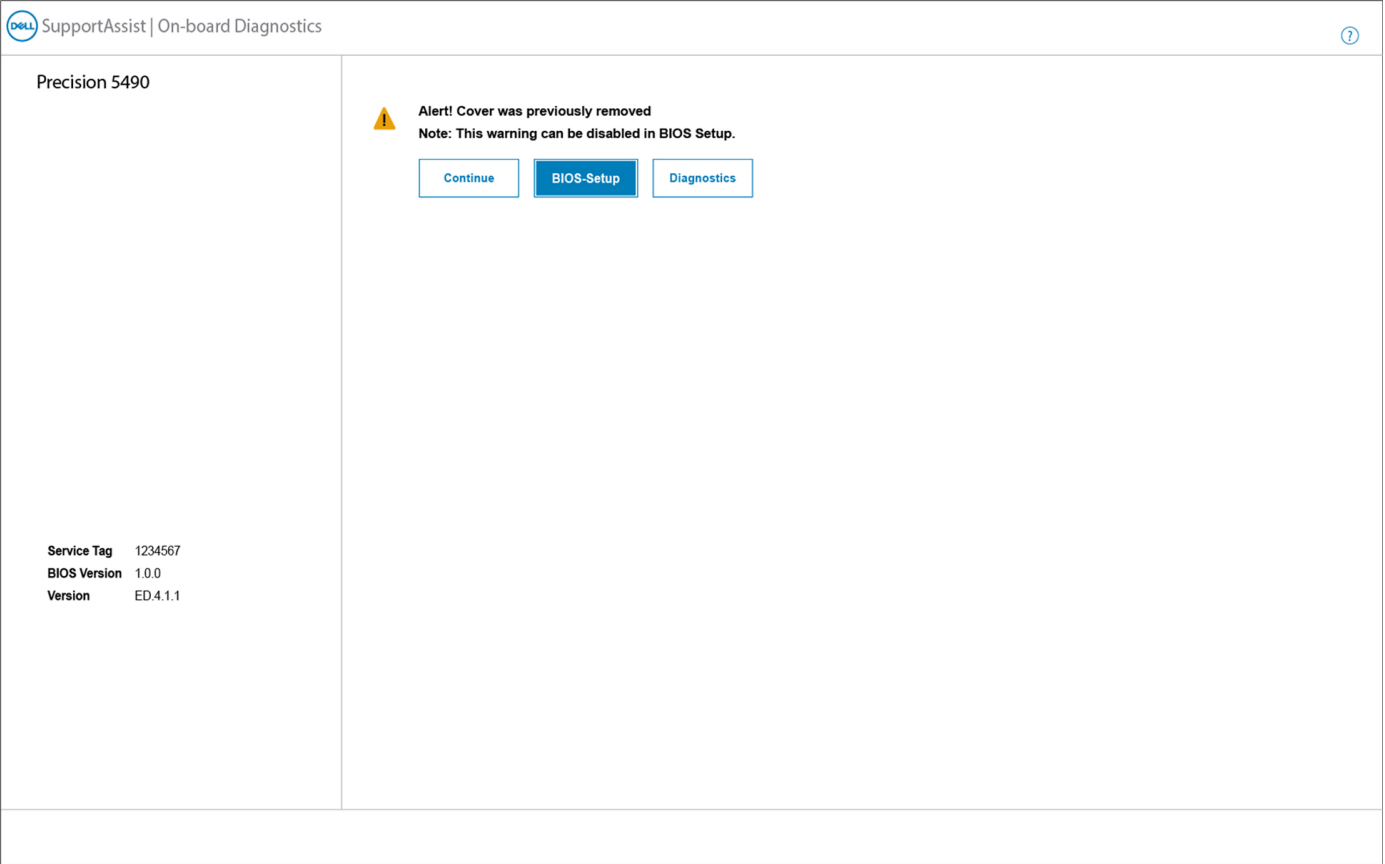

#### **Afbeelding 79. BIOS-instellingen**

**OPMERKING:** Als **Doorgaan** is geselecteerd, blijft de gebruiker de melding zien telkens wanneer het systeem wordt ingeschakeld, totdat de melding is gewist.

Als u de melding wilt wissen, selecteert u **AAN** in het veld **Intrusiewaarschuwing wissen** in het submenu **Security** van het menu BIOS Setup.

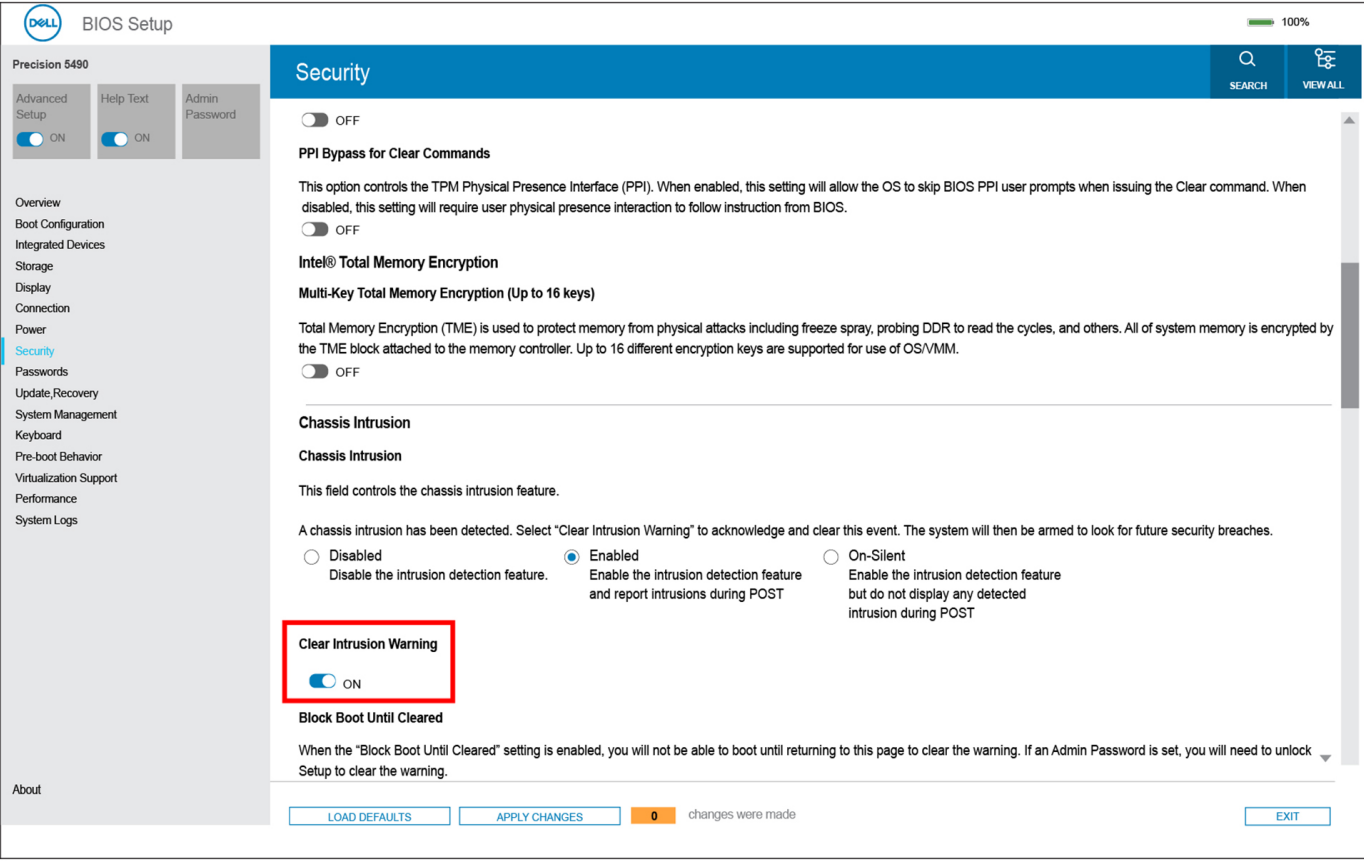

**Afbeelding 80. Intrusiewaarschuwing wissen**

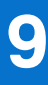

# **Probleemoplossing**

## **Omgaan met opgezette oplaadbare lithiumionbatterijen**

Net als de meeste laptops gebruiken Dell laptops lithium-ionbatterijen. Eén type lithium-ionbatterij is de oplaadbare lithium-ionbatterij. Oplaadbare lithium-ionbatterijen zijn in de afgelopen jaren in populariteit toegenomen en worden nu standaard gebruikt in de elektronica sector vanwege de voorkeuren van de klant voor een dunnere vormfactor (voornamelijk bij de nieuwe ultradunne laptops) en de lange gebruiksduur van de batterij. De technologie in oplaadbare lithium-ionbatterijen kan echter opzwelling van de batterijcellen veroorzaken.

Een opgezwollen batterij kan van invloed zijn op de prestaties van de laptop. Om verdere schade aan de behuizing van het apparaat of dat interne componenten niet goed functioneren te voorkomen, dient u de laptop niet meer te gebruiken en die te ontladen door de voedingsadapter los te koppelen en de batterij leeg te laten lopen.

Opgezwollen batterijen dienen niet gebruikt te worden en dienen te worden vervangen en op juiste wijze weg te worden gegooid. Wij adviseren u contact op te nemen met de productondersteuning van Dell om een gezwollen batterij te laten vervangen onder de voorwaarden van de toepasselijke garantie of het toepasselijke servicecontract, inclusief opties voor vervanging door een door Dell geautoriseerde servicetechnicus.

De richtlijnen voor het omgaan met en vervangen van oplaadbare lithium-ionbatterijen zijn als volgt:

- Wees voorzichtig bij het omgaan met oplaadbare lithium-ionbatterijen.
- Ontlaad de batterij voordat u deze uit het systeem verwijdert. Koppel de voedingsadapter los van het systeem en gebruik dat alleen op batterijvermogen om de batterij te ontladen. De batterij is volledig ontladen wanneer het systeem niet langer aangaat wanneer de aan-uitknop wordt ingedrukt.
- U moet de batterij niet pletten, laten vallen, beschadigen of doorboren met vreemde voorwerpen.
- Stel de batterij niet bloot aan hoge temperaturen en haal batterijpacks cellen niet uit elkaar.
- Oefen geen druk uit op het oppervlak van de batterij.
- Buig de batterij niet.
- Gebruik geen gereedschap van welke aard dan ook om de batterij los te wrikken.
- Als een batterij vast komt te zitten in een apparaat als gevolg van zwellen, moet u niet proberen deze los te maken omdat het doorboren, buigen of pletten van een batterij gevaarlijk kan zijn.
- Monteer een beschadigde of opgezette batterij niet opnieuw in een laptop.
- Opgezette batterijen die onder de garantie vallen, moeten worden geretourneerd aan Dell in een erkende verpakking (geleverd door Dell) om te voldoen aan de transportregels. Opgezette batterijen die niet onder de garantie vallen, moeten worden afgevoerd via een goedgekeurd recyclingcentrum. Neem voor ondersteuning en verdere instructies contact op met de productondersteuning van Dell via [https://www.dell.com/support.](https://www.dell.com/support)
- Het gebruik van een batterij die niet van Dell is of een incompatibele batterij kan de kans op brand of een explosie vergroten. Vervang de batterij alleen met een compatibele batterij die is gekocht bij Dell en die ontworpen is om met uw Dell computer te gebruiken. Gebruik geen batterij uit andere computers. Schaf alleen legitieme batterijen aan van [https://www.dell.com](https://www.dell.com/) of anderszins rechtstreeks bij Dell.

Oplaadbare lithium-ionbatterijen kunnen vanwege verschillende oorzaken zoals levensduur, aantal oplaadcycli of blootstelling aan hitte opzwellen. Zoek Dell Laptop batterij in de Knowledge Base-resource op [www.dell.com/support](https://www.dell.com/support/) voor meer informatie over het verbeteren van de prestaties en levensduur van de batterij van de laptop en om de kans op problemen te verkleinen.

## **Zoek het servicetag of de Express-servicecode van uw Dell computer**

De servicetag of de Express-servicecode van uw Dell computer bieden een unieke identificatiemethode. Om relevante ondersteuningsbronnen voor uw Dell computer te bekijken, kunt u het beste de servicetag of Express-servicecode invoeren op [www.Dell.com/support.](https://www.dell.com/support)

Voor meer informatie over het vinden van de servicetag voor uw computer raadpleegt u [Zoek de servicetag voor uw computer.](https://www.dell.com/support/contents/category/product-support/self-support-knowledgebase/locate-service-tag/)

## **Dell SupportAssist Pre-Boot System prestatiecontrole uitvoeren**

#### **Over deze taak**

De SupportAssist-diagnose (ook bekend als systeemdiagnose) voert een volledige controle van uw hardware uit. Dell SupportAssist Pre-Boot prestatiecontrole maakt deel uit van het BIOS en wordt door het BIOS intern gestart. De geïntegreerde systeemdiagnostiek biedt een aantal opties voor specifieke apparaten of apparaatgroepen waarmee u het volgende kunt doen:

- tests automatisch of in interactieve modus laten uitvoeren
- Herhaal de tests.
- Testresultaten weergeven of opslaan.
- Grondige testen laten uitvoeren voor extra testmogelijkheden voor nog meer informatie over een of meerdere defecte apparaten
- Statusmeldingen weergeven waarin staat of de tests goed verlopen zijn.
- Foutmeldingen weergeven waarin staat of er tijdens het testen problemen zijn opgetreden.

**OPMERKING:** Voor sommige testen voor specifieke apparaten is gebruikersinteractie vereist. Zorg er voor dat u altijd aanwezig bent ⋒ bij de computerterminal wanneer er diagnostische testen worden uitgevoerd.

Ga voor meer informatie naar het Knowledge Base-artikel [000180971.](https://www.dell.com/support/kbdoc/000180971)

### **De prestatiecontrole SupportAssist Pre-boot System uitvoeren**

#### **Stappen**

- 1. Schakel de computer in.
- 2. Druk tijdens het opstarten van de computer op F12 wanneer het logo van Dell verschijnt.
- 3. Selecteer in het opstartmenu de optie **Diagnostics (Diagnose)**.
- 4. Klik op de pijl in de linkerbenedenhoek. De voorpagina voor diagnostiek wordt weergegeven.
- 5. Klik op de pijl in de rechterbenedenhoek om naar de paginalijst te gaan. De gedetecteerde items worden weergegeven.
- 6. Als u alleen een test voor een specifiek apparaat wilt laten uitvoeren, drukt u op Esc en klikt u op **Yes** om de diagnosetest te stoppen.
- 7. Selecteer het apparaat in het linkervenster en klik op **Run Tests (Tests starten)**.
- 8. Van eventuele problemen worden foutcodes weergegeven. Noteer de foutcode en het validatienummer en neem contact op met Dell.

## **Geïntegreerde zelftest (BIST)**

### **M-BIST**

M-BIST (geïntegreerde zelftest) is de geïntegreerde diagnostische tool van de systeemkaart waarmee de diagnosenauwkeurigheid van fouten van de geïntegreerde controllers (EC) op de systeemkaart kan worden verbeterd.

 $(i)$ **OPMERKING:** M-BIST kan handmatig worden gestart voor de POST (Power On Self Test).

### M-BIST uitvoeren

**OPMERKING:** M-BIST moet op de computer worden uitgevoerd wanneer de computer is uitgeschakeld, maar is aangesloten op wisselstroom of alleen werkt op de batterij.

- 1. Druk op zowel de **M**-toets op het toetsenbord en de **aan/uit-knop** en houd die knoppen ingedrukt om M-BIST in te schakelen.
- 2. Het LED-lampie van de batterij-indicator kan twee statussen hebben:
	- a. UIT: er is geen fout gedetecteerd op de systeemkaart.
	- b. ORANJE: geeft een fout met de systeemkaart aan.

3. Als er een fout met de systeemkaart is opgetreden, knippert de LED voor de batterijstatus 30 seconden lang een van de volgende foutcodes:

#### **Tabel 52. Foutcodes voor ledlampjes**

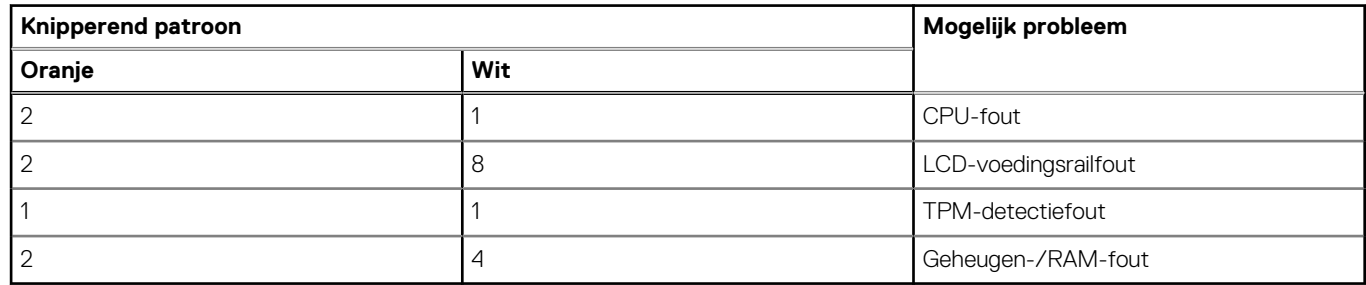

4. Als er geen fout met de systeemkaart is, loopt de LCD 30 seconden lang door de kleurenschermen, zoals is beschreven in het gedeelte LCD-BIST, en wordt deze daarna uitgeschakeld.

### **LCD-voedingsrailtest (L-BIST)**

L-BIST is een verbetering van de enkele LED-foutcodediagnostiek en wordt automatisch gestart tijdens POST. L-BIST zal de LCDstroomrail controleren. Als de lcd niet van stroom wordt voorzien (bijv. vanwege een stroomonderbreking van de L-BIST) geeft de batterijstatus-LED ofwel foutcode [2,8] of foutcode [2,7] aan.

 $(i)$ **OPMERKING:** Als L-BIST niet werkt, kan de LCD-BIST niet functioneren omdat de LCD niet van voeding wordt voorzien.

### De L-BIST-test starten:

- 1. Druk op de aan-uitknop om de computer op te starten.
- 2. Als de computer niet normaal wordt opgestart, controleert u de LED voor de batterijstatus:
	- Als de LED voor de batterijstatus een foutcode [2,7] knippert, is de beeldschermkabel mogelijk niet goed aangesloten.
	- Als LED voor de batterijstatus een foutcode knippert [2,8], is er een probleem met de LCD-stroomrail van de systeemkaart waardoor er dus geen voeding aan de LCD wordt geleverd.
- 3. Als de foutcode [2,7] wordt weergegeven, controleert u of de beeldschermkabel correct is aangesloten.
- 4. Als de foutcode [2,8] wordt weergegeven, moet u de systeemkaart terugplaatsen.

### **Geïntegreerde zelftest (BIST) voor lcd's**

Laptops van Dell hebben een geïntegreerde diagnostische tool die u helpt om te bepalen of de schermafwijking die u ervaart een inherent probleem is met het LCD (beeldscherm) van de Dell laptop of met de videokaart (GPU) en computerinstellingen.

Wanneer u schermafwijkingen opmerkt, zoals flickering, vervorming, duidelijkheidsproblemen, wazig beeld, horizontale of verticale lijnen, kleurvervaging enz., is het altijd goed om het lcd (beeldscherm) te isoleren door de geïntegreerde zelftest (BIST) uit te voeren.

### Hoe kan ik de LCD BIST-test starten?

- 1. Schakel de Dell-laptop uit.
- 2. Ontkoppel alle randapparatuur die op de laptop is aangesloten. Sluit alleen de voedingsadapter (lader) aan op de laptop.
- 3. Zorg ervoor dat het lcd-scherm schoon is (geen stofdeeltjes op het oppervlak van het beeldscherm).
- 4. Houd op de laptop de **D**-toets en **Power on** ingedrukt om de modus van de ingebouwde zelftest voor lcd's (BIST) te activeren. Houd de D-toets ingedrukt totdat de computer wordt opgestart.
- 5. Op het beeldscherm worden ononderbroken kleuren weergeven en veranderen de kleuren op het gehele scherm twee keer naar wit, zwart, rood, groen en blauw.
- 6. Vervolgens worden de kleuren wit, zwart en rood weergegeven.
- 7. Controleer het scherm zorgvuldig op afwijkingen (eventuele lijnen, wazige kleuren of vervorming op het scherm).
- 8. Aan het einde van de laatste ononderbroken kleur (rood) wordt de computer uitgeschakeld.
- **OPMERKING:** Bij het opstarten initieert de Dell SupportAssist Preboot diagnostics eerst een LCD BIST en verwacht dan een ⋒ tussenkomst van de gebruiker om de functionaliteit van het LCD-scherm te bevestigen.

## **Diagnostische lampjes systeem**

In dit gedeelte worden de diagnostische lampjes van het systeem van uw Precision 5490 vermeld.

#### **Tabel 53. Diagnostische lampjes systeem**

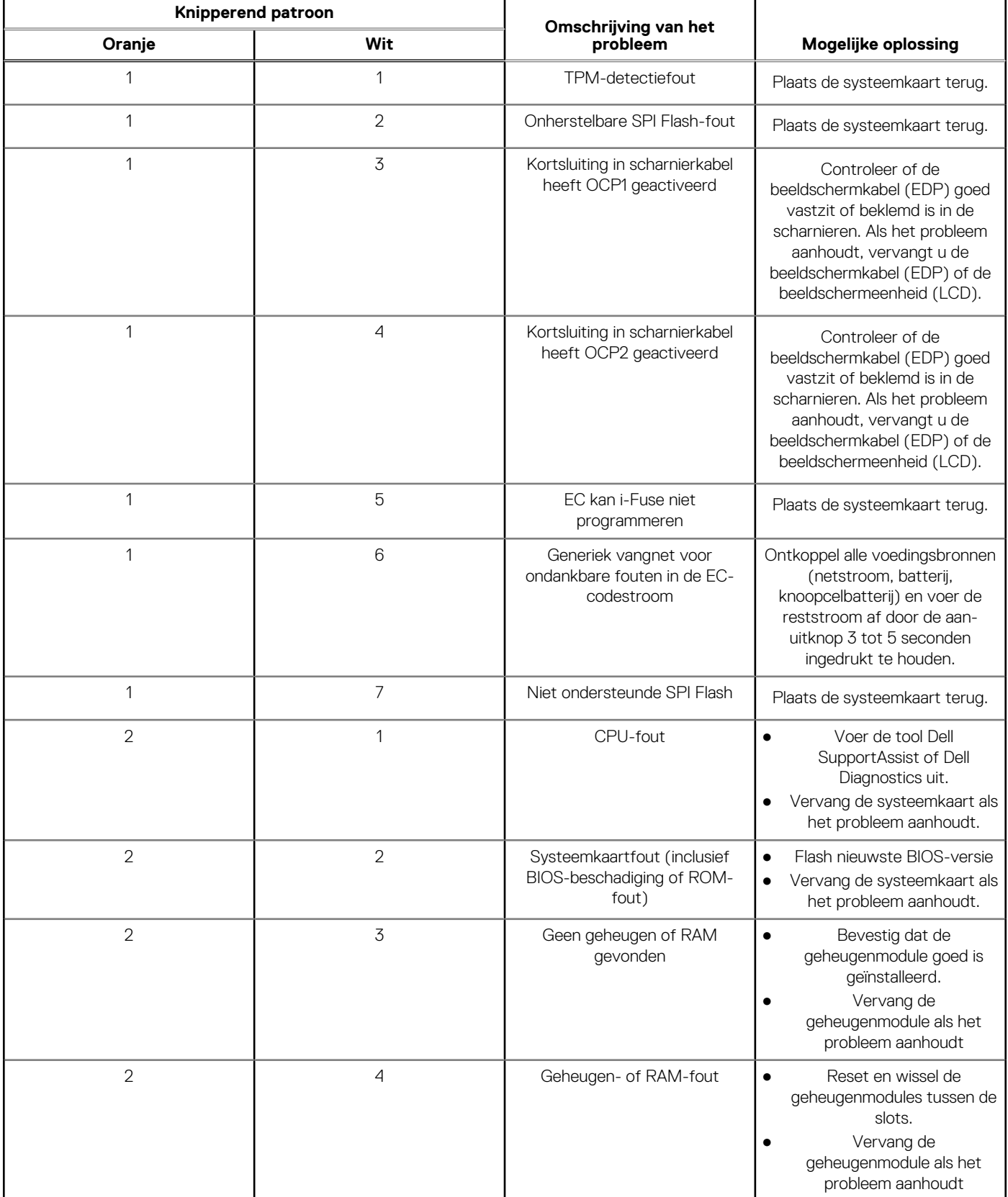

#### **Tabel 53. Diagnostische lampjes systeem (vervolg)**

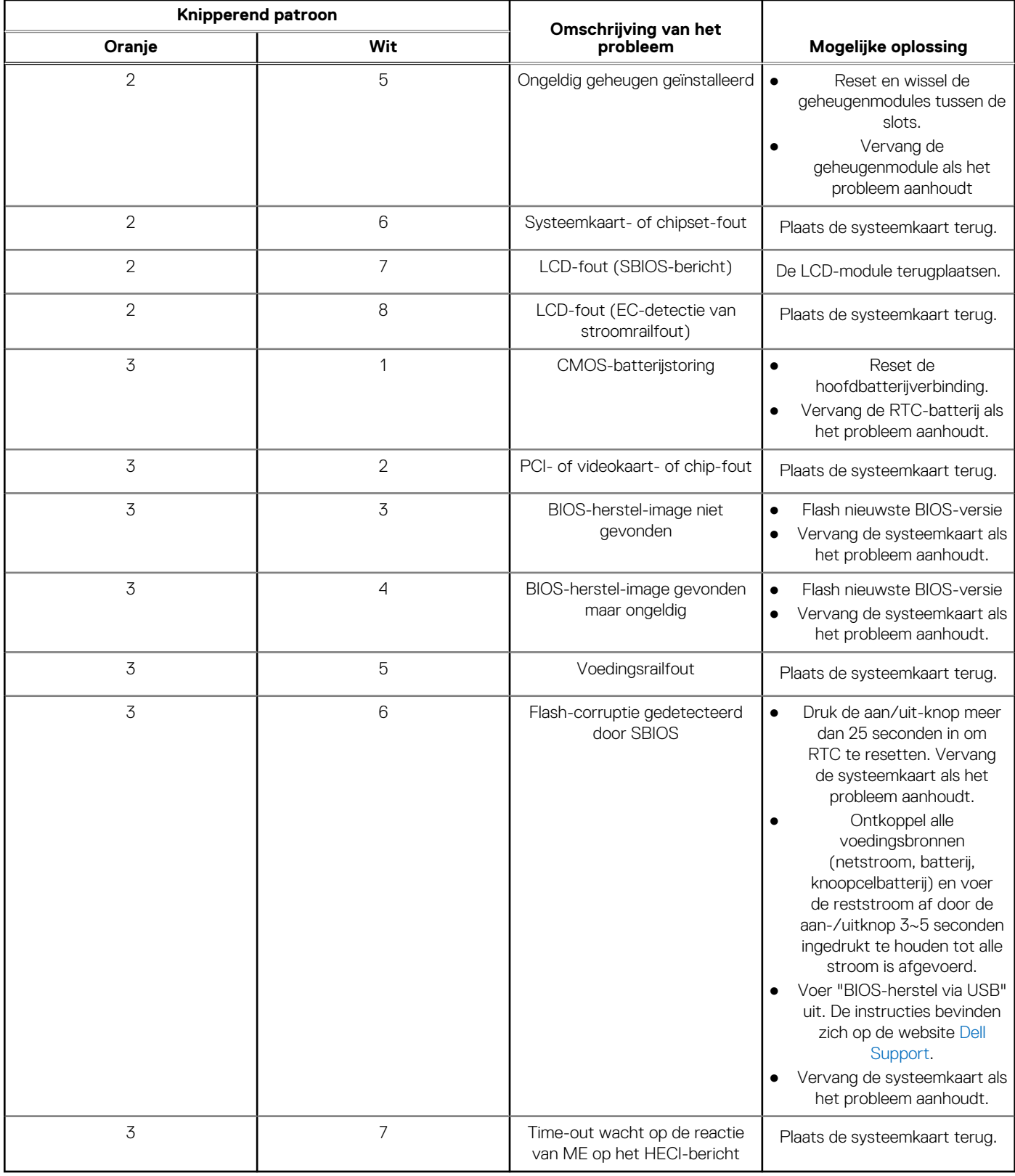

**OPMERKING:** Knipperende 3-3-3 LED's op vergrendeling-LED (Caps-Lock of Num-Lock), aan/uit-knop-LED (zonder vingerafdruklezer) en Diagnostische LED geeft aan dat er geen invoer is tijdens de test van het LCD-paneel bij Dell SupportAssist Pre-boot System Performance Check-diagnostiek.

## **Het besturingssysteem herstellen**

Wanneer uw computer zelfs na herhaalde pogingen niet meer kan opstarten naar het besturingssysteem, wordt Dell SupportAssist OS Recovery automatisch gestart.

Dell SupportAssist OS Recovery is een standalone tool die vooraf is geïnstalleerd op alle Dell computers met het Windowsbesturingssysteem. Het bestaat uit hulpprogramma's voor het diagnosticeren en oplossen van problemen die kunnen optreden voordat uw computer opstart naar het besturingssysteem. Hiermee kunt u hardwareproblemen diagnosticeren, uw computer herstellen, een back-up van uw bestanden maken of uw computer herstellen naar de fabrieksinstellingen.

U kunt het hulpprogramma ook downloaden van de Dell Support-website om uw computer te herstellen en de problemen op te lossen als het niet lukt om op te starten naar het primaire besturingssysteem als gevolg van software- of hardwarefouten.

Zie voor meer informatie over Dell SupportAssist OS Recovery de *Dell SupportAssist OS Recovery-gebruikershandleiding* op [www.dell.com/serviceabilitytools.](https://www.dell.com/serviceabilitytools) Klik op **SupportAssist** en klik vervolgens op **SupportAssist OS Recovery**.

## **De Real Time Clock (RTC Reset)**

Met de resetfunctie Real Time Clock (RTC) kunnen u of uw servicetechnicus Dell computers herstellen van No POST-/No Power-/No Boot-situaties. De verouderde jumper-geactiveerde RTC-reset is op deze modellen stopgezet.

Start de RTC-reset met de computer uitgeschakeld en aangesloten op wisselstroom. Houd de aan-uitknop

#### dertig (30) seconden

ingedrukt. Het opnieuw instellen van de RTC van de computer vindt plaats nadat u de aan/uit-knop loslaat.

## **Back-upmedia en herstelopties**

Het is raadzaam om een herstelschijf te maken voor het oplossen van problemen die met Windows kunnen optreden. Dell stelt meerdere [opties voor het herstellen van het Windows-besturingssysteem op uw Dell computer voor. Voor meer informatie, zie Dell Windows](https://www.dell.com/support/contents/article/Product-Support/Self-support-Knowledgebase/software-and-downloads/dell-backup-solutions/Media-backup)  back-upmedia en herstelopties.

## **Wifi-stroomcyclus**

#### **Over deze taak**

Als uw computer geen toegang tot het internet heeft vanwege problemen met Wifi-connectiviteit kan een Wifi-stroomcyclusprocedure worden uitgevoerd. De volgende procedure bevat de instructies voor het uitvoeren van een Wifi-stroomcyclus:

 $(i)$ **OPMERKING:** Sommige internetproviders (ISP's) bieden een gecombineerde modem/router.

#### **Stappen**

- 1. Schakel de computer uit.
- 2. Schakel de modem uit.
- 3. Schakel de draadloze router uit.
- 4. Wacht 30 seconden.
- 5. Schakel de draadloze router in.
- 6. Schakel de modem in.
- 7. Schakel de computer in.

## **Reststroom afvoeren (hard reset uitvoeren)**

#### **Over deze taak**

Reststroom is de resterende statische elektriciteit die in de computer overblijft zelfs wanneer die is uitgezet en de batterij is verwijderd.

Voor uw veiligheid en ter bescherming van de gevoelige elektronische onderdelen in uw computer, wordt u verzocht om de reststroom af te voeren voordat u onderdelen in uw computer verwijdert of vervangt.

De reststroom afvoeren, ook wel bekend als het uitvoeren van een 'harde reset', is ook een veelvoorkomende probleemoplossingsstap als de computer niet aan gaat of het besturingssysteem niet wordt gestart.

#### **Procedure om reststroom af te voeren (harde reset uitvoeren)**

#### **Stappen**

- 1. Schakel de computer uit.
- 2. Koppel de voedingsadapter los van uw computer.
- 3. Verwijder de onderplaat.
- 4. Verwijder de batterij.
- 5. Houd de aan/uit-knop 20 seconden ingedrukt om de reststroom af te voeren.
- 6. Installeer de batterij.
- 7. Installeer de onderplaat.
- 8. Sluit de voedingsadapter aan op uw computer.
- 9. Schakel de computer in.

**OPMERKING:** Zoek in de Knowledge Base-resource op [www.dell.com/support](https://www.dell.com/support/) voor meer informatie over het uitvoeren van een harde reset.

# **Hulp verkrijgen en contact opnemen met Dell**

## Bronnen voor zelfhulp

U kunt informatie en hulp voor producten en services van Dell krijgen door middel van deze bronnen voor zelfhulp.

#### **Tabel 54. Bronnen voor zelfhulp**

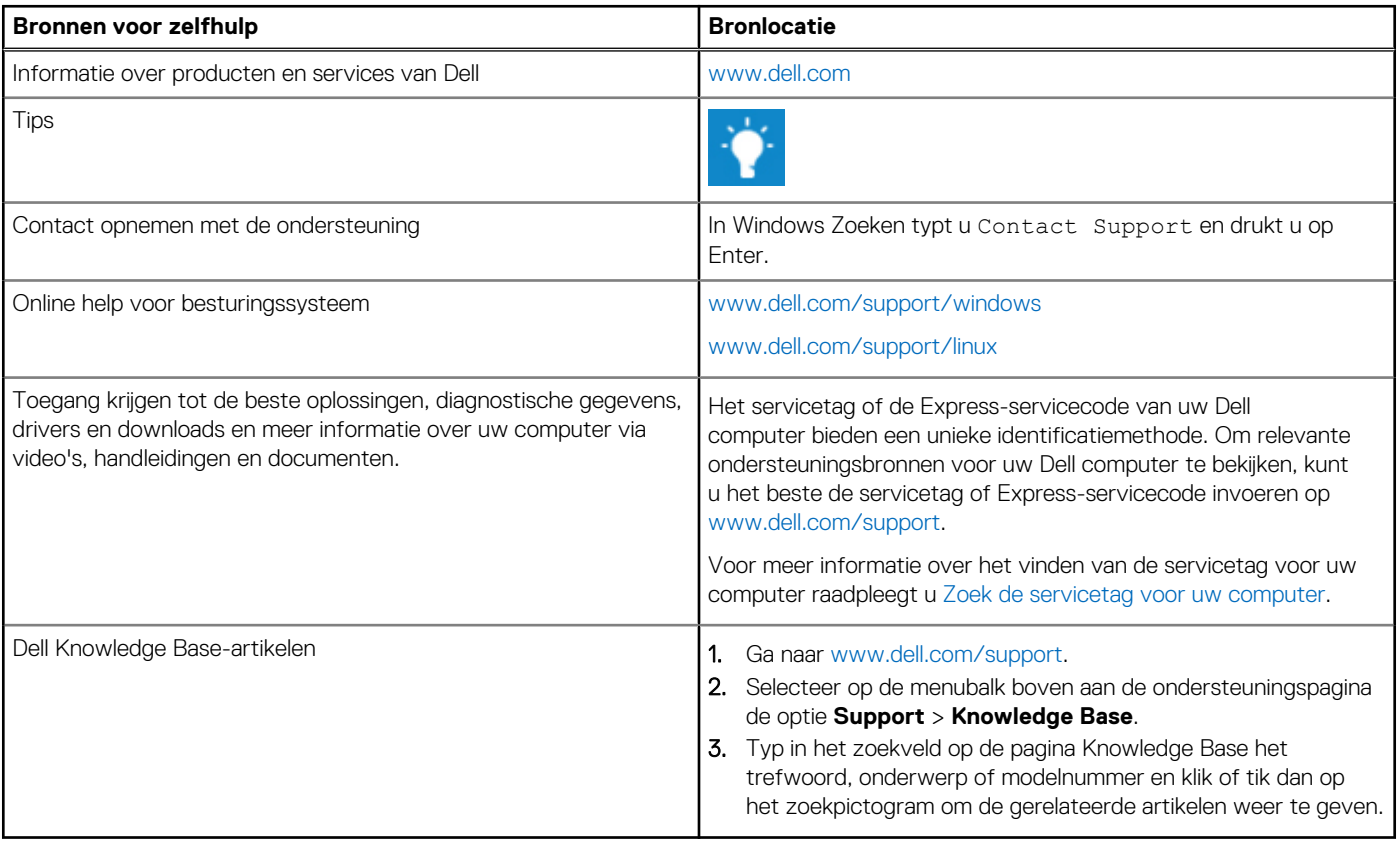

## Contact opnemen met Dell

Ga naar [www.dell.com/contactdell](https://www.dell.com/contactdell) als u contact wilt opnemen met Dell voor verkoop, technische support of aan de klantenservice gerelateerde zaken.

**OPMERKING:** De beschikbaarheid hiervan verschilt per land/regio en product. Sommige services zijn mogelijk niet beschikbaar in uw land/regio.

**OPMERKING:** Wanneer u geen actieve internetverbinding hebt, kunt u de contactgegevens vinden over uw aankoopfactuur, de verzendbrief, de rekening of in uw Dell productcatalogus.